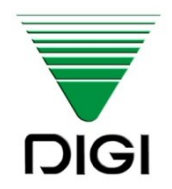

# **I N S T R U K C J A O B S Ł U G I**

# **WAGA ELEKTRONICZNA**

# **SM-120LL**

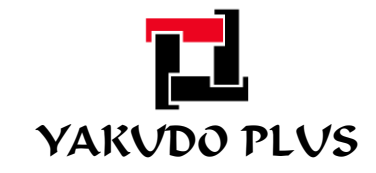

Edycja 1 Październik 2015 Instrukcja wydana przez Yakudo Plus Sp. z o.o.

Jeśli masz jakieś uwagi lub znalazłeś w tej publikacji jakiekolwiek błędy, prosimy o kontakt z przedstawicielem DIGI.

> **YAKUDO PLUS** sp. z o.o. 43-100 Tychy ul. Nad Jeziorem 85 Tel. (32) 218-69-10 Fax.(32) 218-69-15 [yakudo@yakudo.eu](mailto:yakudo@yakudo.eu)

Urządzenie oznakowane jest symbolem jak poniżej i jest zgodne z dyrektywą Unii Europejskiej 2002/96/EC.

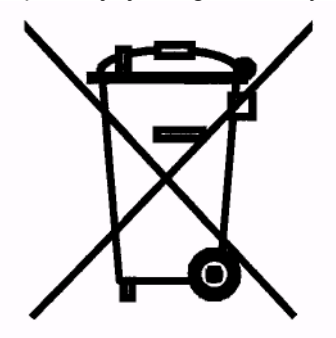

Jeśli urządzenie zostaje wycofane z eksploatacji i kończy się jego przydatność produkcyjna, skontaktuj się z przedstawicielem DIGI w celu bezpiecznej utylizacji, zgodnej z umową kupna i lokalnym ustawodawstwem.

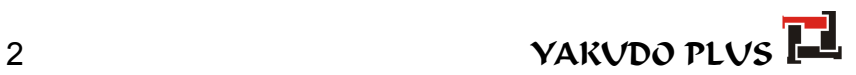

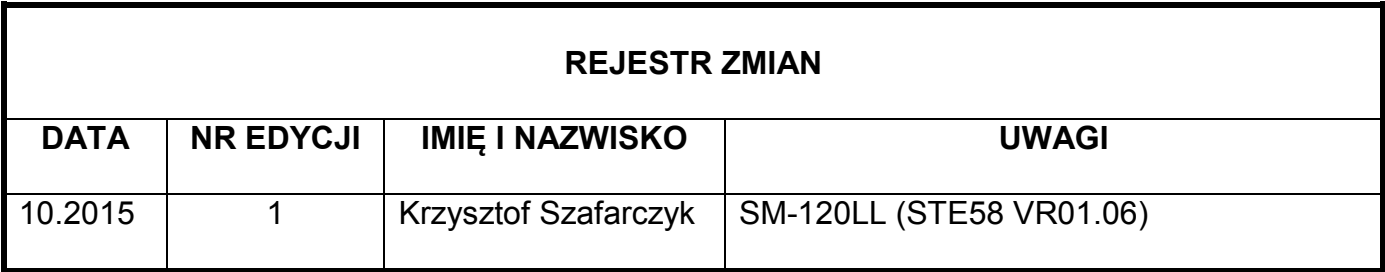

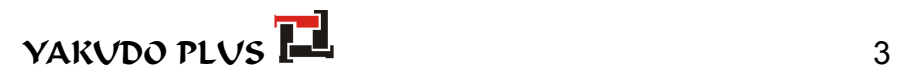

# <span id="page-3-0"></span>**SPIS TREŚCI.**

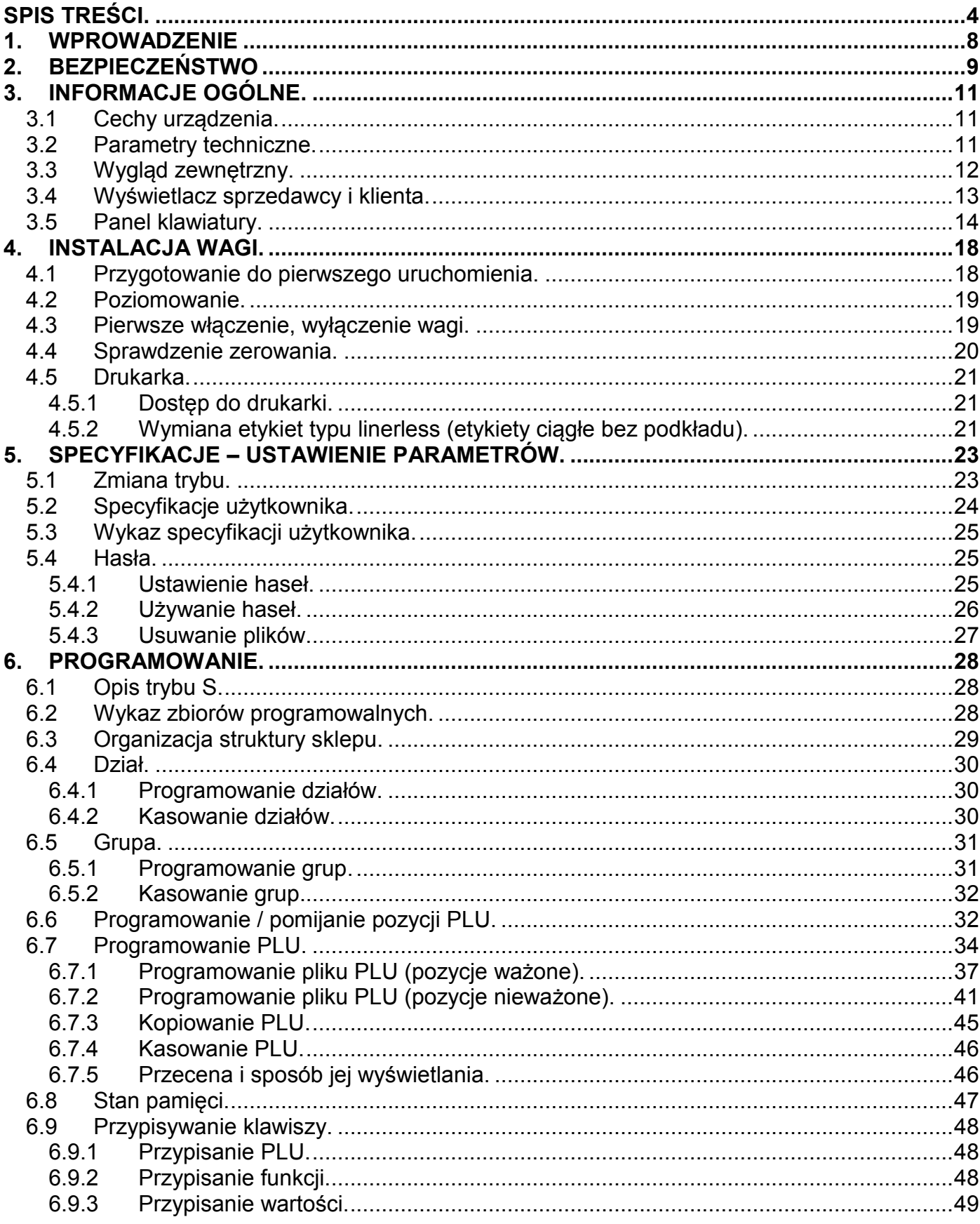

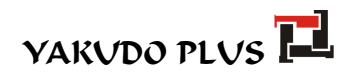

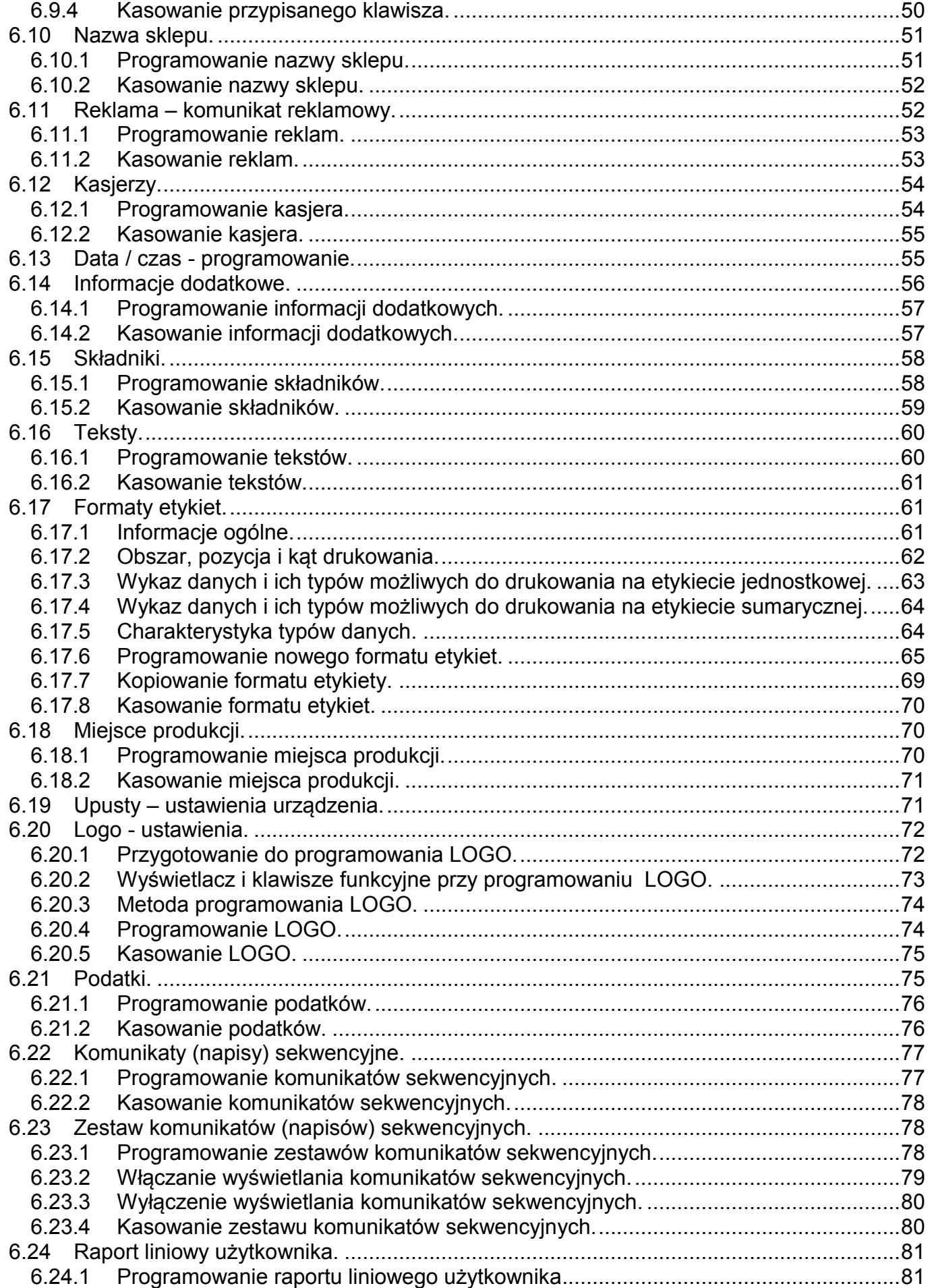

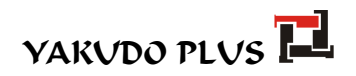

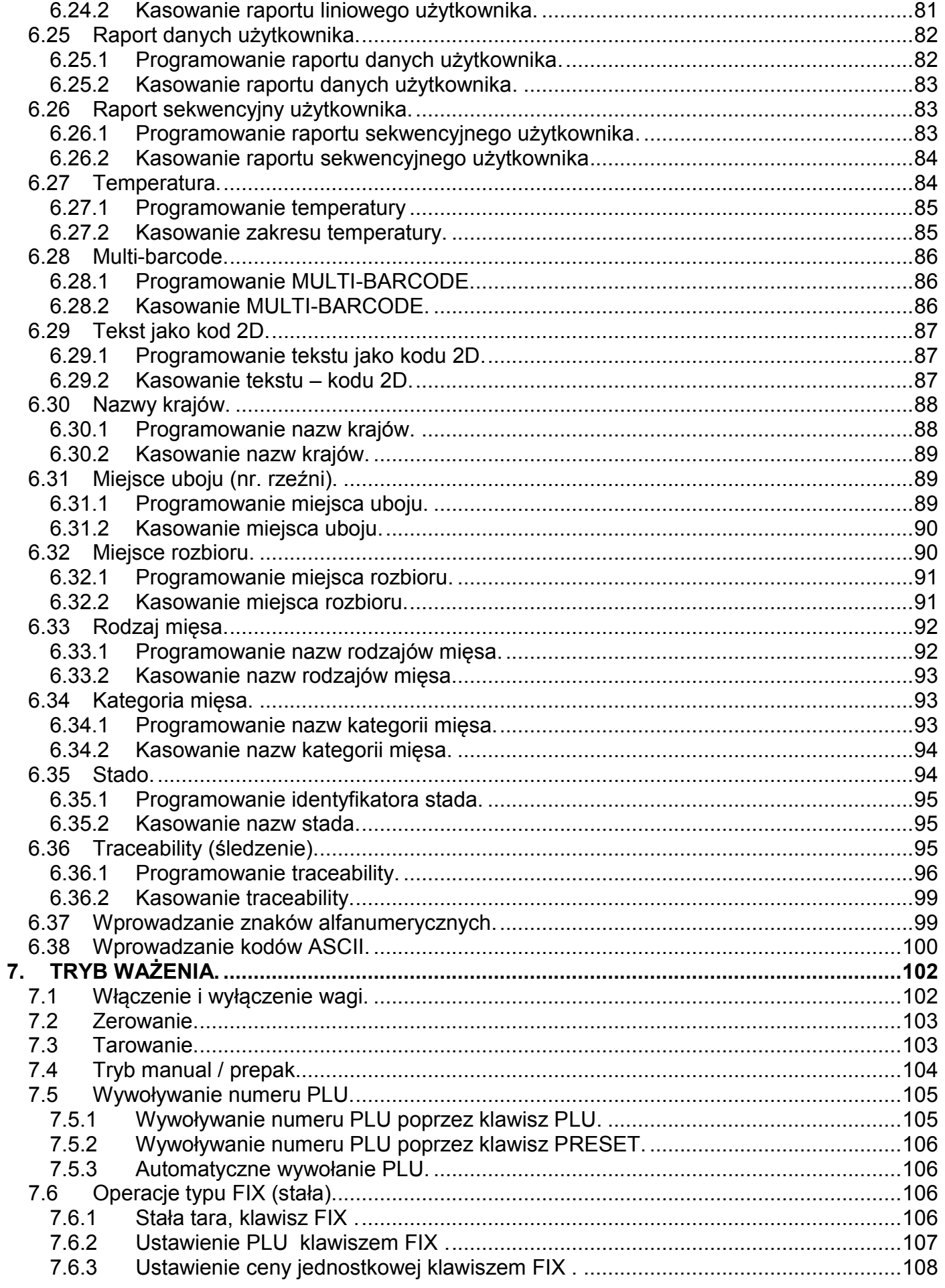

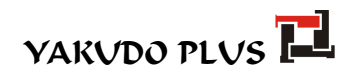

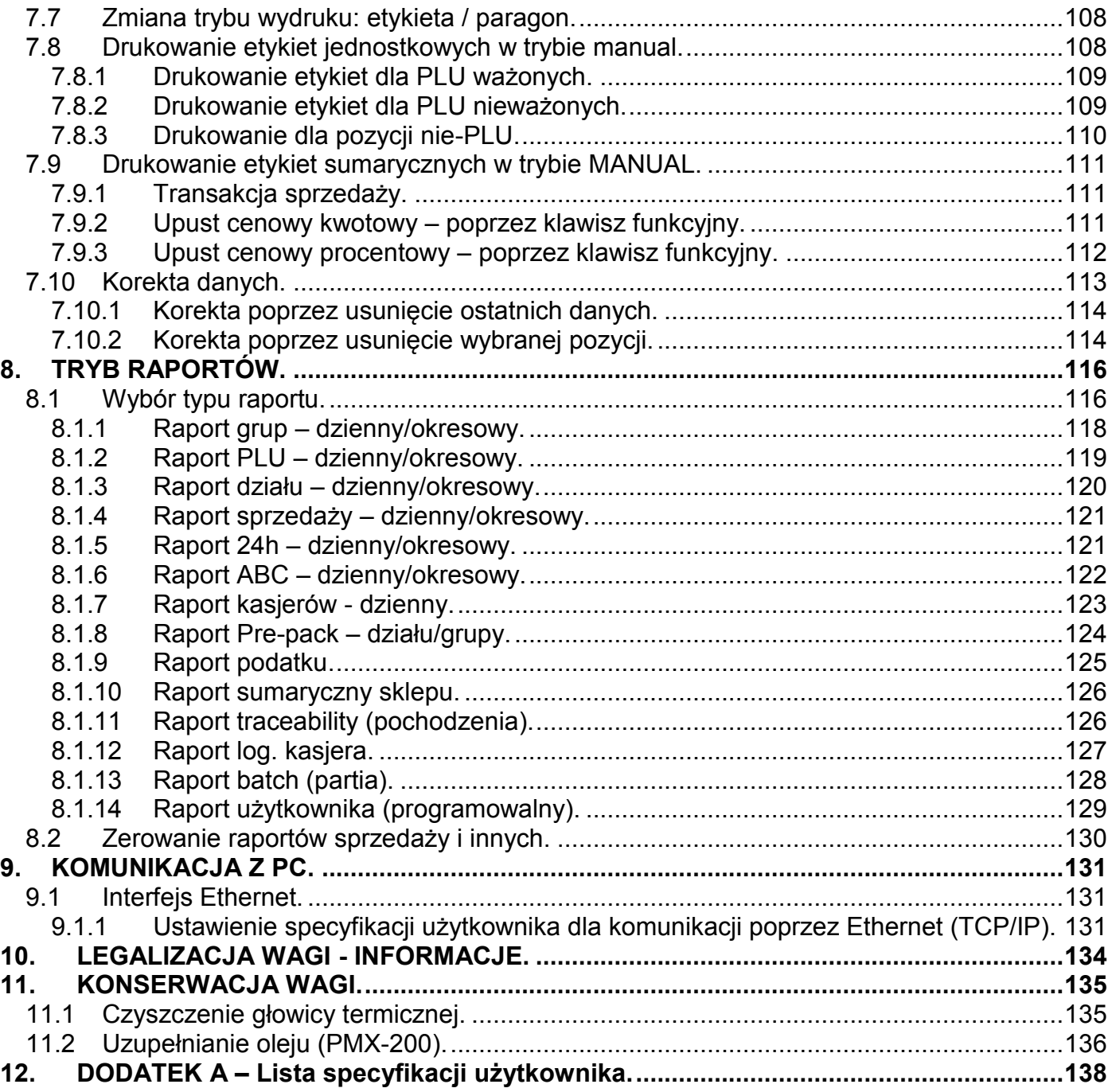

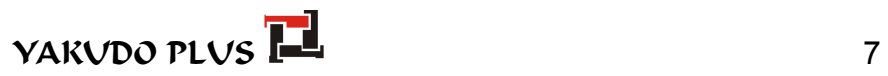

### <span id="page-7-0"></span>**1. WPROWADZENIE**

Materiał zawarty w tym dokumencie jest prawnie zastrzeżony i nie może być zmieniany, powielany oraz kopiowany w całości lub w części bez odpowiedniej pisemnej zgody producenta.

Producent nie ponosi żadnej odpowiedzialności za błędy i uszkodzenia wynikłe z nieodpowiedniej interpretacji zawartych w dokumencie procedur. Procedury obsługowe, właściwości i cechy urządzenia mogą się różnić w zależności od zastosowanej wersji oprogramowania.

Instrukcja jest skierowana zarówno do użytkowników jak i do obsługi technicznej instalującej i obsługującej urządzenia firmy DIGI. Zapoznanie się z treścią instrukcji obsługi pomoże uniknąć wielu problemów, zwiększyć wydajność produkcji oraz poprawić atrakcyjność oferowanych produktów.

Obsługujący urządzenie powinien w pełni rozumieć zawarte w tej instrukcji zalecenia i procedury.

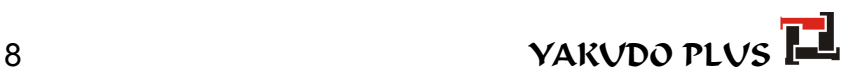

#### <span id="page-8-0"></span>**2. BEZPIECZEŃSTWO**

Producent, firma DIGI, nie bierze odpowiedzialności za jakiekolwiek uszkodzenia lub obrażenia spowodowane w wyniku zaniedbania wywołanego niedokładną znajomością instrukcji lub nieostrożnością podczas instalacji, obsługi lub naprawy urządzenia, które niniejsza instrukcja opisuje.

#### **PAMIĘTAJ !**

**Każdy użytkownik obsługujący urządzenie powinien zapoznać się treścią instrukcji i postępować zgodnie z zawartymi w niej wskazówkami. Kadra zarządzająca zobowiązana jest do przeprowadzenia szkolenia odnośnie użytkowania urządzenia.**

- **Nigdy nie należy zmieniać kolejności czynności, których wykonanie opisuje poniższa instrukcja.**
- **Nie zezwala się na jakiekolwiek modyfikacje urządzenia lub jego części pod groźbą utraty gwarancji.**
- **Nie wolno obciążać platformy ważącej masą towaru przekraczającą maksymalne obciążenie.**
- **Ważony produkt powinien zawsze znajdować się centralnie na platformie ważącej. Należy unikać sytuacji gdy ważony produkt umiejscowiony jest w narożniku platformy.**
- **Naprawy mogą być wykonywane tylko przez wykwalifikowany i przeszkolony personel techniczny.**
- **W razie potrzeby urządzenie należy czyścić lekko wilgotną tkaniną, używając dodatkowo dostępnych na rynku nie agresywnych środków chemicznych.**
- **Nie należy stosować rozpuszczalników ani innych silnych detergentów.**
- **Podczas czyszczenia wagi należy zwrócić szczególną uwagę na plomby i cechy legalizacyjne oraz na tabliczkę znamionową urządzenia. Urządzenie należy czyścić w taki sposób by nie uszkodzić w/w elementów.**
- **Waga powinna być wypoziomowana i ustawiona na równym stabilnym podłożu.**

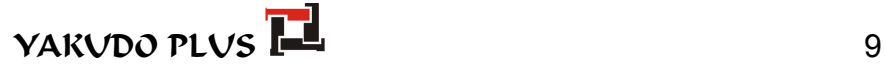

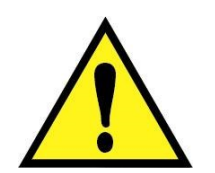

**UWAGA!!!**

- **GNIAZDO ZASILAJĄCE POWINNO BYĆ WYPOSAŻONE W BOLEC UZIEMIAJĄCY.**
- **GNIAZDO ZASILAJĄCE POWINNO BYĆ ZAINSTALOWANE BLISKO MIEJSCA PRACY URZĄZENIA BY ŁATWO MOŻNA BYŁO ODŁĄCZYĆ WTYCZKĘ.**
- **WAGA NIE POWINNA BYĆ ZASILANA Z TEJ SAMEJ LINII ZASILAJĄCEJ, CO INNE URZĄDZENIA DUŻEJ MOCY NP. AGREGATY CHŁODNICZE, PIECE GASTRONOMICZNE, itp.**
- **W CELU OCHRONY PRZED RYZYKIEM POŻARU, BEZPIECZNIKI POWINNY BYĆ WYMIENIANE ZAWSZE NA TEGO SAMEGO TYPU I O TYCH SAMYCH PARAMETRACH.**

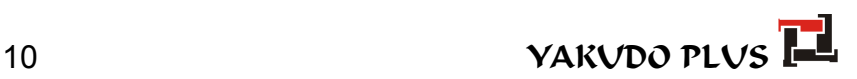

# <span id="page-10-0"></span>**3. INFORMACJE OGÓLNE.**

#### <span id="page-10-1"></span>**3.1 Cechy urządzenia.**

- Duża szybkość i niezawodność głowicy termicznej, max. szerokość 60mm, max szybkość wydruku 110mm/s.
- Łatwa wymiana papieru.
- Mechanizm tnący (w modelu: SM-120LL)
- Zmienna długość etykiet bez zmiany papieru (funkcja linerless).
- Szybka reakcja na zmianę masy.
- Możliwość komunikacji za pomocą sieci Ethernet lub RS-232C (opcjonalnie za pomocą Wireless Ethernet - Wi-Fi).

#### <span id="page-10-2"></span>**3.2 Parametry techniczne.**

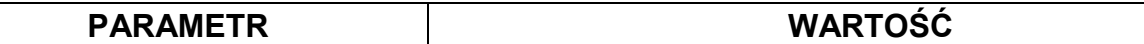

#### **SPECYFIKACJE PODSTAWOWE**

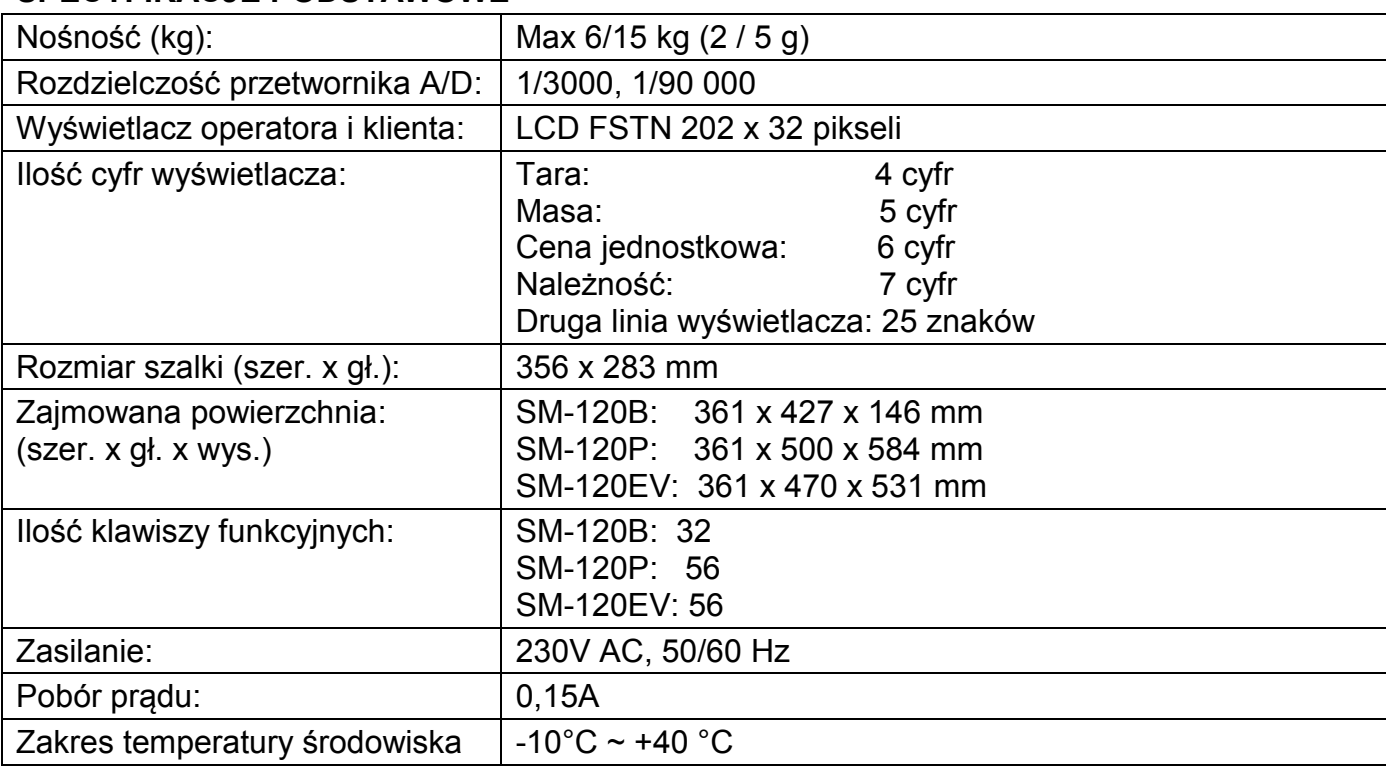

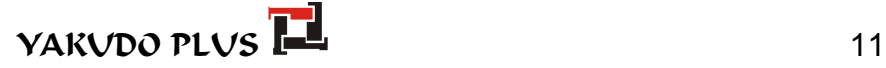

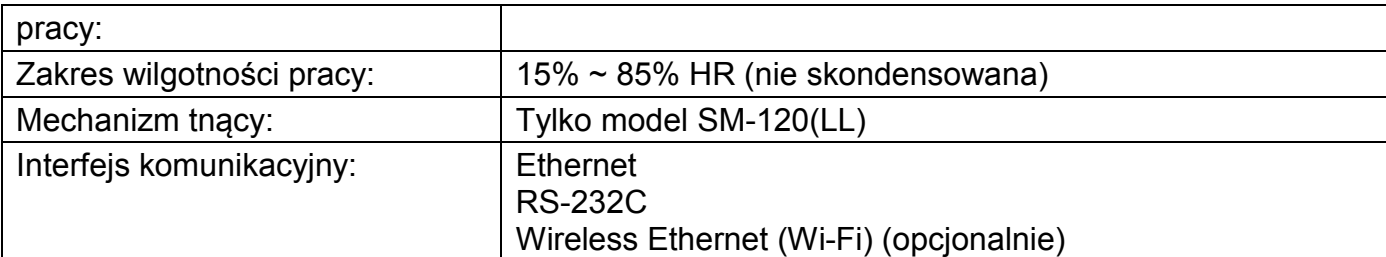

# **SPECYFIKACJE DRUKARKI**

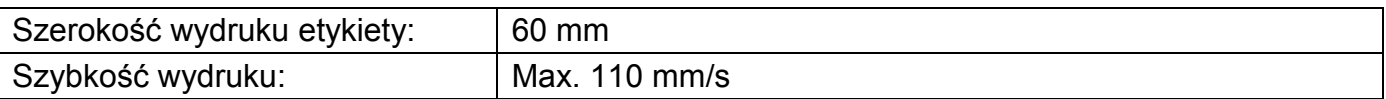

# <span id="page-11-0"></span>**3.3 Wygląd zewnętrzny.**

**SM-120 B (Bench).**

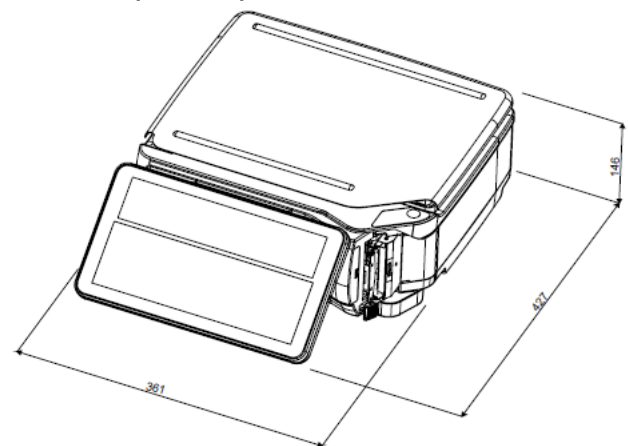

**SM-120 P (Pole).**

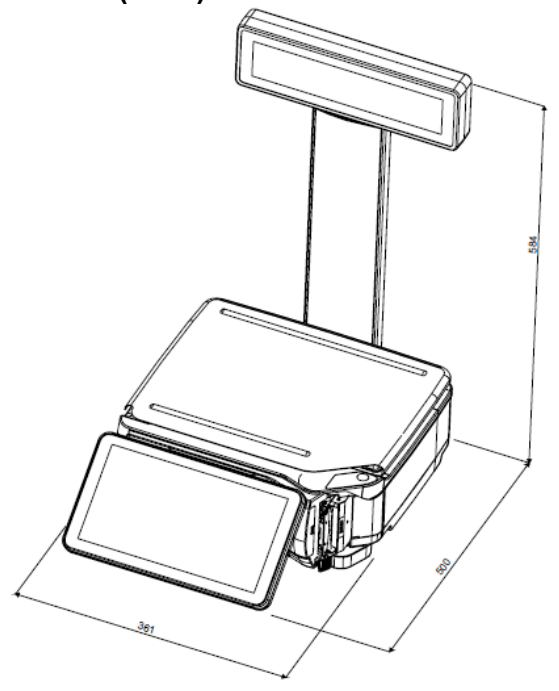

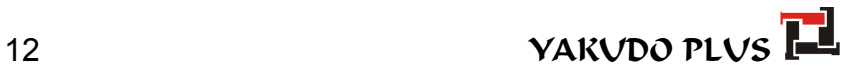

**SM-120 EV (Elevated).**

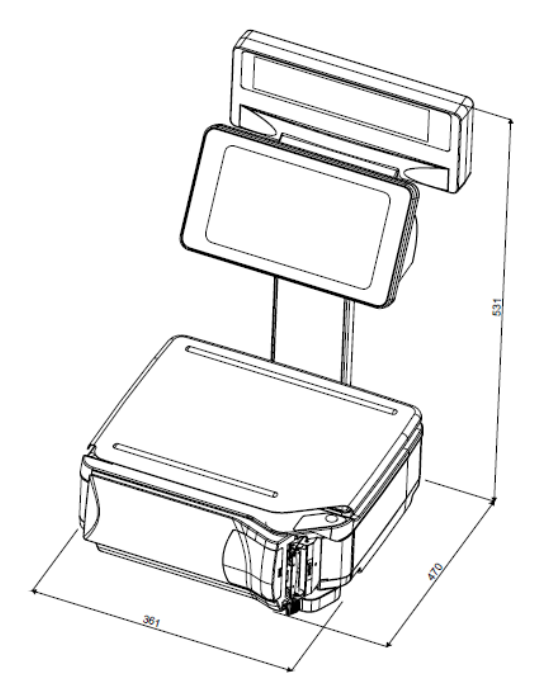

<span id="page-12-0"></span>**3.4 Wyświetlacz sprzedawcy i klienta.**

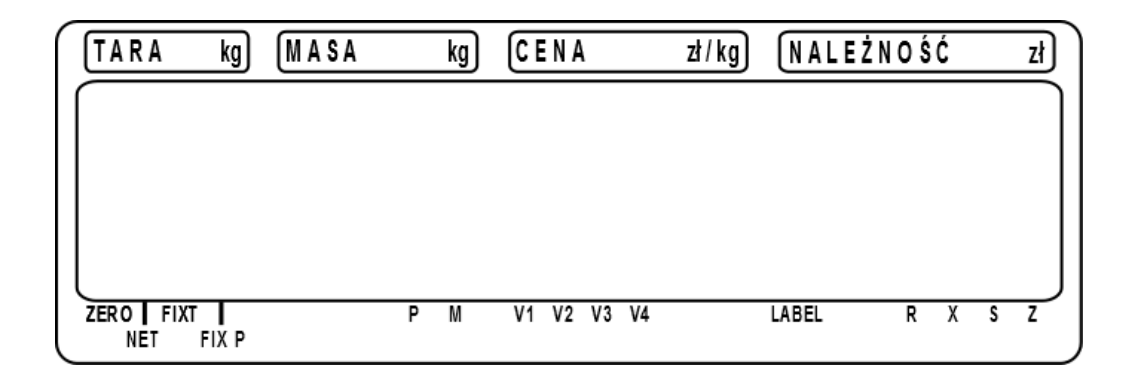

# **Tabela poniżej opisuje znaczenie wskaźników umieszczonych na wyświetlaczu.**

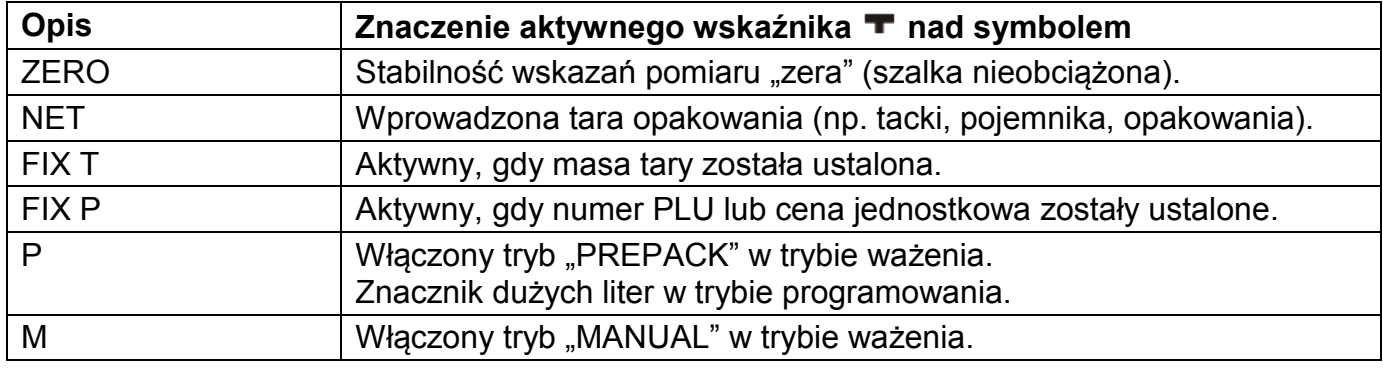

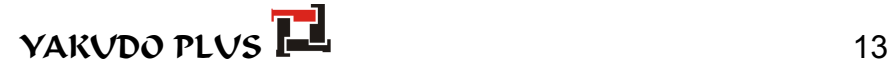

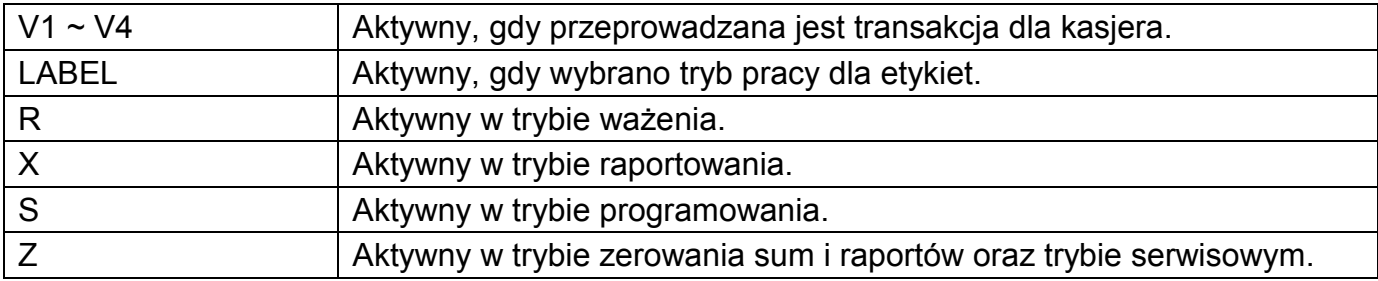

# <span id="page-13-0"></span>**3.5 Panel klawiatury.**

# **SM-120 B**

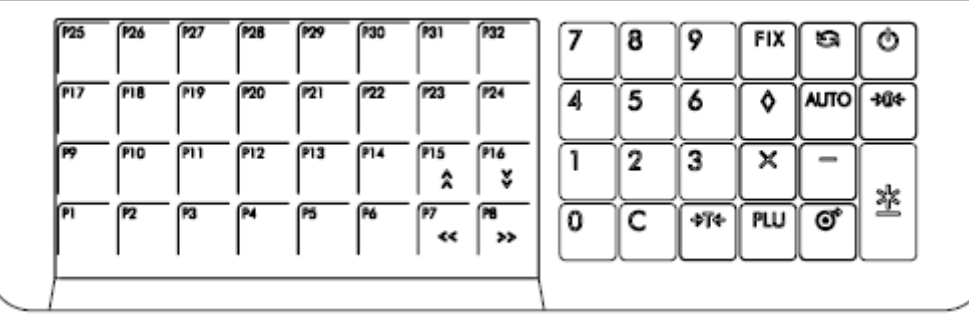

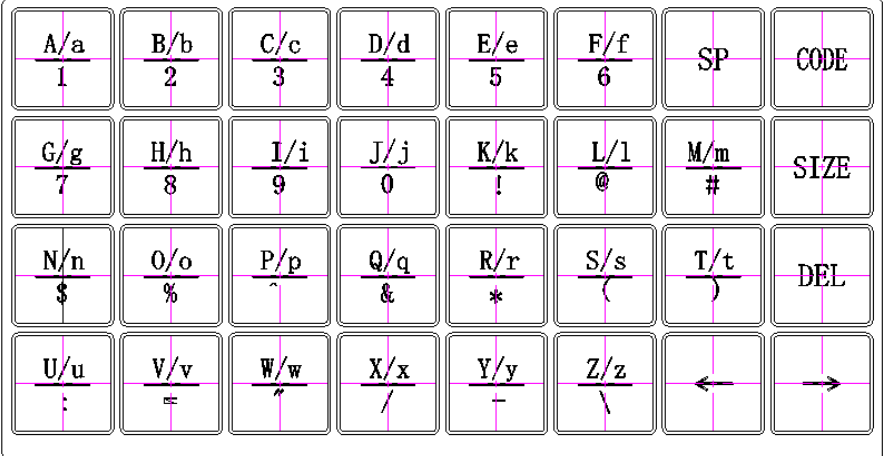

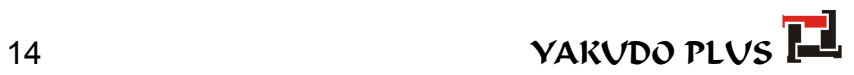

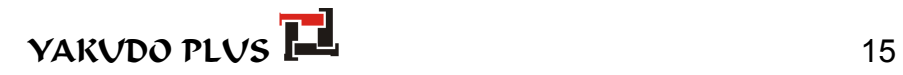

# **SM-120 P i SM-120 EV**

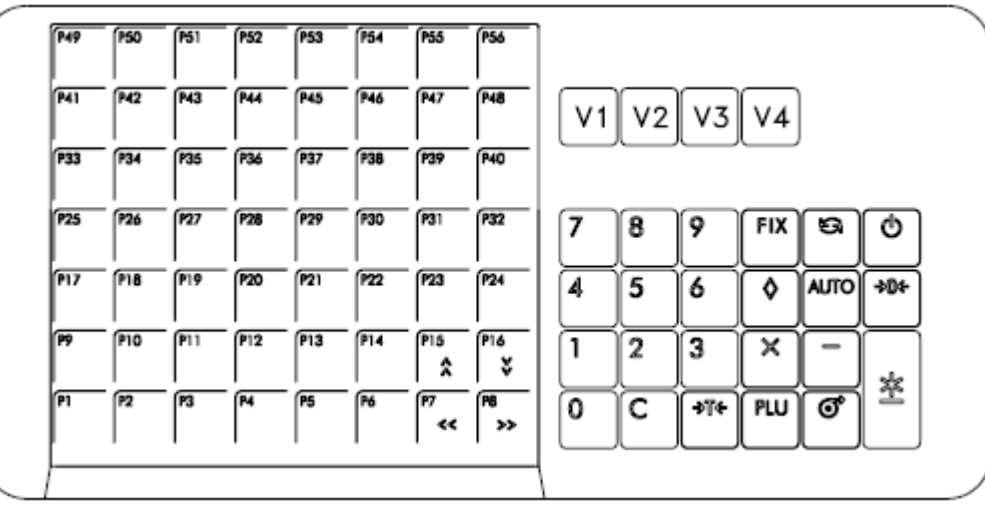

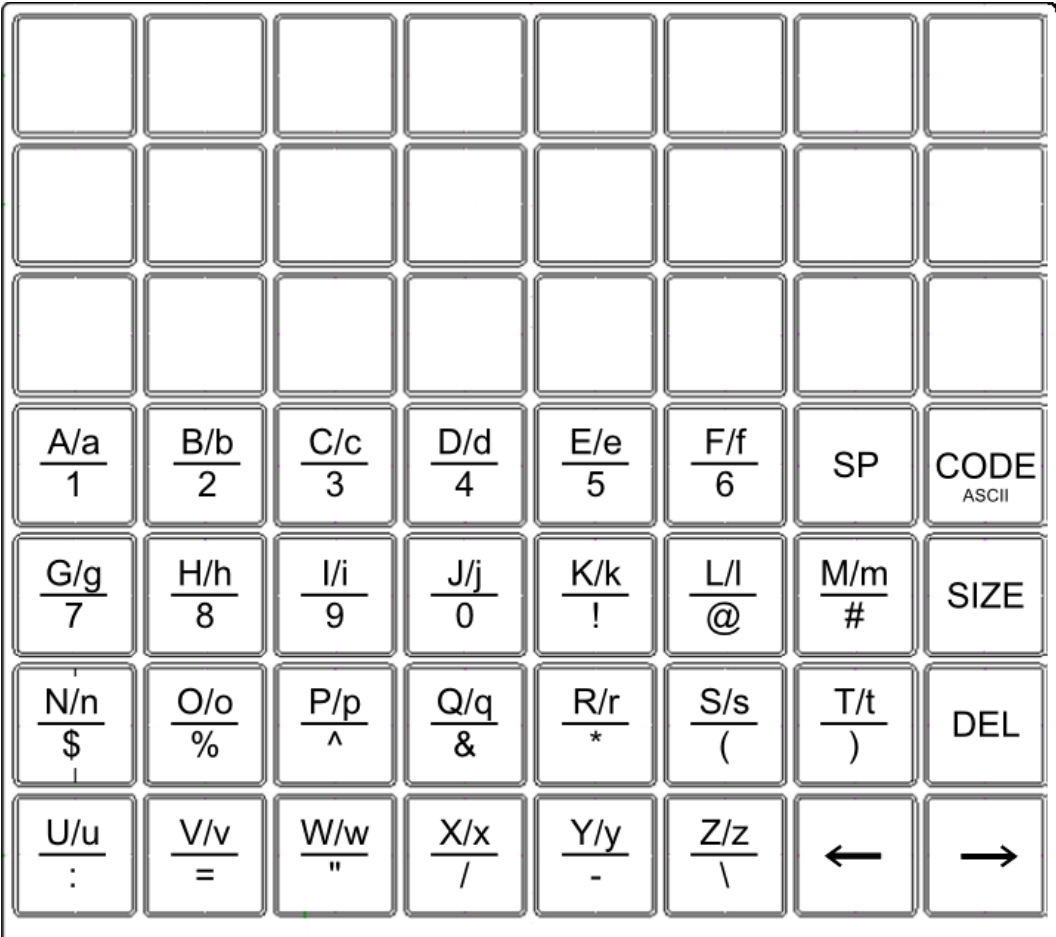

# **Tabela poniżej opisuje funkcje klawiszy wagi.**

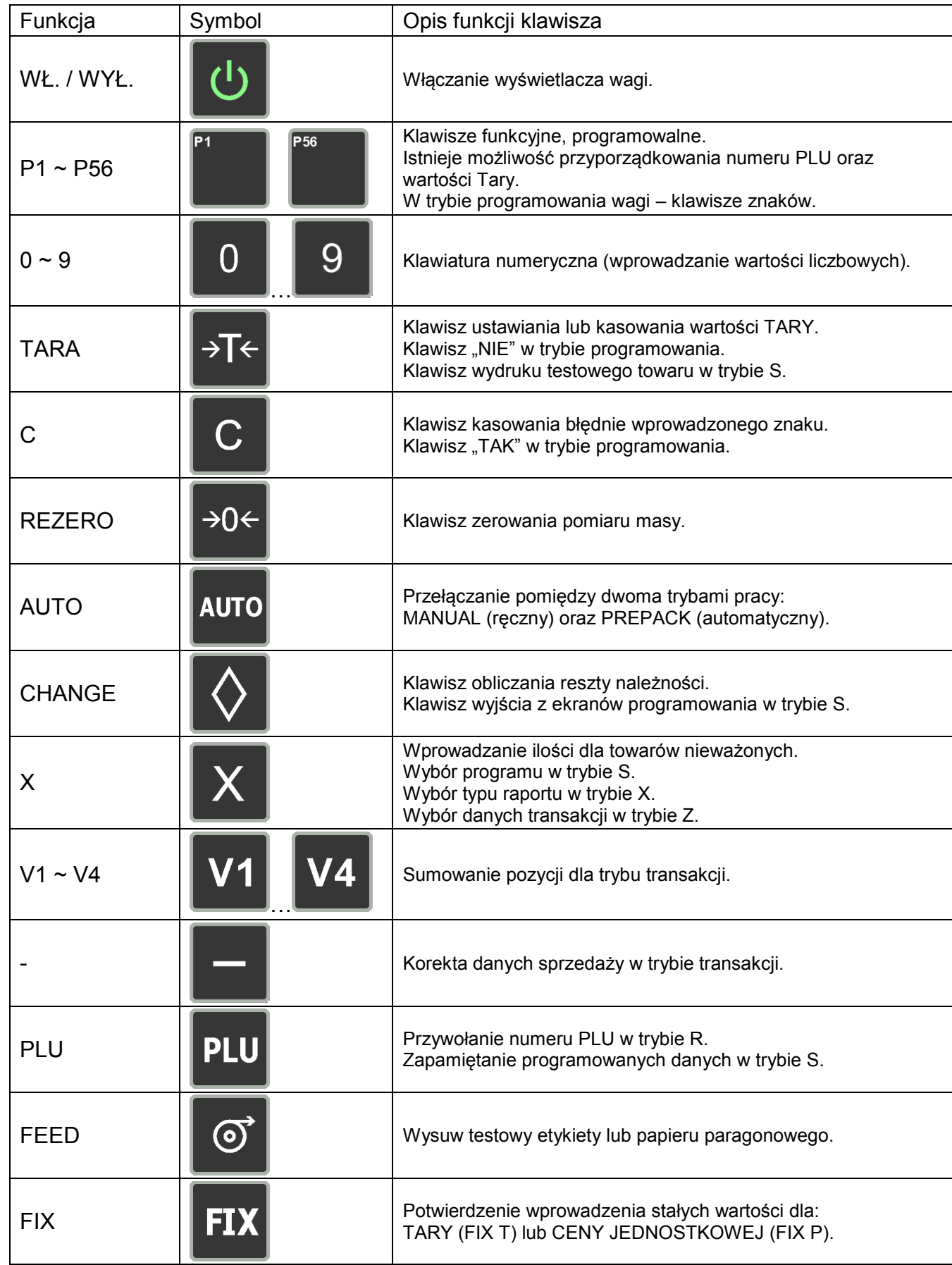

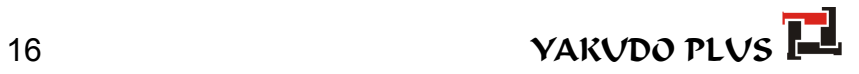

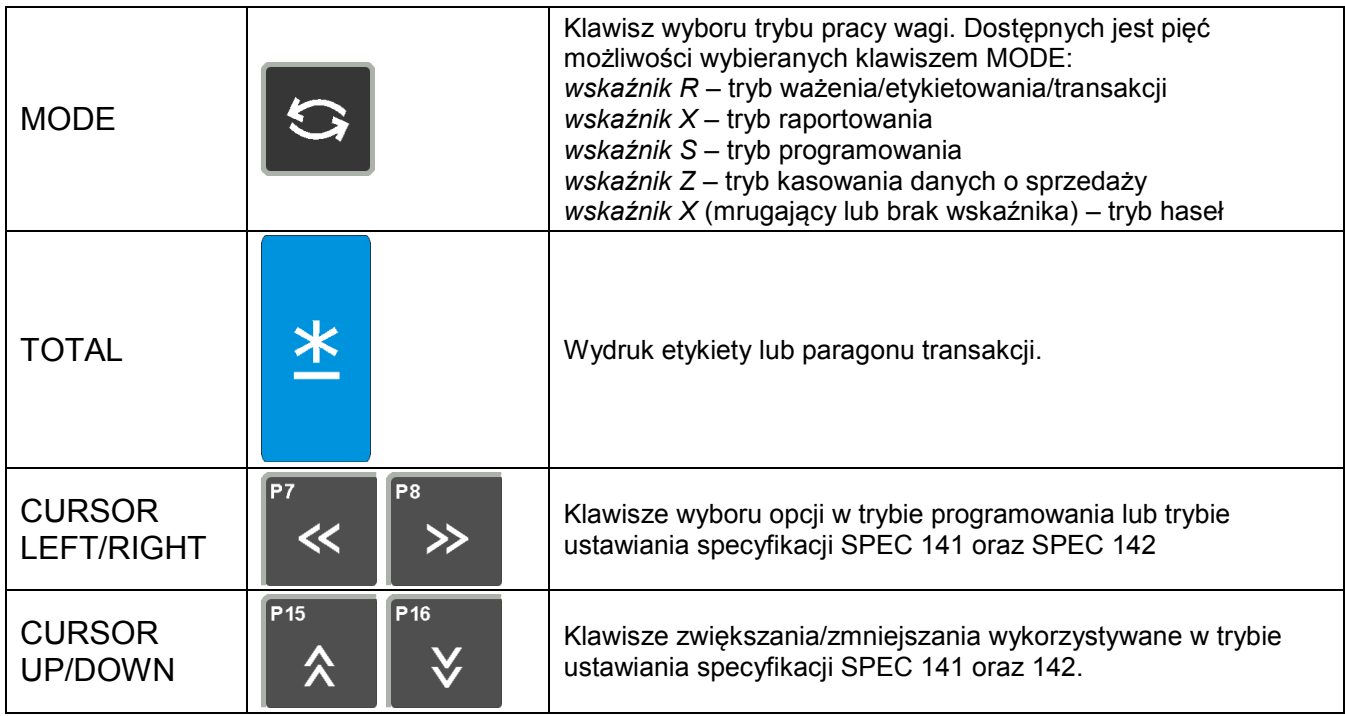

# <span id="page-17-0"></span>**4. INSTALACJA WAGI.**

#### <span id="page-17-1"></span>**4.1 Przygotowanie do pierwszego uruchomienia.**

Przed pierwszym uruchomieniem wagi SM-120 (model P oraz EV) należy zamontować wysięgnik z wyświetlaczem (model P) lub wysięgnik z wyświetlaczem oraz klawiaturą (model EV). Podczas instalacji należy zwrócić szczególną uwagę na przewody sygnałowe biegnące pod czarną osłoną z tworzywa sztucznego.

Do przykręcenia wysięgnika służą cztery śruby. Do przykręcenia zaślepki dolnej – dwa wkręty.

Kolejność czynności.

- 1. Osadzić wysięgnik na dwóch wspornikach znajdujących się po stronie obudowy wagi.
- 2. Podłączyć przewód sygnałowy wyświetlacza (oraz klawiatury dla wagi EV).
- 3. Przykręcić wysięgnik do obudowy wagi (4 śruby rys.1)
- 4. Wsunąć czarną (dłuższą) maskownicę tylnej części wysięgnika w szyny prowadzące.
- 5. Zamknąć i przykręcić (2 wkręty) dolną zaślepkę wysięgnika rys. 2

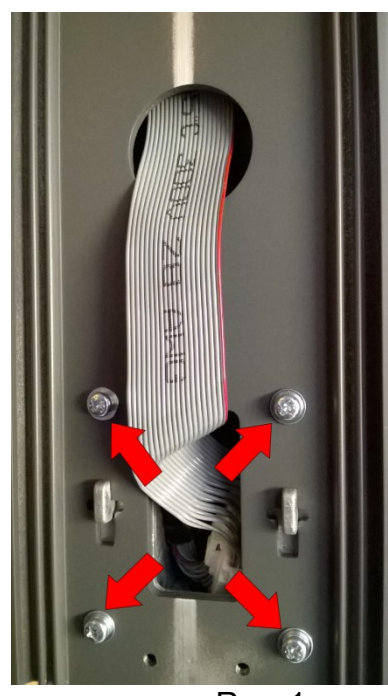

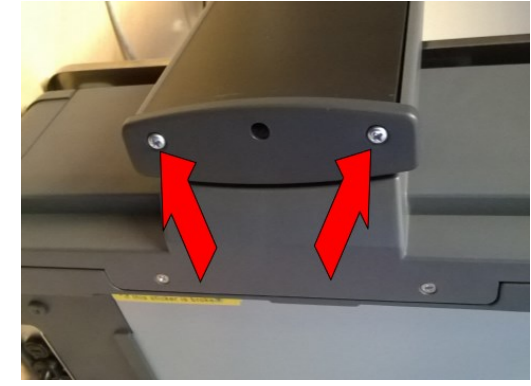

Rys. 1 Rys. 2

Waga SM-120 EV wyposażona jest w dodatkową, piątą nóżkę, którą należy zamontować w otworze pomiędzy gniazdami wkrętów (rys.2).

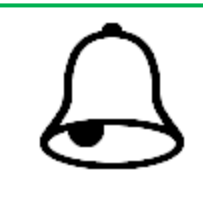

# **PAMIĘTAJ !**

Podczas wykonywania kolejnych czynności należy zwrócić szczególną uwagę na prawidłowe ułożenie przewodów biegnących poprzez elementy wysięgnika wagi.

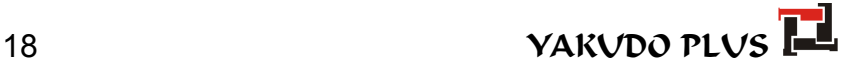

### <span id="page-18-0"></span>**4.2 Poziomowanie.**

Przed uruchomieniem wagi należy sprawdzić jej ustawienie względem poziomu. W tym celu należy sprawdzić wskaźnik poziomu znajdujący się z prawej strony szalki wagi. W przypadku, gdy pęcherzyk powietrza znajduje się poza wewnętrznym kółkiem należy dokręcając lub odkręcając nóżki wagi ustawić jej poziom. Waga znajduje się w prawidłowej poziomej pozycji,

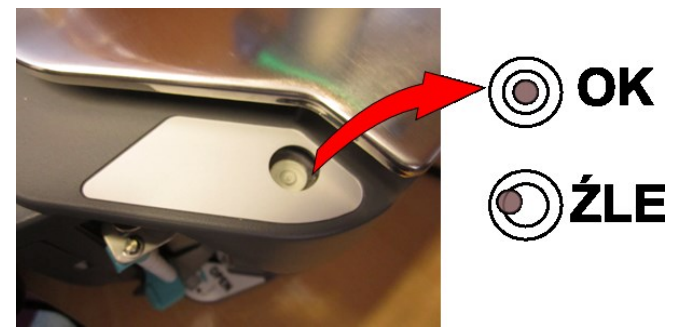

gdy pęcherzyk powietrza znajduje się centralnie w wewnętrznym kółku.

### <span id="page-18-1"></span>**4.3 Pierwsze włączenie, wyłączenie wagi.**

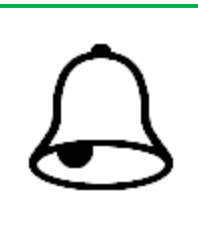

**PAMIĘTAJ !**

Włączenie lub wyłączenie wagi przyciskiem  $\Box$  jest możliwe tylko w przypadku wcześniejszego ustawienia głównego wyłącznika zasilania (znajduje się z prawej strony wagi od dołu) w pozycje ON (WŁ.).

Waga jest zasilana prądem zmiennym o napięciu 230V.

Po podłączeniu wtyku zasilającego do gniazda i po ustawieniu przełącznika zasilania (umieszczonego od spodu obudowy z prawej strony), w pozycji ON (włączony), waga wyświetli numer wersji oprogramowania oraz uruchomiony zostanie krótki test wyświetlacza. Podczas testu zostają sprawdzone podzespoły i ich gotowość do działania.

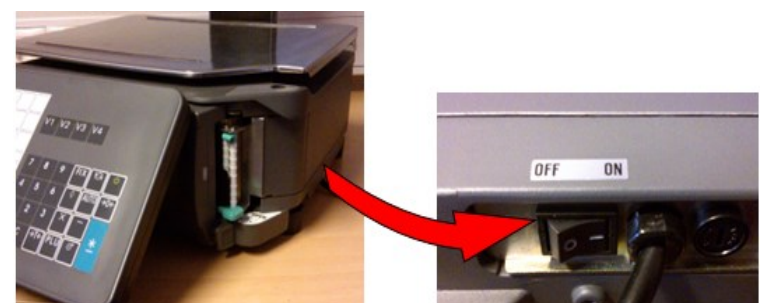

Jeśli wynik testu jest pozytywny wyświetlacz powinien w polu [MASA kg] wskazywać wartość zerową (kg).

W celu wyłączenia wyświetlacza należy nacisnąć klawisz WŁ./WYŁ.

Aby wyłączyć zasilanie urządzenia należy użyć wyłącznika znajdującego się od spodu po lewej stronie obudowy.

Pełne rozłączenie następuje po wyjęciu wtyczki z gniazda zasilającego (230V).

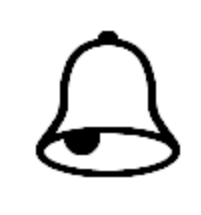

# **PAMIĘTAJ !**

Podczas włączania wagi szalka powinna być pusta, w przeciwnym przypadku waga nie przejdzie pozytywnie testu, a na wyświetlaczu w polu [MASA kg] zamiast wartości 0.000 pojawi się komunikat UF.

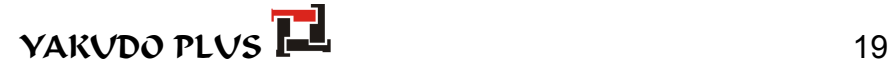

# <span id="page-19-0"></span>**4.4 Sprawdzenie zerowania.**

Osoba obsługująca urządzenie powinna wykonać procedurę zerowania wagi z nieobciążoną szalką przed każdym ważeniem.

Zerowanie ma na celu ustawienie tzw. "ZERA" wagi a tym samym uniknięcie przekłamań, które w wyniku błędu wskazań już przy nieobciążonej szalce powodują również przekłamanie wyniku ważenia.

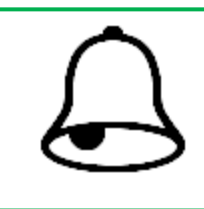

# **PAMIĘTAJ !**

Przed rozpoczęciem ważenia (tarowania) na wyświetlaczu w polu masa powinna być wartość 0.000

*Przykłady niewłaściwego stosowania procedury zerowania:*

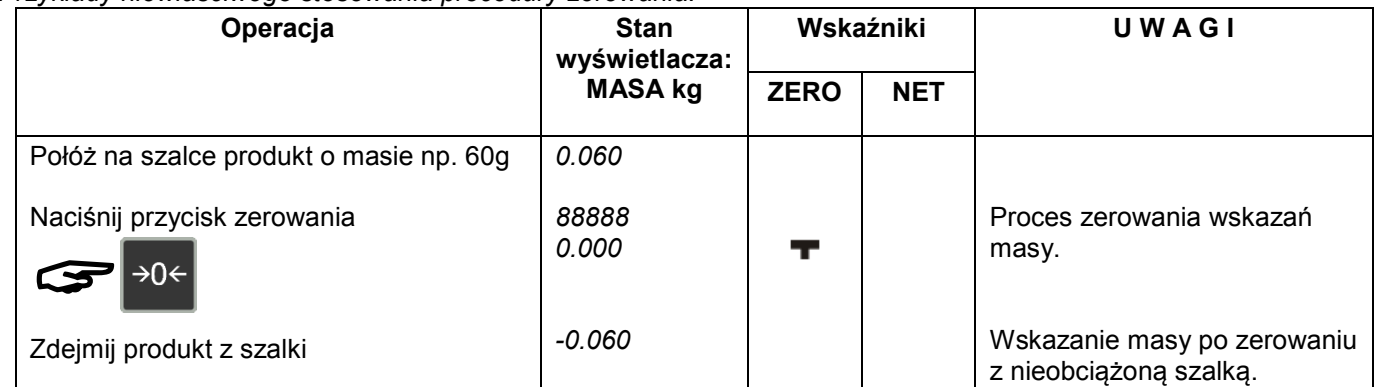

*\*) dane przykładowe dla wagi o zakresie ważenia max=15 kg*

*\*\*)waga nie zezwala na wyzerowanie szalki z przekroczonym zakresem obciążenia*

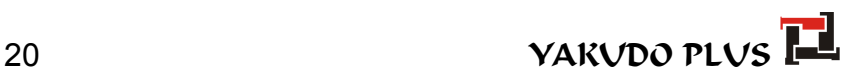

#### <span id="page-20-0"></span>**4.5 Drukarka.**

#### <span id="page-20-1"></span>**4.5.1 Dostęp do drukarki.**

Drukarka w wadze SM120 znajduje się w korpusie obudowy wagi. Aby uzyskać dostęp do wnętrza drukarki (wymiana etykiet, czyszczenie głowicy) naciśnij przycisk zamka (*patrz zdjęcie poniżej)* i pociągnij delikatnie krawędź drukarki do siebie w kierunku wskazanym przez czerwoną strzałkę *(patrz zdjęcie poniżej).*

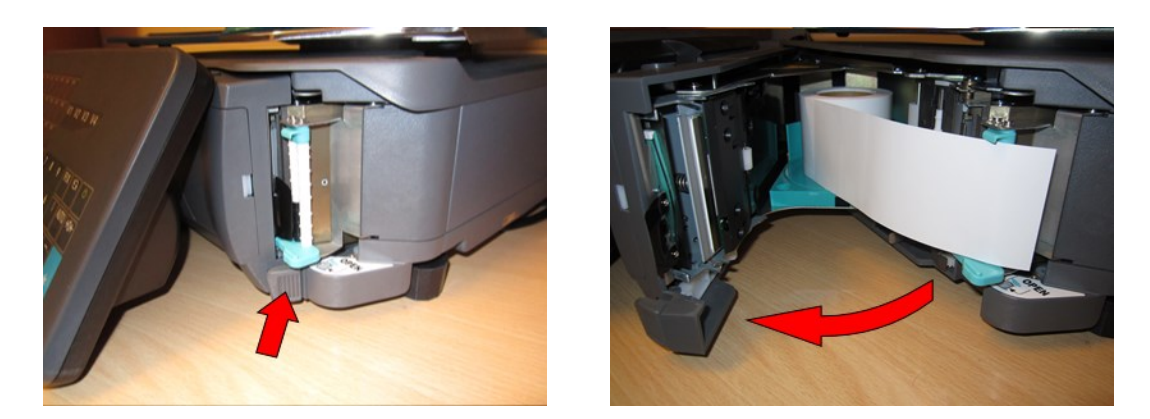

<span id="page-20-2"></span>**4.5.2 Wymiana etykiet typu linerless (etykiety ciągłe bez podkładu).**

W celu wymiany rolki etykiet wykonaj następujące kroki:

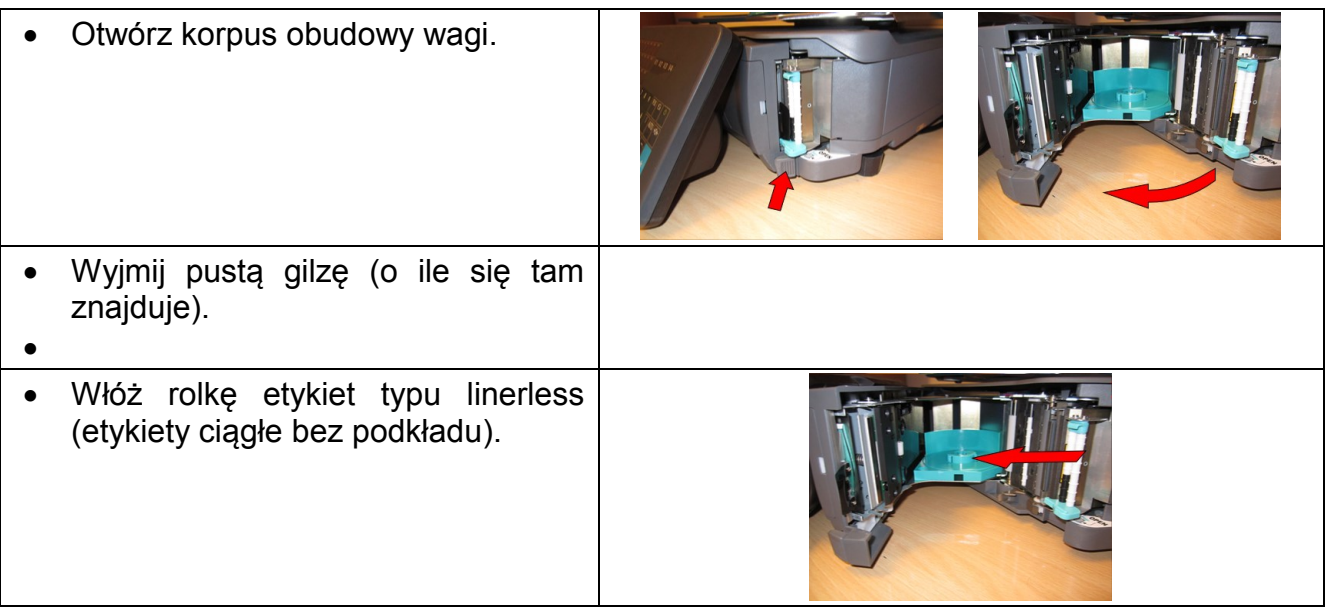

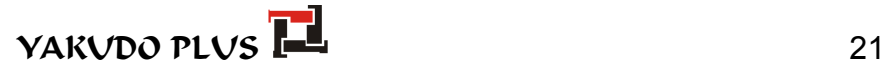

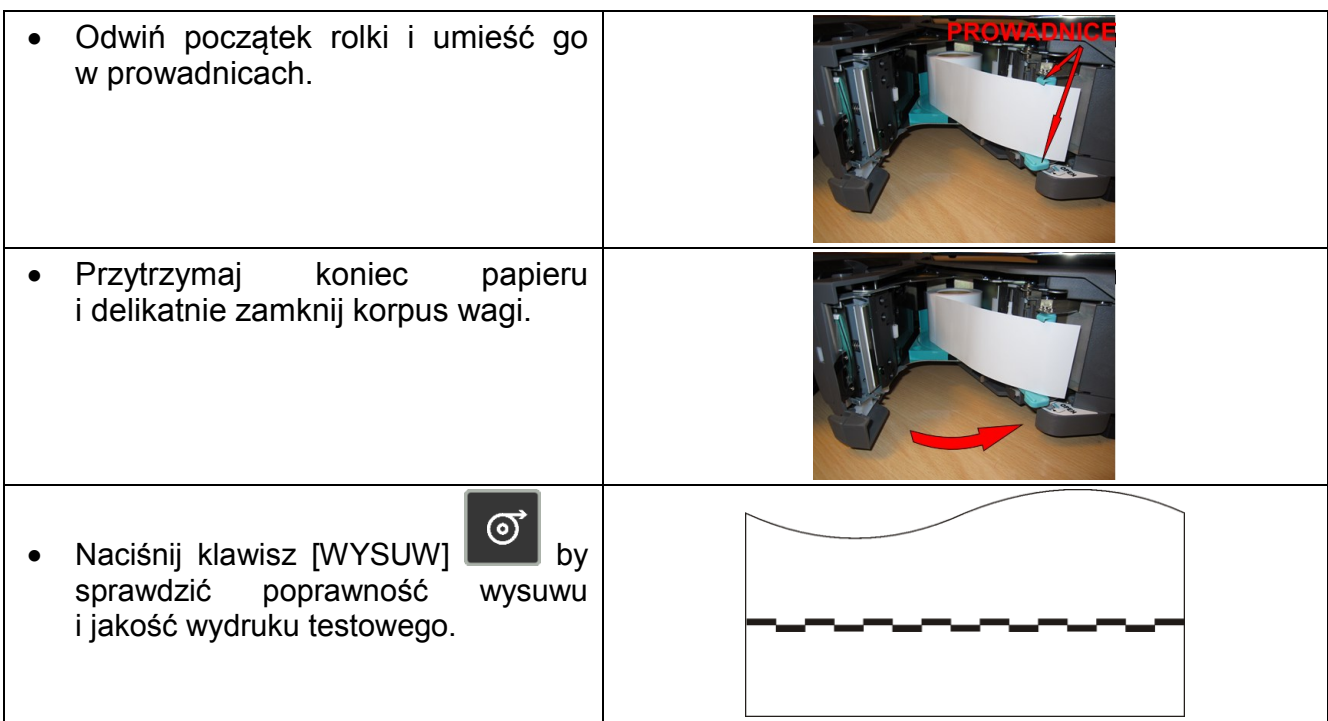

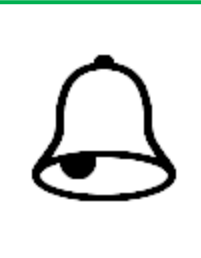

# **PAMIĘTAJ !**

Wydruk testowy umożliwia wzrokową kontrolę poprawności działania głowicy termicznej na jej pełnej szerokości. W przypadku słabej jakości wydruku lub widocznych przerw należy przed kontaktem z autoryzowanym serwisem wykonać czyszczenie głowicy termicznej.

W przypadku pytań lub wątpliwości skontaktuj się z autoryzowanym punktem serwisowym YAKUDO PLUS.

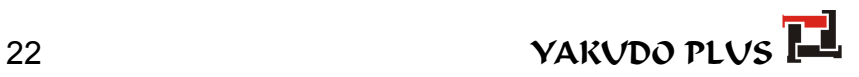

# <span id="page-22-0"></span>**5. SPECYFIKACJE – USTAWIENIE PARAMETRÓW.**

### <span id="page-22-1"></span>**5.1 Zmiana trybu.**

Waga po włączeniu zgłasza się gotowością do pracy w trybie sprzedaży **R**. Wyświetlacz wagi wygląda jak obok.

Aby przejść do trybu raportów **X** naciśnij wciągu 3 sekund dwa razy klawisz zmiany trybu.

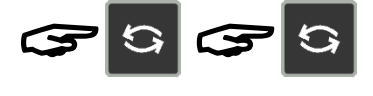

Wyświetlacz w trybie X wygląda jak obok Aby przejść do trybu S naciśnij klawisz zmiany trybu

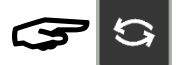

Aby przejść do trybu Z naciśnij klawisz zmiany trybu

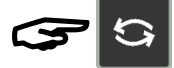

Aby przejść do trybu Haseł naciśnij klawisz zmiany trybu

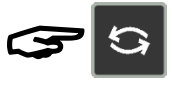

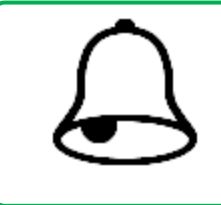

# **PAMIĘTAJ !**

W dalszej części instrukcji opisywane procedury przedstawiane będą w formie tabeli.

Dla porównania procedurę zmiany trybu pracy wagi opisuje poniższa tabela.

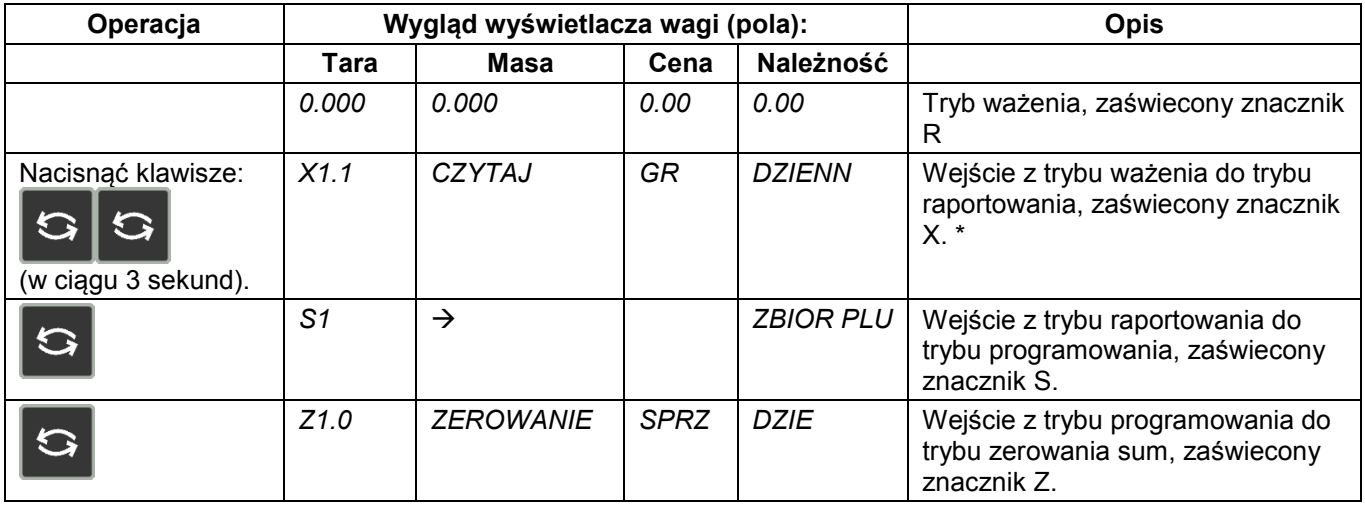

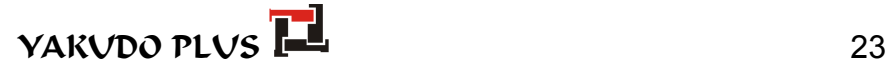

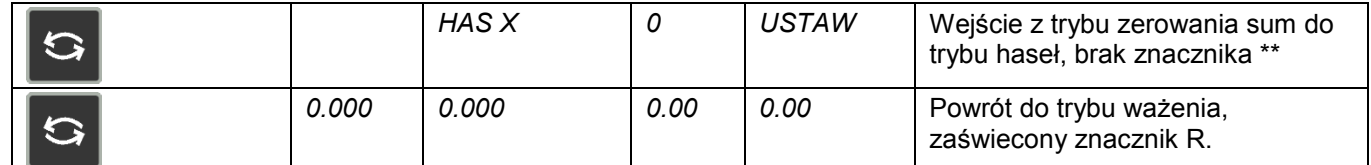

*\*) drugie naciśnięcie klawisza TRYB musi nastąpić w ciągu 3 sekund po pierwszym* 

*\*\*)opcja dostępna, jeśli ustawiono specyfikację wagi (SPEC64 na 0 lub 2).*

# <span id="page-23-0"></span>**5.2 Specyfikacje użytkownika.**

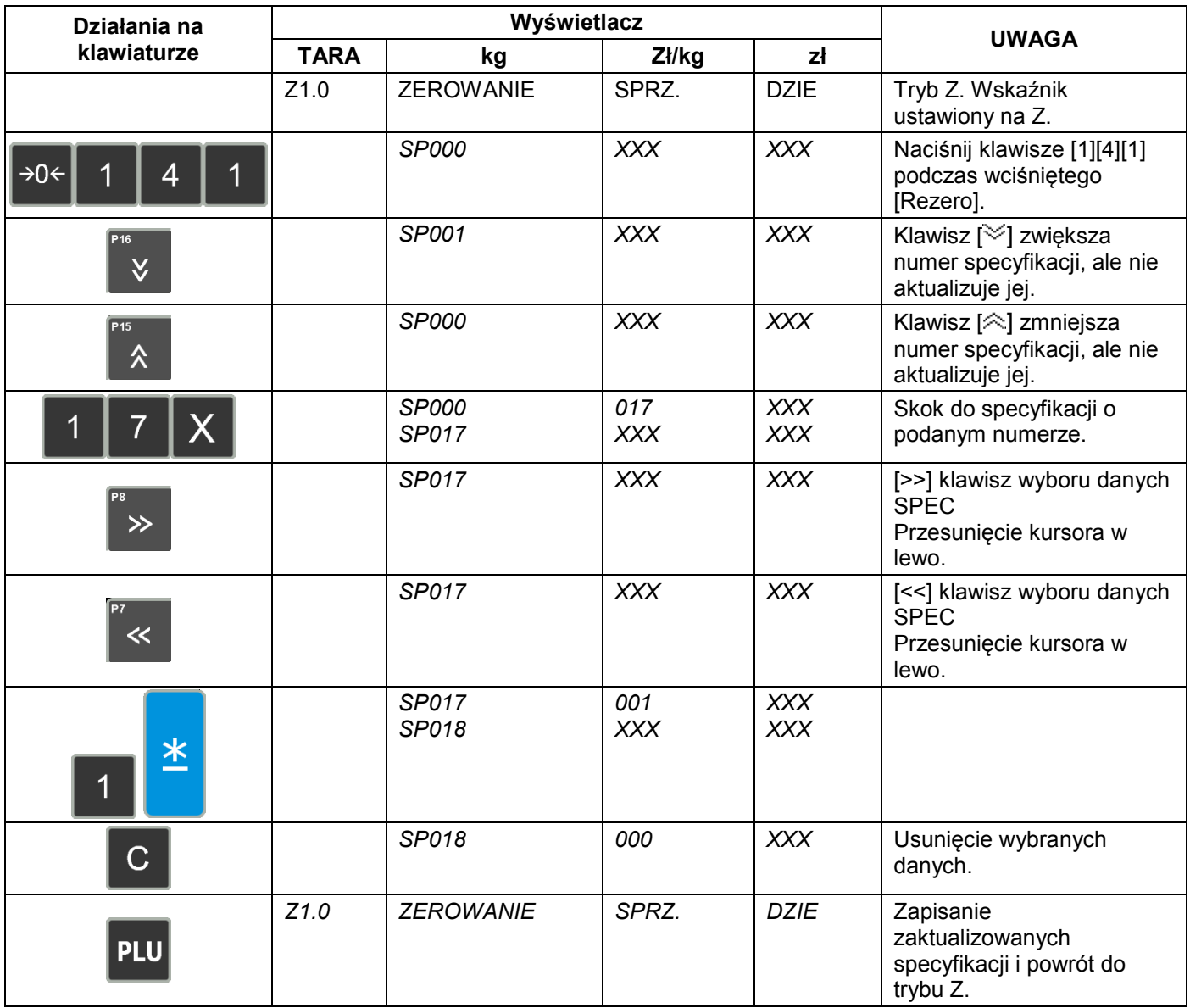

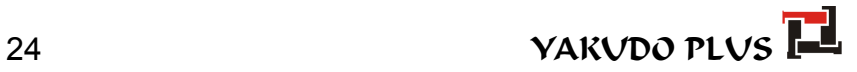

# <span id="page-24-0"></span>**5.3 Wykaz specyfikacji użytkownika.**

Wykaz wszystkich aktualnych specyfikacji użytkownika znajdziesz w dodatku A (patrz koniec instrukcji).

# <span id="page-24-1"></span>**5.4 Hasła.**

# <span id="page-24-2"></span>**5.4.1 Ustawienie haseł.**

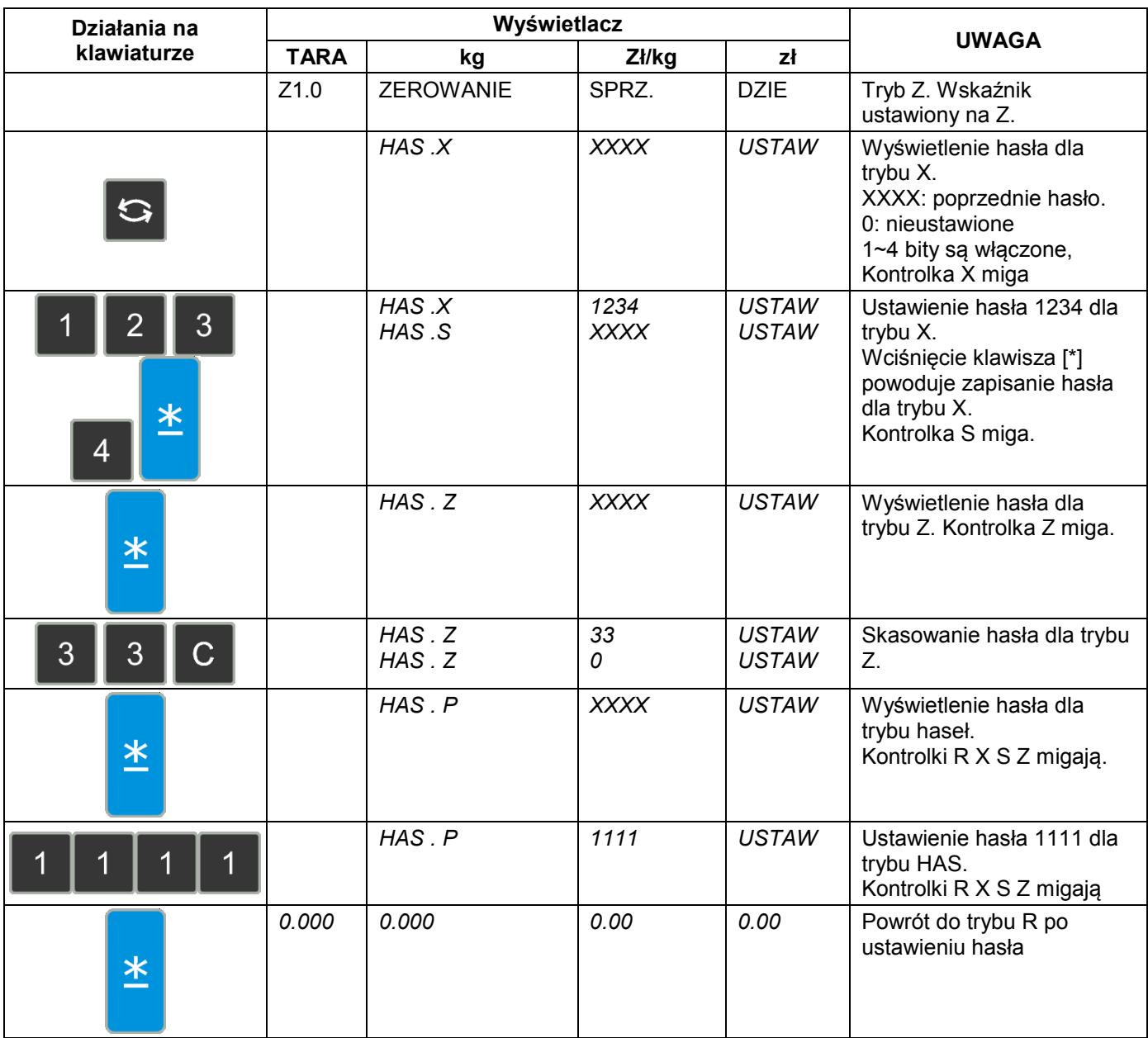

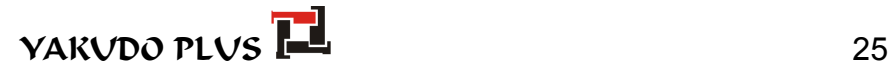

# <span id="page-25-0"></span>**5.4.2 Używanie haseł.**

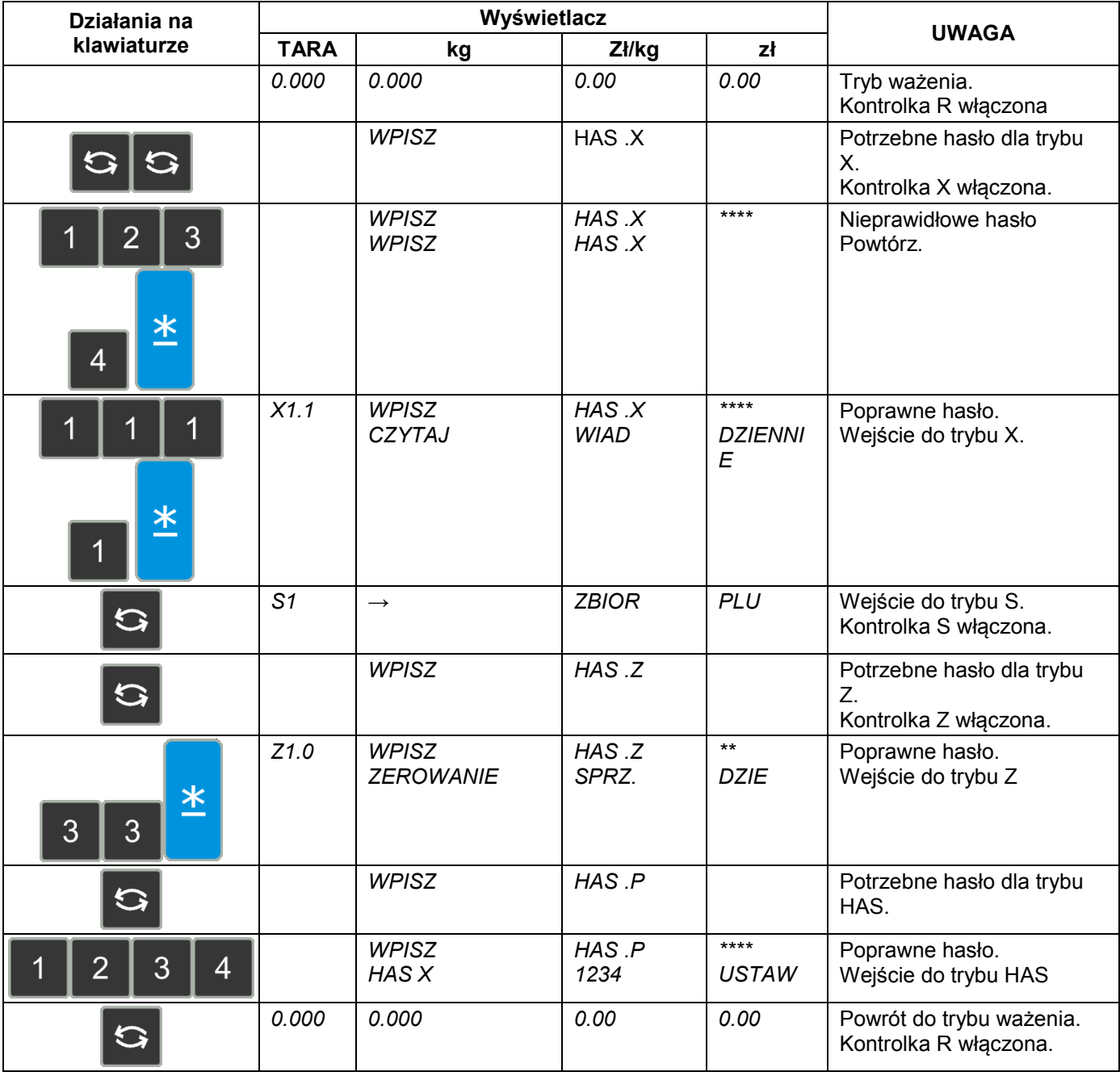

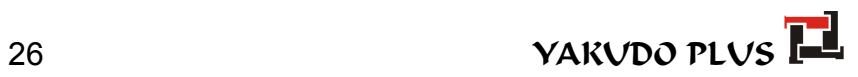

# <span id="page-26-0"></span>**5.4.3 Usuwanie plików.**

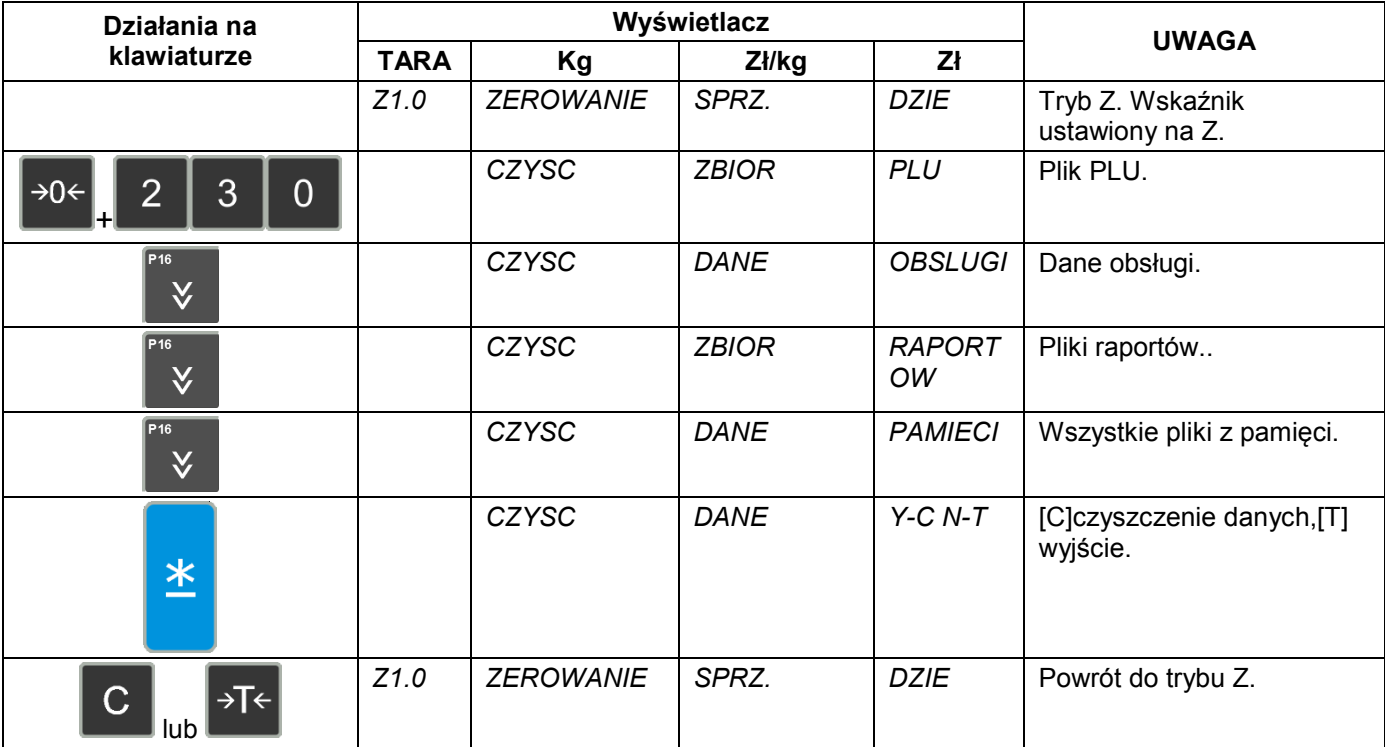

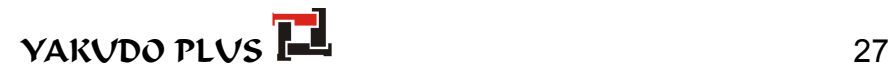

# <span id="page-27-0"></span>**6. PROGRAMOWANIE.**

# <span id="page-27-1"></span>**6.1 Opis trybu S.**

Aby uzyskać dostęp do trybu programowania należy w krótkim czasie (2-3 sekundy) nacisnąć 3 razy klawisz zmiany trybu:

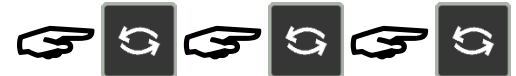

# <span id="page-27-2"></span>**6.2 Wykaz zbiorów programowalnych.**

W trybie **S** dostępne są dwa sposoby wyboru pliku danych, które chcemy programować:

- Wprowadzenie numeru z klawiatury.
- Naciskając klawisze  $\overline{v}$  lub  $\overline{\mathcal{R}}$

Poniżej znajduje się lista plików, które mogą być programowane w trybie S.

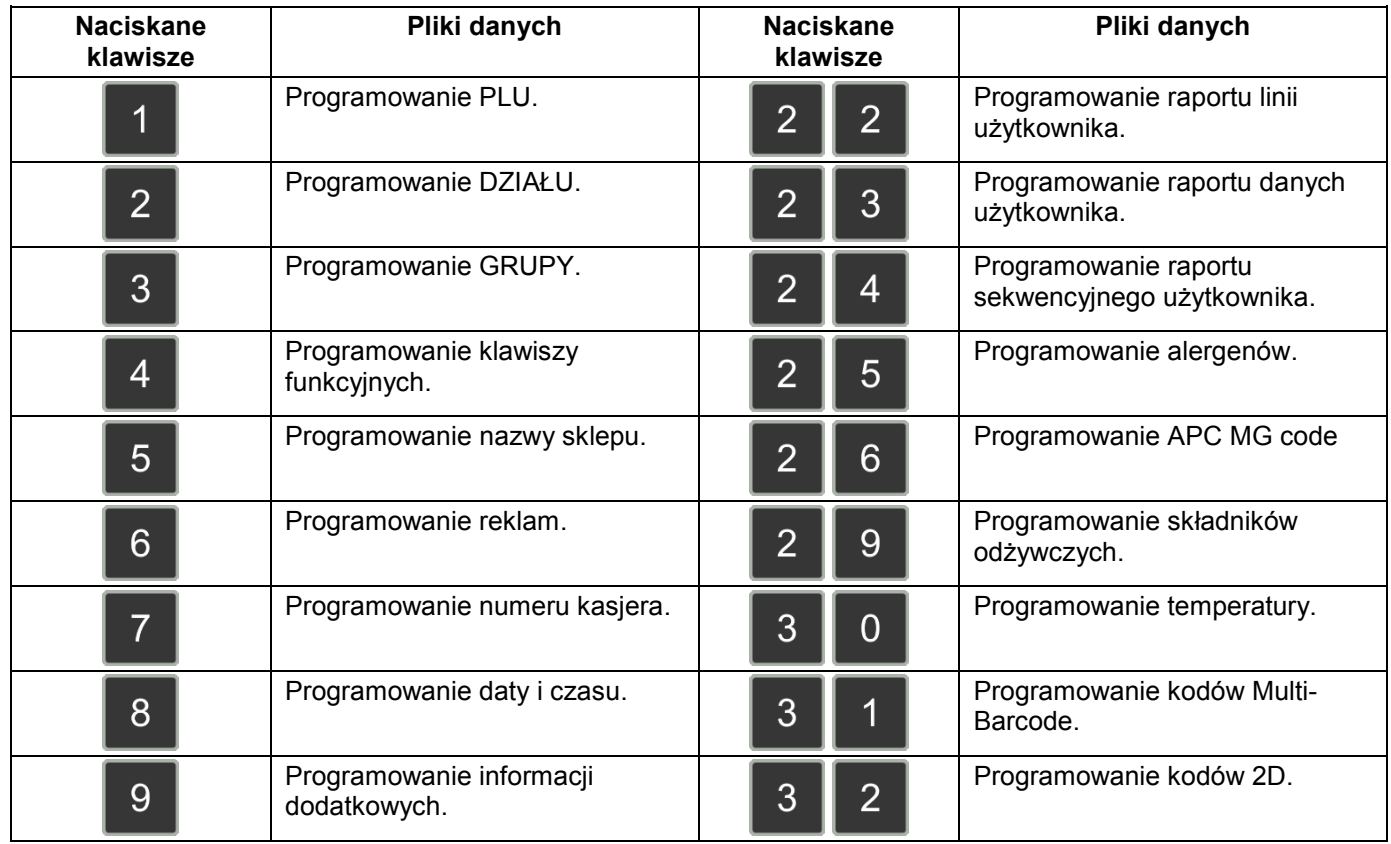

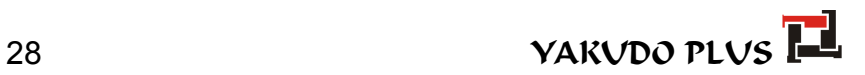

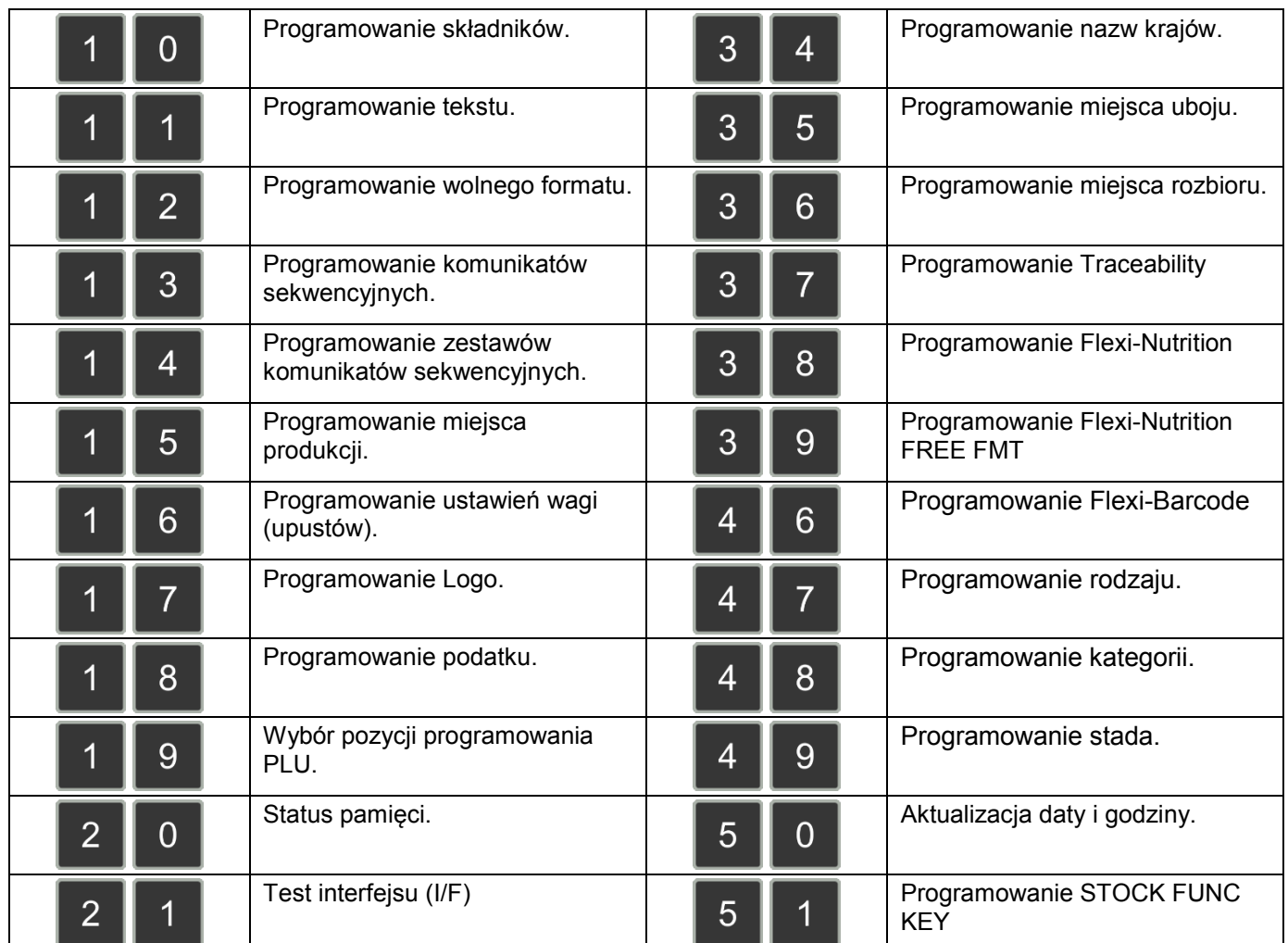

# <span id="page-28-0"></span>**6.3 Organizacja struktury sklepu.**

Poniżej przedstawiono relacje pomiędzy PLU, Grupami oraz Działami. Ten system organizacji danych ułatwia kontrolę sprzedaży w poszczególnych działach, grupach jak i PLU. W przypadku niekorzystania z raportów sprzedaży można zrezygnować z tworzenia struktury i programując asortyment, przypisać go do jednej grupy.

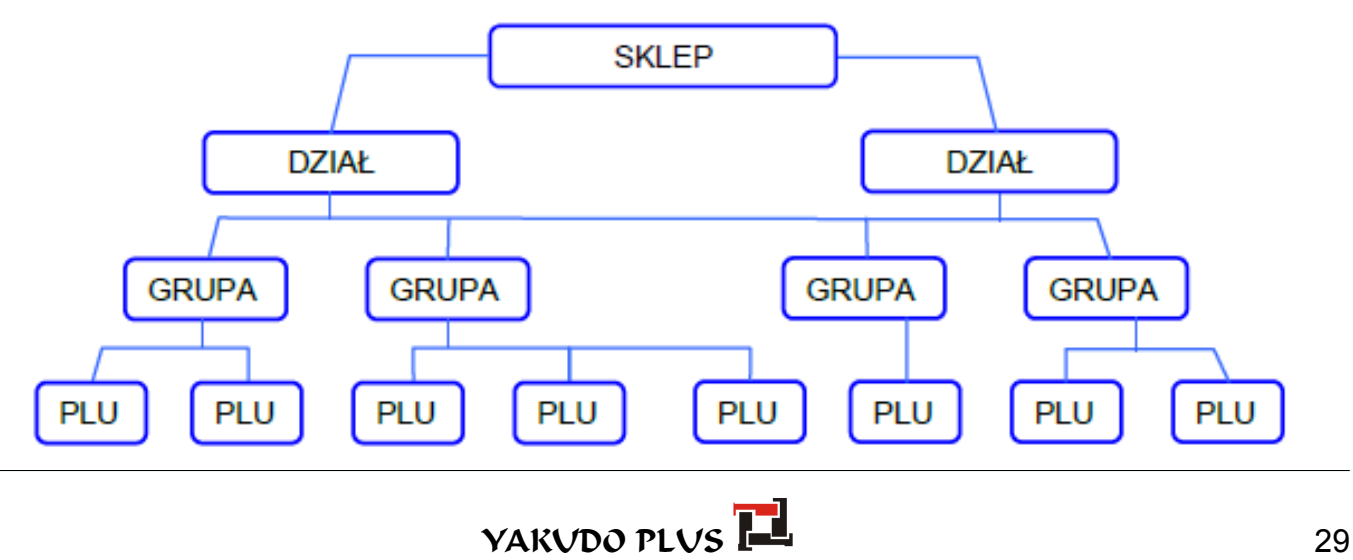

# <span id="page-29-0"></span>**6.4Dział.**

#### <span id="page-29-1"></span>**6.4.1 Programowanie działów.**

DZIAŁY używane są do segregowania GRUP. Numery działów z przedziału 1~99 można programować. GRUPY niepowiązane z żadnym DZIAŁEM są przydzielane automatycznie do DZIAŁU numer 97.

Maksymalna ilość znaków w 1 linii zbioru wynosi 16.

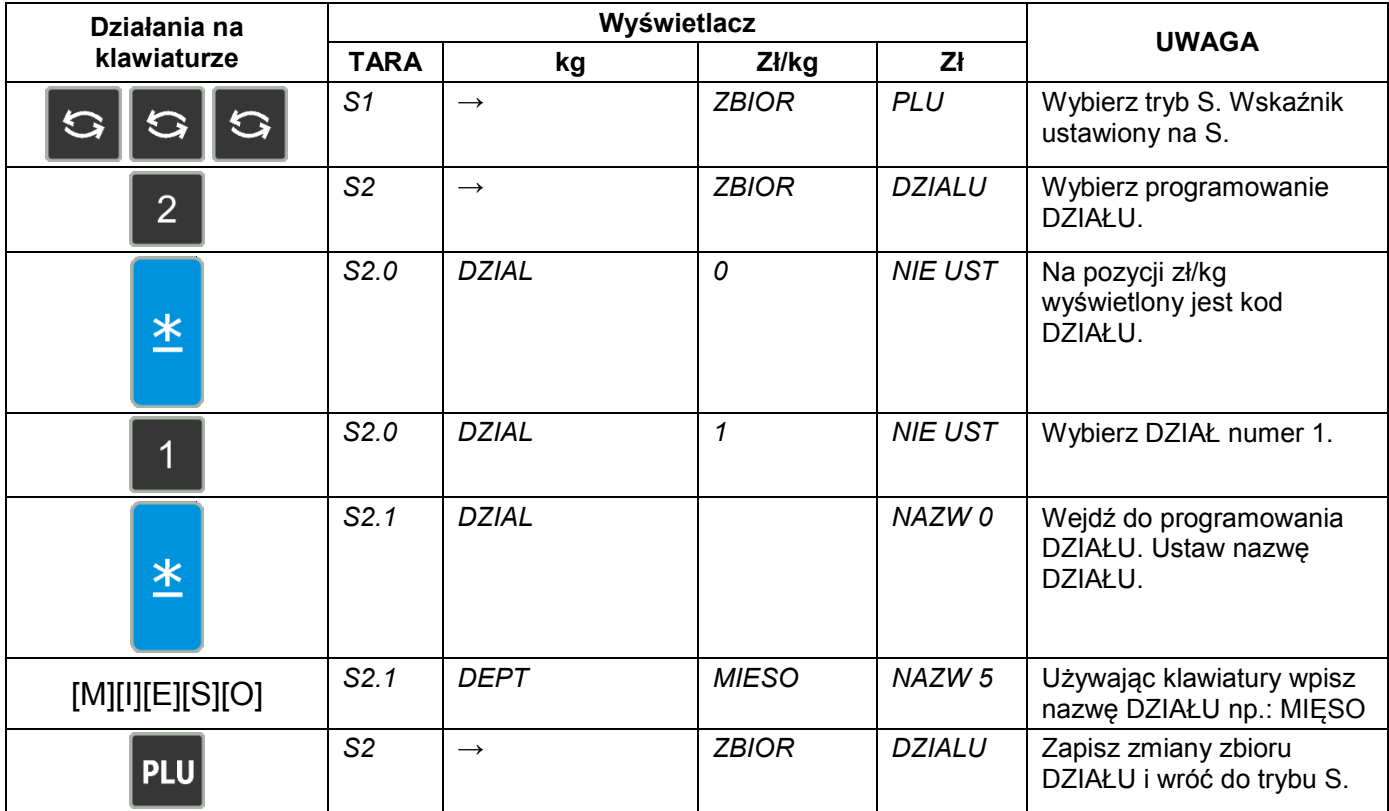

# <span id="page-29-2"></span>**6.4.2 Kasowanie działów.**

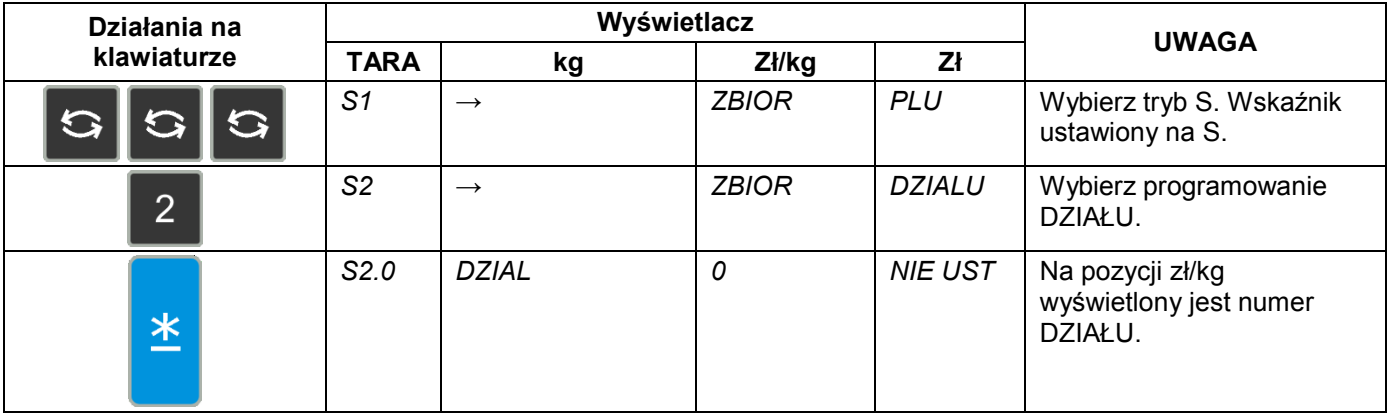

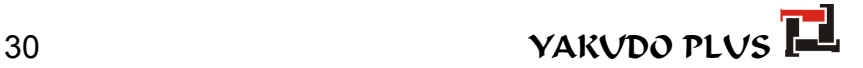

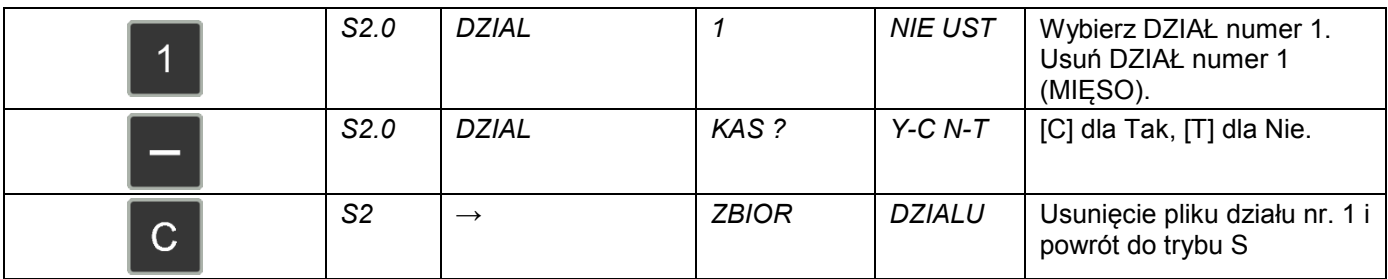

# <span id="page-30-0"></span>**6.5Grupa.**

GRUPA to środkowa kategoria, która musi być przydzielona do DZIAŁU. GRUPY są używane do segregowania PLU. GRUPY o numerach z przedziału 1~999 są dostępne do programowania. PLU nienależące do żadnej Grupy zostają automatycznie przydzielone do GRUPY o numerze 997. Do każdej GRUPY jest przydzielony TAX (podatek). Przydzielony TAX odnosi się dla każdego PLU należącego do danej GRUPY.

Maksymalna ilość znaków w 1 linii pliku wynosi 16.

### <span id="page-30-1"></span>**6.5.1 Programowanie grup.**

DZIAŁY używane są do segregowania GRUP. Numery działów z przedziału 1~99 można programować. GRUPY niepowiązane z żadnym DZIAŁEM są przydzielane automatycznie do DZIAŁU numer 97.

Maksymalna ilość znaków w 1 linii zbioru wynosi 16.

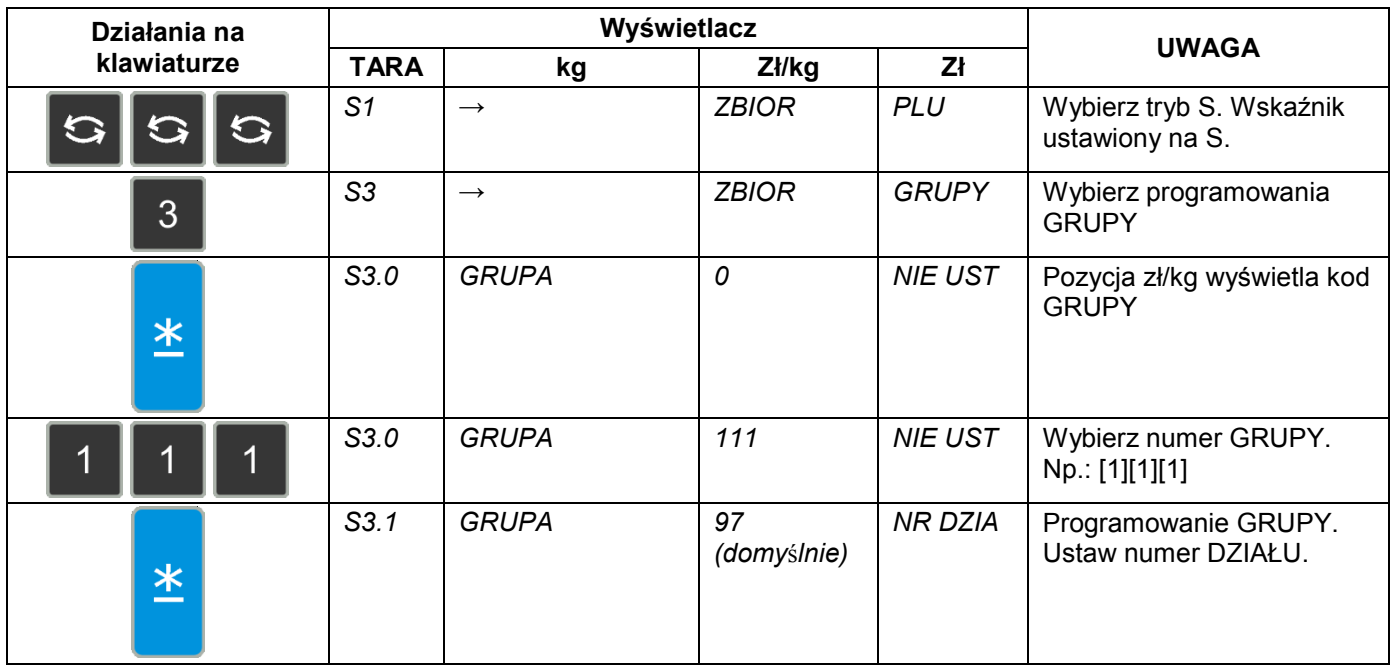

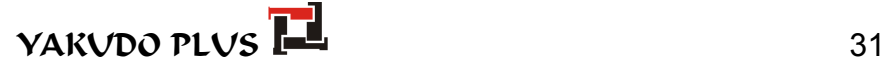

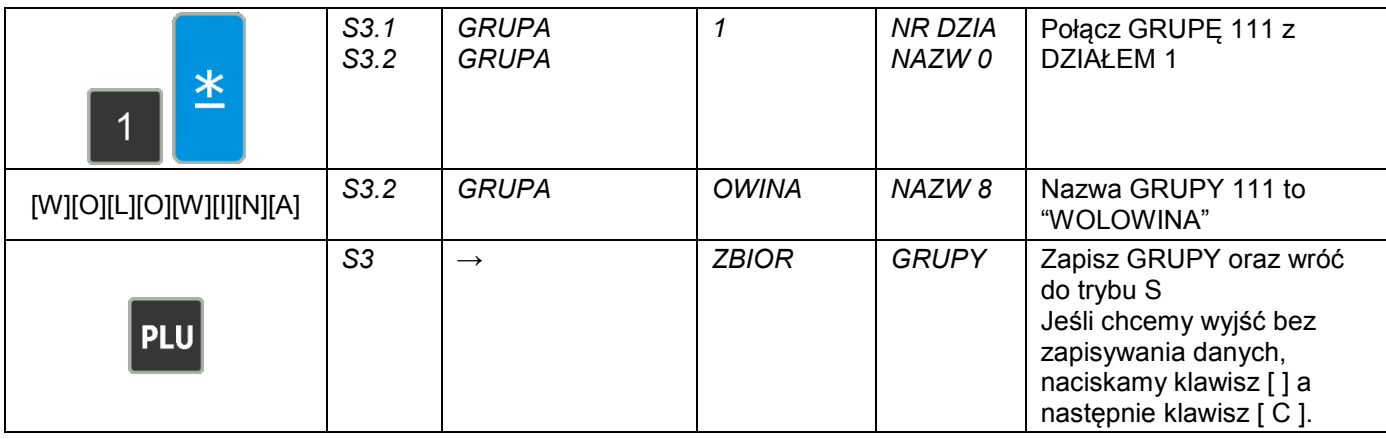

# <span id="page-31-0"></span>**6.5.2 Kasowanie grup.**

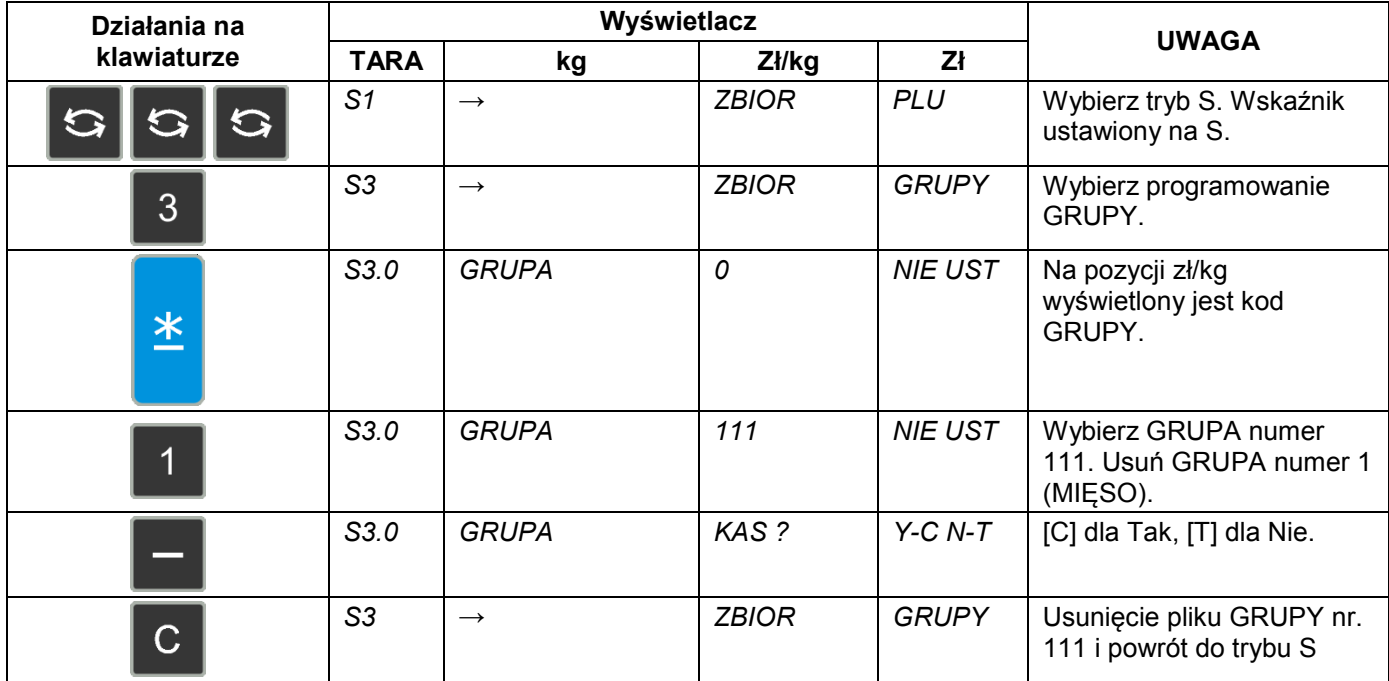

# <span id="page-31-1"></span>**6.6Programowanie / pomijanie pozycji PLU.**

Istnieje możliwość (przy pomocy funkcji auto-skip) automatycznego pomijania niepotrzebnych parametrów PLU.

Dostępne są następujące parametry dla funkcji Programowanie/pomijanie.

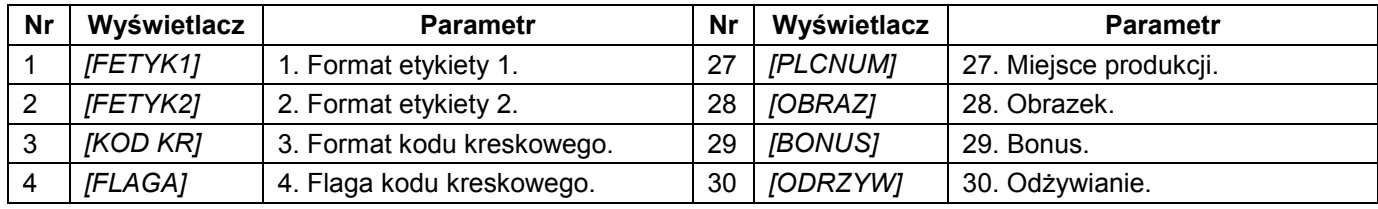

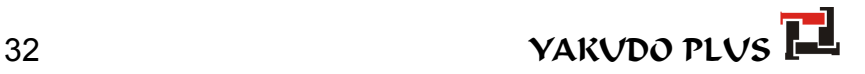

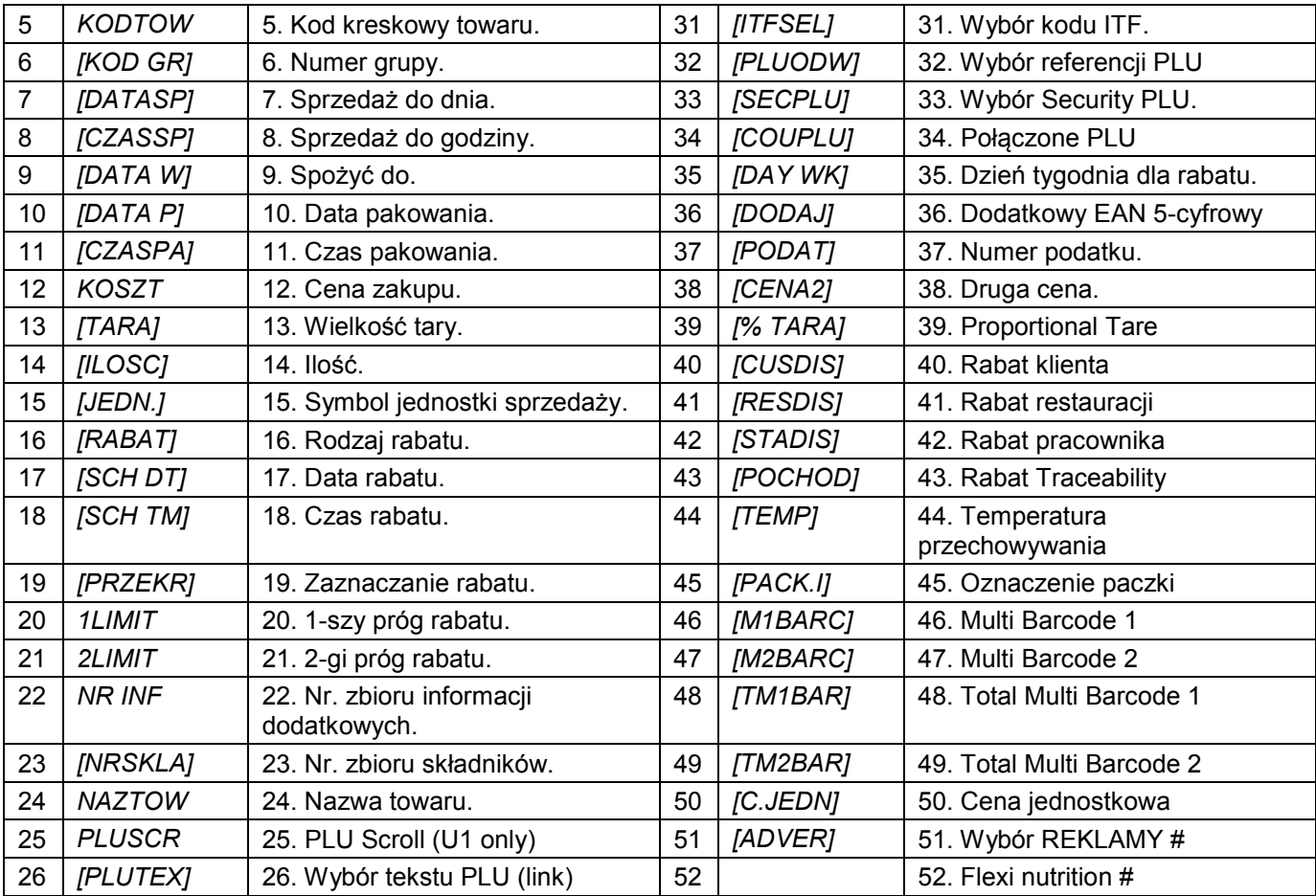

# Programowanie / pomijanie pozycji PLU

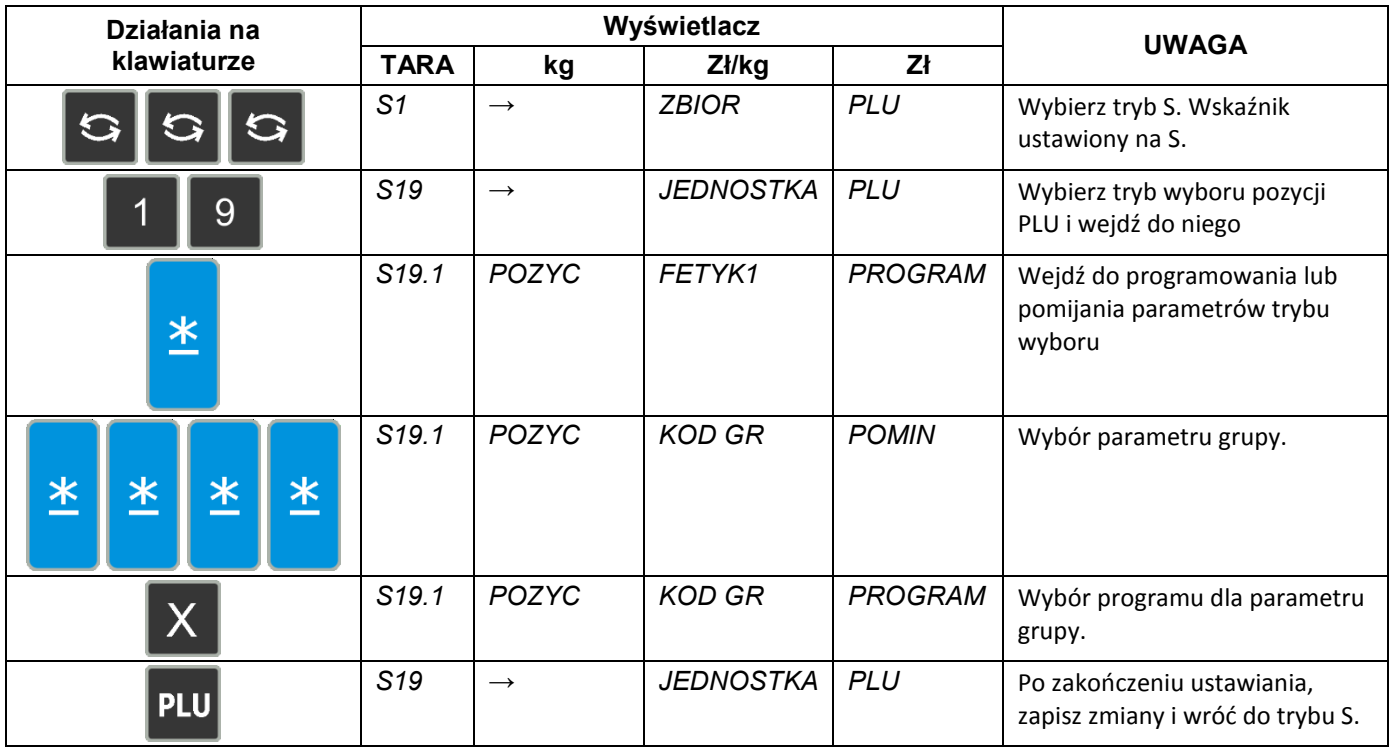

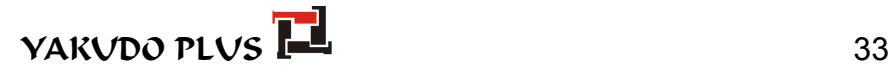

# <span id="page-33-0"></span>**6.7Programowanie PLU.**

Następujące pozycje mogą być programowane w trybie programowania. W pliku PLU mogą być programowane tylko te pozycje, które zawiera przypisany do PLU format etykiety. Pozycje, bez wybranego formatu będą pomijane automatycznie lub nie będą drukowane na etykiecie. (Jeżeli pozycja nie pojawia się w trybie programowania PLU, należy sprawdzić czy parametr jest ustawiony na PROGRAM w trybie Programowanie/pomijanie pozycji PLU).

Zbiór PLU zarówno dla ważonych, jak i nieważonych pozycji wymienionych poniżej może być programowany w następującej kolejności:

# **Pozycje ważone**

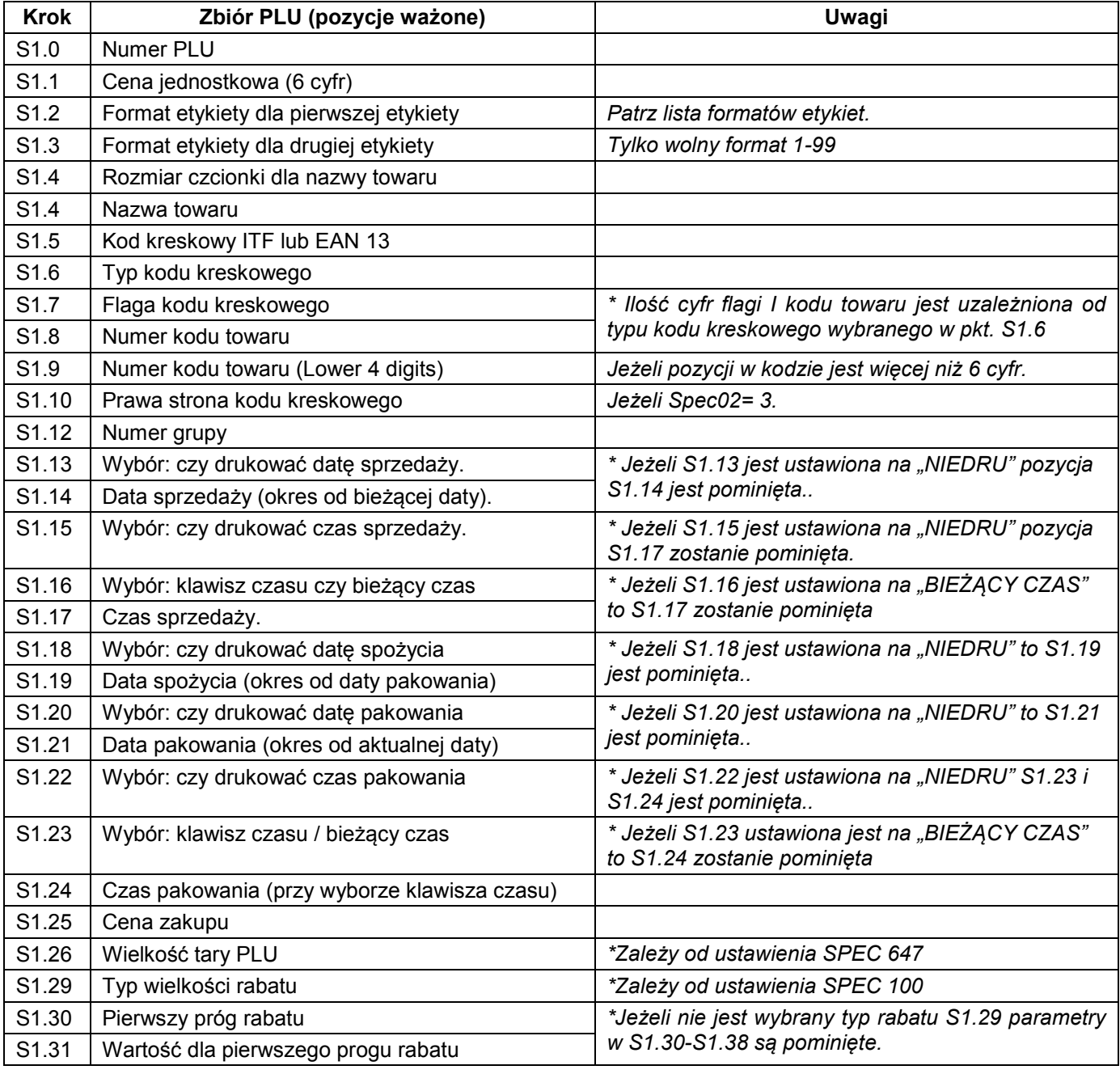

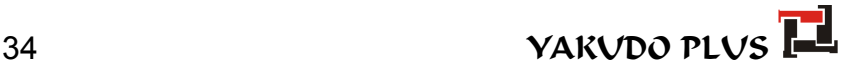

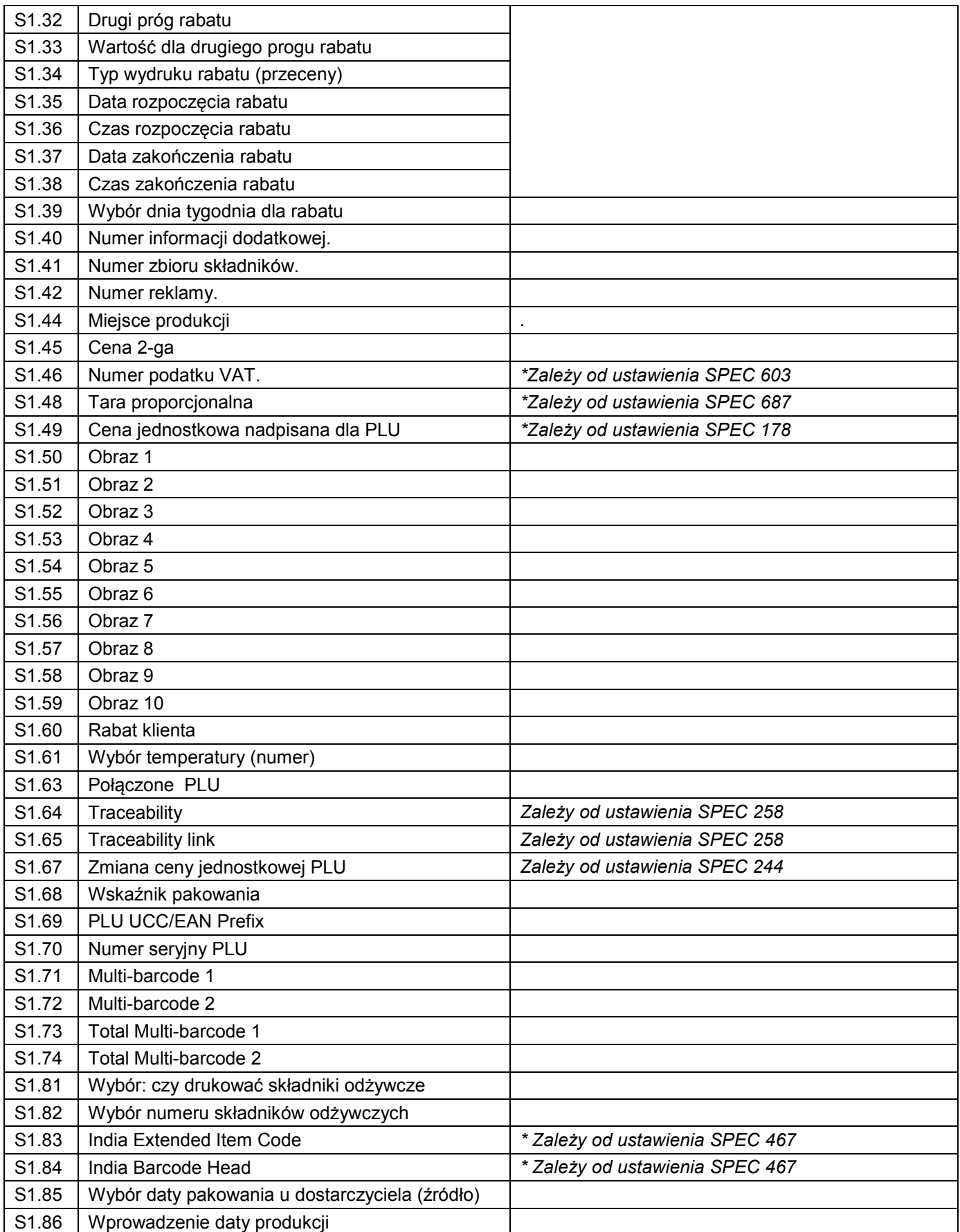

# **Pozycje nieważone**

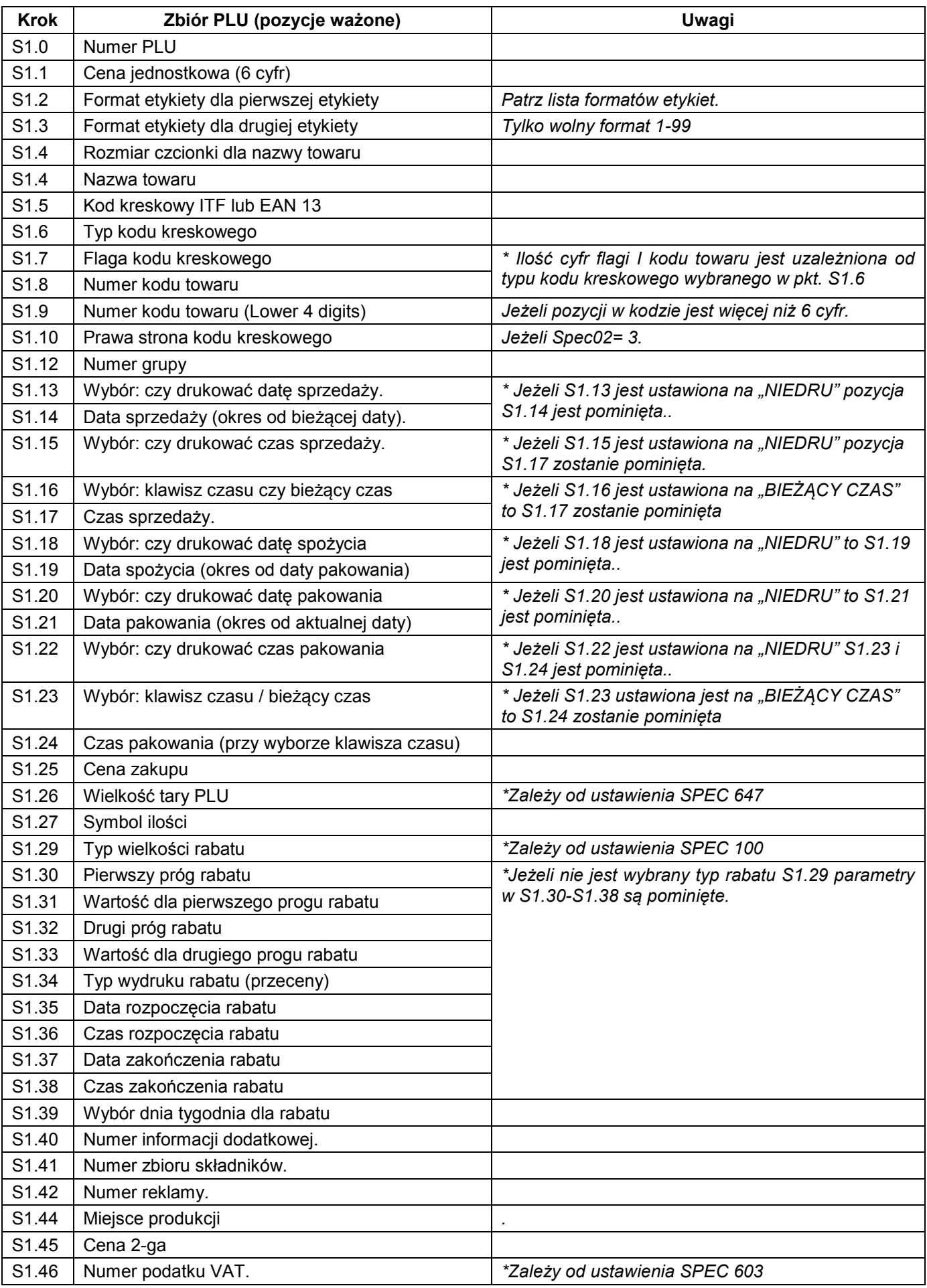

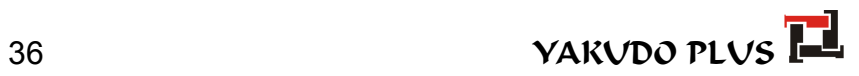
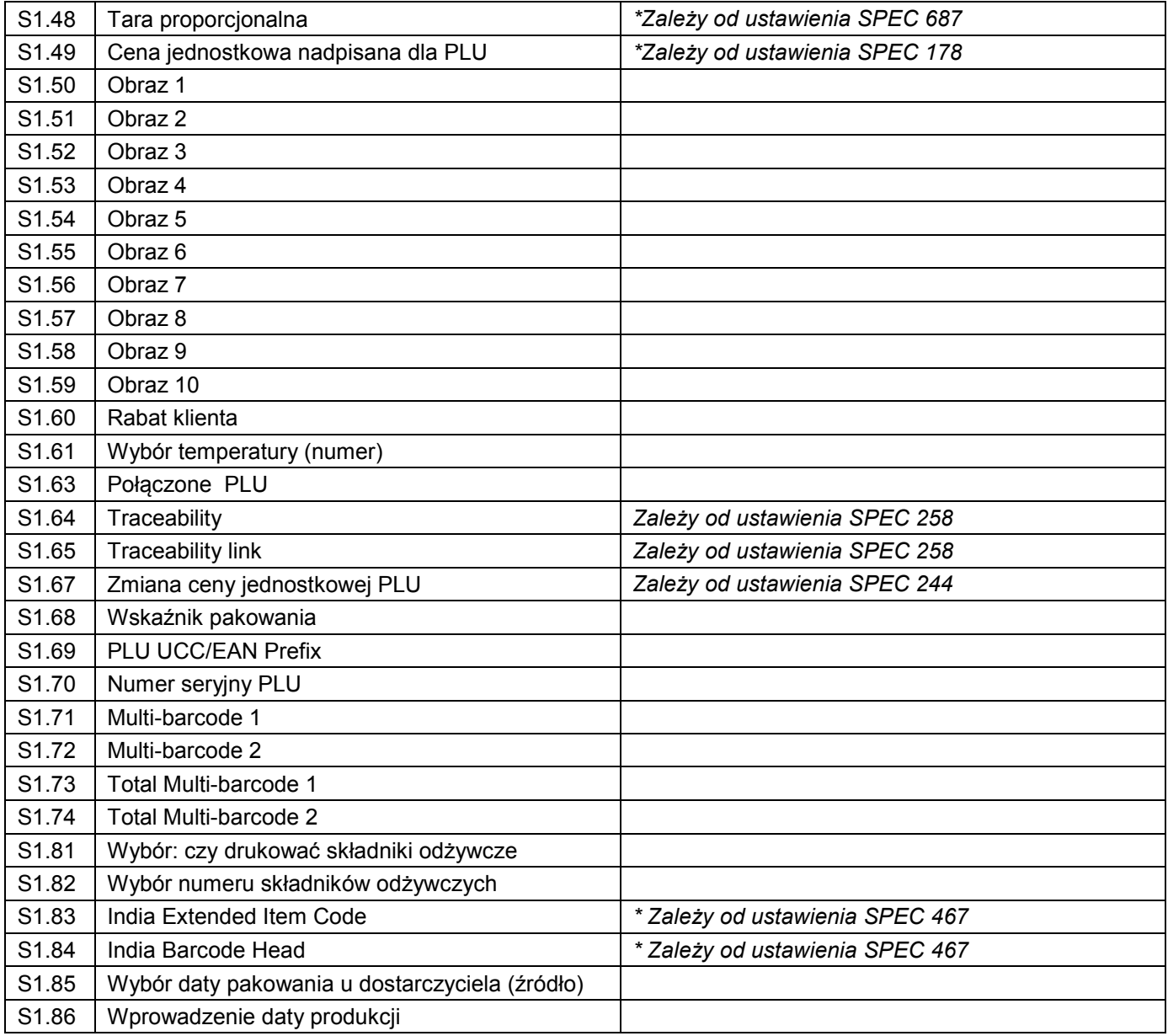

# **6.7.1 Programowanie pliku PLU (pozycje ważone).**

Poniżej została przedstawiona procedura programowania danych PLU. Jeżeli wybrany 1 lub 2 format etykiety nie posiada obszaru wydruku dla danej pozycji, będzie ona automatycznie pomijana lub nie drukowana na etykiecie.

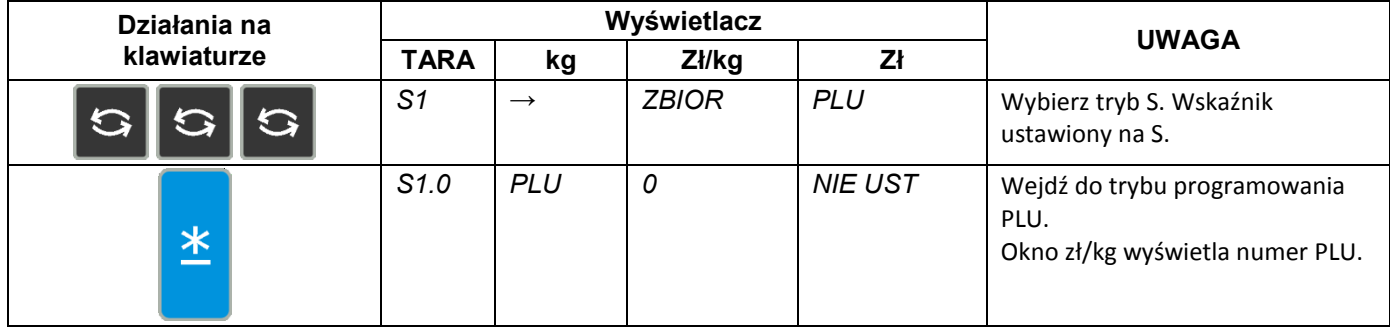

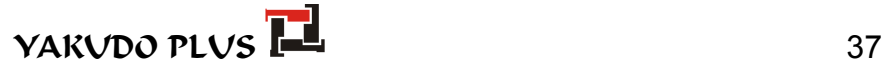

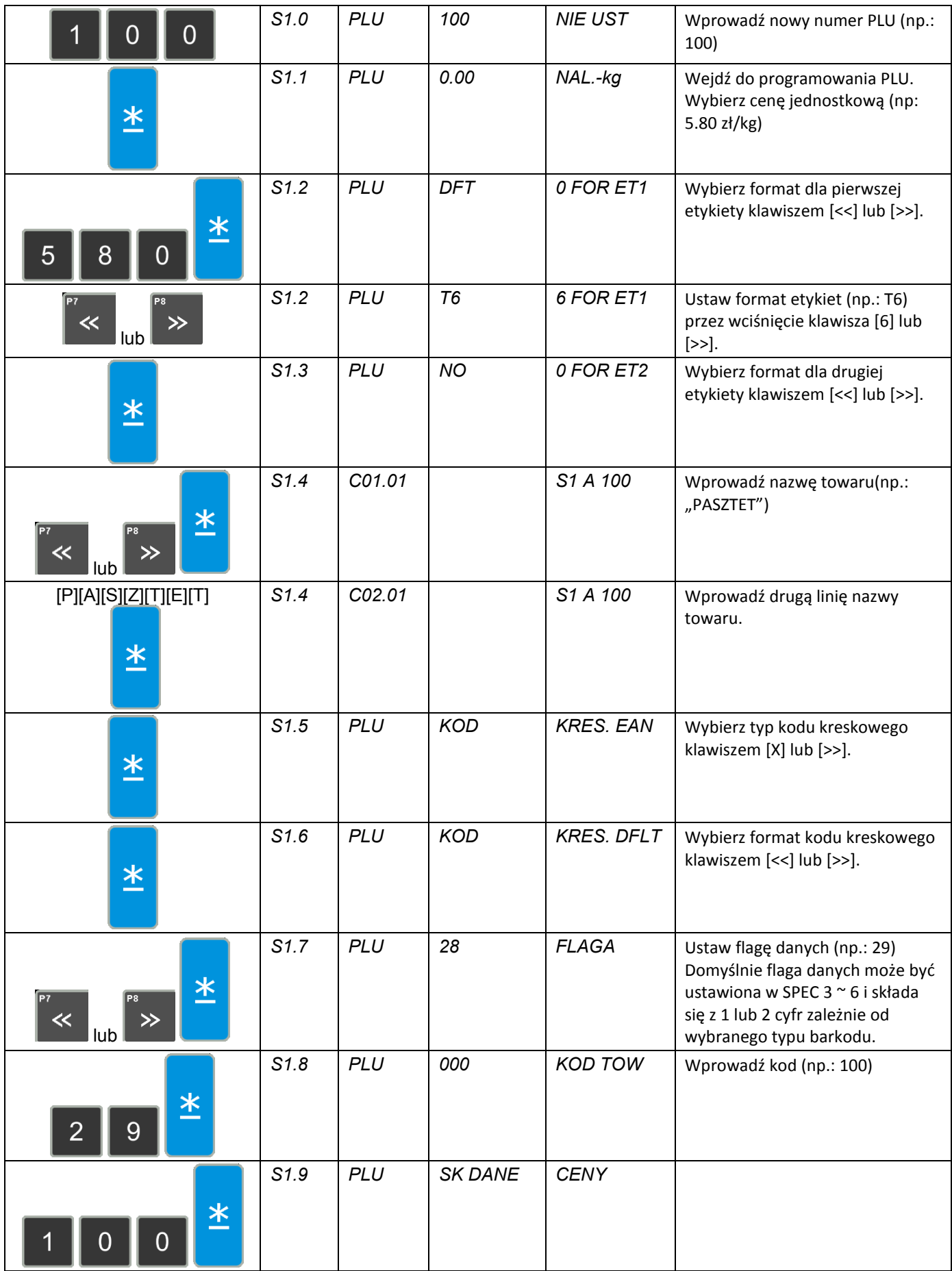

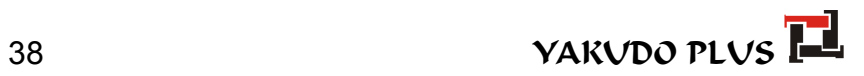

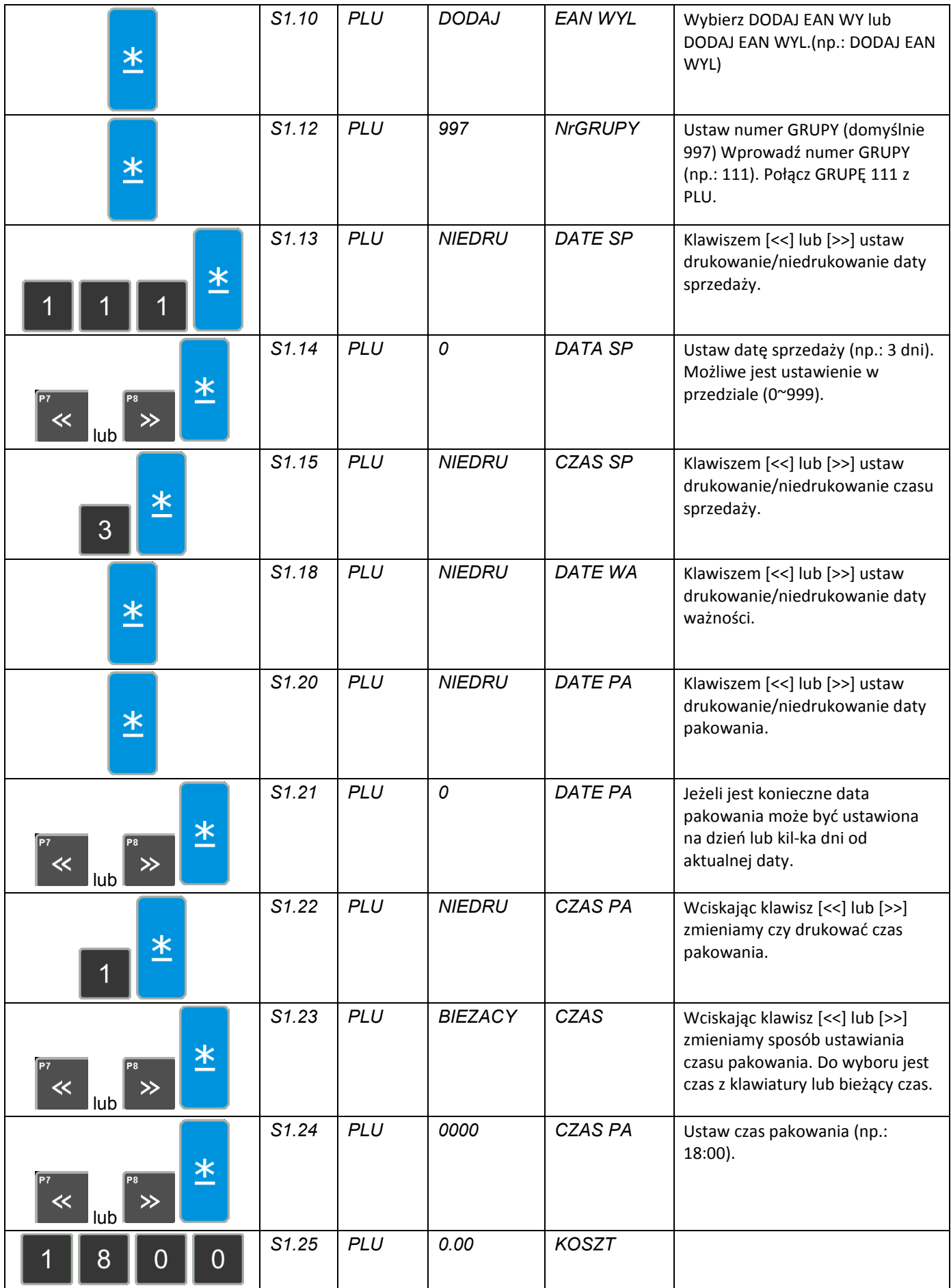

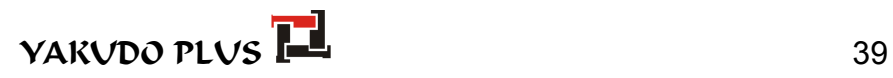

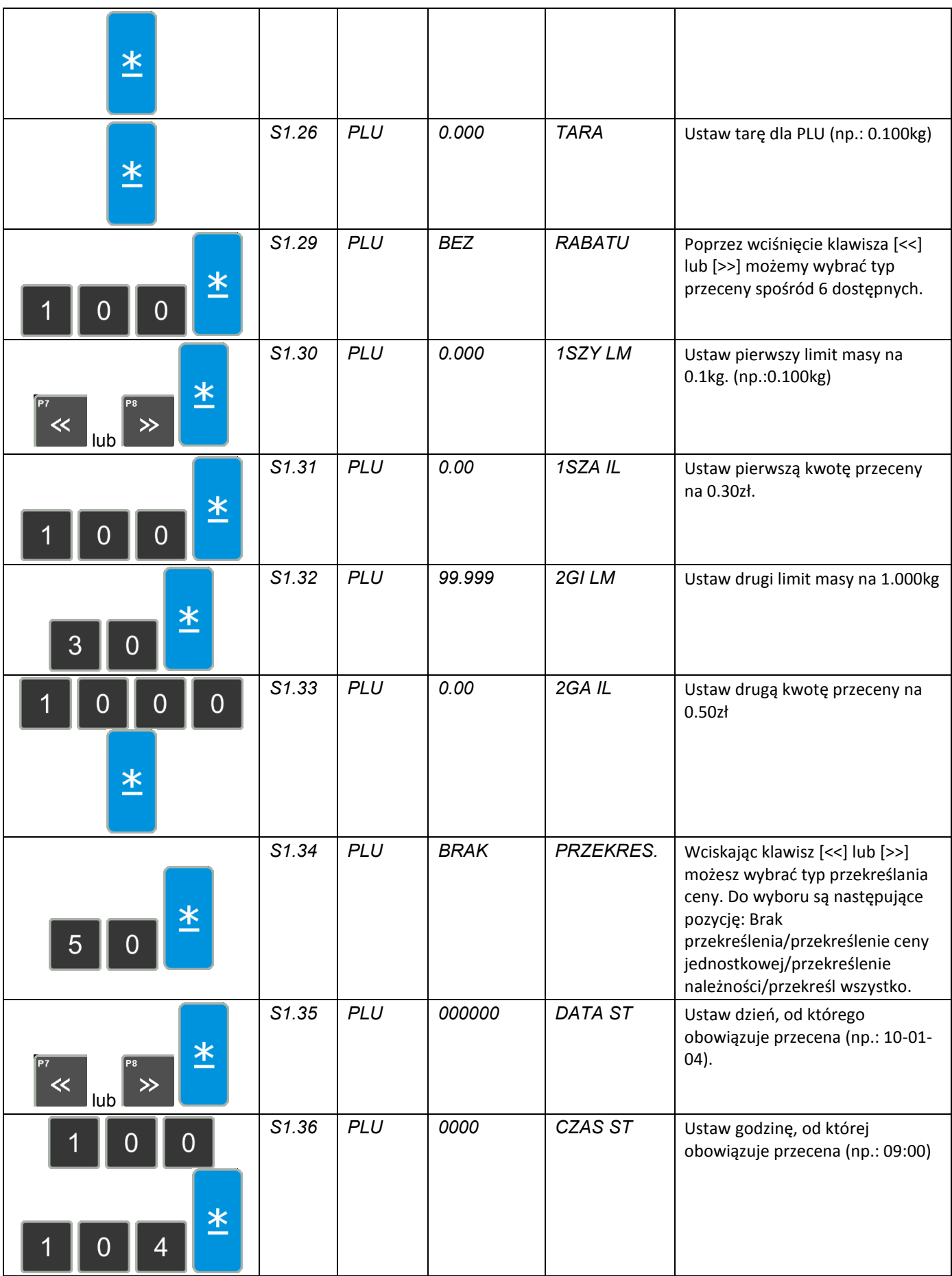

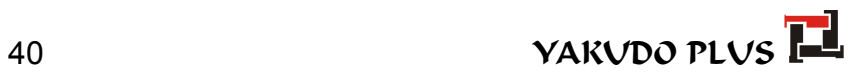

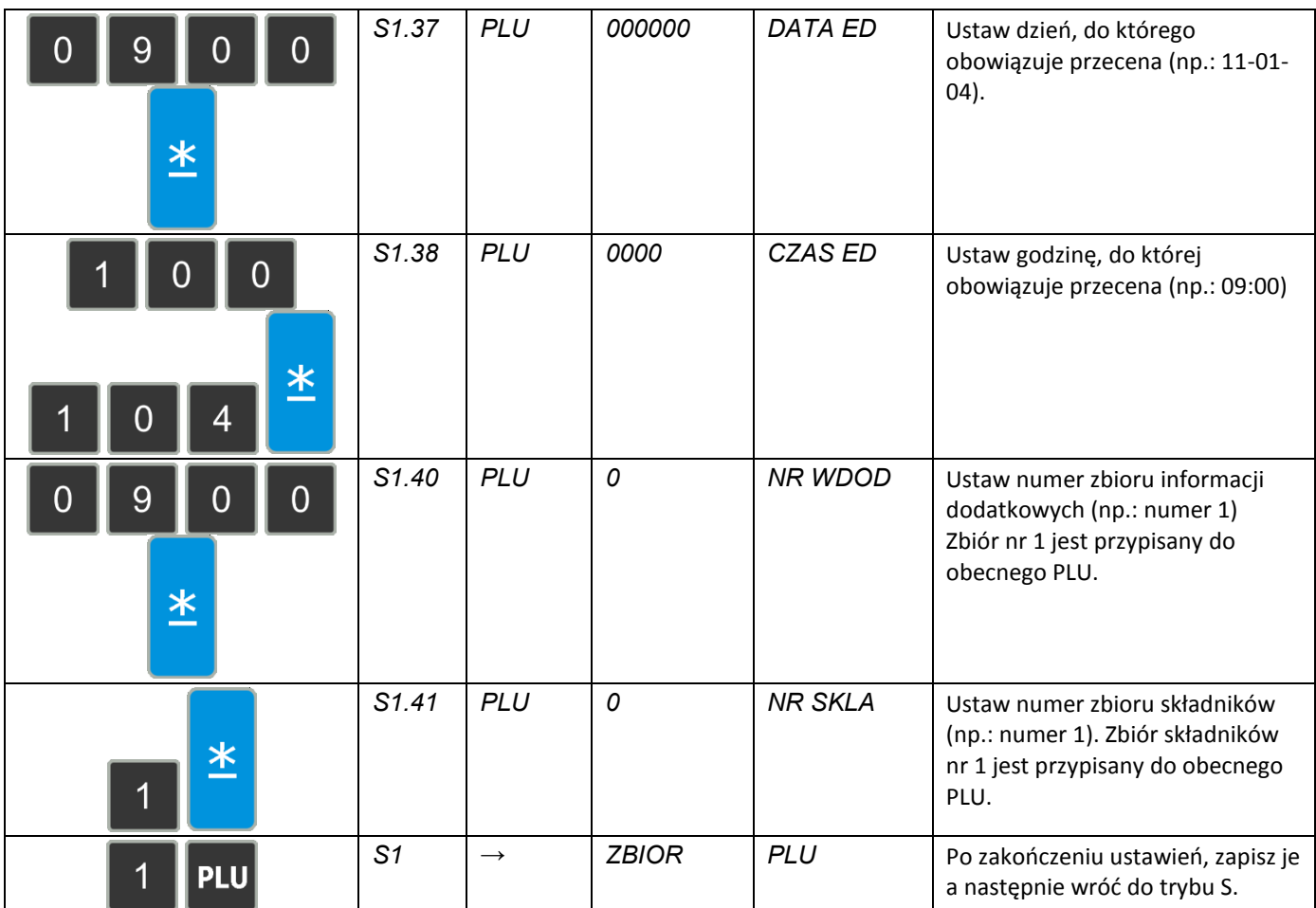

## **6.7.2 Programowanie pliku PLU (pozycje nieważone).**

Procedury programowania danych PLU (pozycje nieważone) są opisane w tabeli poniżej. Jeżeli wybrany 1 lub 2 format etykiety nie posiada obszaru wydruku dla danej pozycji, będzie ona automatycznie pomijana lub niedrukowana na etykiecie.

Opisany poniżej przykład opisuje programowanie PLU nr 200

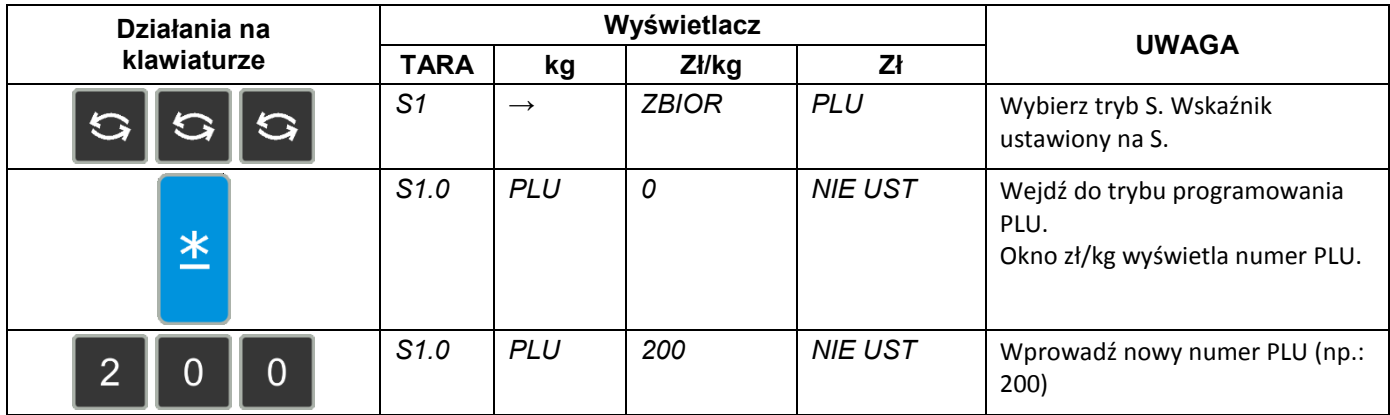

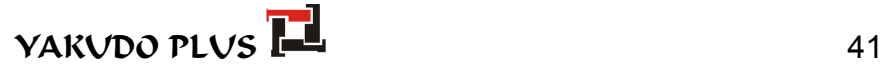

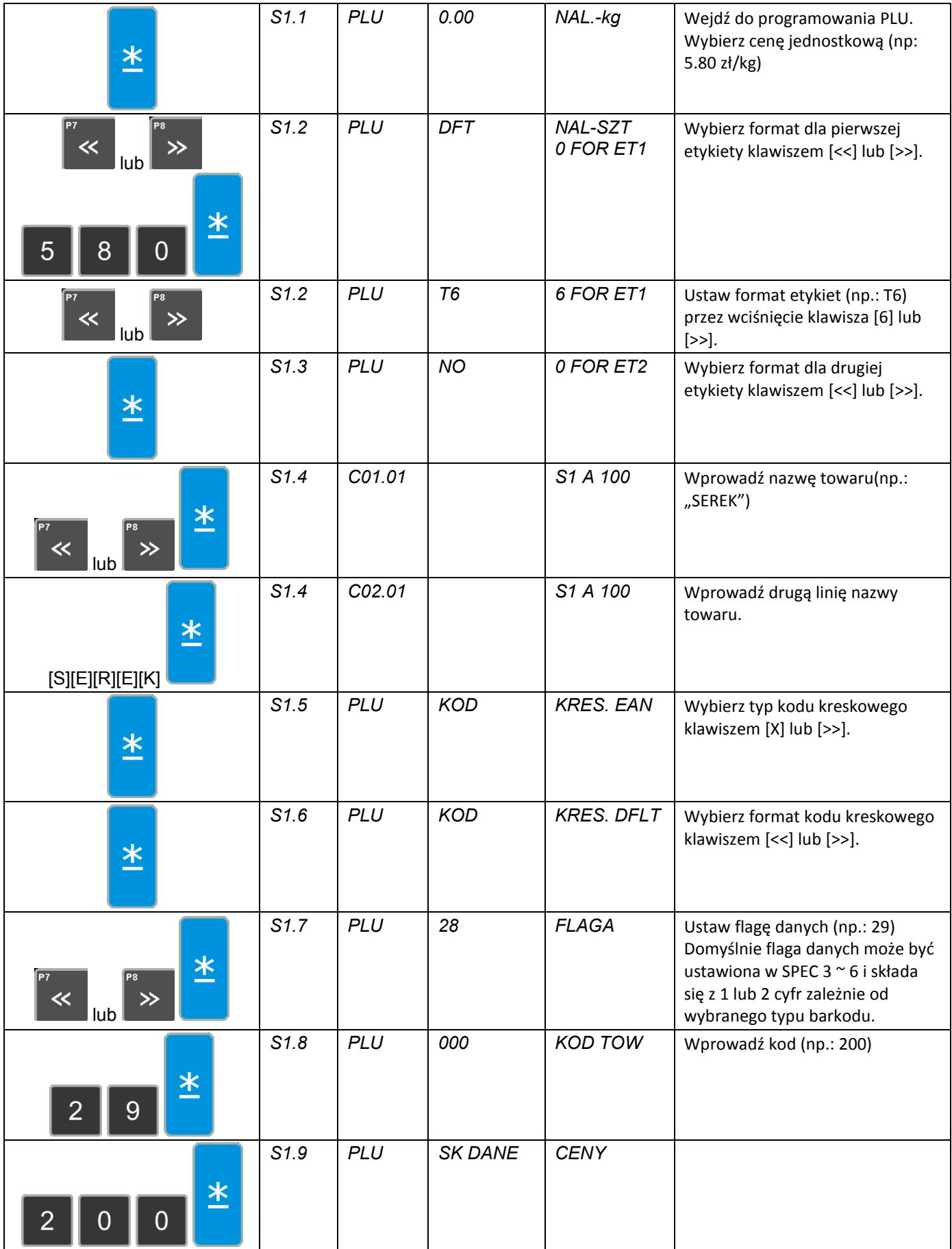

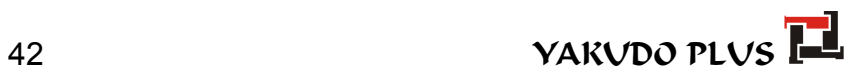

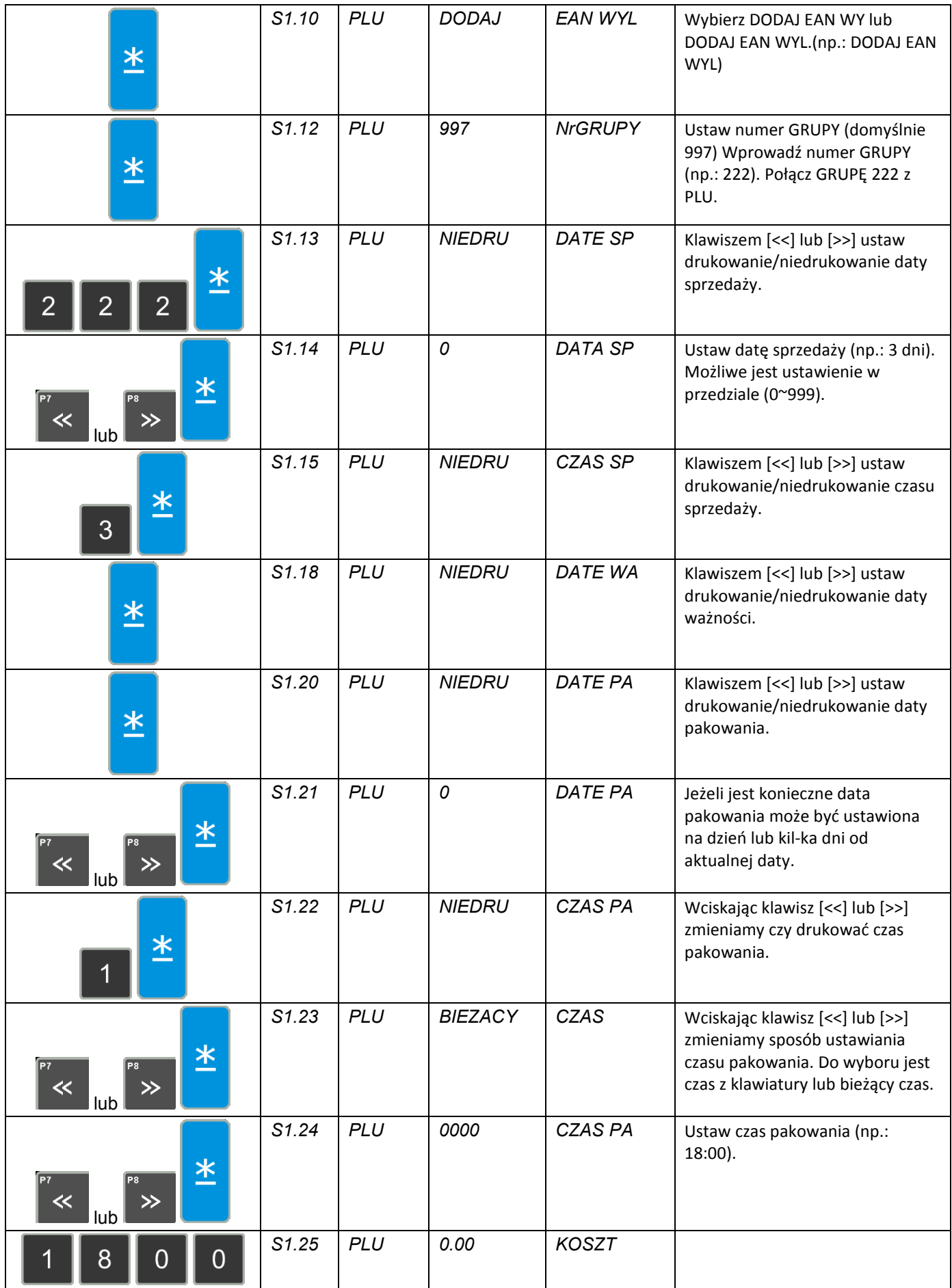

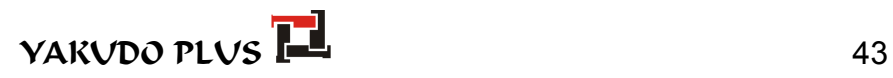

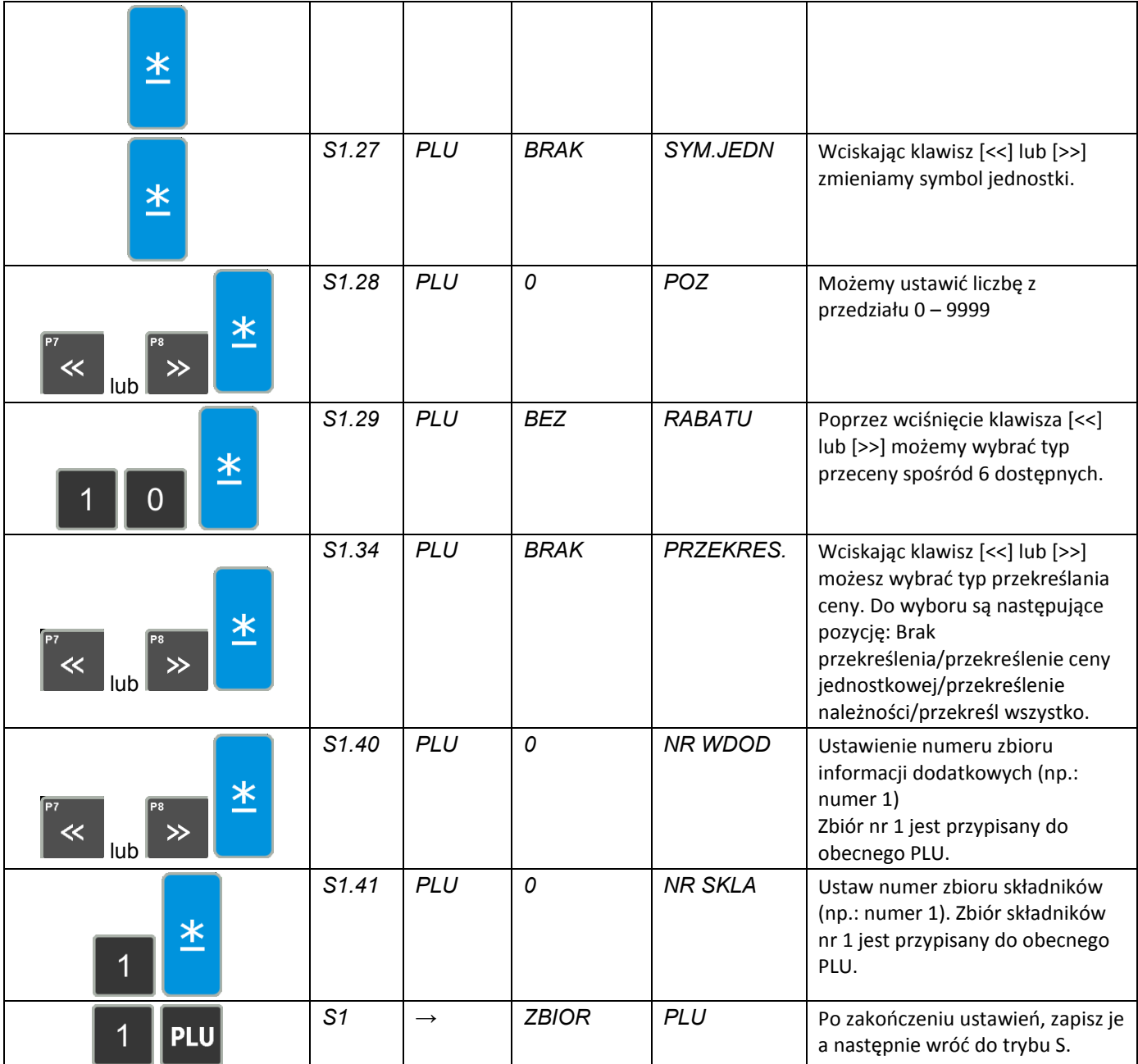

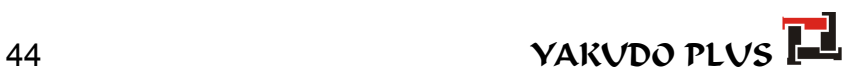

# **6.7.3 Kopiowanie PLU.**

Funkcja ta pomaga zaoszczędzić czas i pozwala uniknąć błędów w przypadku programowania podobnych danych PLU.

Opisany poniżej przykład opisuje kopiowanie danych PLU nr 100 do PLU nr 124.

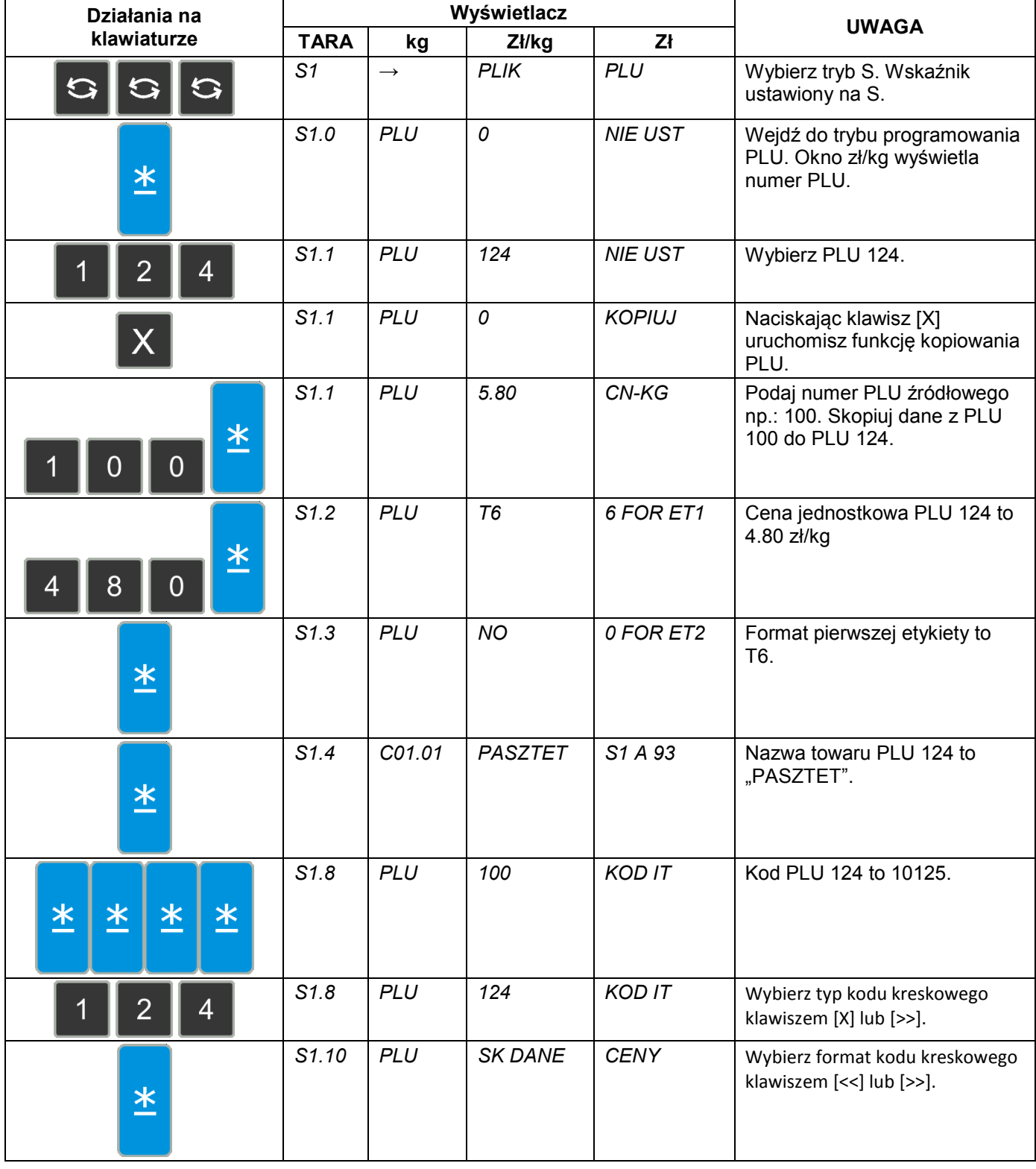

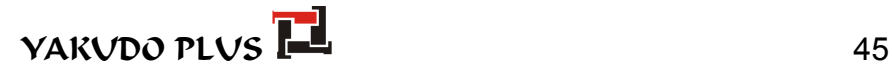

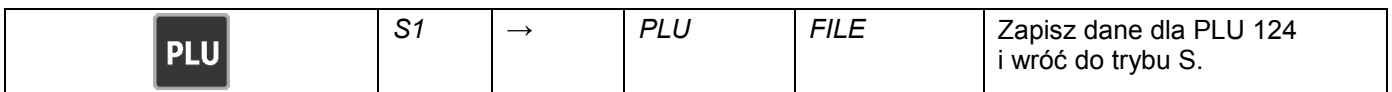

#### **6.7.4 Kasowanie PLU.**

Opisany poniżej przykład opisuje kasowanie PLU nr 124.

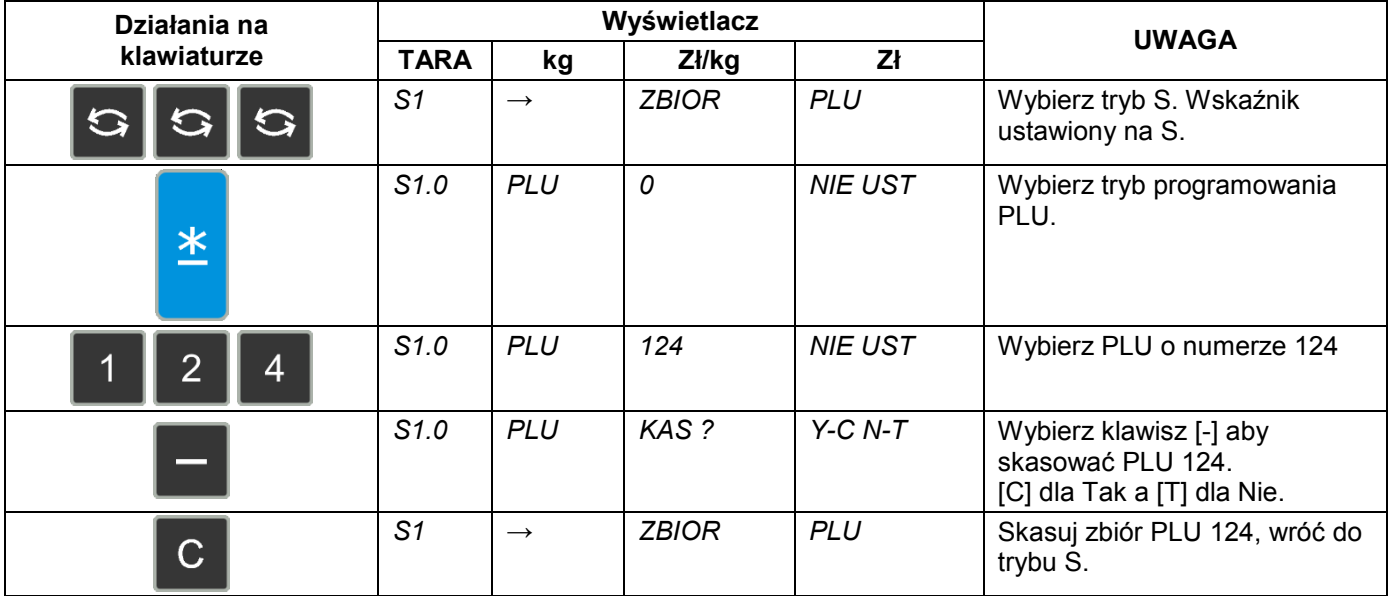

#### **6.7.5 Przecena i sposób jej wyświetlania.**

Funkcja przeceny jest używana do ustawienia specjalnej ceny w określonym okresie sprzedaży. Kierownik sklepu może wybrać jeden spośród 5 dostępnych typów. Tabela poniżej zawiera opis typów przecen.

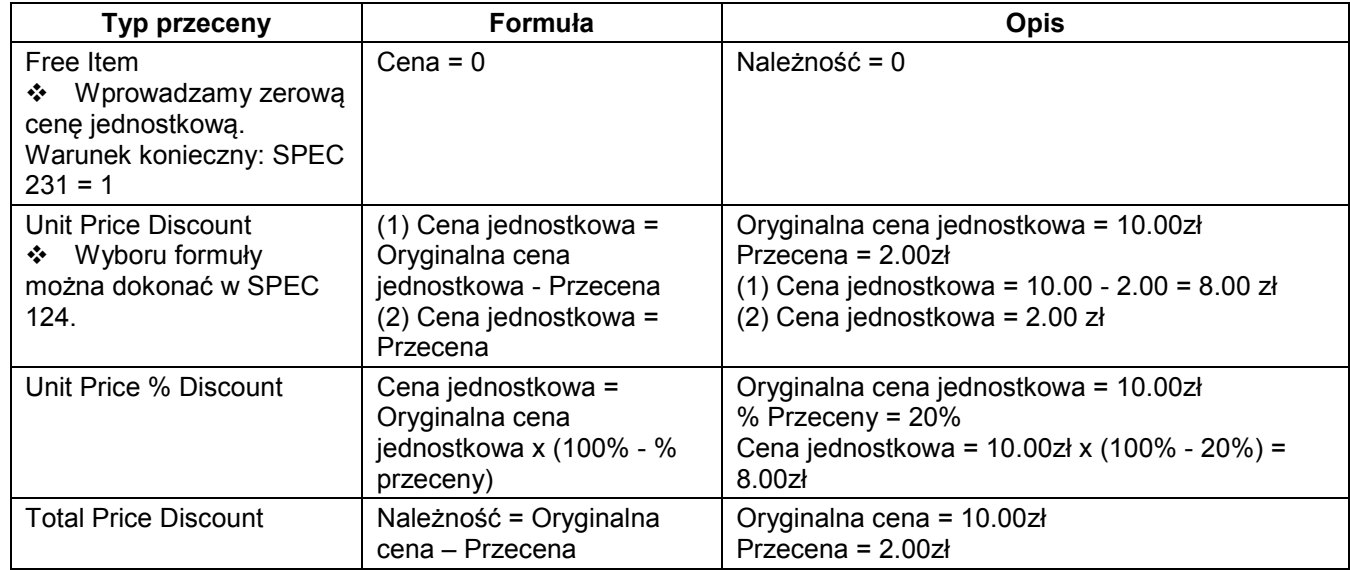

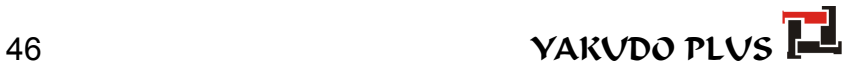

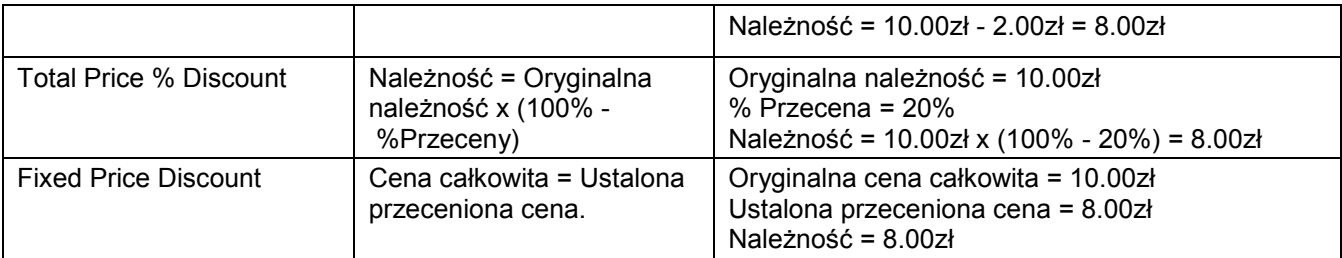

# **Sposób wydruku przeceny -** funkcja pozwala na wybór typu wydruku przeceny.

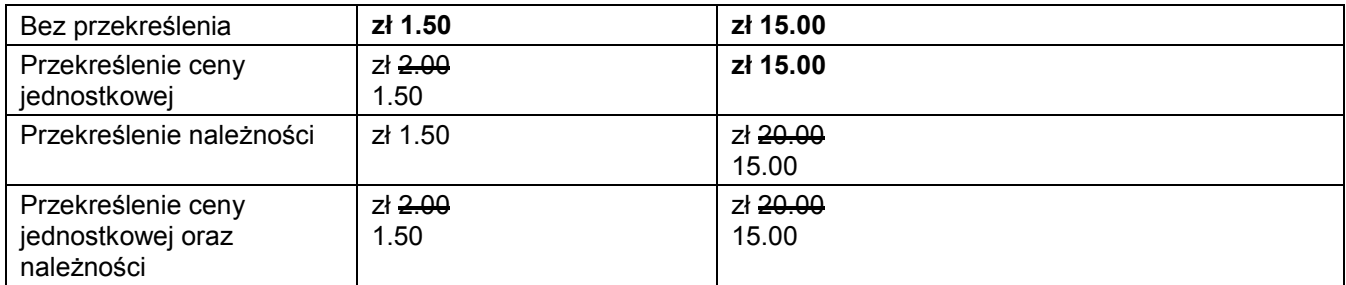

# **6.8Stan pamięci.**

Funkcja używana jest do sprawdzenia ilości wolnej pamięci.

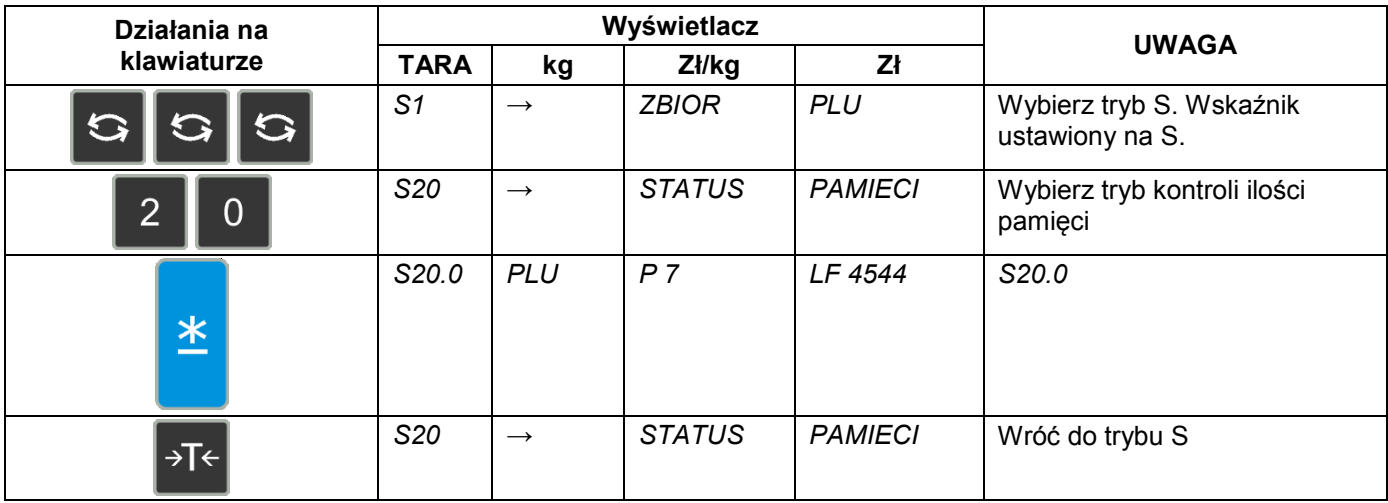

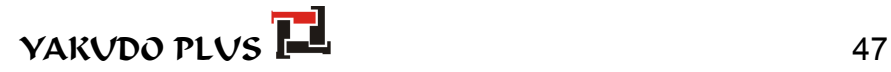

# **6.9Przypisywanie klawiszy.**

Aby przyśpieszyć wybór PLU lub funkcji, można je przypisać do klawiszy PRESET.

#### **6.9.1 Przypisanie PLU.**

W tabeli poniżej opisana jest procedura przypisania PLU nr 100 do klawisza PRESET nr 1.

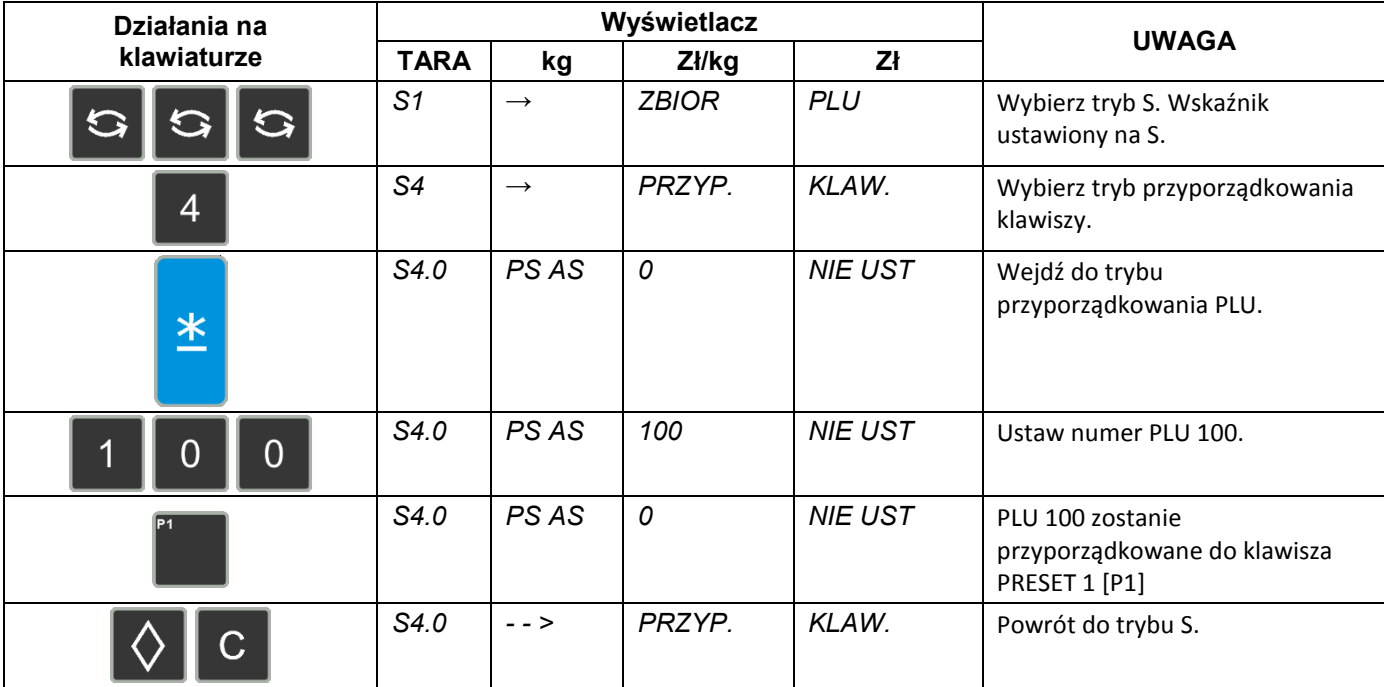

#### **6.9.2 Przypisanie funkcji.**

Poniższa operacja umożliwia przypisanie funkcji do klawisza "PRESET".

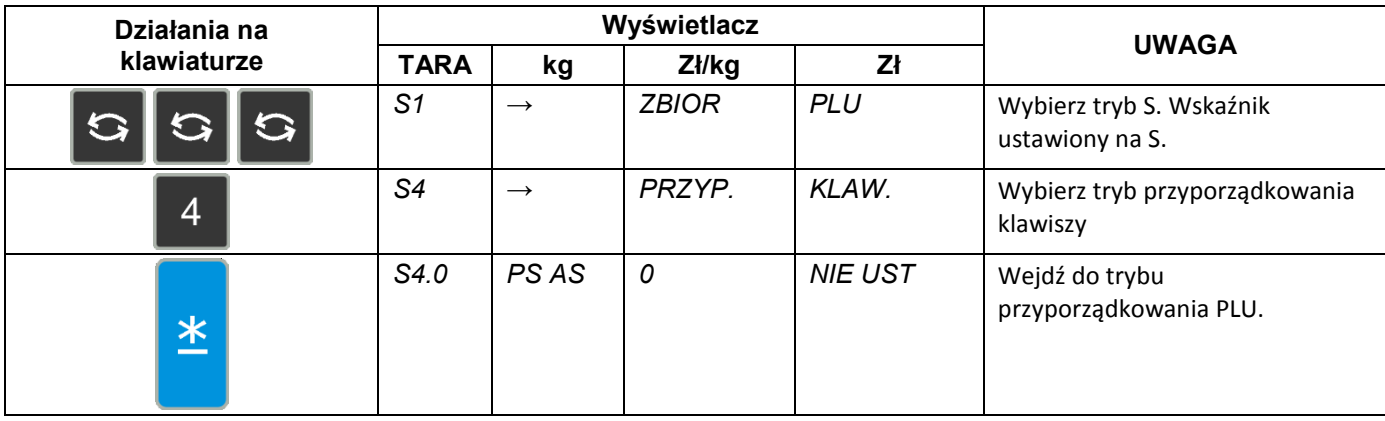

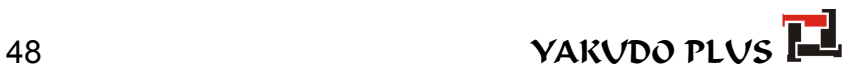

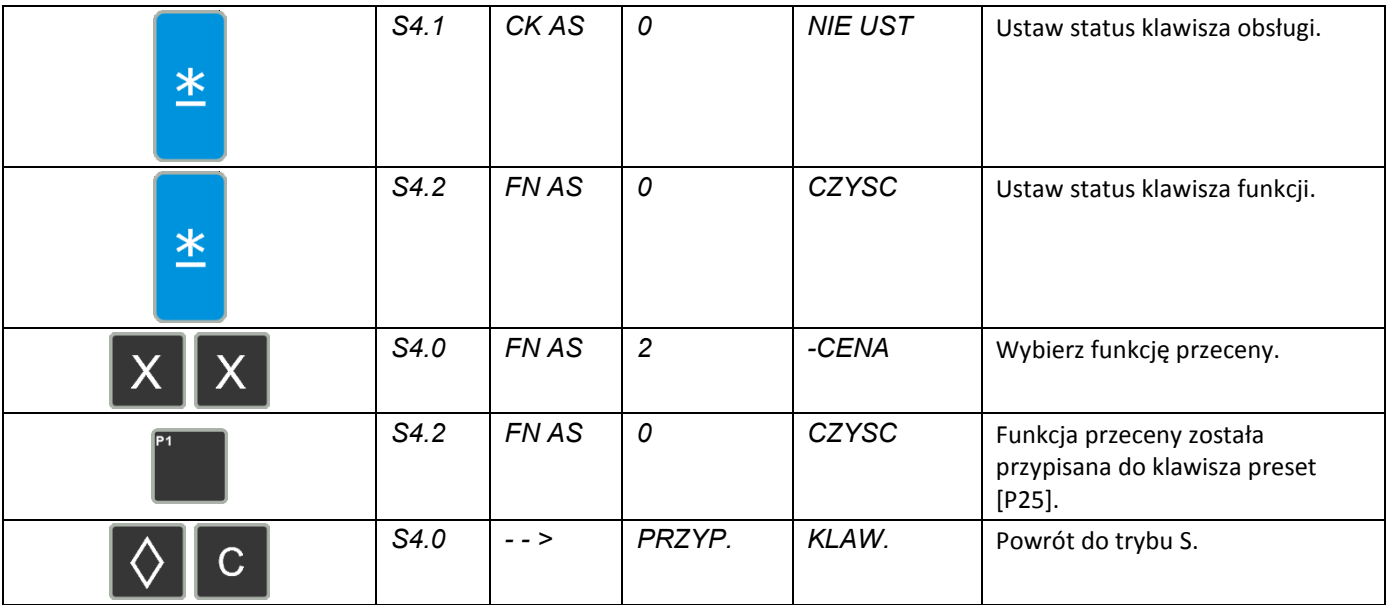

# **6.9.3 Przypisanie wartości.**

Poniższa operacja umożliwia przypisanie wartości tary do klawisza "PRESET".  $n = 1$ .

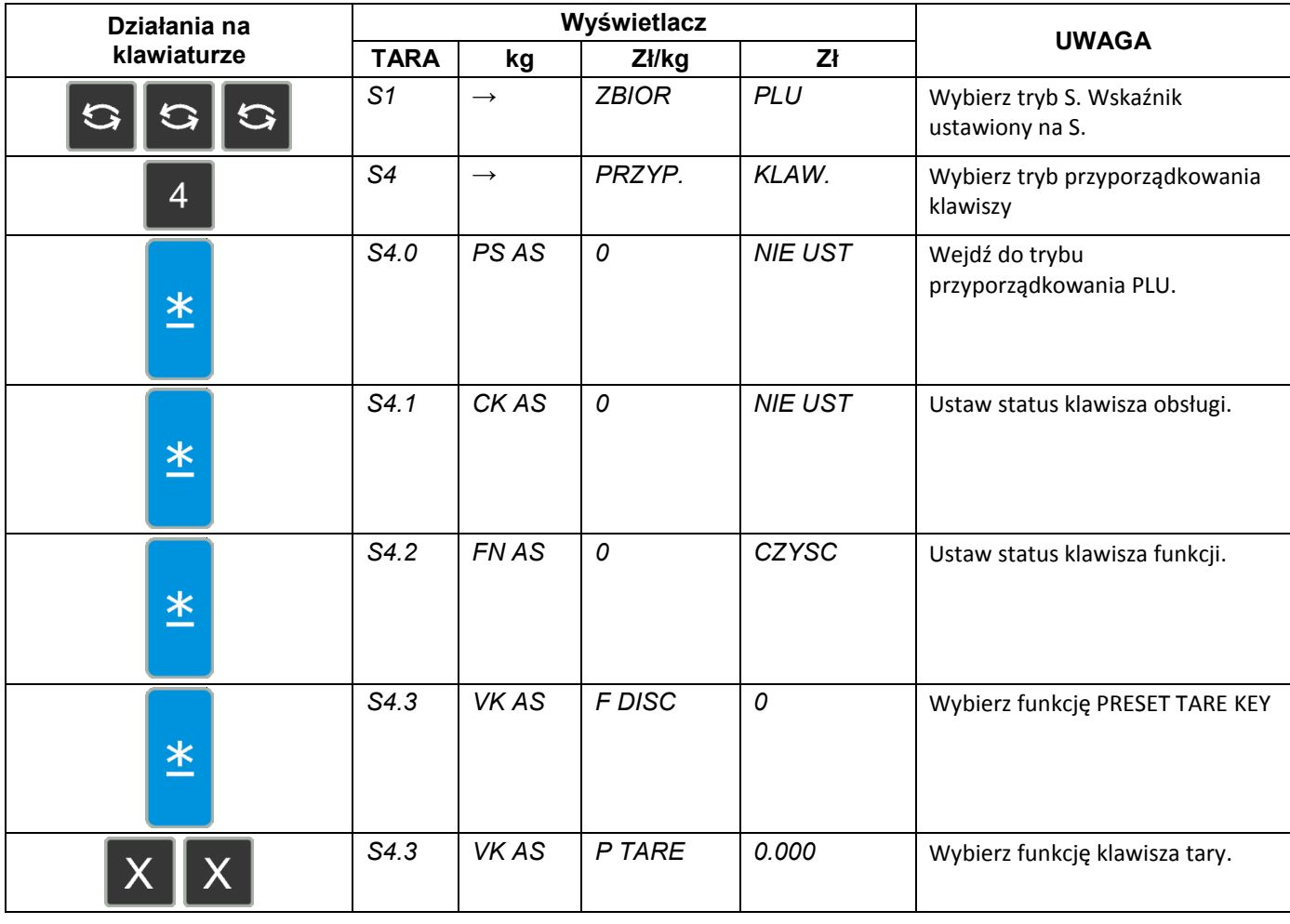

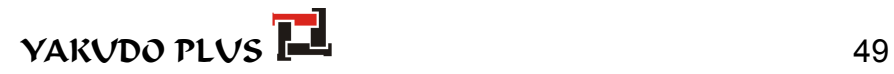

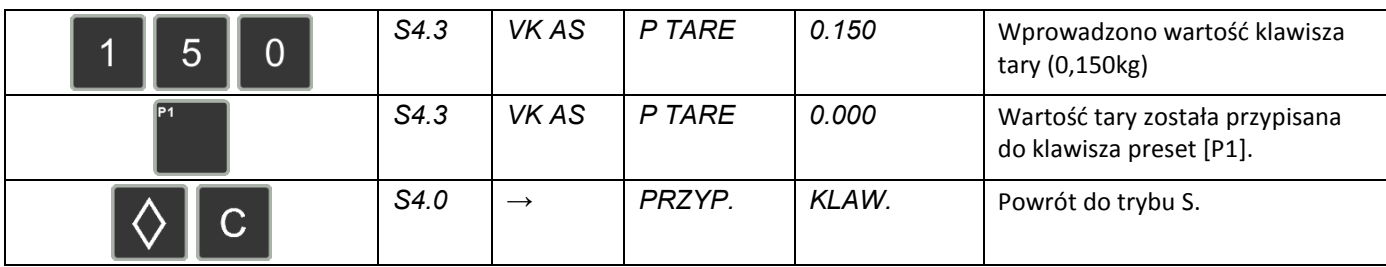

# **6.9.4 Kasowanie przypisanego klawisza.**

Tabela poniżej opisuje procedurę kasowania przypisanego klawisza PRESET.

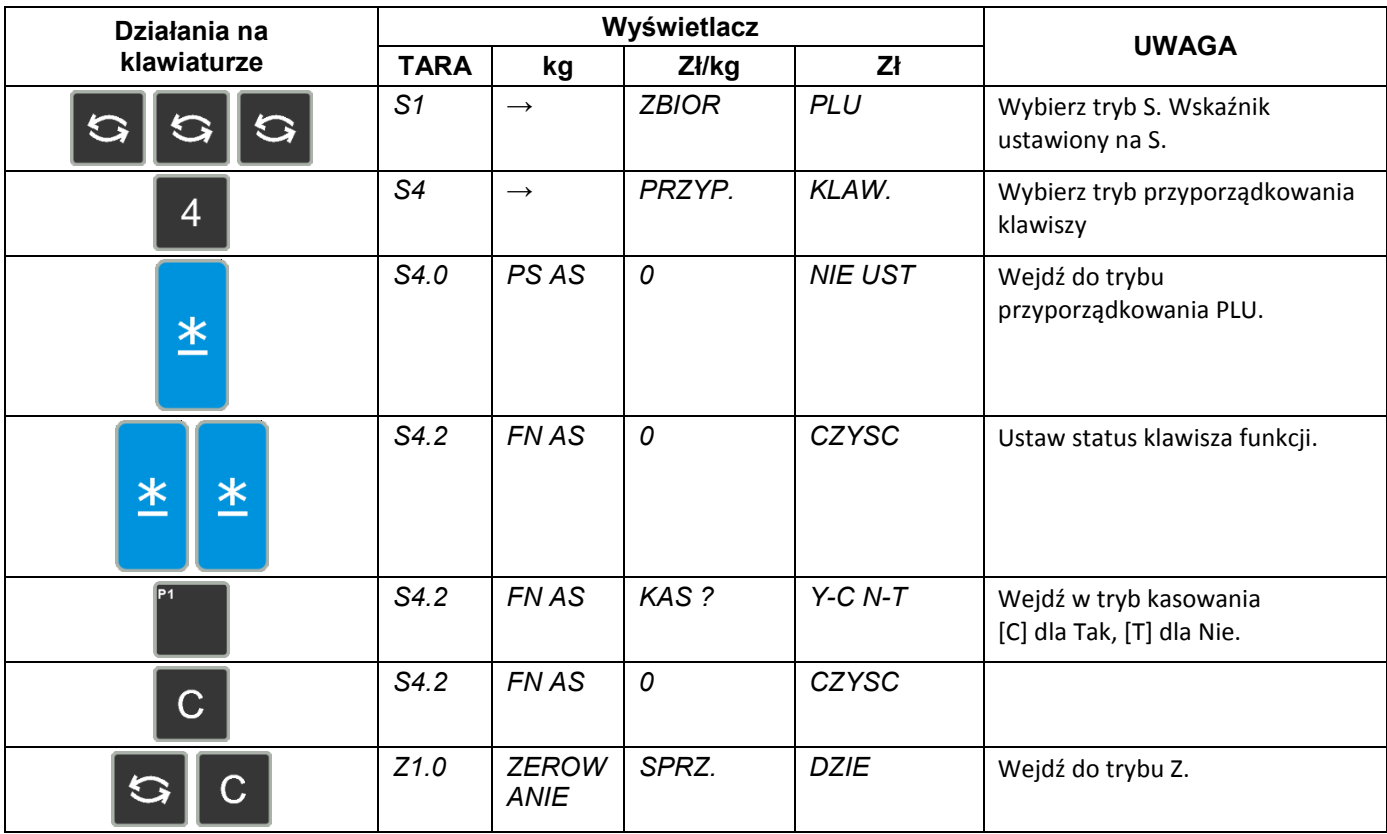

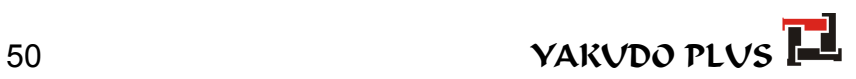

#### **6.10 Nazwa sklepu.**

Zbiór zawiera nazwy sklepów, które można wydrukować na etykiecie lub paragonie. Maksymalna długość tekstu NAZWY SKLEPU zależy od ustawionego obszaru drukowania i/lub rozmiaru czcionki.

Można zaprogramować do 999999 nazw sklepów przy użyciu maksymalnie 99 linii, których ilość zależy od rozmiaru czcionki.

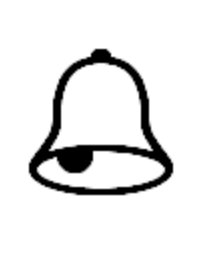

#### **PAMIĘTAJ !**

SPEC 46 – ustawienie domyślnej nazwy sklepu na etykiecie. SPEC 250 – centrowanie nazwy sklepu na etykiecie. SPEC 47 – ustawienie domyślnej nazwy sklepu na paragonie. SPEC 251 – centrowanie nazwy sklepu na paragonie.

#### **6.10.1 Programowanie nazwy sklepu.**

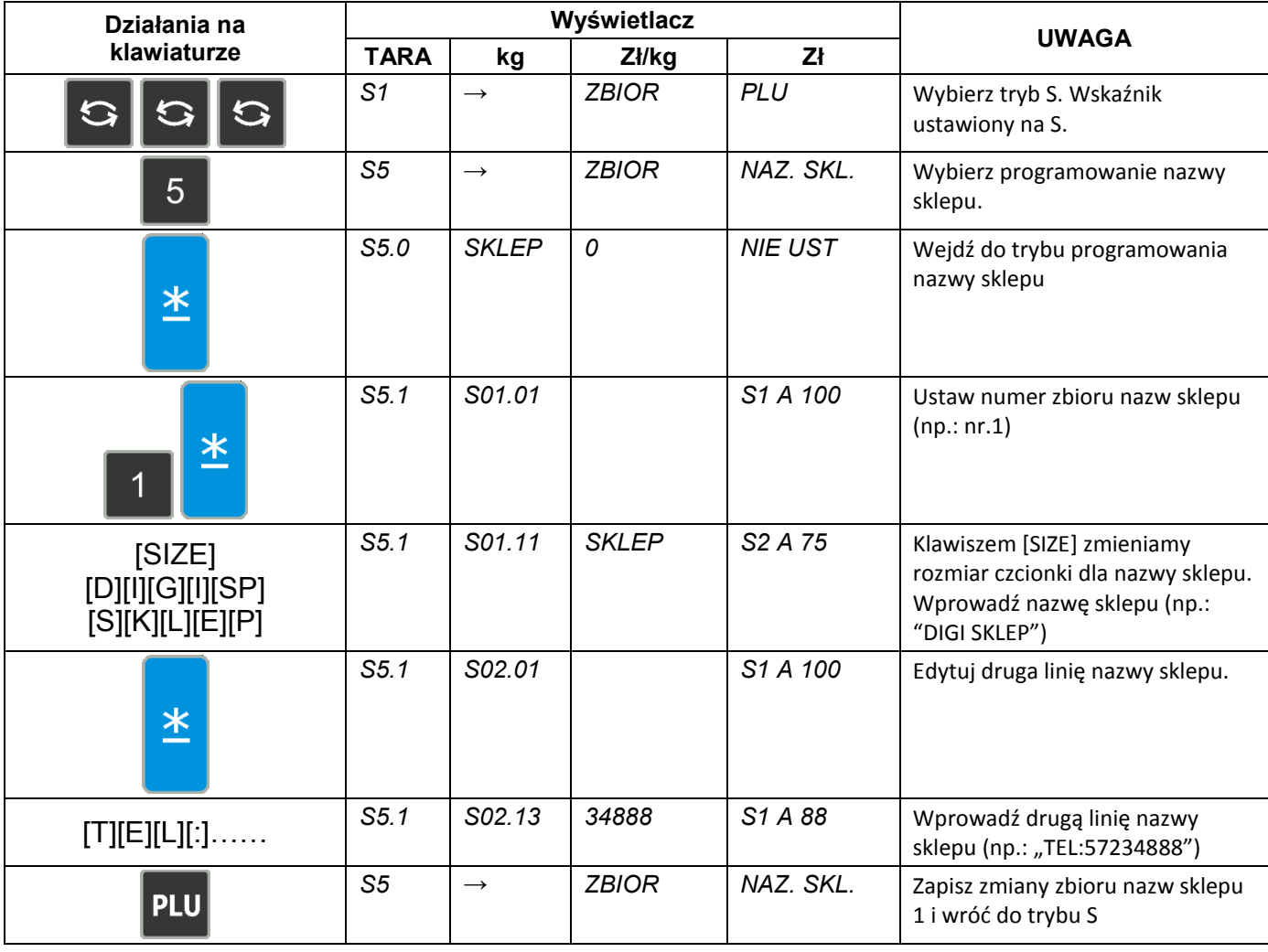

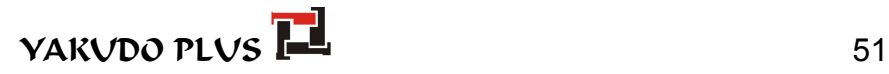

#### **6.10.2 Kasowanie nazwy sklepu.**

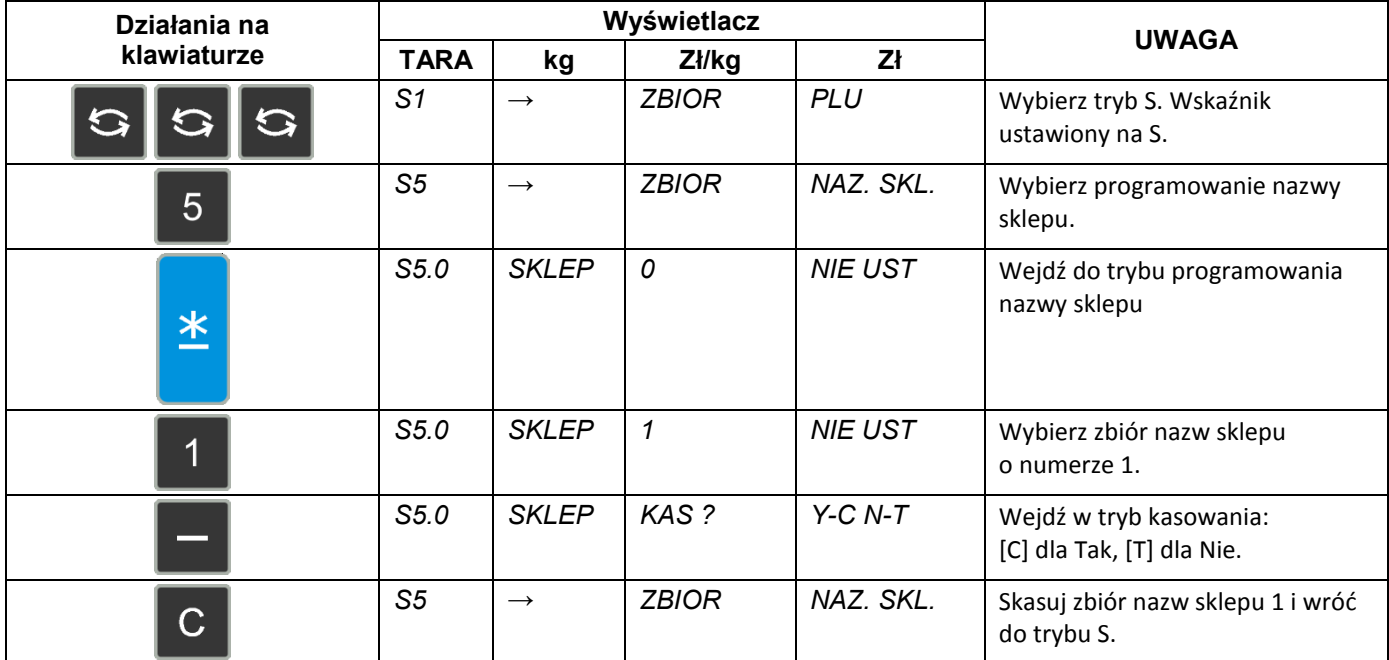

#### **6.11 Reklama – komunikat reklamowy.**

Reklamy (komunikaty reklamowe) są ściśle powiązane z nazwą towaru i mogą być używane jako informacje promocyjne drukowane na etykietach takie jak: "Idealne na grill", "Super cena", "Okazja" itp. Są one drukowane na etykietach w obszarze nazwy towaru (jeśli jest miejsce). Maksymalnie 99 linie.

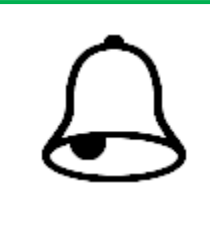

#### **PAMIĘTAJ !**

Zwróć uwagę na następujące specyfikacje: SPEC67 – uaktywnienie funkcji klawisza reklamowego SPEC96 – drukowanie dla wszystkich PLU

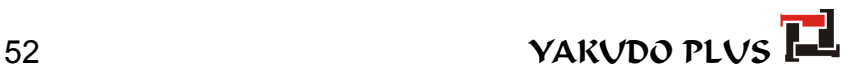

# **6.11.1 Programowanie reklam.**

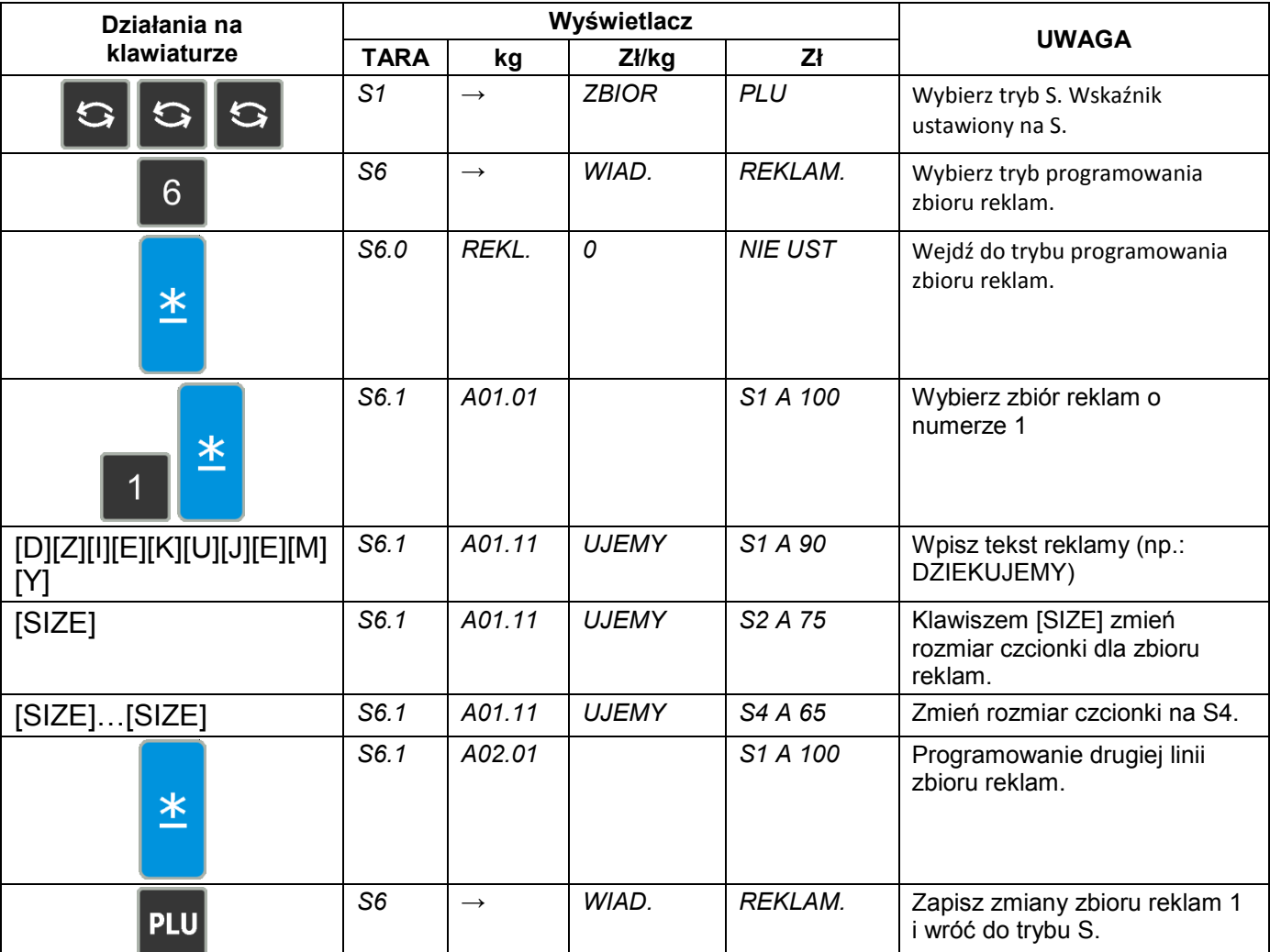

# Tabela opisuje procedurę programowania reklamy nr 1: DZIĘKUJEMY

# **6.11.2 Kasowanie reklam.**

Tabela opisuje procedurę kasowania komunikatu reklamowego nr 1.

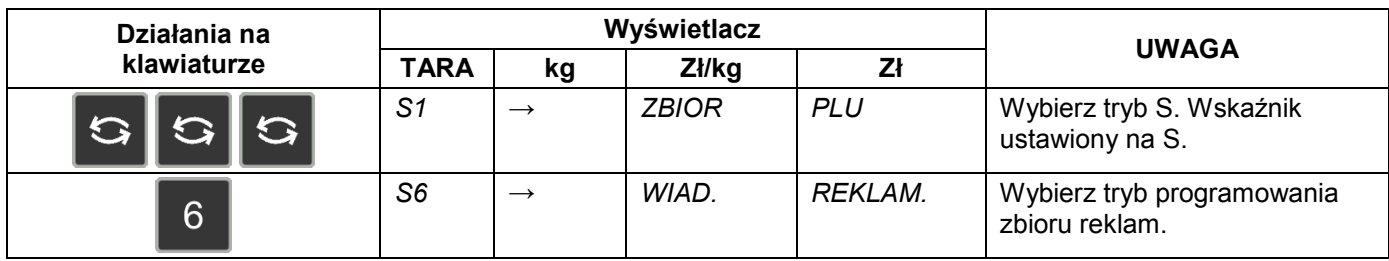

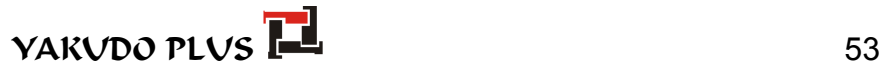

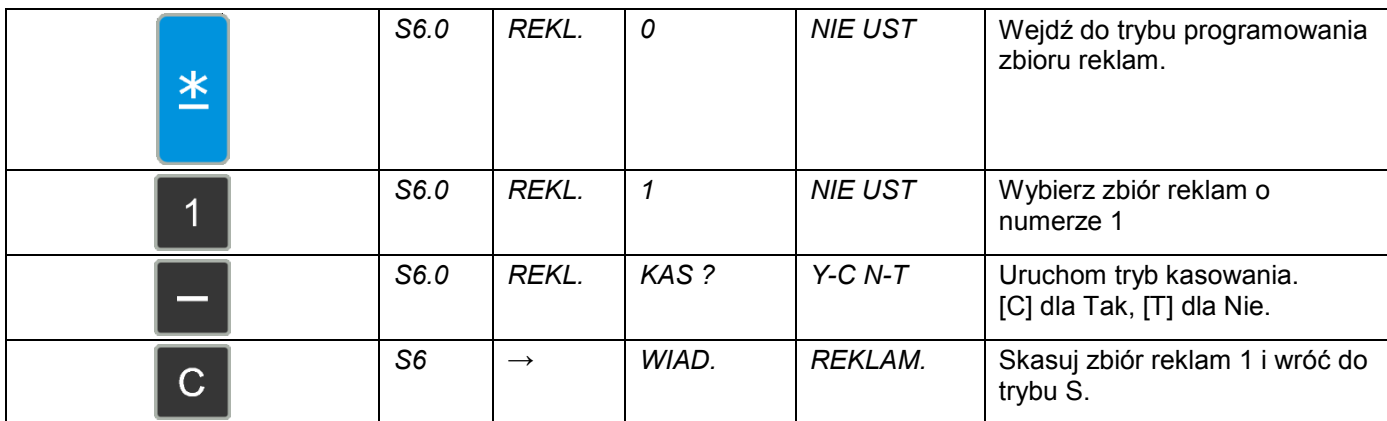

## **6.12 Kasjerzy.**

Nazwa kasjera (sprzedawcy) może składać się maksymalnie z 16 znaków. Zaprogramowany numer może zostać przydzielony do klawisza PRESET. Numer lub nazwa kasjera (w zależności od ustawień SPEC 21) może być drukowany na etykiecie/paragonie, jeśli wybrany format etykiety zawiera tę pozycję.

## **6.12.1 Programowanie kasjera.**

Tabela poniżej opisuje procedurę programowania kasjera "ADAM"

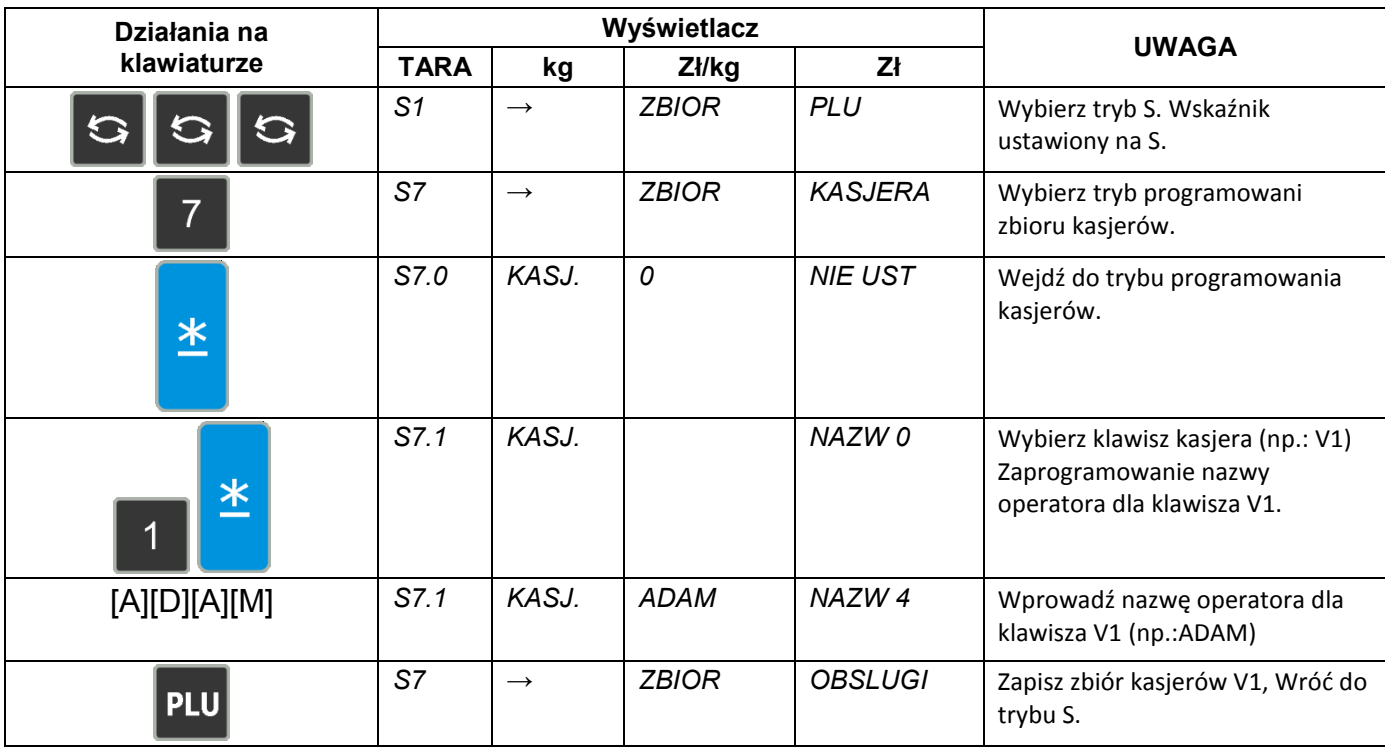

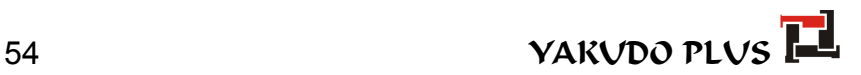

# **6.12.2 Kasowanie kasjera.**

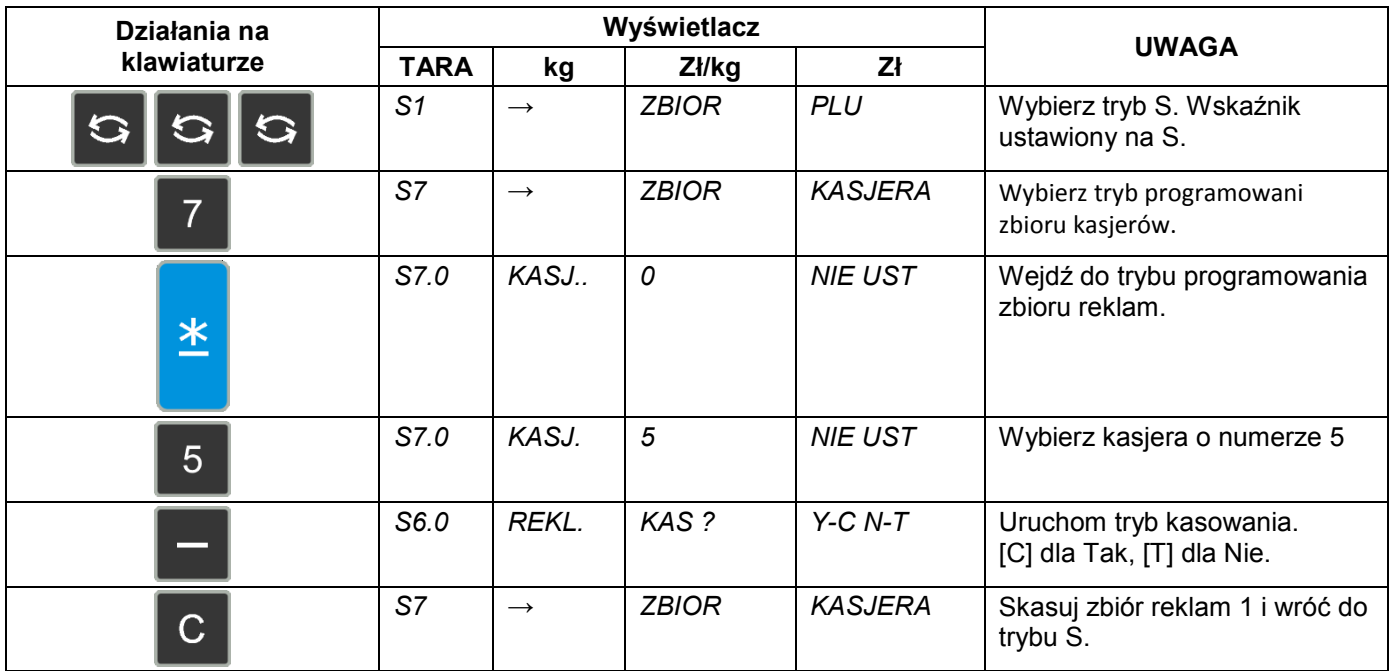

Tabela opisuje procedurę kasowania kasjera nr 5.

\*Kasjerzy V1 – V4 są kasjerami domyślnymi i nie da się ich skasować.

## **6.13 Data / czas - programowanie.**

Funkcja pozwala na ustawienie systemowej daty i czasu.

## **PAMIĘTAJ !**

Zwróć uwagę na następujące specyfikacje: SPEC17 – wybór formatu daty SPEC101 – Ukrywanie zer dla daty i czasu SPEC141 – Formatu roku (2/4 cyfry)

Opisany poniżej przykład dotyczy formatu DD / MM / RR .

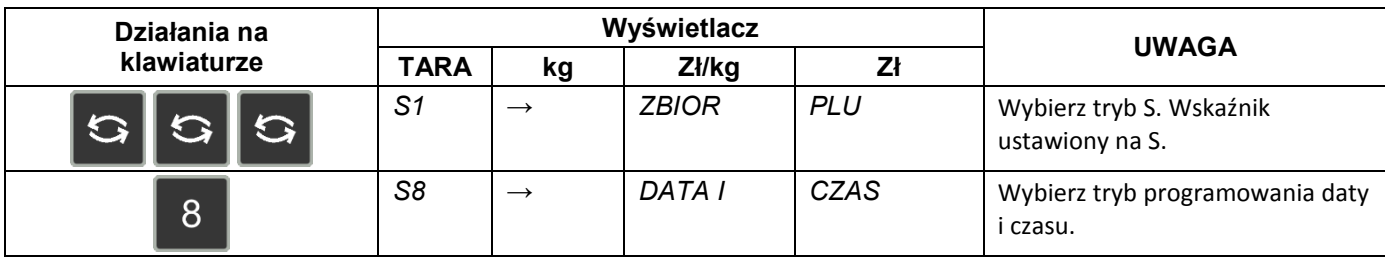

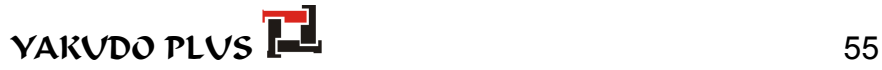

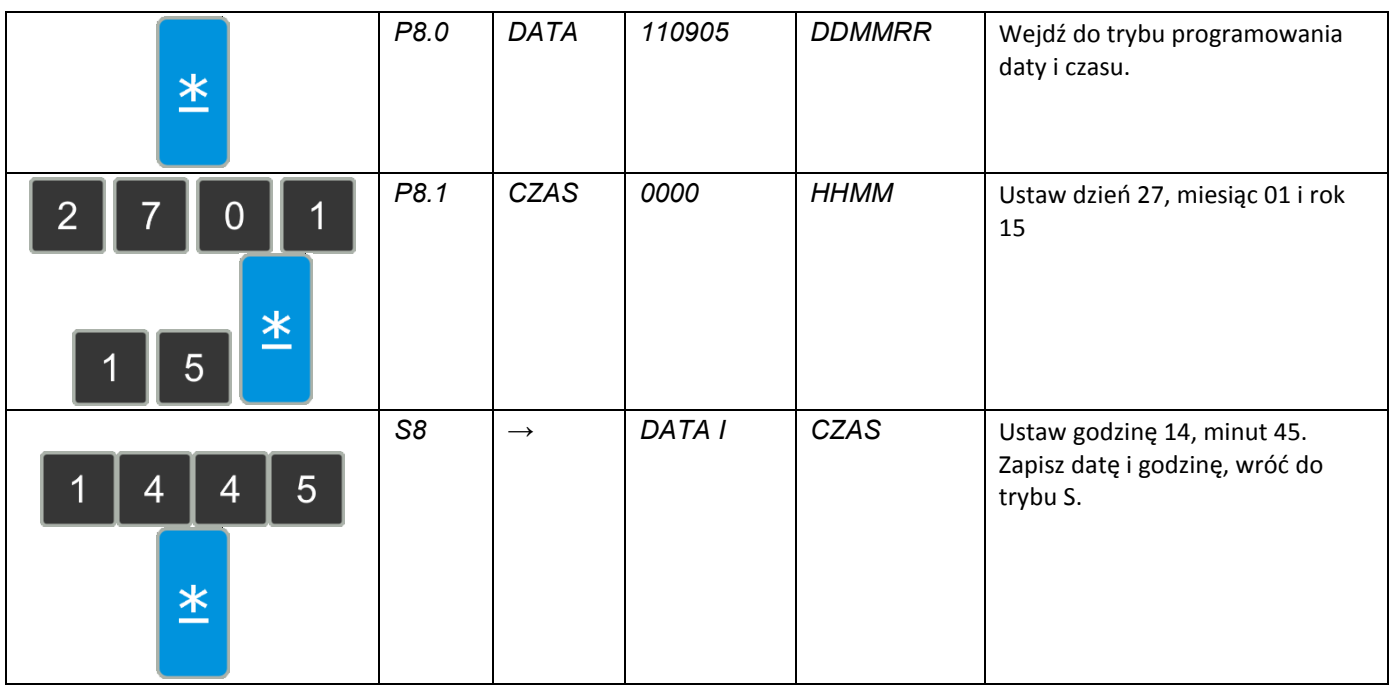

## **6.14 Informacje dodatkowe.**

Funkcja ta pozwala na programowanie a następnie drukowanie dodatkowych napisów informacyjnych typu: 15% TANIEJ!!!, SPECJAŁY ŚWIĄTECZNE, itp. Informacje te są przypisane do konkretnego PLU.

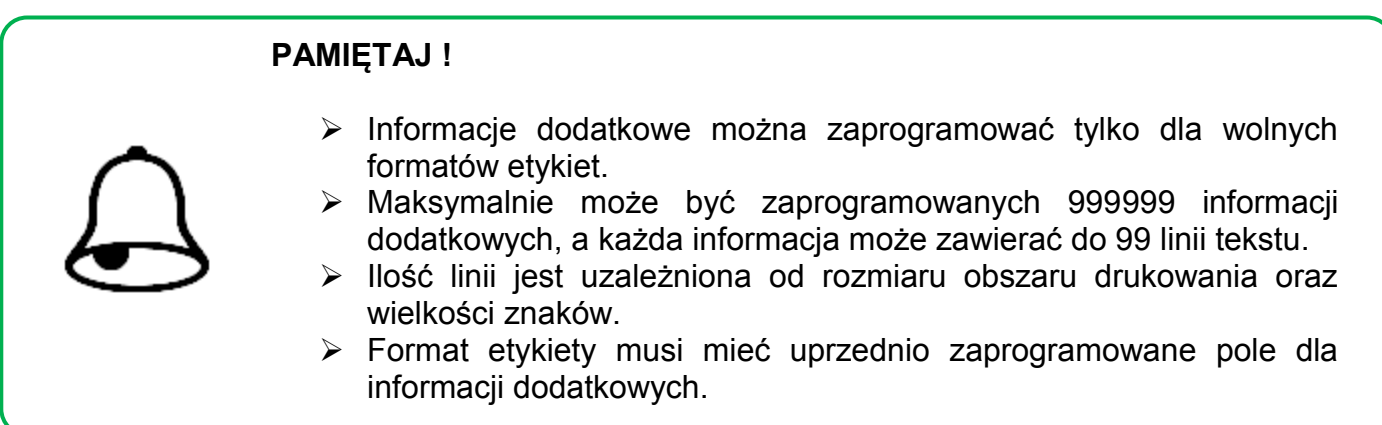

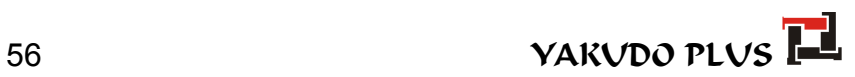

# **6.14.1 Programowanie informacji dodatkowych.**

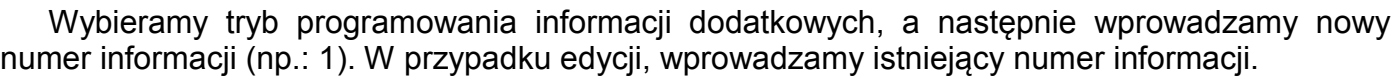

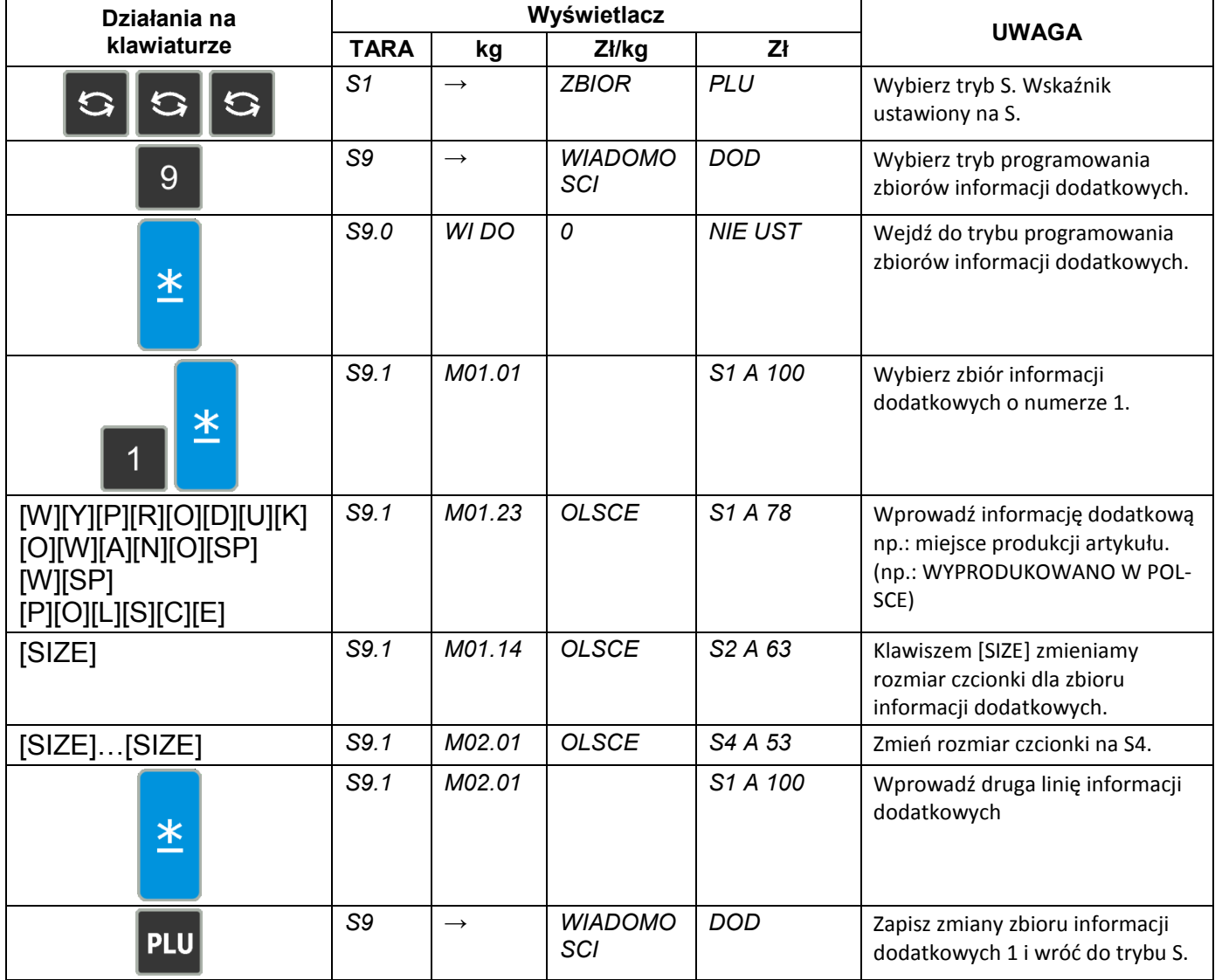

## **6.14.2 Kasowanie informacji dodatkowych.**

W trybie programowania zbiorów informacji dodatkowych wprowadzamy numer informacji, który chcemy skasować np. 1.

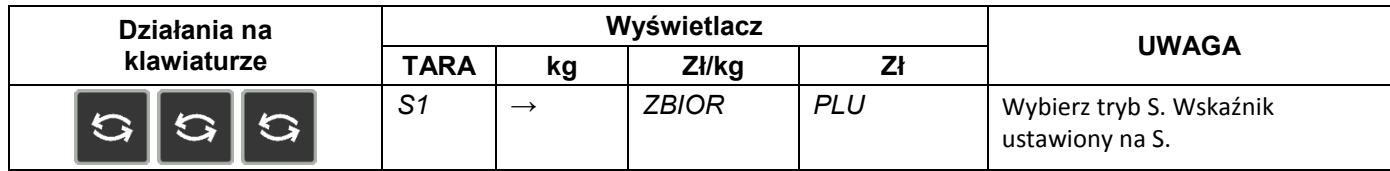

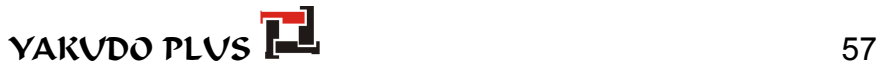

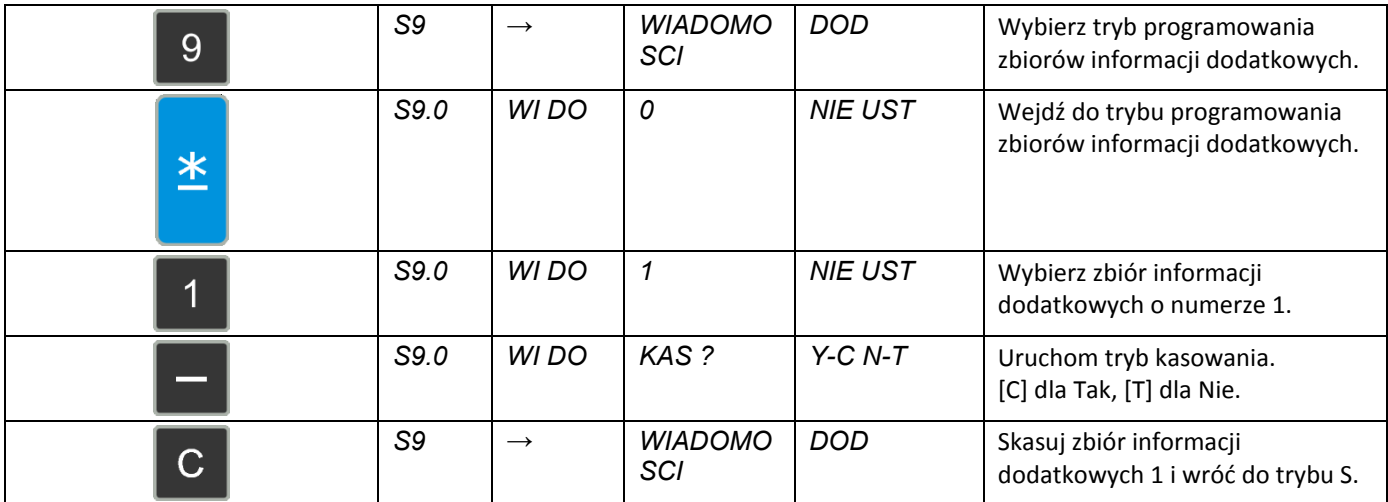

## **6.15 Składniki.**

Zbiór składników może być programowany dla etykiet wolnego formatu (F1 – F99). Rozmiar obszaru drukowania decyduje o ilości linii i ilości znaków w każdej linii..

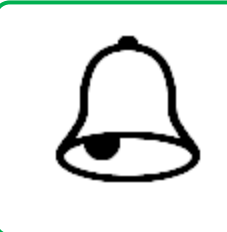

# **PAMIĘTAJ !**

- Dla każdego zbioru składników można zaprogramować do 99 linii tekstu.
- Maksymalnie można zaprogramować do 999999 zbiorów.

#### **6.15.1 Programowanie składników.**

Wybieramy tryb programowania składników, a następnie wprowadzamy nowy numer składników (np.: 1). W przypadku edycji, wprowadzamy istniejący numer składników.

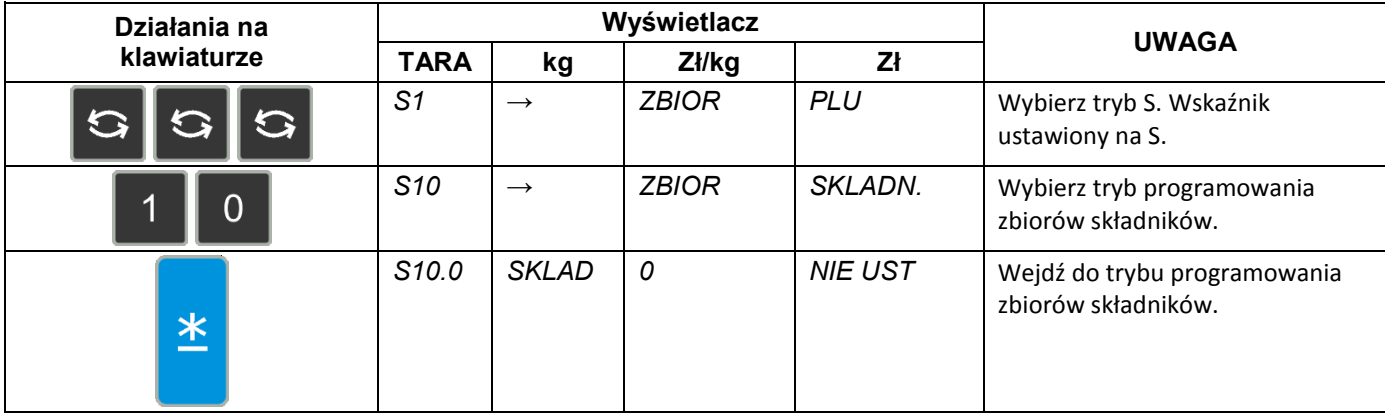

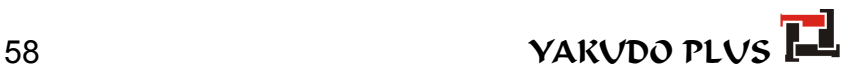

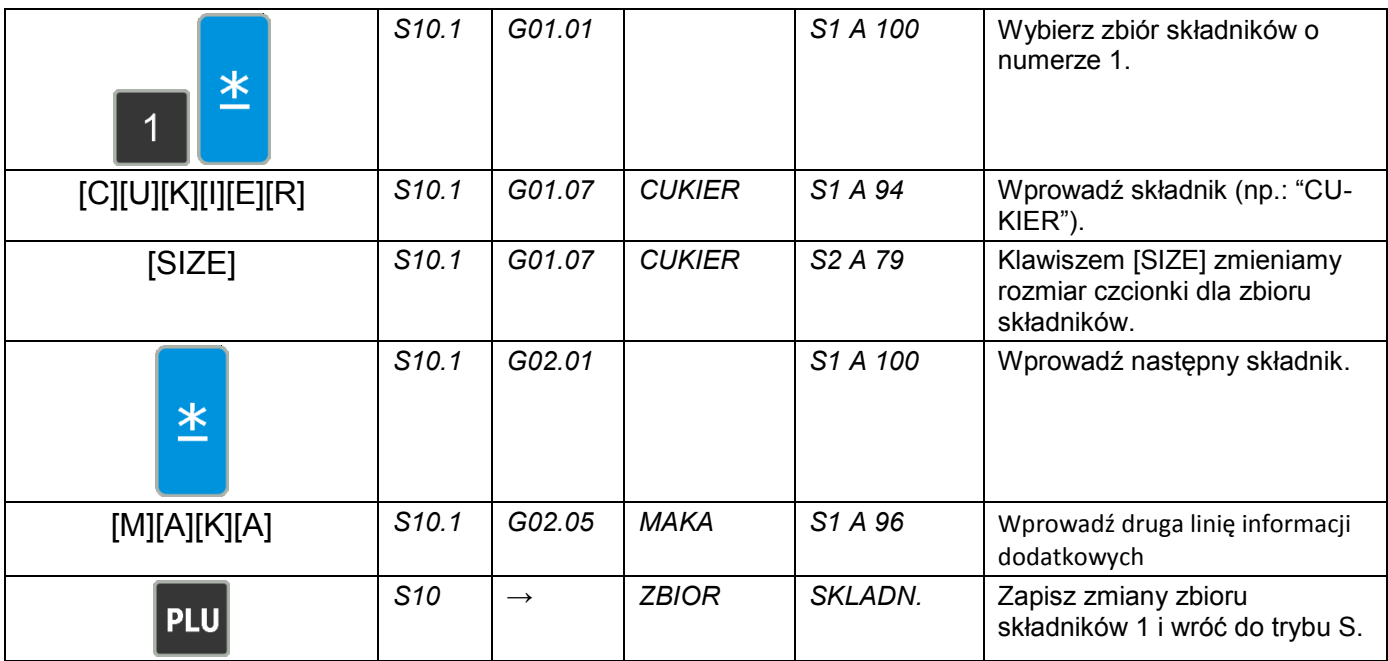

# **6.15.2 Kasowanie składników.**

W trybie programowania składników wprowadzamy numer składników, który chcemy skasować np. 1.

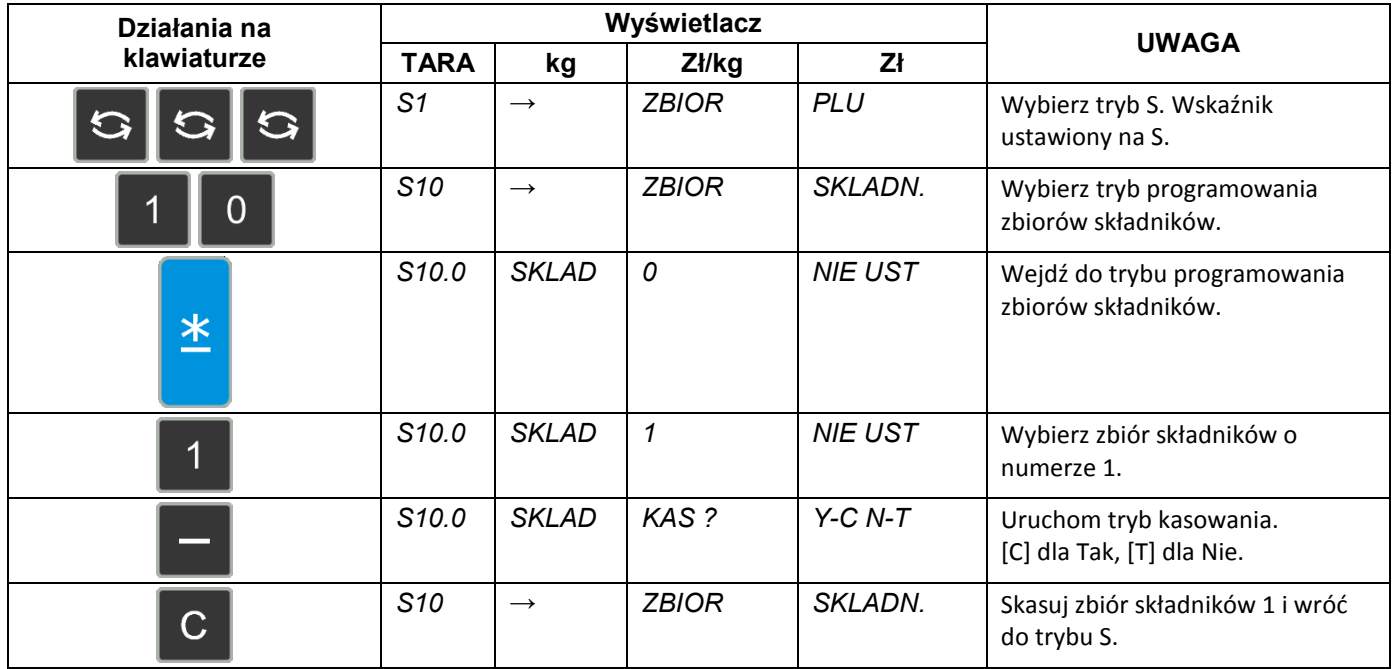

#### **6.16 Teksty.**

Funkcja pozwala na zaprogramowanie max 20 tekstów po dwie linie każdy, wykorzystywanych do drukowania takich informacji jak: Należność zł., Masa kg, Cena zł/kg, Data pakowania, Należy spożyć przed:., itd.

#### **PAMIĘTAJ !**

- Teksty nr T1~T16 stosowane są dla etykiet towaru (item label).
- Teksty nr T17~T20 stosowane są dla etykiet sumarycznych (total label).
- Ilość linii tekstu zależy od wielkości pola zadeklarowanego w formacie etykiety.

#### **6.16.1 Programowanie tekstów.**

Wybieramy tryb programowania tekstów, a następnie wprowadzamy nowy numer tekstu (np.:1) W przypadku edycji, wprowadzamy istniejący numer tekstu.

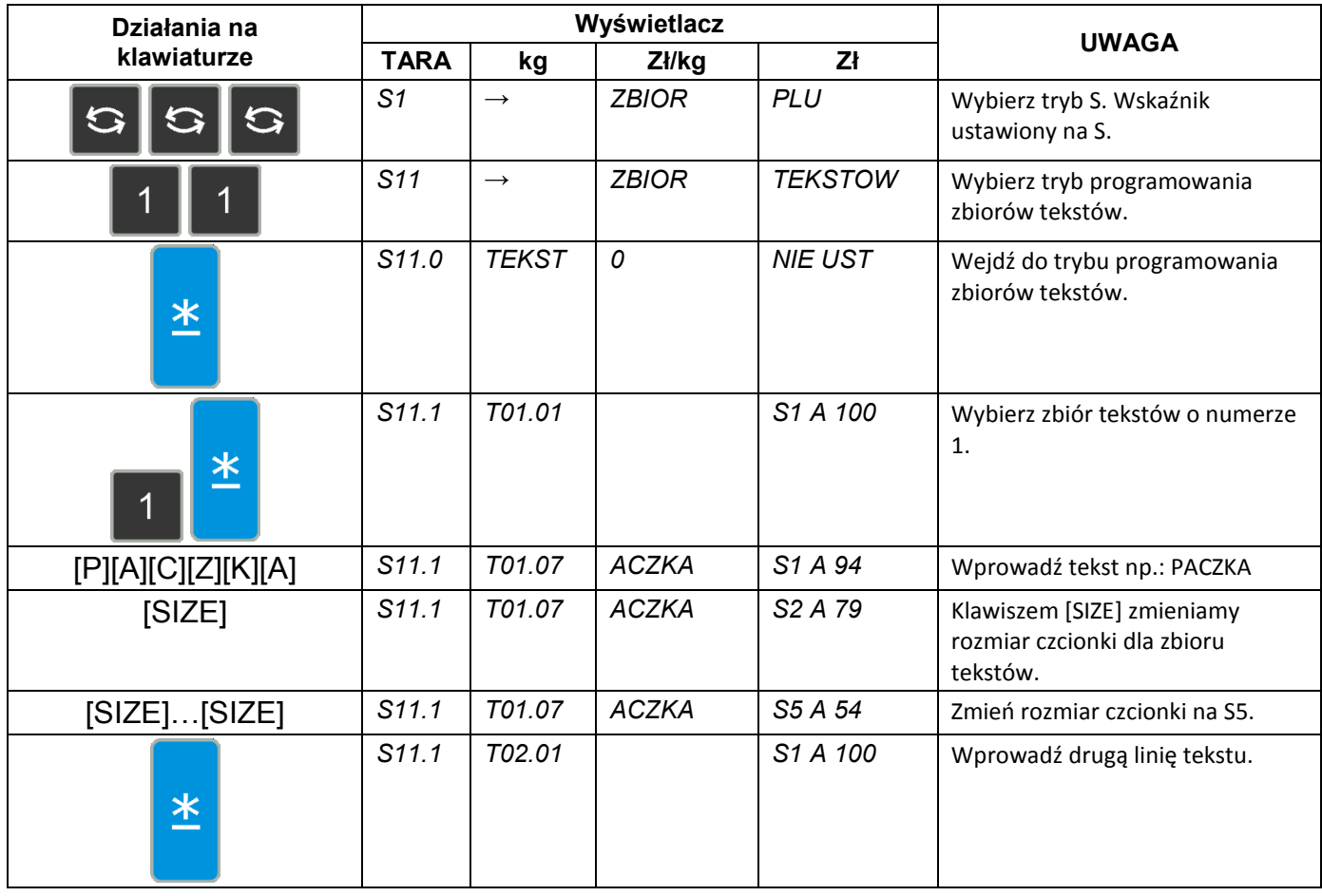

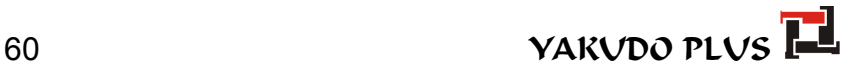

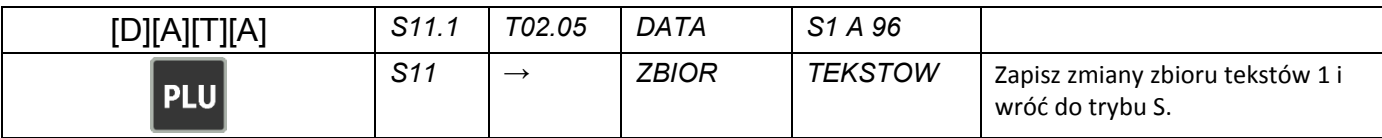

#### **6.16.2 Kasowanie tekstów.**

W trybie programowania tekstów wprowadzamy numer tekstu który chcemy skasować np. nr1.

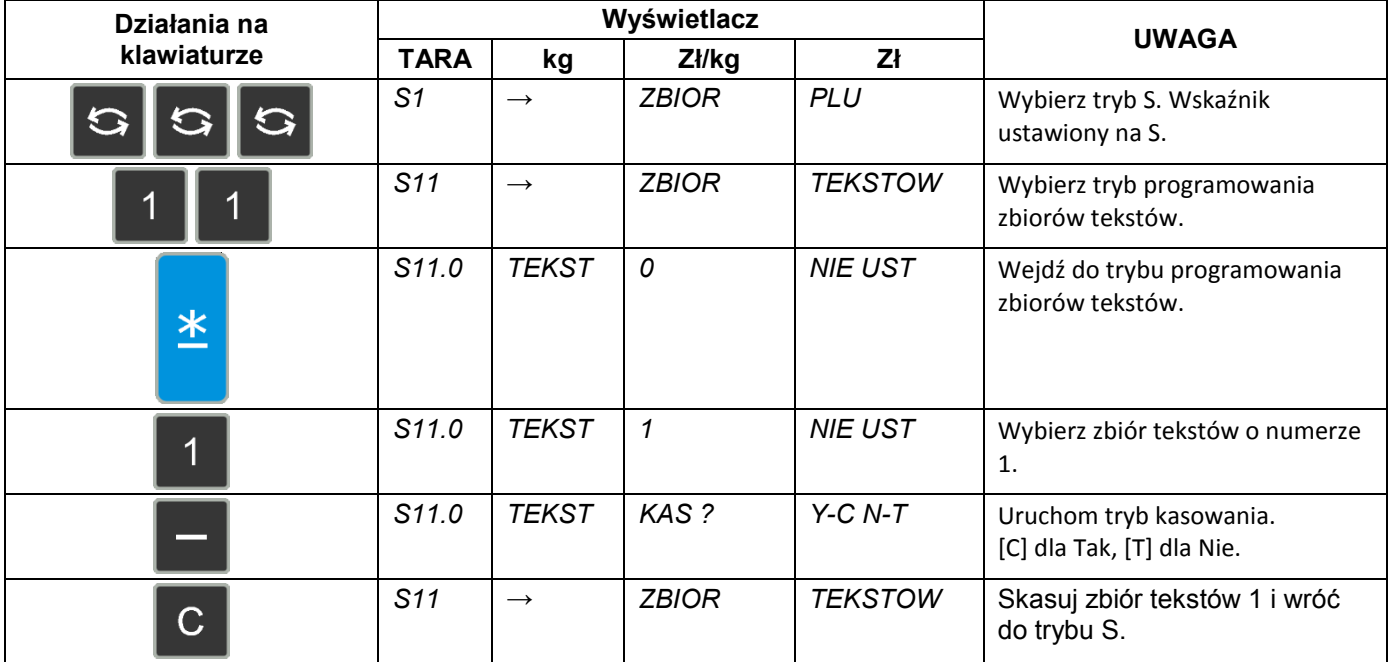

## **6.17 Formaty etykiet.**

Funkcja umożliwia zaprojektowanie własnych (dowolnych) formatów etykiet. Format etykiety może być utworzony w całości przez operatora lub częściowo skopiowany z formatu standardowego, istniejącego w pamięci wagi i poddany jedynie modyfikacji.

#### **6.17.1 Informacje ogólne.**

Pod pojęciem format etykiety ("wolny format") rozumiany jest projekt etykiety z przypisanymi polami, w których umieszczone są żądane dane. Każdy użytkownik wagi ma możliwość indywidualnego zaprogramowania własnych formatów etykiet dla etykiety jednostkowej oraz etykiety sumarycznej.

Rysunek poniżej przedstawia sposób wydruku etykiet w wadze SM120LL.

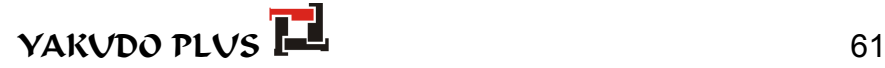

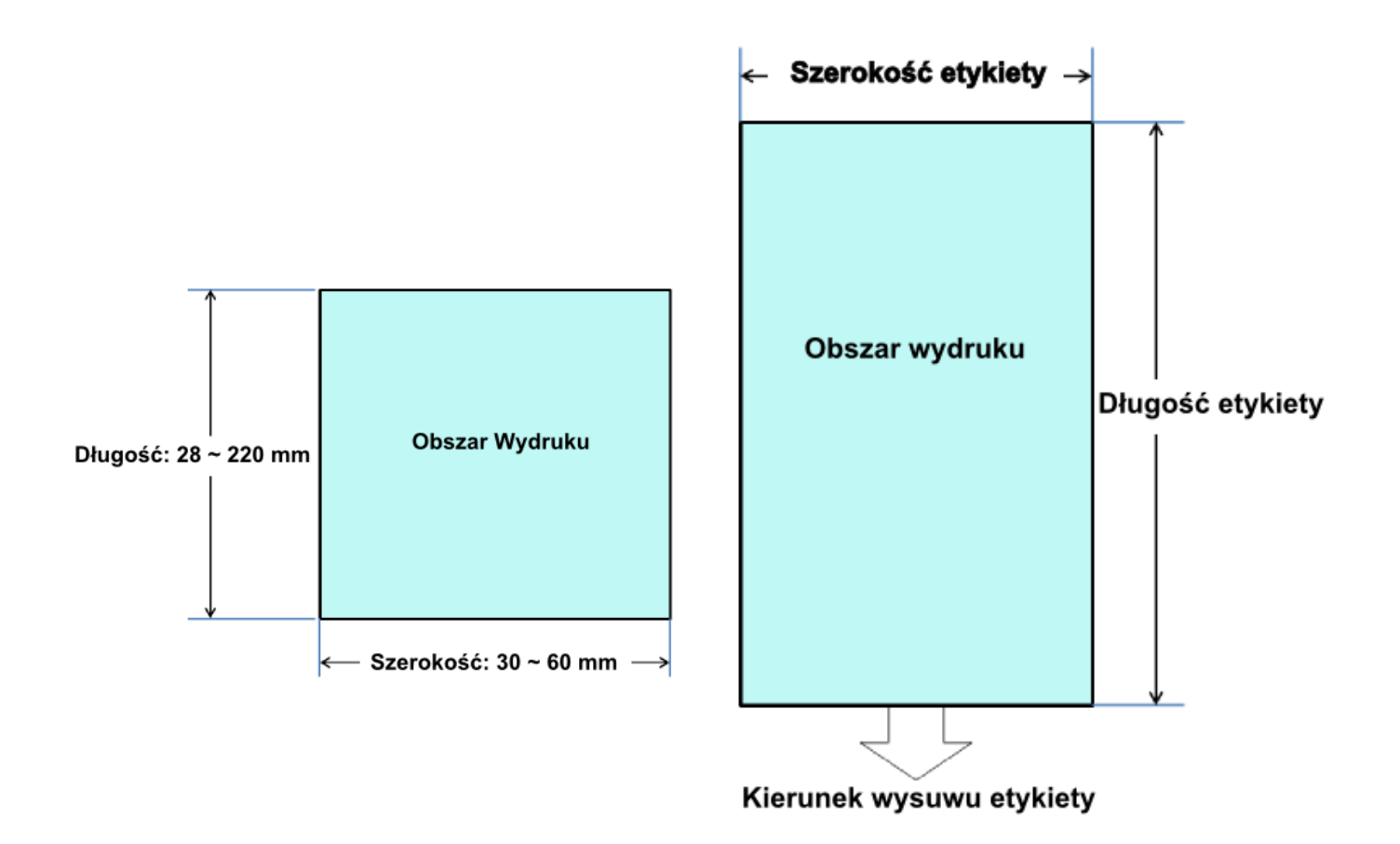

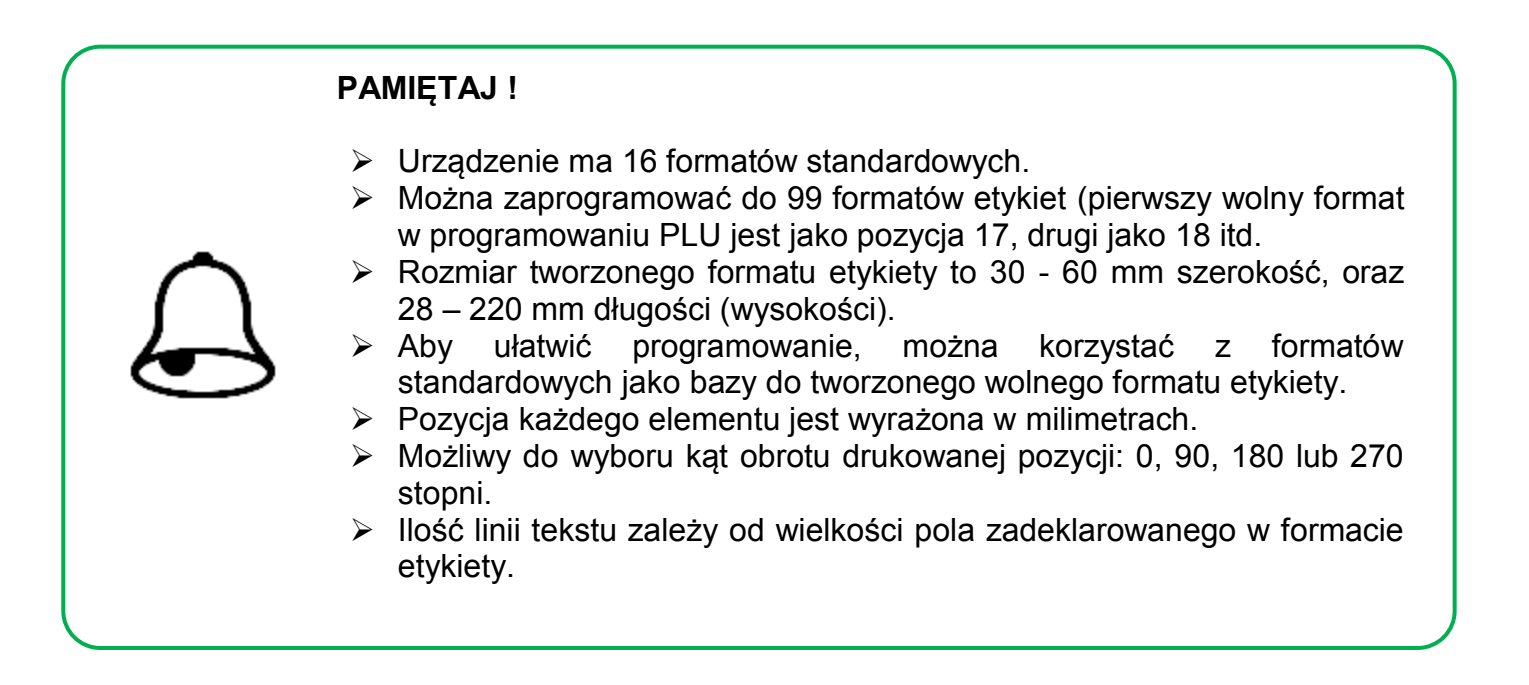

#### **6.17.2 Obszar, pozycja i kąt drukowania.**

Projektowanie wzoru etykiety polega na ustawieniu pozycji pola, w którym dany element będzie wydrukowany. Ustawienie to polega na zadeklarowaniu:

- parametrów współrzędnych X oraz Y lewego, dolnego narożnika pola,

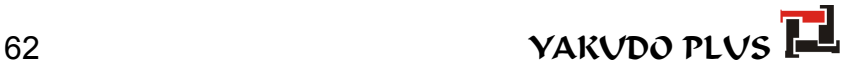

- kąta obrotu pola względem kierunku wysuwu etykiety (obrót co 90°),
- szerokości i wysokości pola w mm (dla danych tekstowych),
- statusu pola (dla jakich towarów drukowane),
- rozmiaru czcionki (dla danych numerycznych).

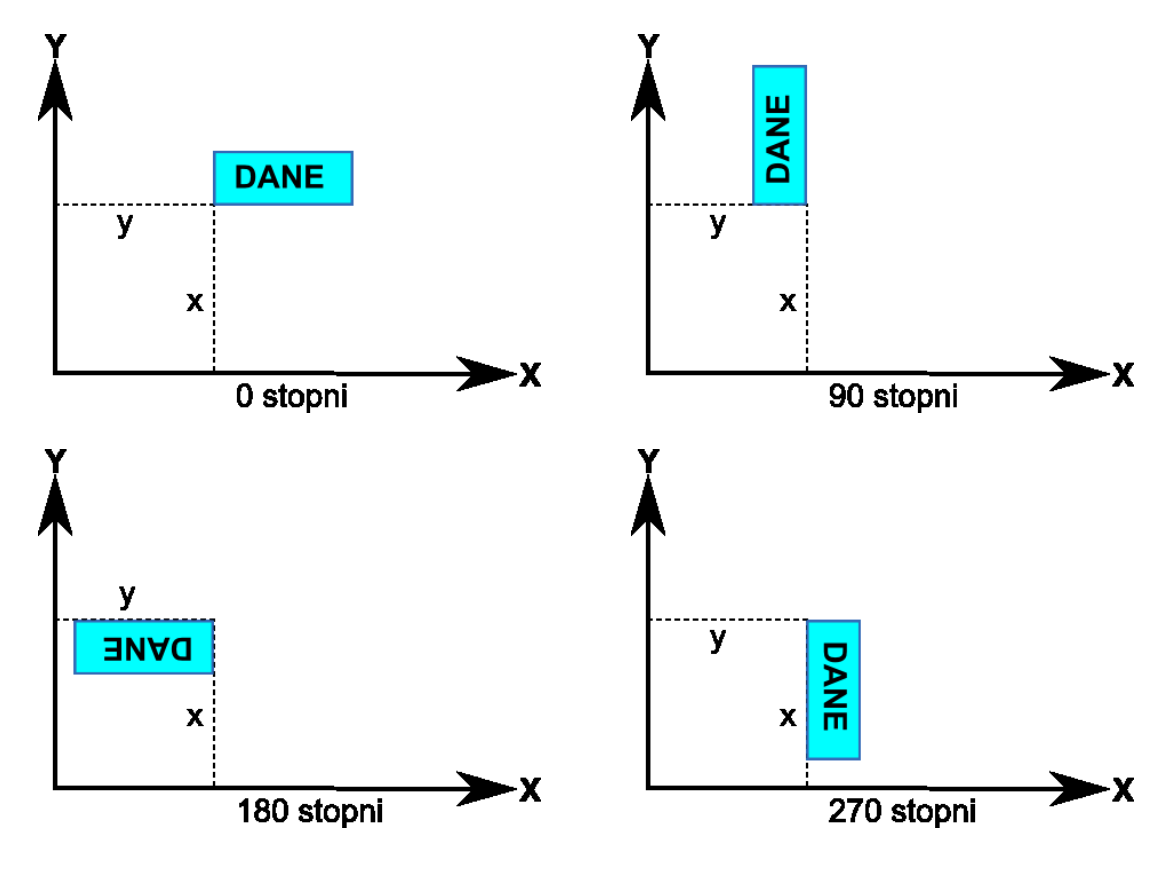

## **6.17.3 Wykaz danych i ich typów możliwych do drukowania na etykiecie jednostkowej.**

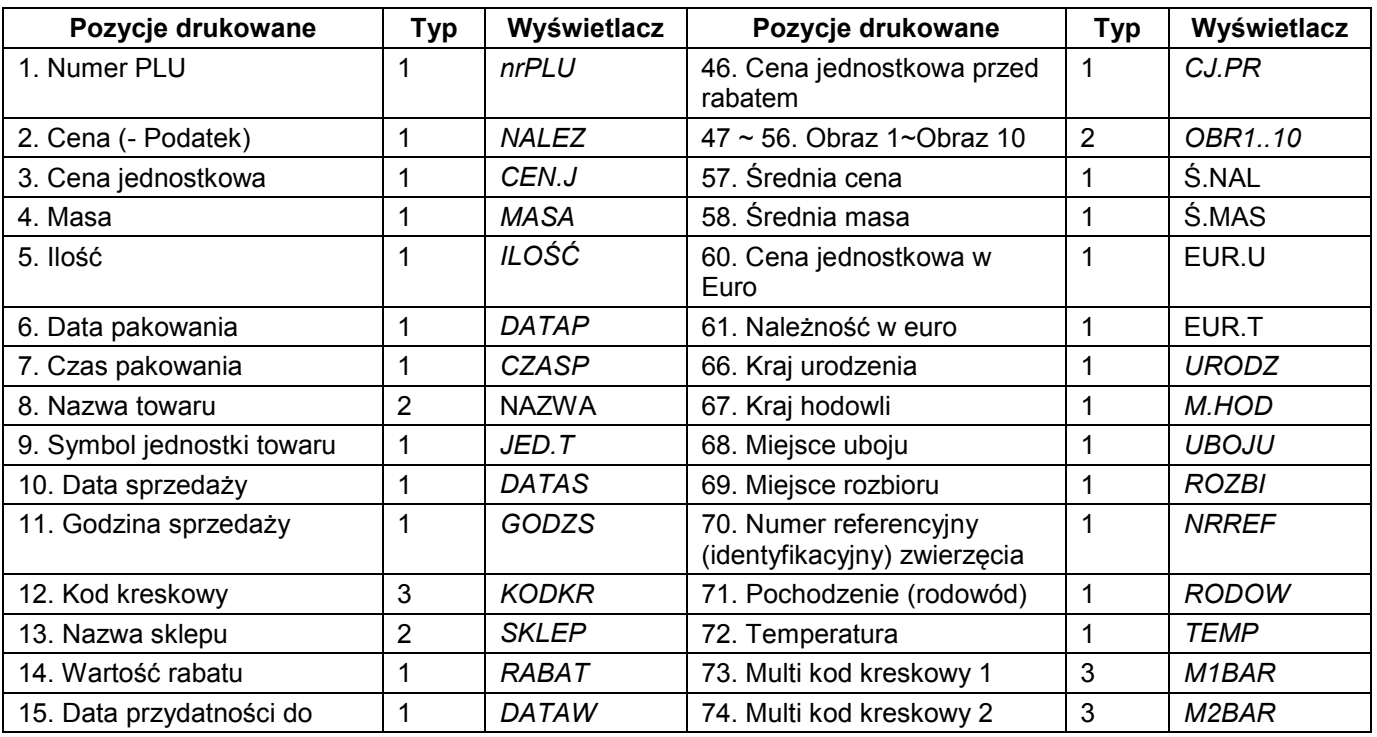

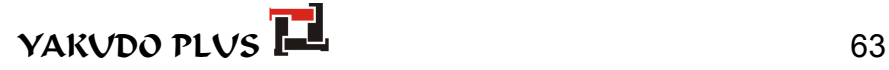

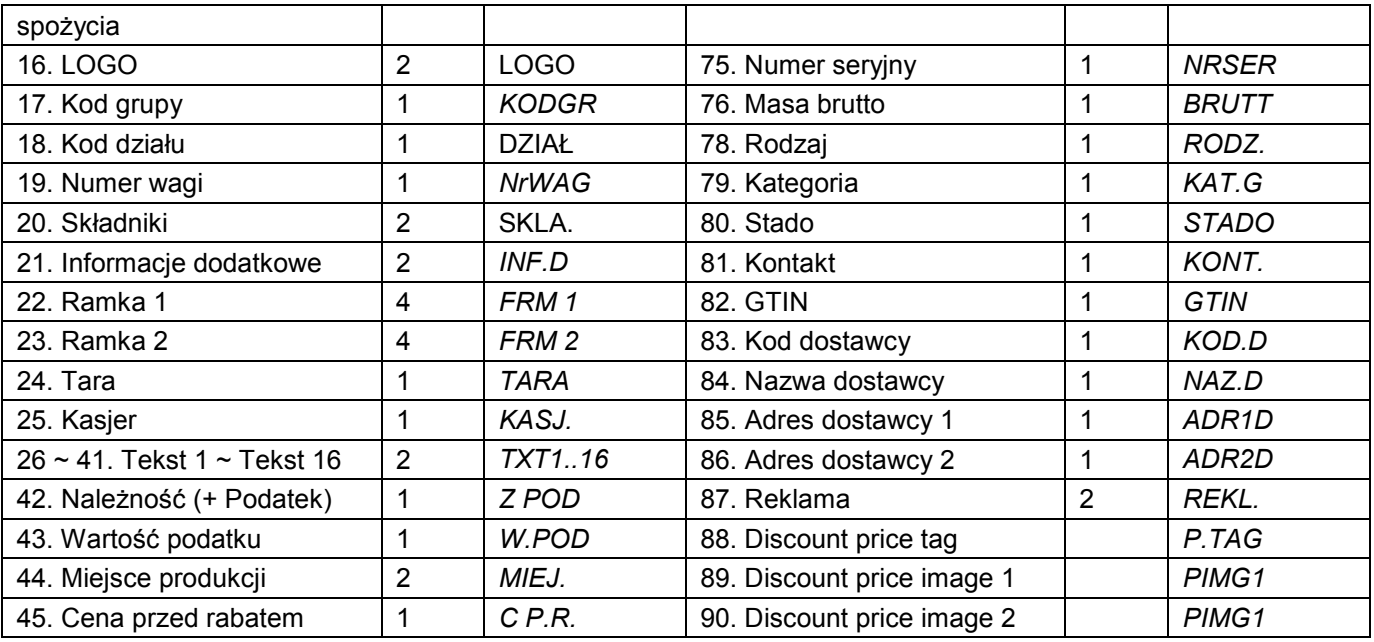

# **6.17.4 Wykaz danych i ich typów możliwych do drukowania na etykiecie sumarycznej.**

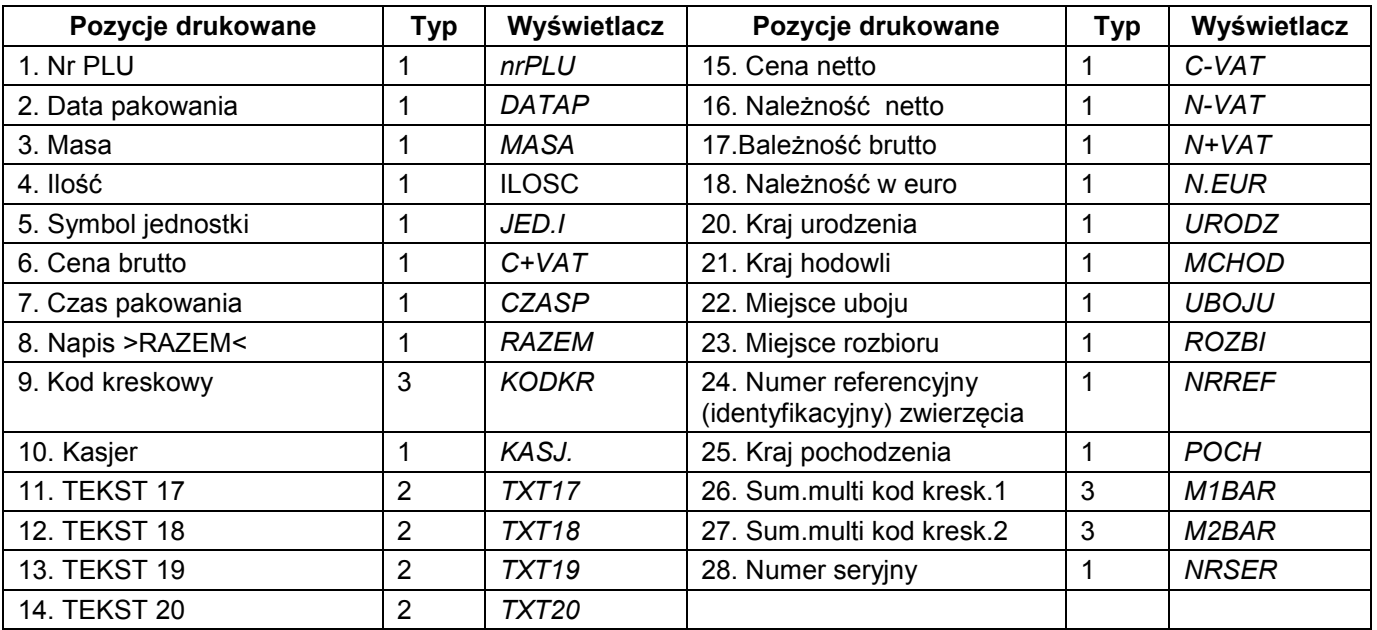

# **6.17.5 Charakterystyka typów danych.**

Tabela poniżej zawiera informacje o specyfice typu danych oraz możliwości zmiany jego parametrów.

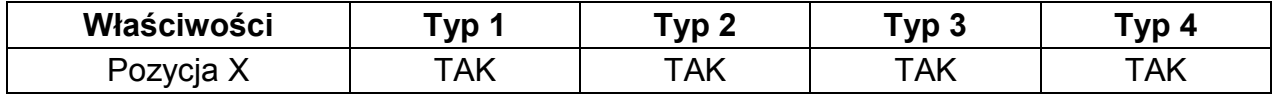

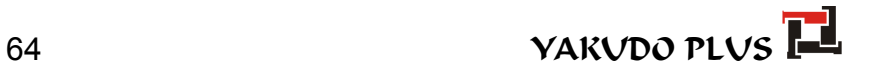

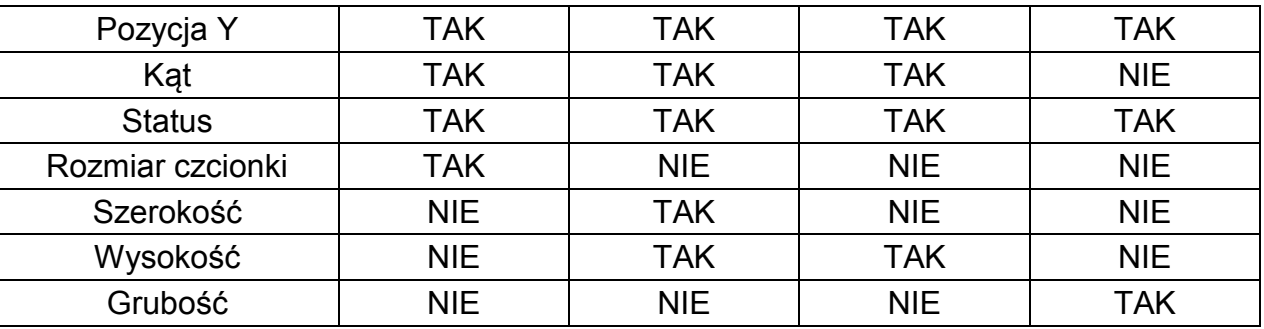

# **6.17.6 Programowanie nowego formatu etykiet.**

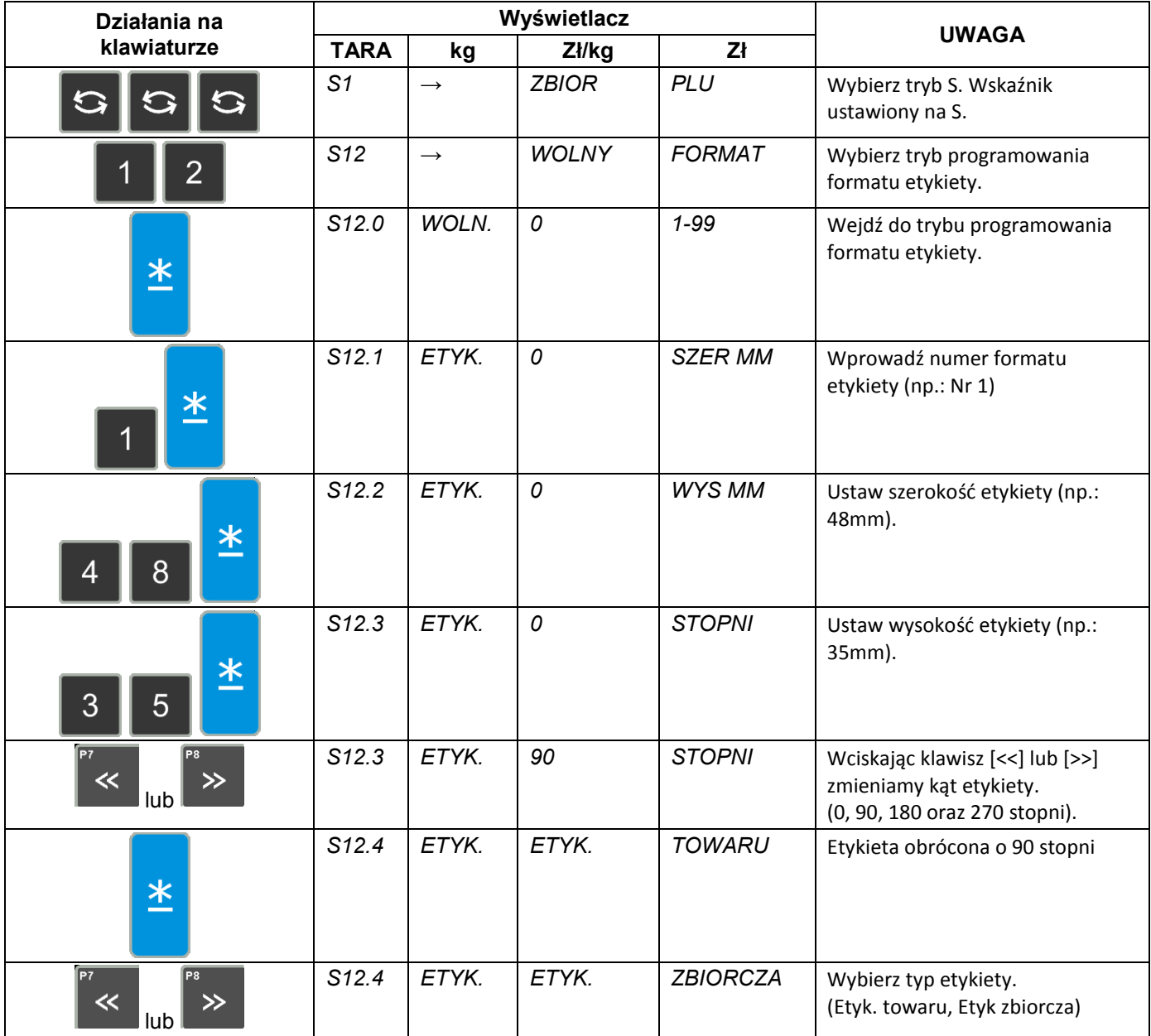

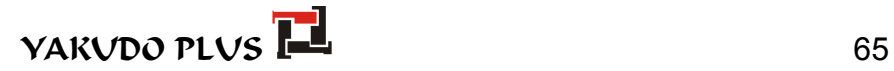

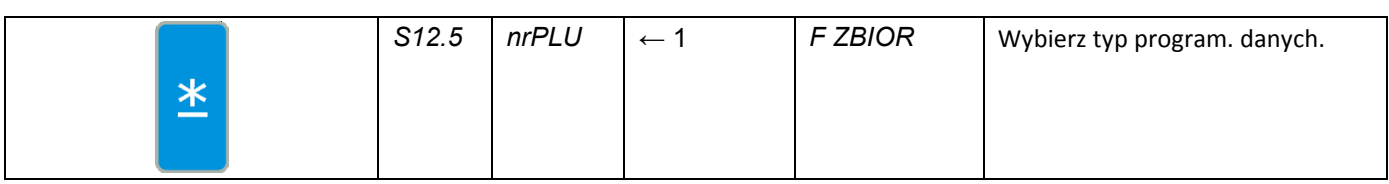

# **TYP 1**

Ustawienie pozycji drukowania danych **nr PLU.** 

Jest to pozycja typu 1, więc można dla niej ustawić następujące parametry: pozycję X, pozycję Y, kąt, status oraz rozmiar czcionki.

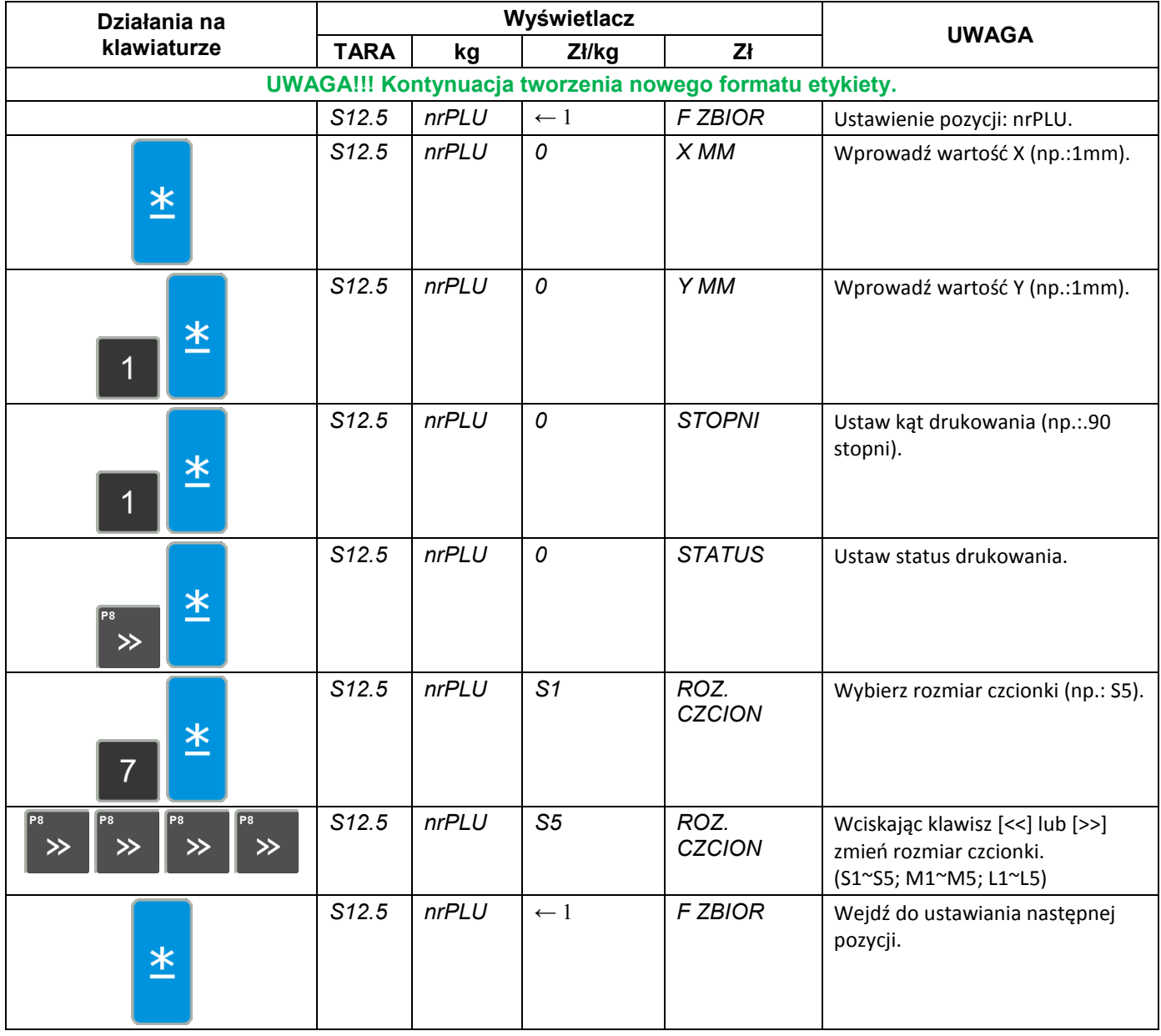

# **TYP 2**

Ustawienie pozycji drukowania danych SKLEP (nazwa sklepu)**.** 

Jest to pozycja typu 2, więc można dla niej ustawić następujące parametry: pozycję X, pozycję Y, kąt, status, szerokość, wysokość.

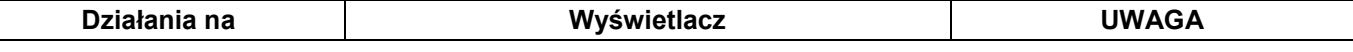

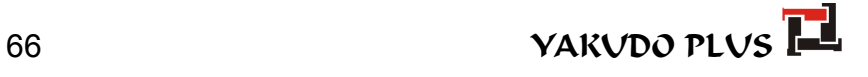

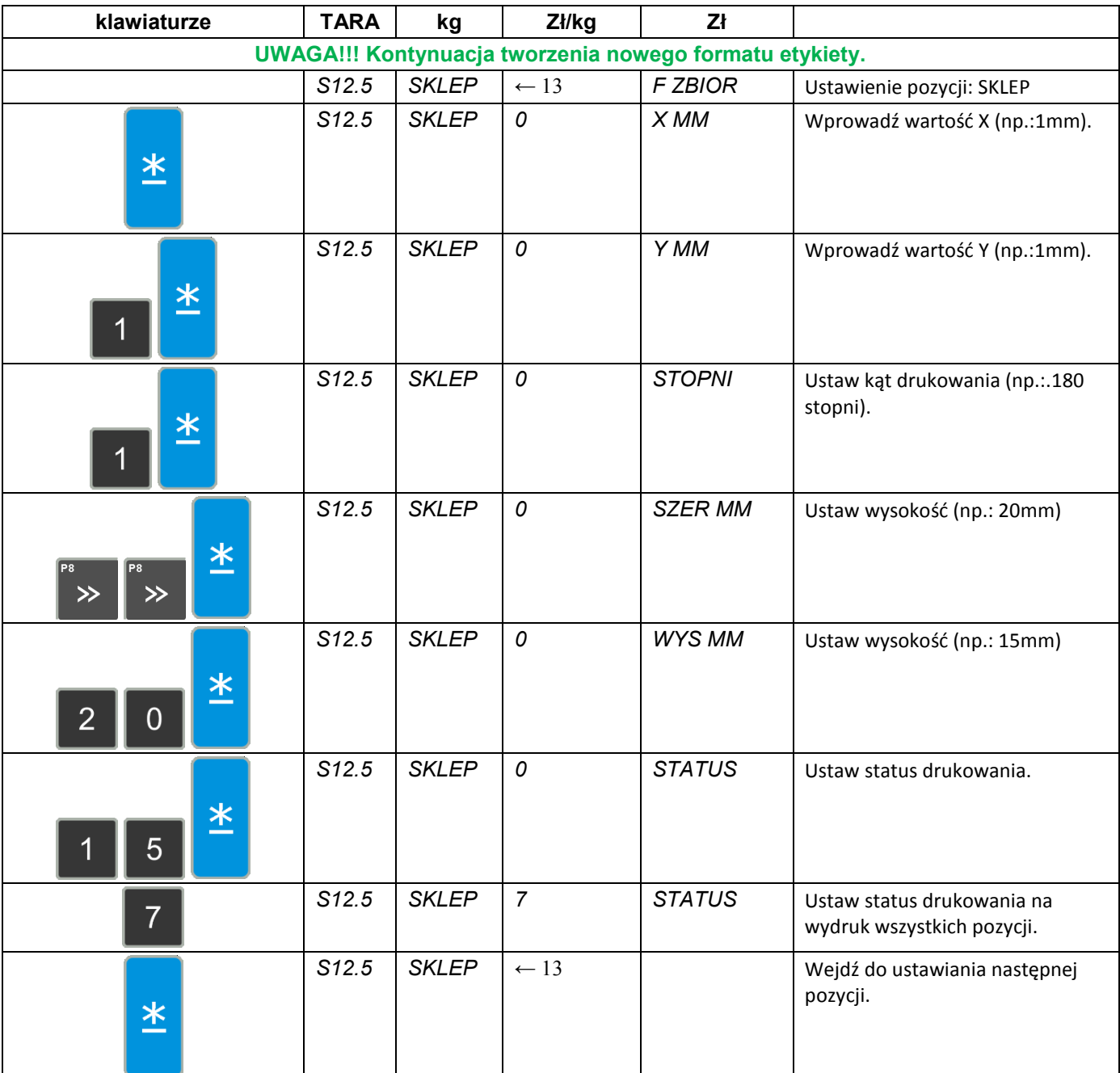

# **TYP 3**

Ustawienie pozycji drukowania KODKR.

Jest to pozycja typu 3, więc można dla niej ustawić następujące parametry: pozycje X, pozycję Y, kąt, status oraz wysokość.

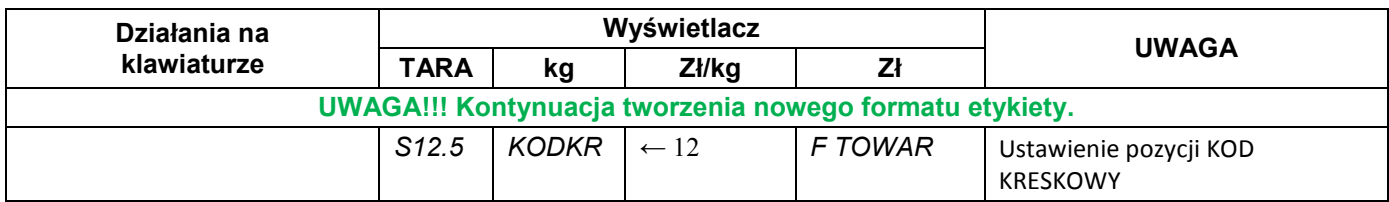

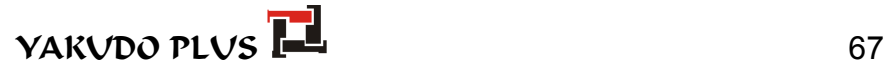

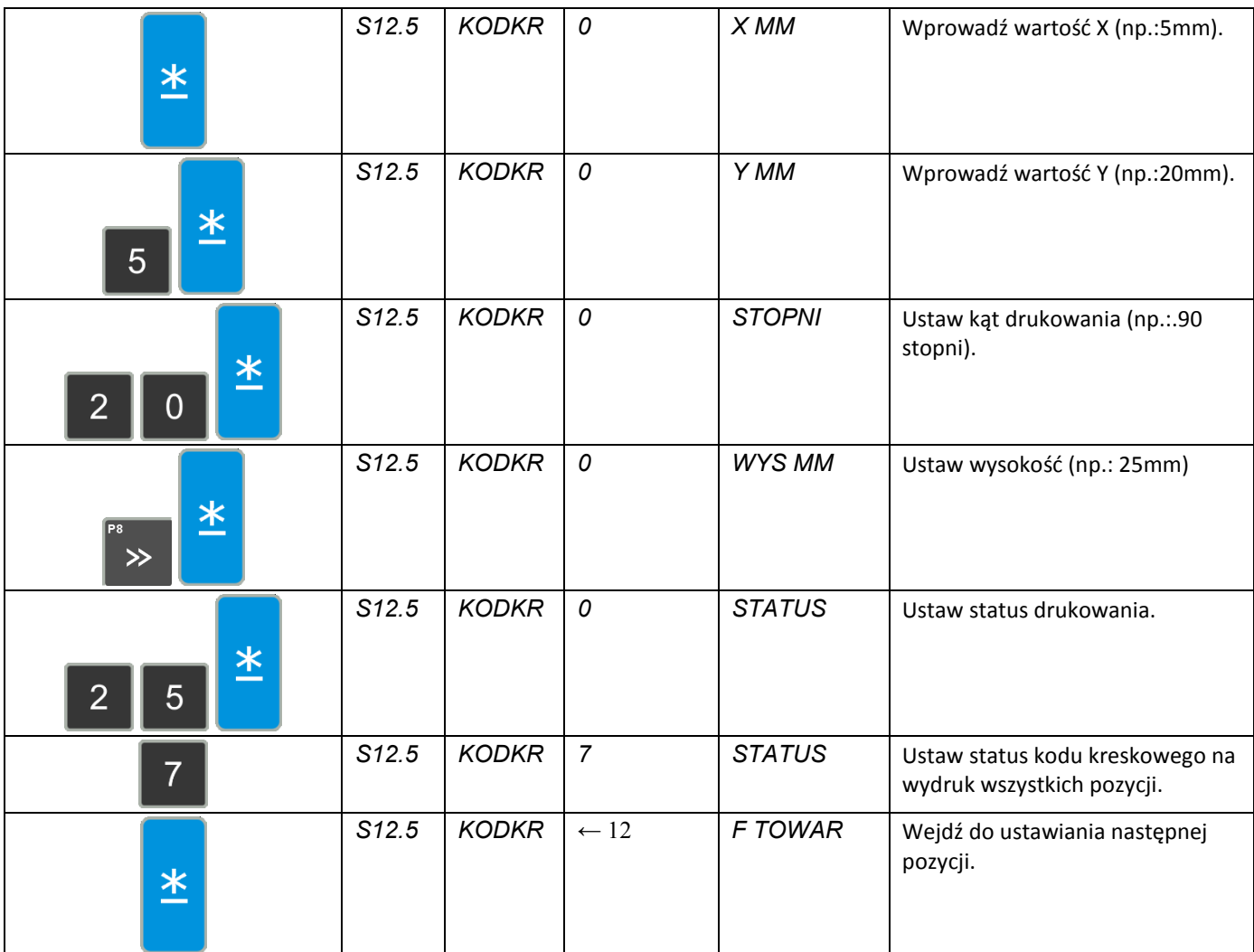

# **TYP 4**

Ustawienie pozycji drukowania RAMKA.

Jest to pozycja typu 4, więc można dla niej ustawić następujące parametry: pozycje X, pozycję Y, pozycje X1, pozycję Y1, ,status, grubość (szerokość linii).

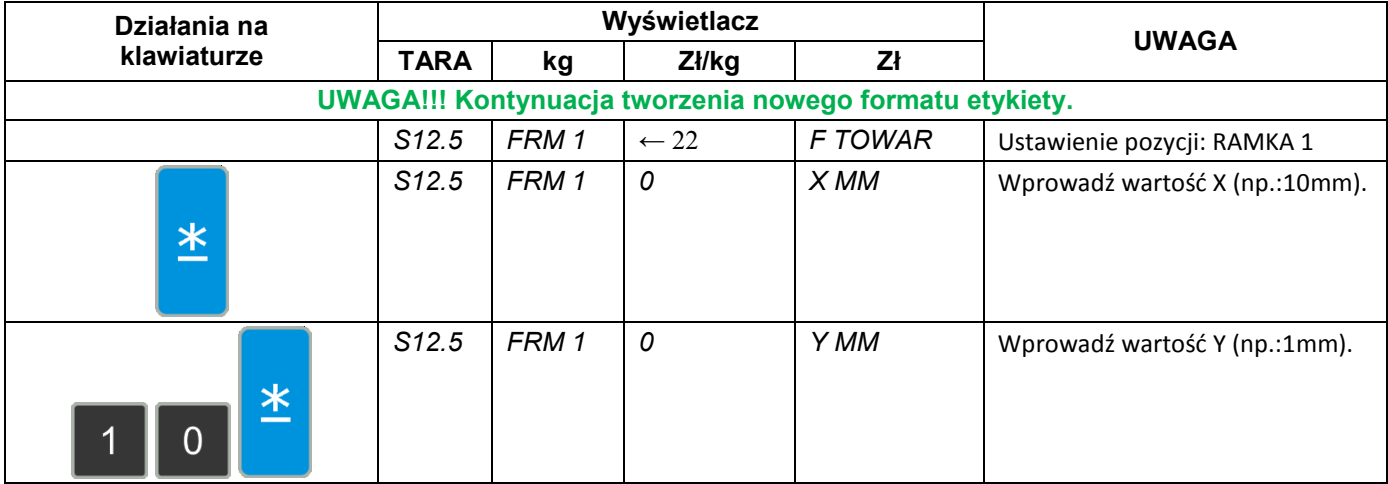

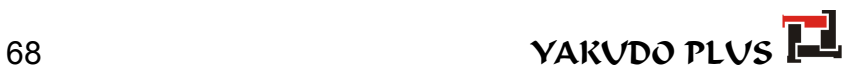

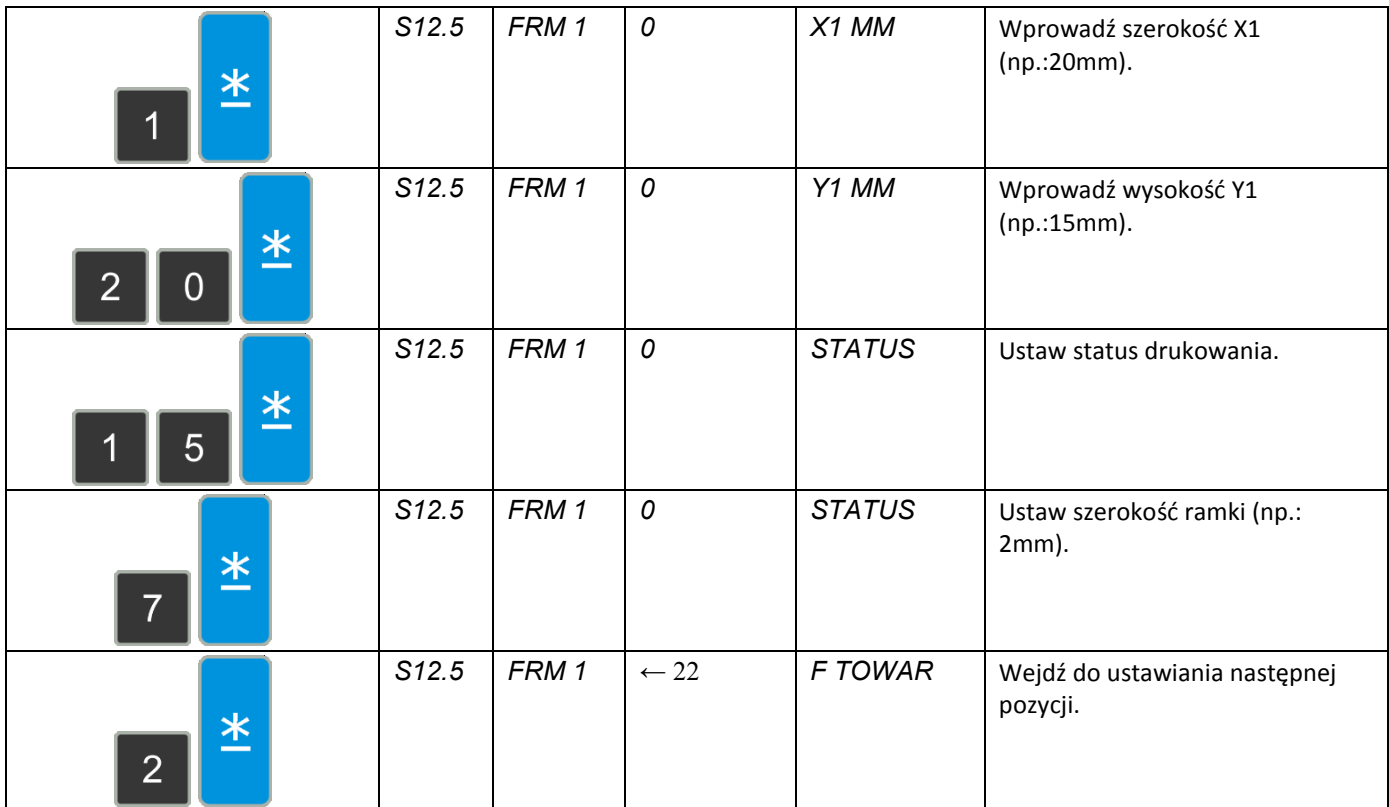

# **6.17.7 Kopiowanie formatu etykiety.**

W trybie programowania formatów wybieramy funkcję kopiowania istniejącego formatu etykiety, a następnie wybieramy istniejący format (np.: T7).

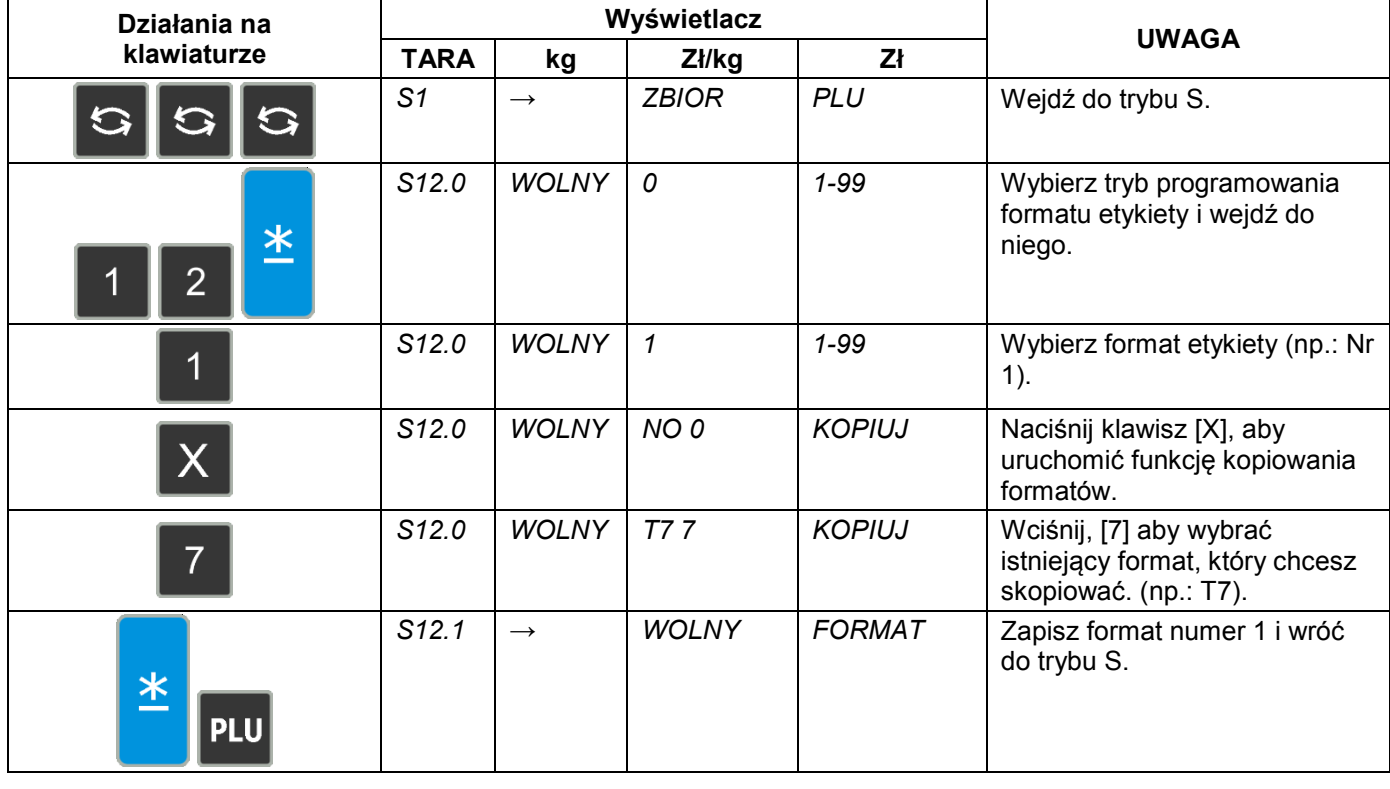

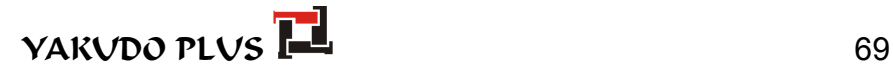

#### **6.17.8 Kasowanie formatu etykiet.**

Format etykiety nie może zostać usunięty, jeżeli jest połączony z istniejącym zbiorem PLU. W trybie programowania formatu wybieramy istniejący numer formatu, który zostanie usunięty.

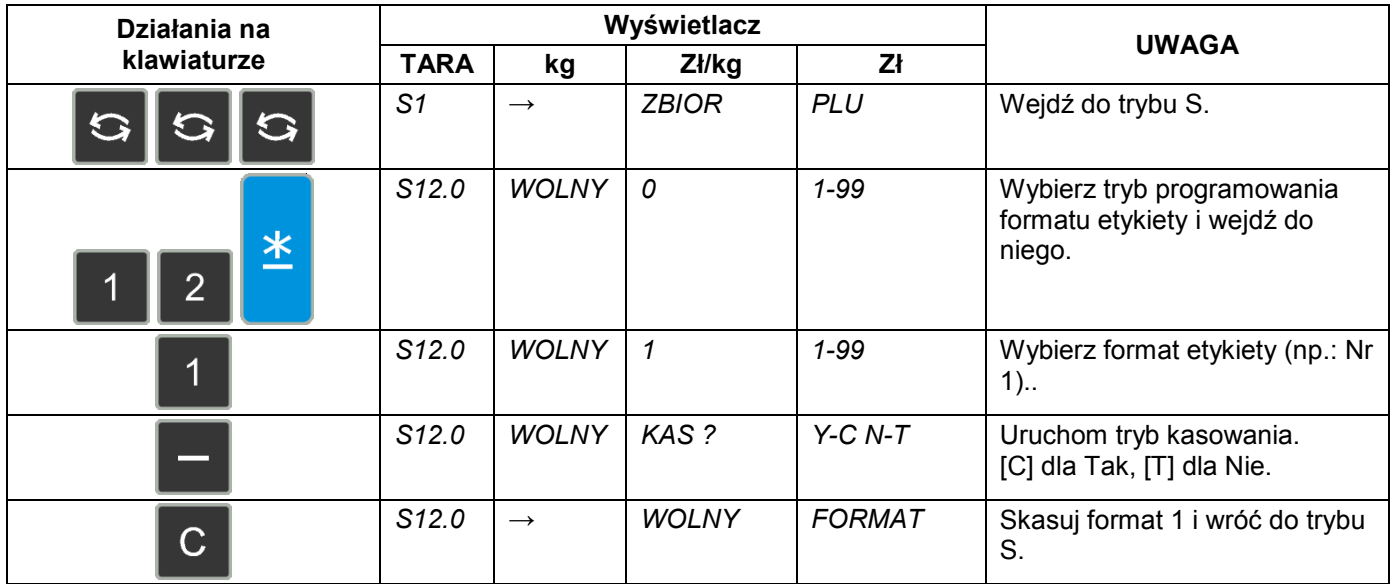

#### **6.18 Miejsce produkcji.**

 Funkcja Miejsce Produkcji pozwala na drukowanie miejsca produkcji w postaci identyfikatora Inspekcji Weterynaryjnej. Rysunek obok przedstawia przykładowy wydruk owalu wraz z informacjami o kraju produkcji.

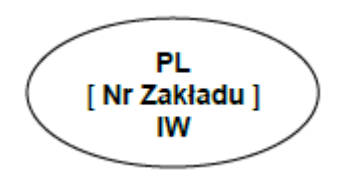

#### **6.18.1 Programowanie miejsca produkcji.**

Wybieramy programowanie miejsca produkcji, a następnie wprowadzamy nowy numer miejsca produkcji(np.: 1). W przypadku edycji wybieramy istniejący numer miejsca produkcji.

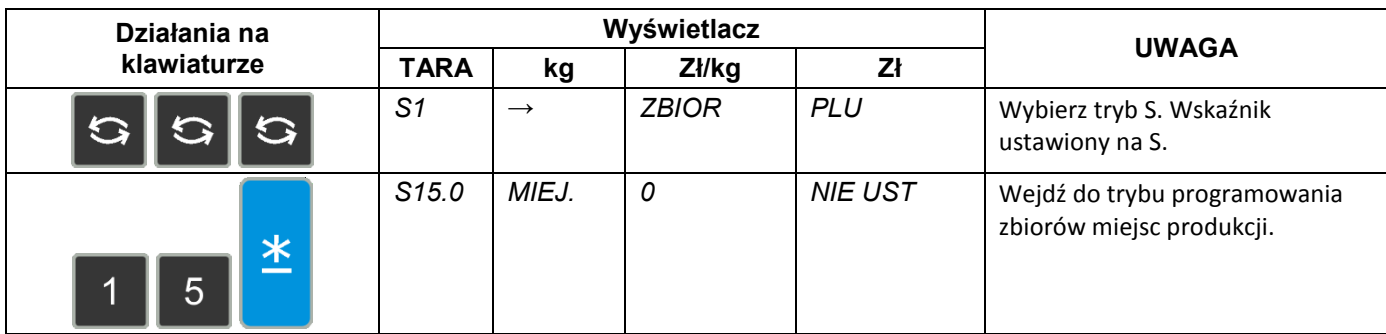

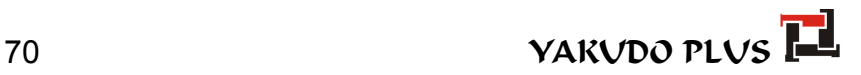

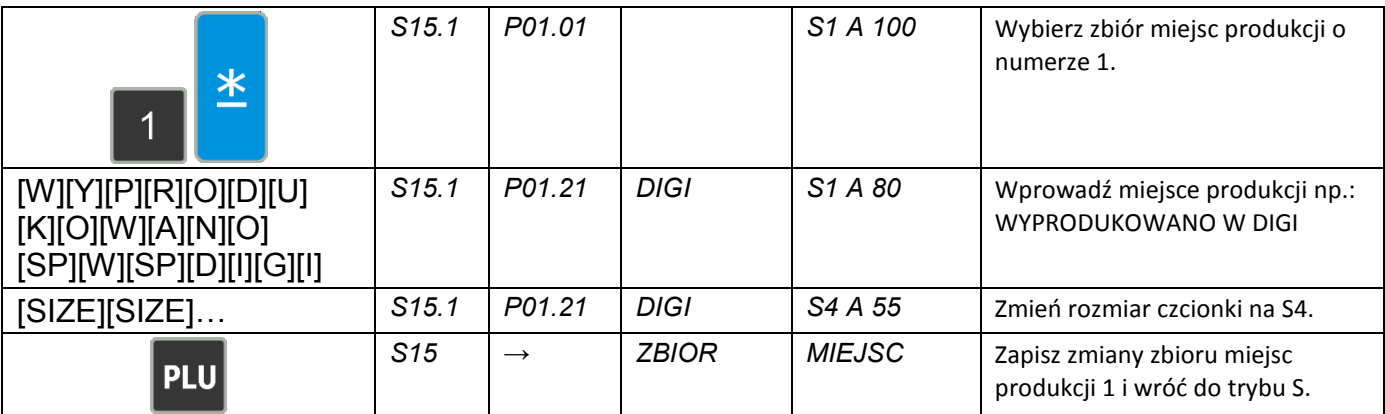

#### **6.18.2 Kasowanie miejsca produkcji.**

W trybie programowania miejsca produkcji wprowadzamy numer miejsca produkcji, który chcemy skasować (np.: 1),

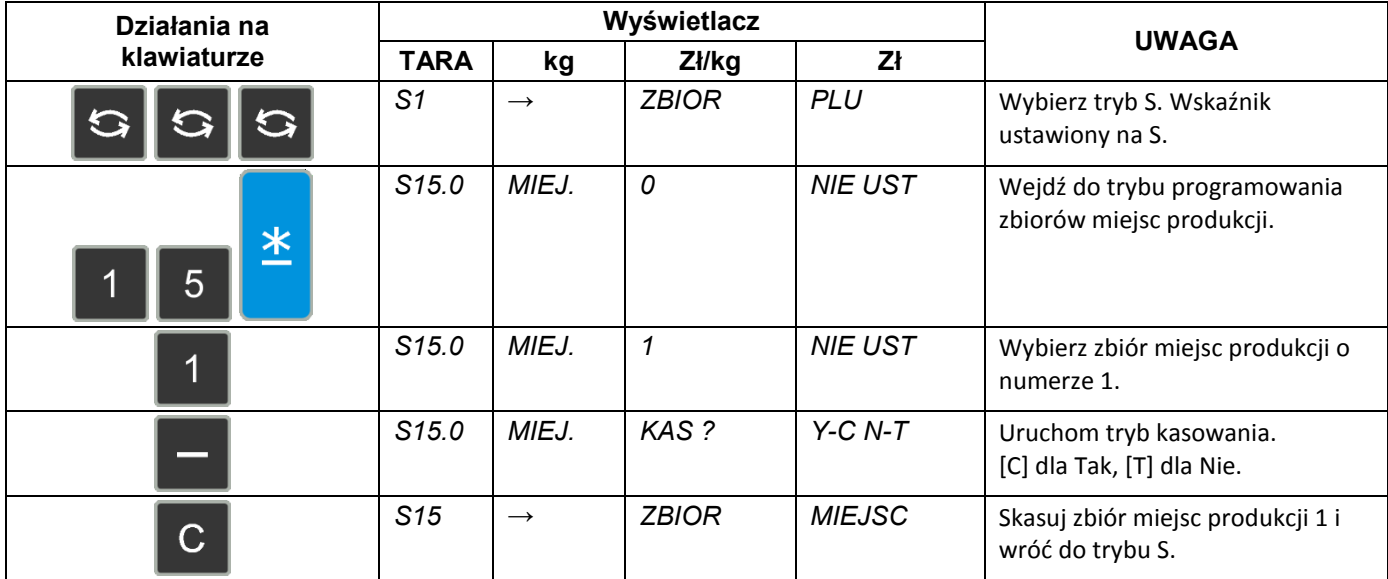

# **6.19 Upusty – ustawienia urządzenia.**

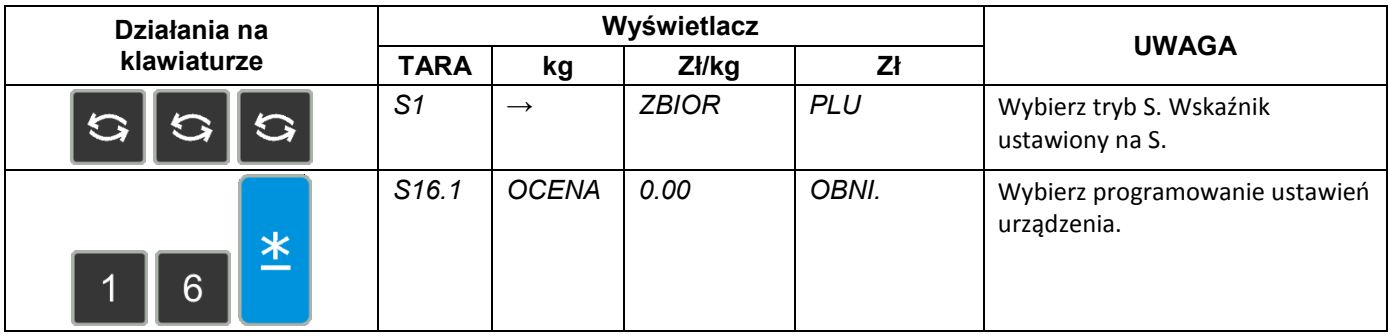

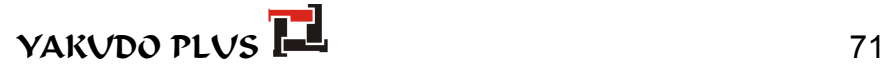

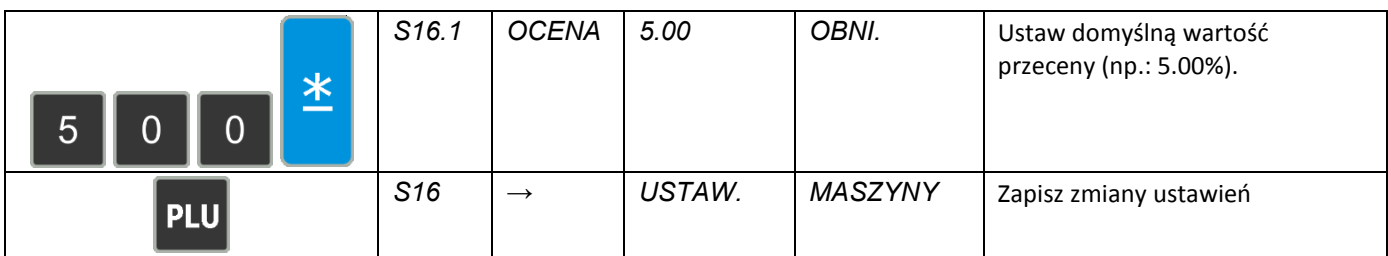

#### **6.20 Logo - ustawienia.**

Logo jest znakiem firmowym sklepu, firmy, który może być drukowany na etykietach (w dolnej części z lewej strony Nazwy Sklepu) lub paragonach (w nagłówku). W przypadku etykiet wolnego formatu należy wcześniej zaprogramować obszar dla drukowania LOGO na etykiecie.

Programowanie polega na "wypełnianiu" i "czyszczeniu" pojedynczych punktów (128 w poziomie i 64 w pionie), składających się na obraz LOGO.

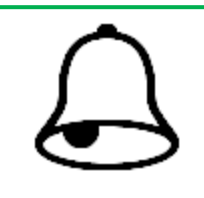

# **PAMIĘTAJ !**

 Wszystkie standardowe formaty etykiet posiadają 37x30 punktów obszaru dla Logo.

## **6.20.1 Przygotowanie do programowania LOGO.**

- Przygotować projekt Logo na kartce z siatką 128 x 64 punkty.
- W przypadku Logo etykiety zaznaczyć obszar dla Logo.
- Narysować Logo w siatce, wypełniając odpowiednie pola na czarno.

Przykład: Logo YAKUDO dla etykiety standardowej (37 x 30 punktów)

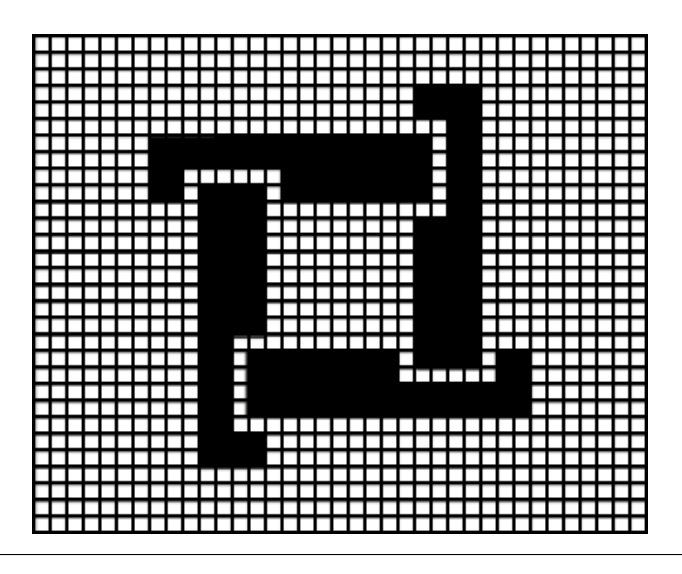

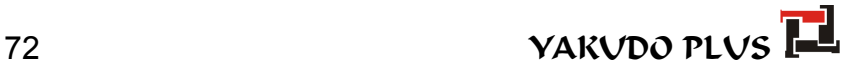
### **6.20.2 Wyświetlacz i klawisze funkcyjne przy programowaniu LOGO.**

Wygląd wyświetlacza przy programowaniu LOGO

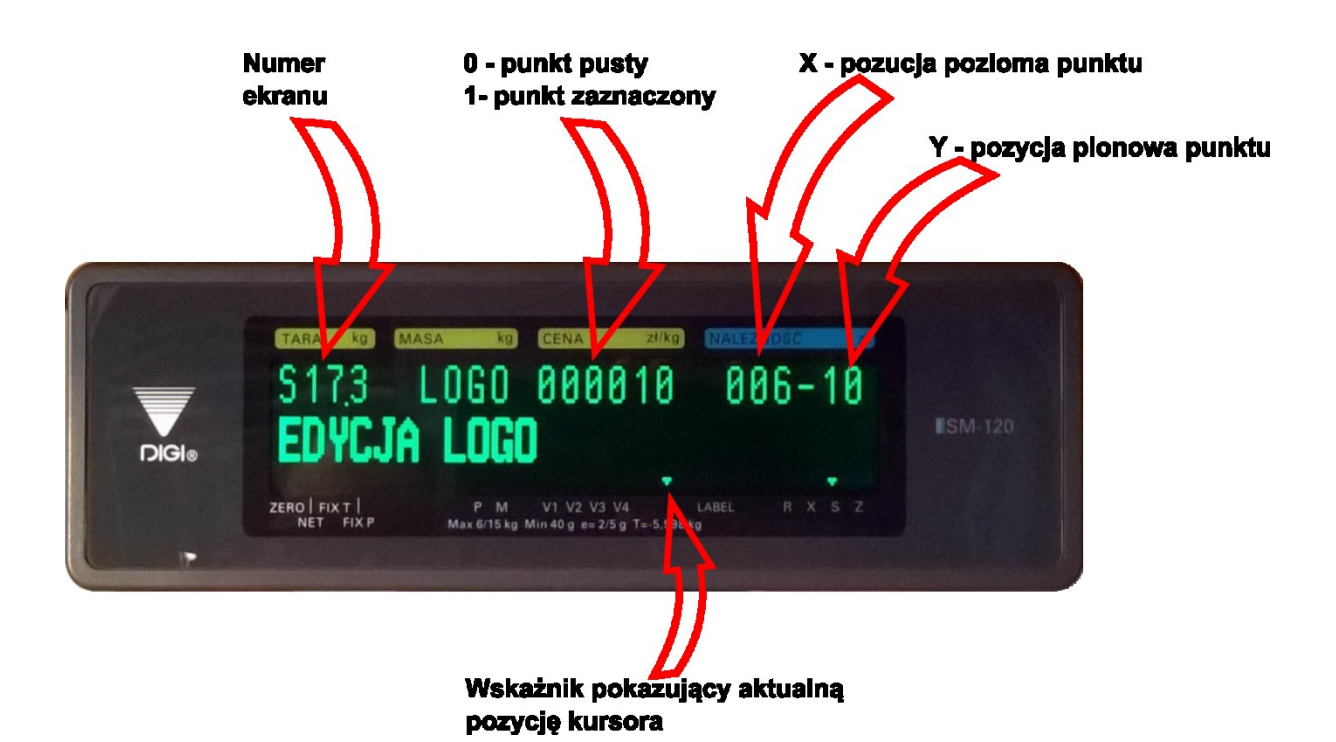

Klawisze funkcyjne do programowania LOGO

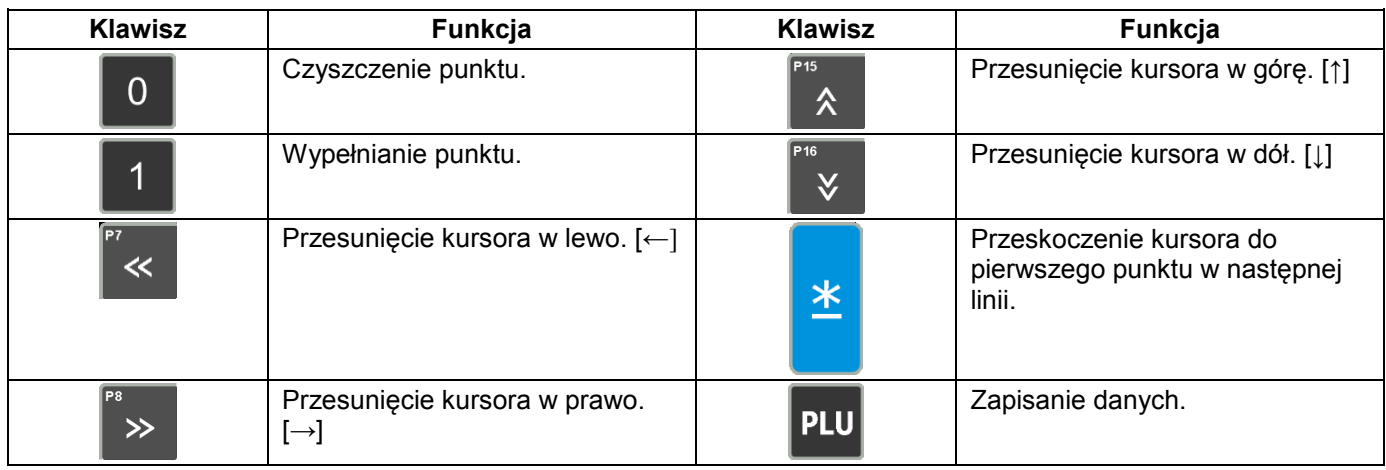

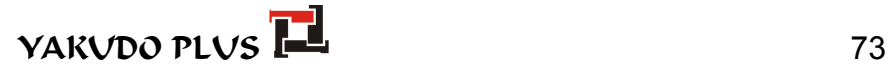

### **6.20.3 Metoda programowania LOGO.**

Poniższy rysunek przedstawia zasadę rysowania znaku LOGO.

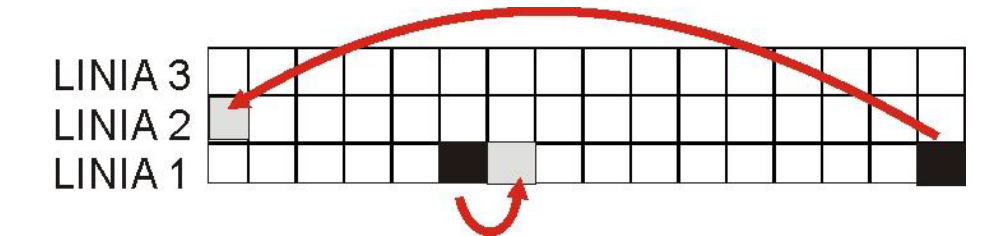

- Podczas programowania (wypełniania) punktów kursor automatycznie przechodzi do następnego punktu w danej linii.
- Gdy zostanie osiągnięty ostatni punkt w linii (128 poziomy punkt) lub naciśnięty klawisz
	- $\overline{\ast}$

kursor przejdzie (do góry) do pierwszego punktu w następnej linii.

### **6.20.4 Programowanie LOGO.**

Tabela poniżej zawiera opis procedury programowania LOGO

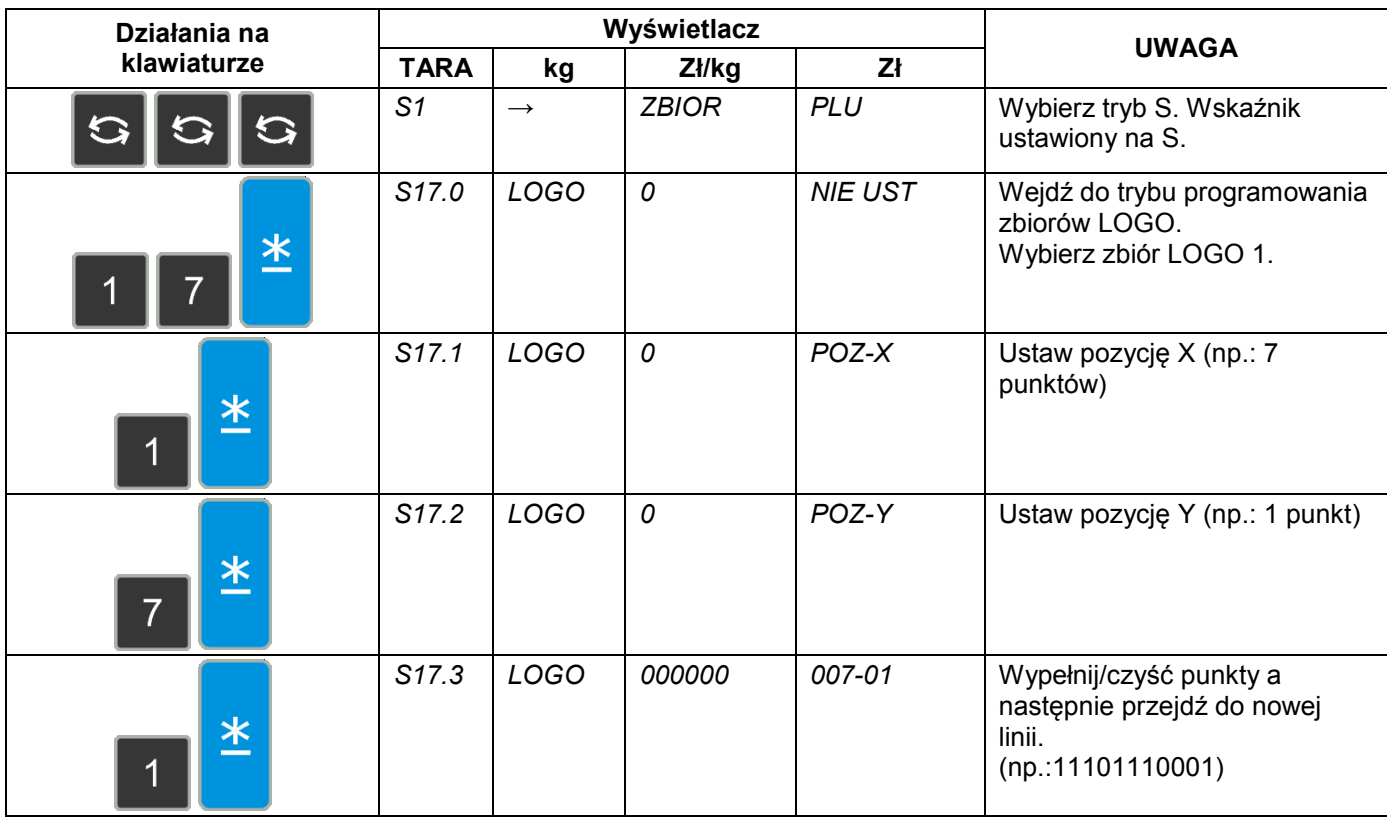

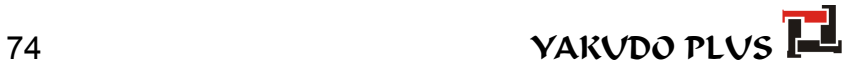

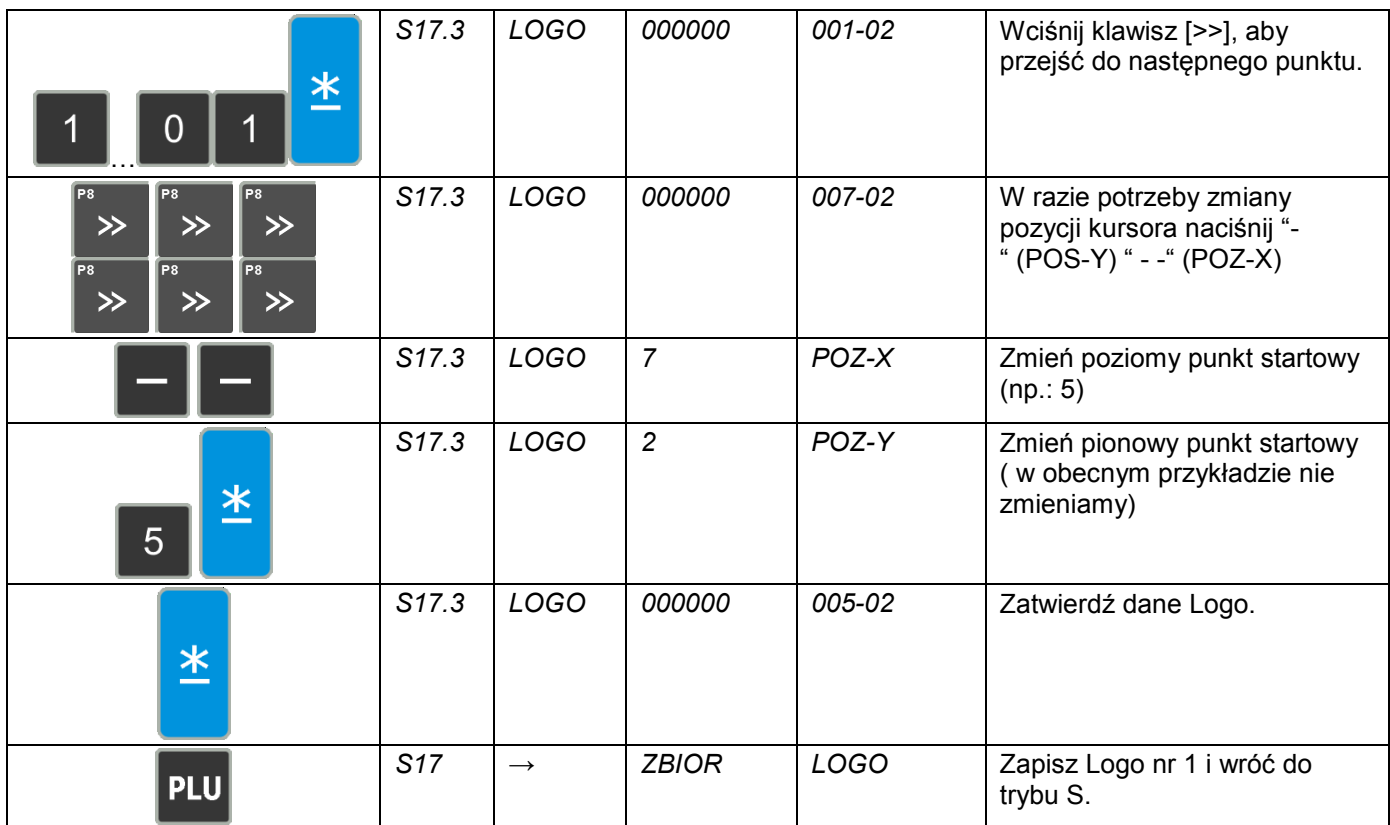

# **6.20.5 Kasowanie LOGO.**

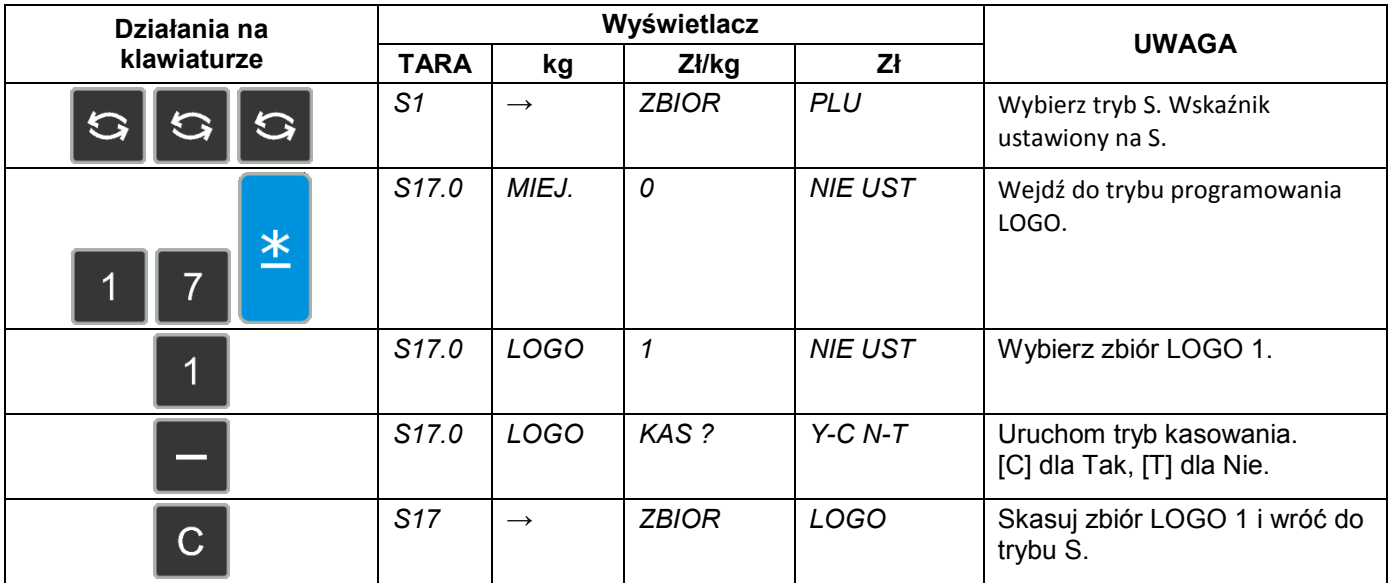

# **6.21 Podatki.**

Funkcja pozwala zaprogramować stopę podatku zawartego w należności lub dodawanego do niej. Możliwe jest zaprogramowanie do 10 podatków. Zaprogramowany podatek przypisany do

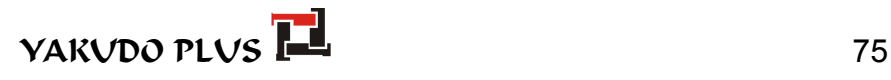

GRUPY automatycznie odnosi się do wszystkich PLU należących do danej GRUPY (z wyjątkiem tych PLU, które posiadają indywidualnie przypisany podatek). Stopy podatku mogą mieć wartość od 0,00% do 99,99%.

Istnieją 2 typy podatków:

- ADD ON TAX: Podatek jest dodawany do należności.
- VAT TAX: Podatek jest zawarty w należności.

### **6.21.1 Programowanie podatków.**

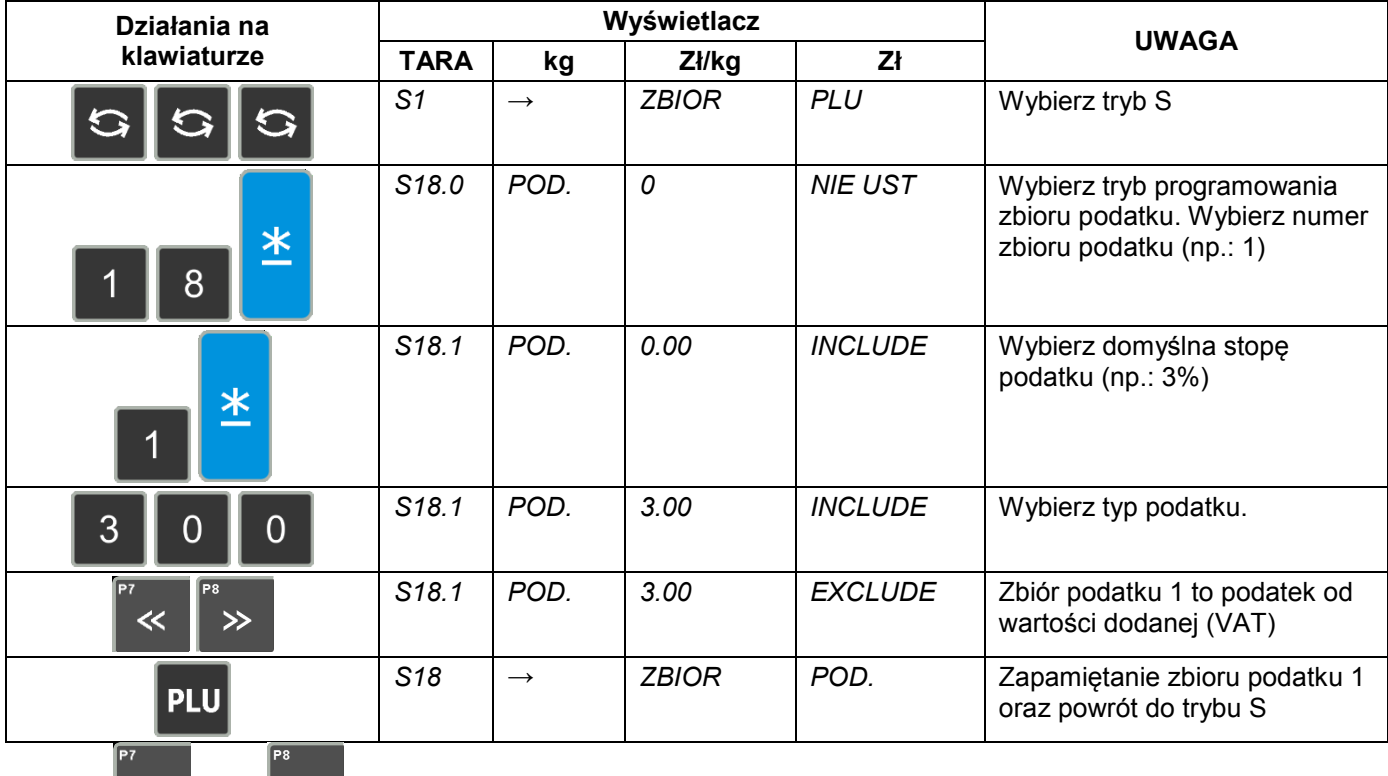

Klawisz  $\left|\frac{1}{x}\right|$  oraz mogą zmieniać typ podatku (zawartego/dodawanego).

### **6.21.2 Kasowanie podatków.**

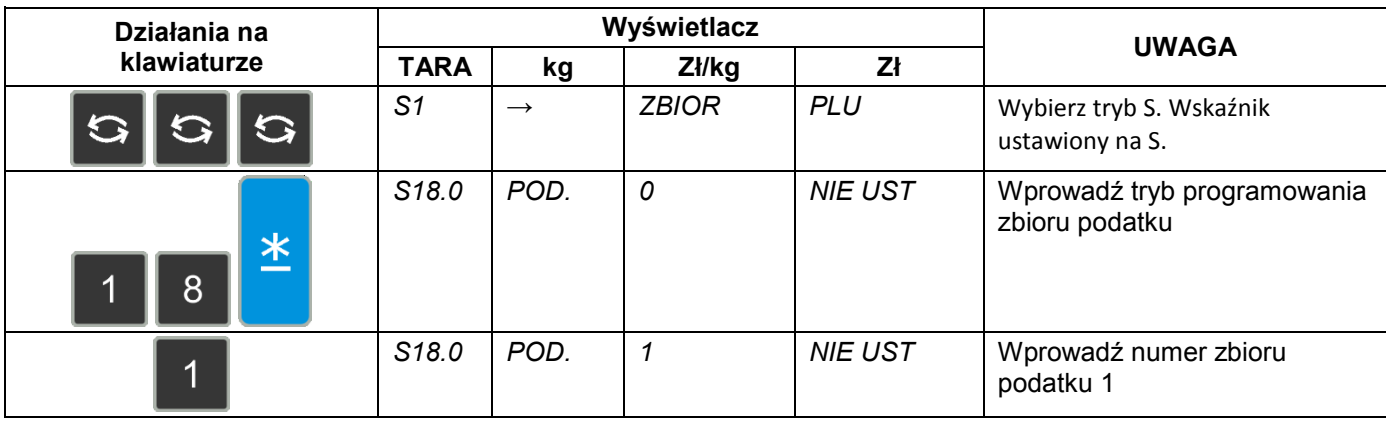

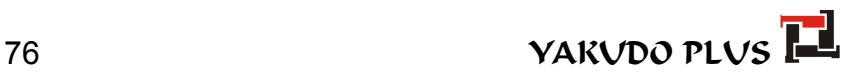

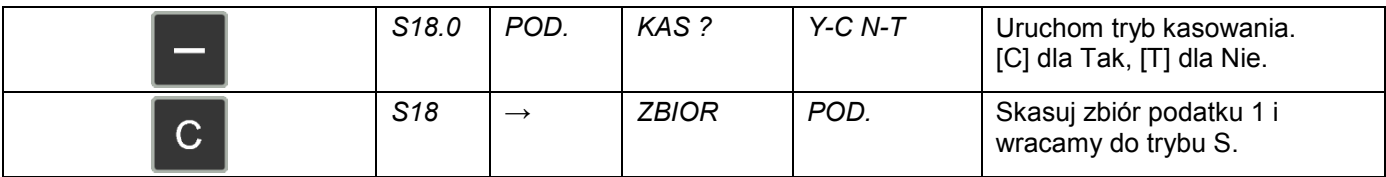

### **6.22 Komunikaty (napisy) sekwencyjne.**

Funkcja umożliwia zaprogramowanie 9 plików komunikatów sekwencyjnych po 100 znaków w linii dla każdego z nich.

### **6.22.1 Programowanie komunikatów sekwencyjnych.**

Tabela poniżej zawiera procedurę programowania napisów sekwencyjnych.

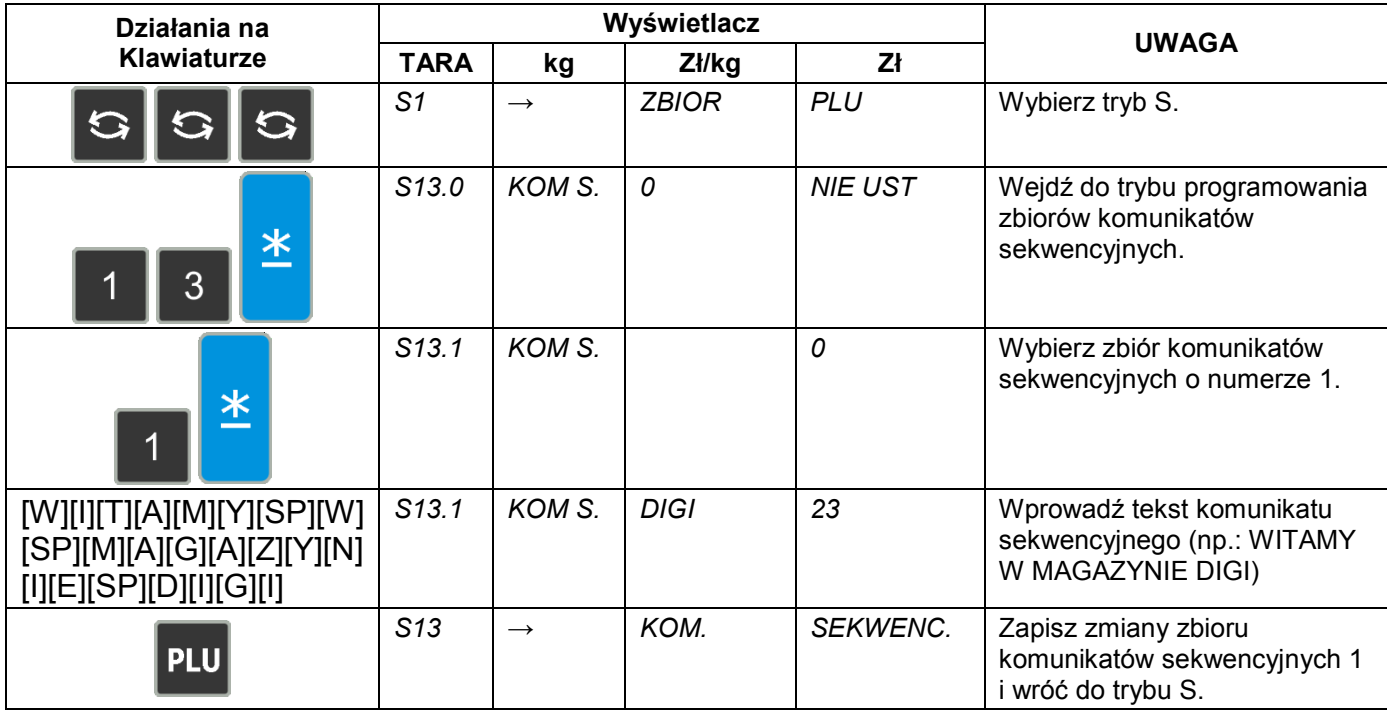

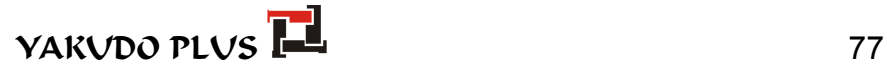

### **6.22.2 Kasowanie komunikatów sekwencyjnych.**

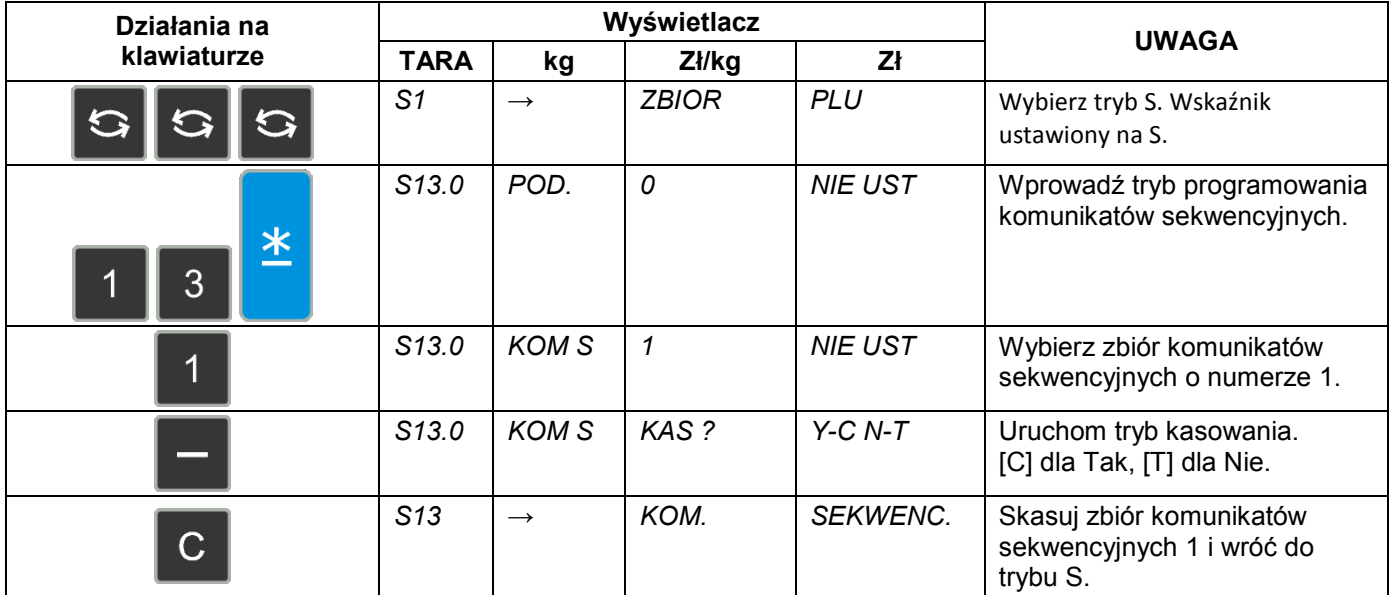

### **6.23 Zestaw komunikatów (napisów) sekwencyjnych.**

Funkcja pozwala na zaprogramowanie do trzech zestawów komunikatów sekwencyjnych. Każdy z zestawów może zawierać do trzech komunikatów sekwencyjnych.

### **6.23.1 Programowanie zestawów komunikatów sekwencyjnych.**

Wybieramy tryb programowania sekwencji wyświetlania a następnie wprowadzamy nowy numer sekwencji (np.: 1). W przypadku edycji wybieramy istniejący numer sekwencji.

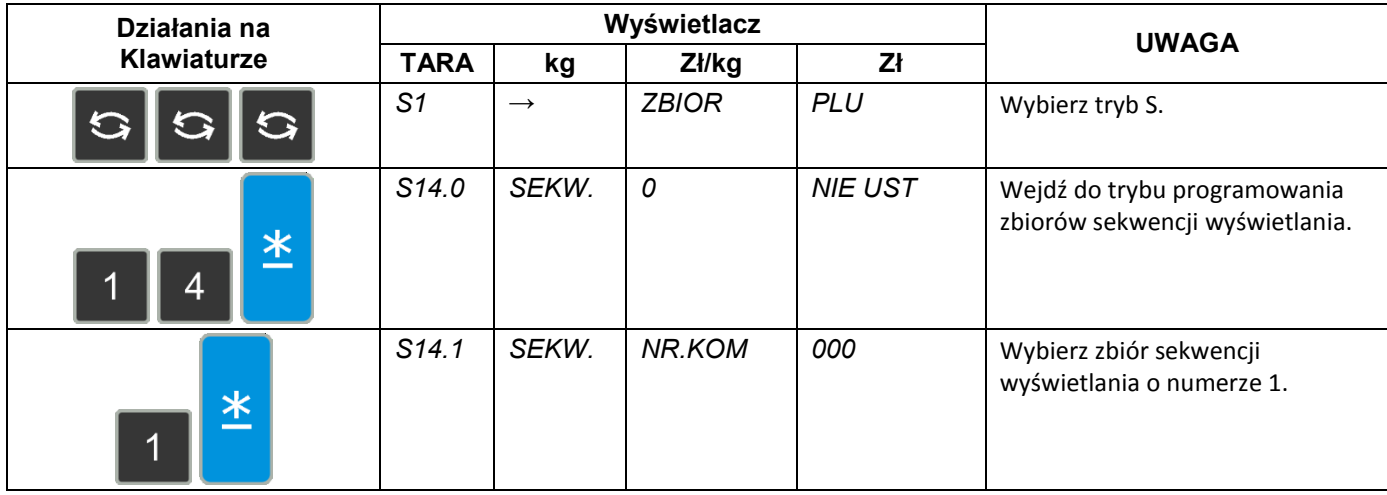

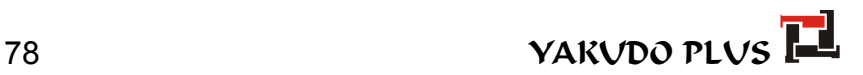

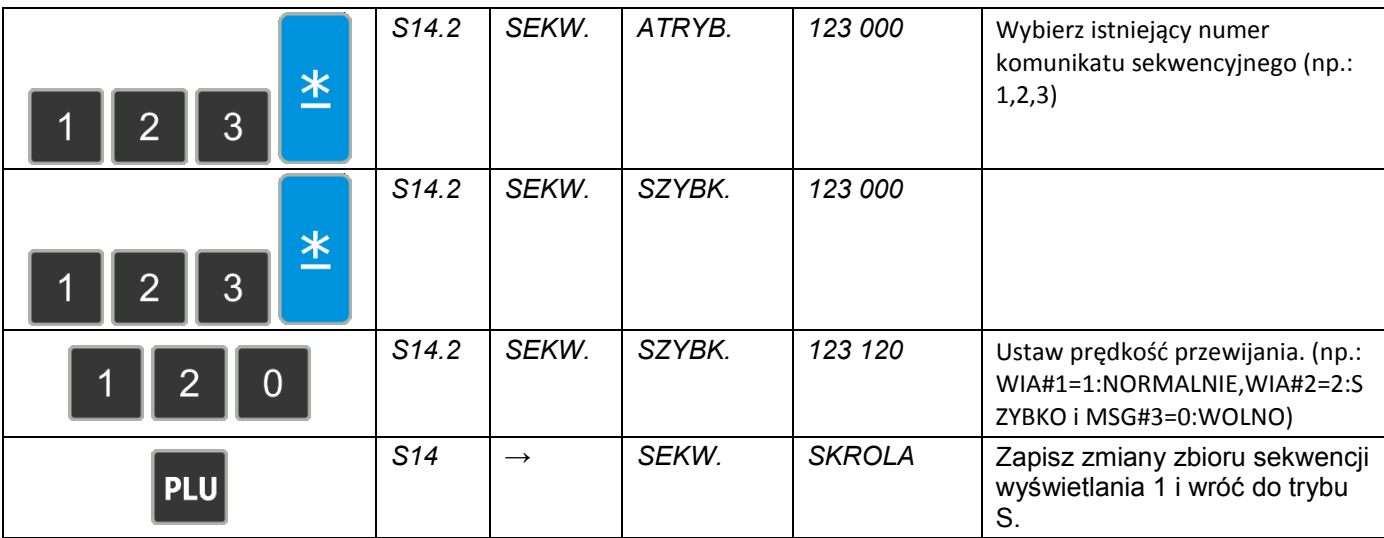

### **PAMIĘTAJ !**

Dostępne są następujące szablony sekwencji wyświetlania:

- 0:L SCROLL:do 100 znaków
- 1:BLINKING: do 25 znaków
- 2:STATIS: do 25 znaków
- 3:R-SCROLL: do 100 znaków
- 4:WIPE IN: do 25 znaków

# **6.23.2 Włączanie wyświetlania komunikatów sekwencyjnych.**

Funkcja ta, jest używana do:

- włączania zaprogramowanej sekwencji wyświetlania,
- wyświetlania komunikatów sekwencyjnych na wyświetlaczu w trybie ważenia, gdy waga jest w stanie bezczynności,

W trybie programowania sekwencji wyświetlania wprowadzamy numer sekwencji wyświetlania (np.: 1).

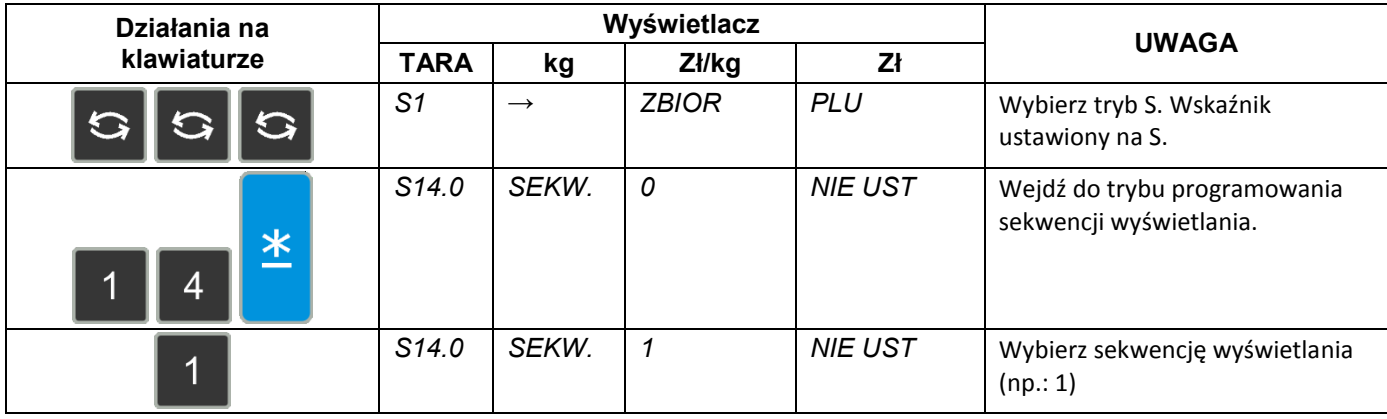

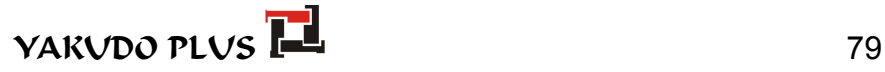

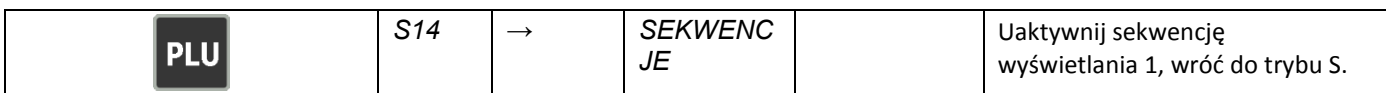

**6.23.3 Wyłączenie wyświetlania komunikatów sekwencyjnych.**

W trybie programowania sekwencji wyświetlania wprowadzamy wartość 0.

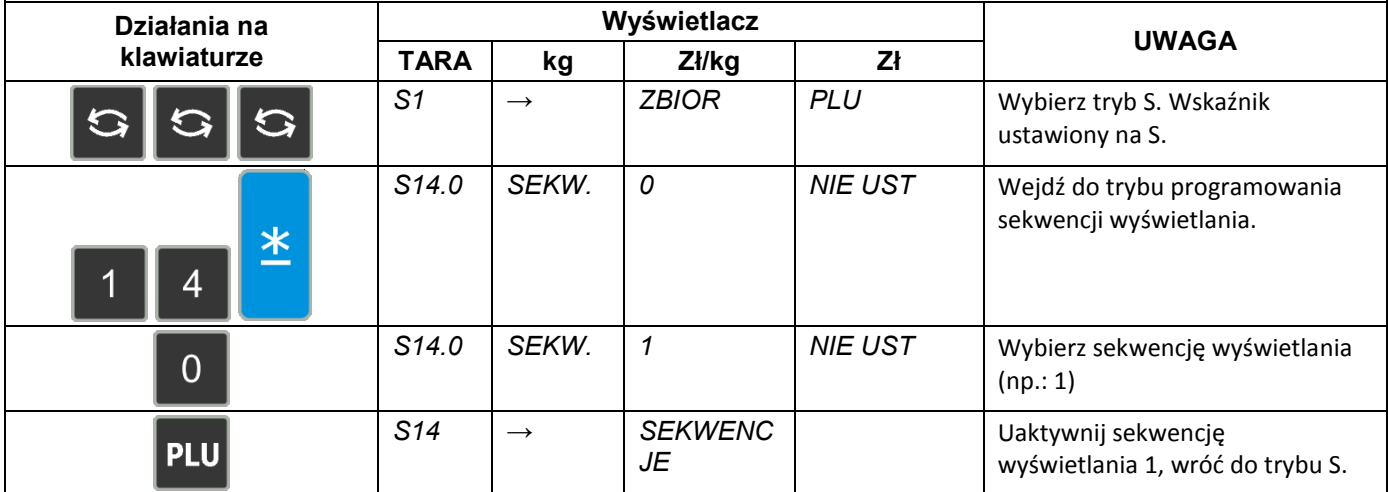

### **6.23.4 Kasowanie zestawu komunikatów sekwencyjnych.**

W trybie programowania sekwencji wyświetlania wprowadzamy istniejący numer zestawu (np.:1), który zostanie skasowany.

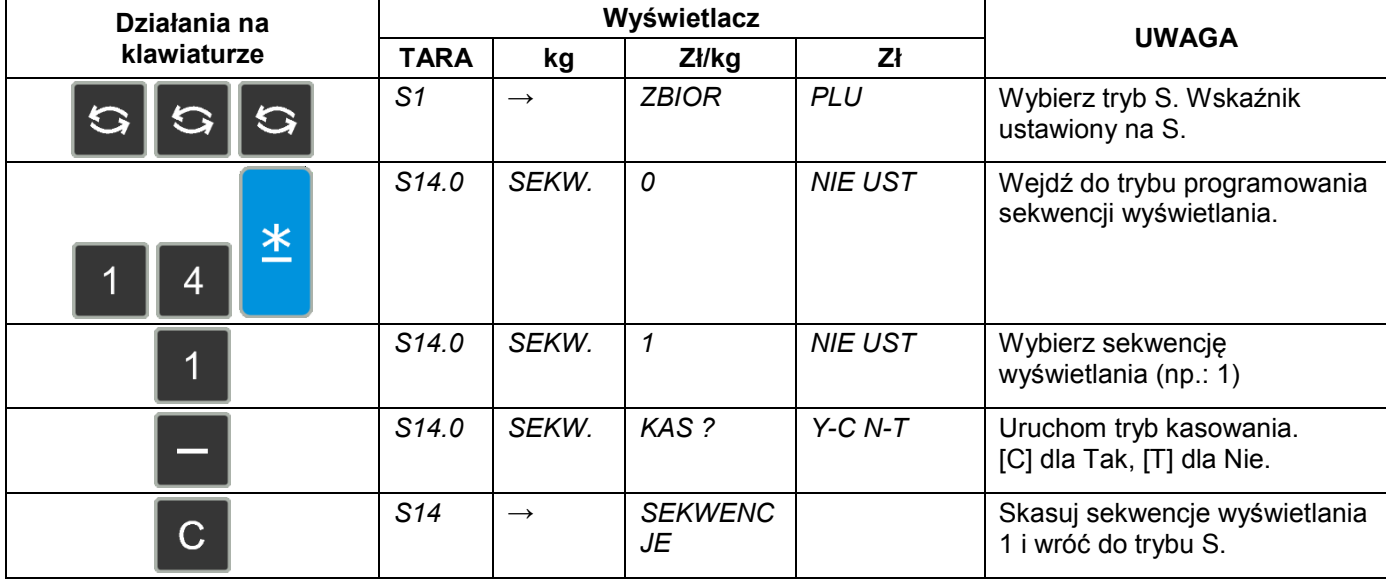

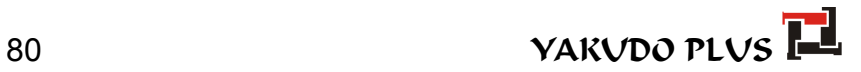

# **6.24 Raport liniowy użytkownika.**

Funkcja ta pozwala na zaprogramowanie raportu liniowego użytkownika. Można zaprogramować max. 99 plików, każdy może zawierać max. 99 linii.

### **6.24.1 Programowanie raportu liniowego użytkownika.**

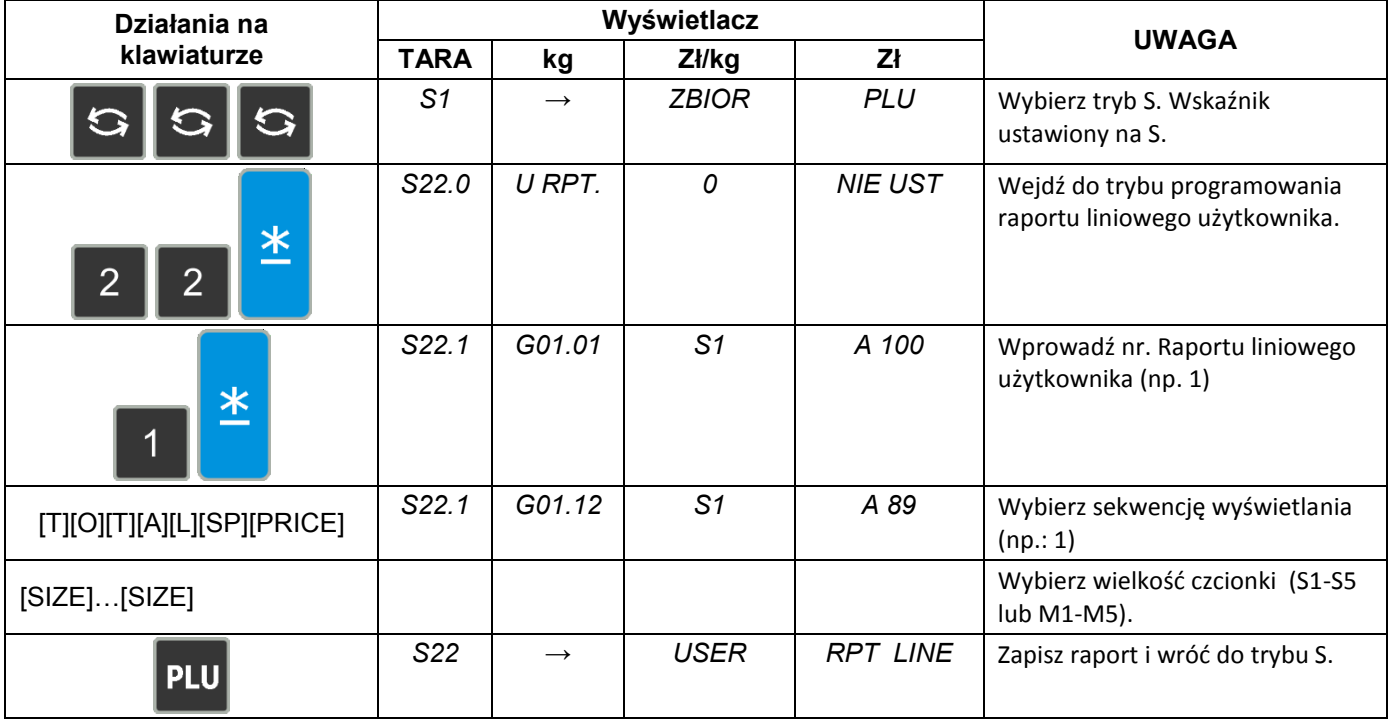

# **6.24.2 Kasowanie raportu liniowego użytkownika.**

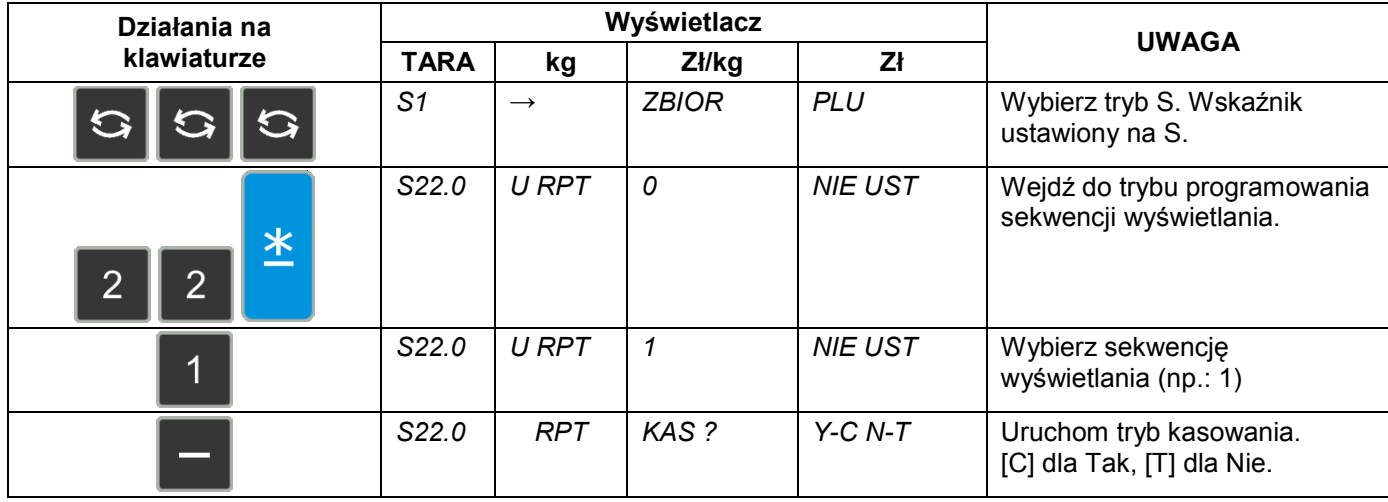

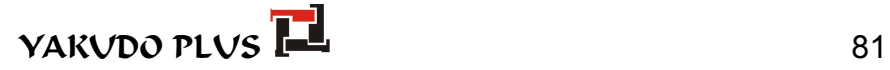

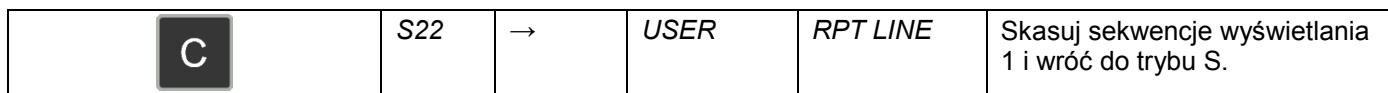

# **6.25 Raport danych użytkownika.**

### **6.25.1 Programowanie raportu danych użytkownika.**

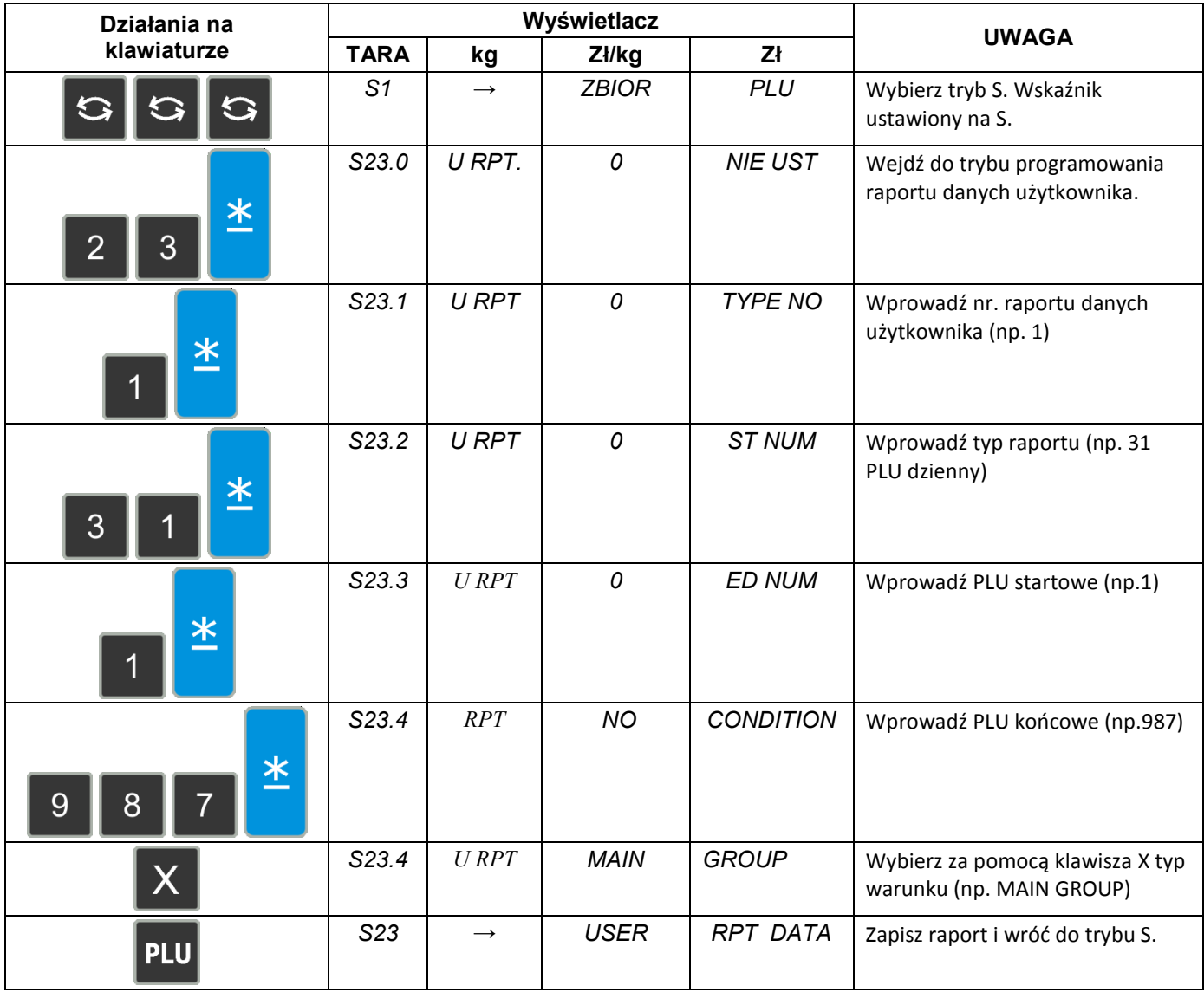

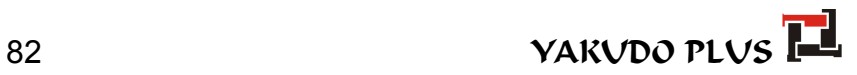

# **6.25.2 Kasowanie raportu danych użytkownika.**

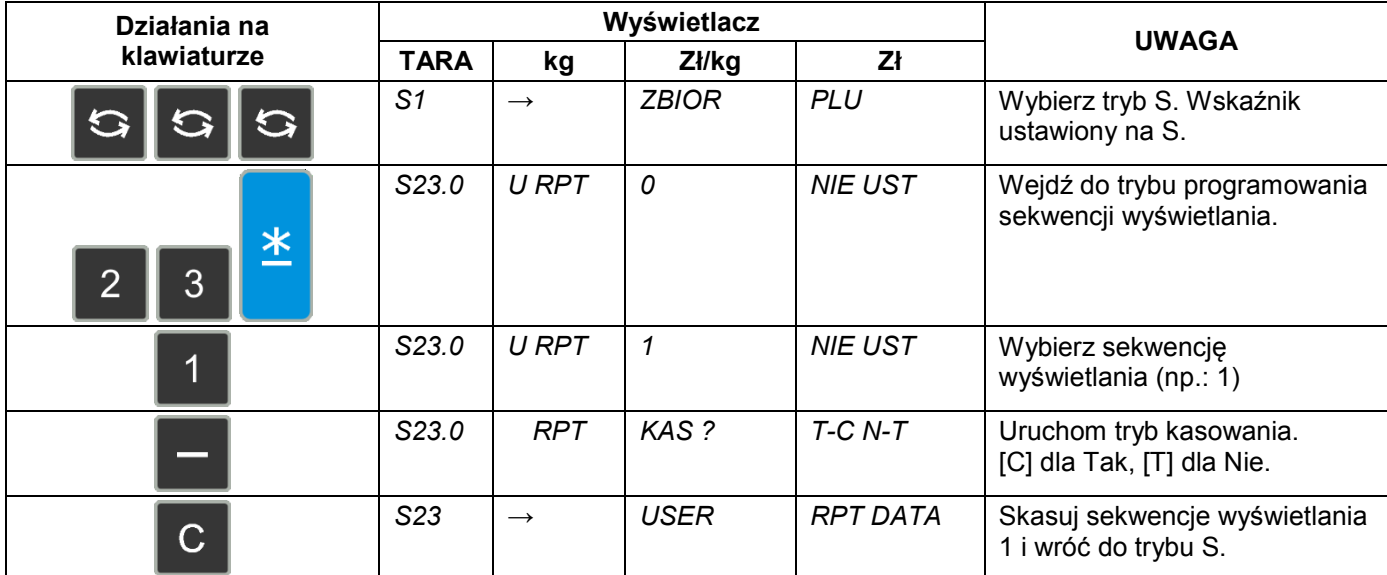

# **6.26 Raport sekwencyjny użytkownika.**

### **6.26.1 Programowanie raportu sekwencyjnego użytkownika.**

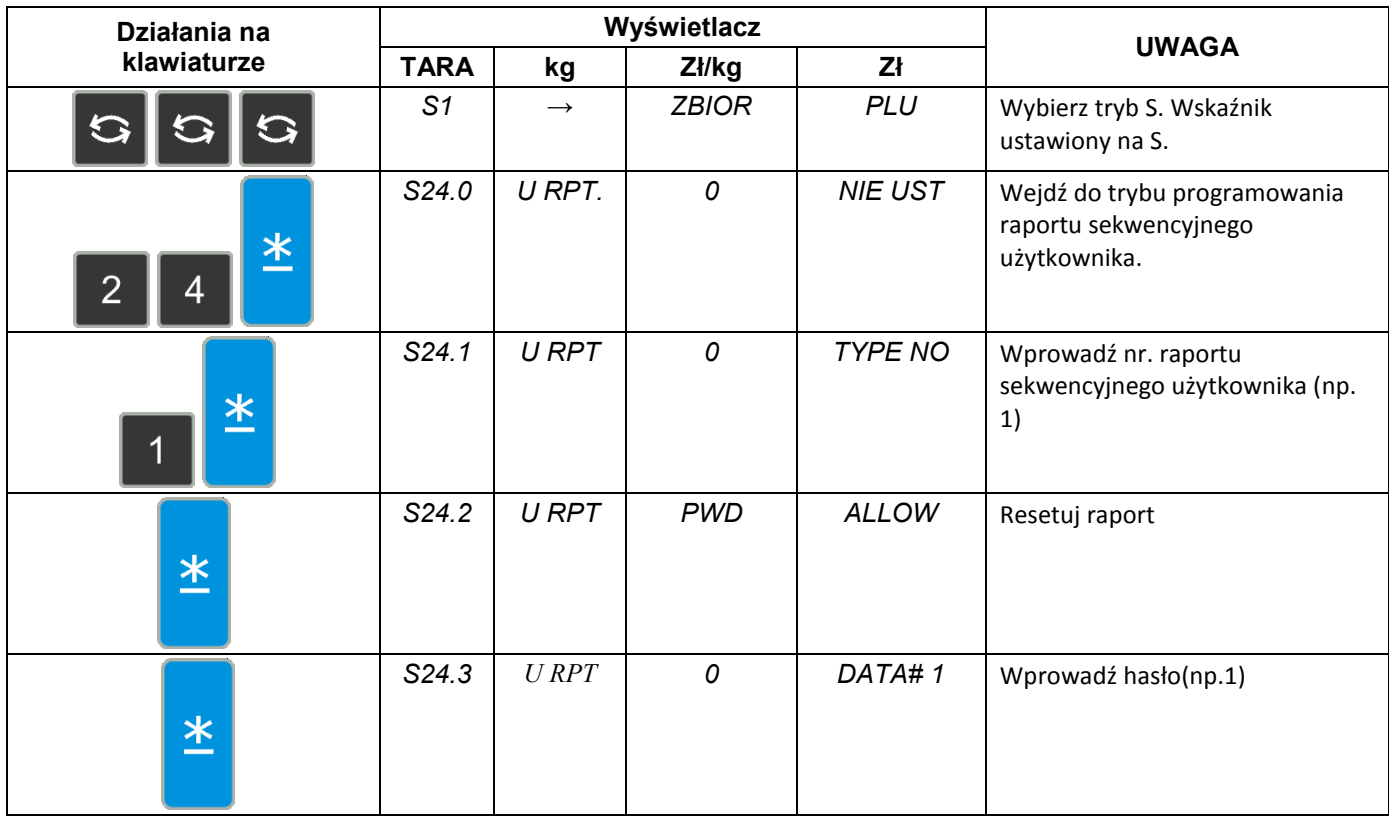

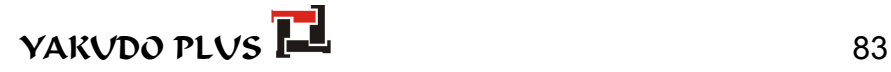

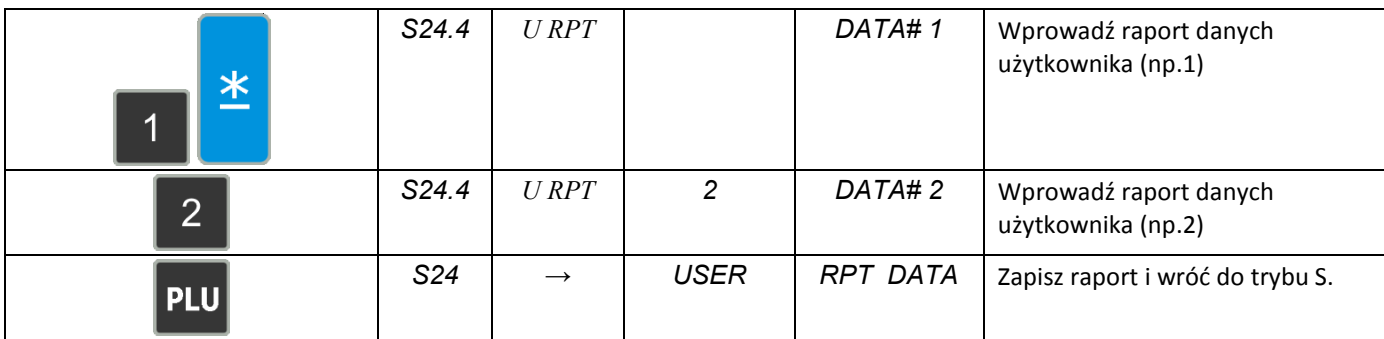

# **6.26.2 Kasowanie raportu sekwencyjnego użytkownika.**

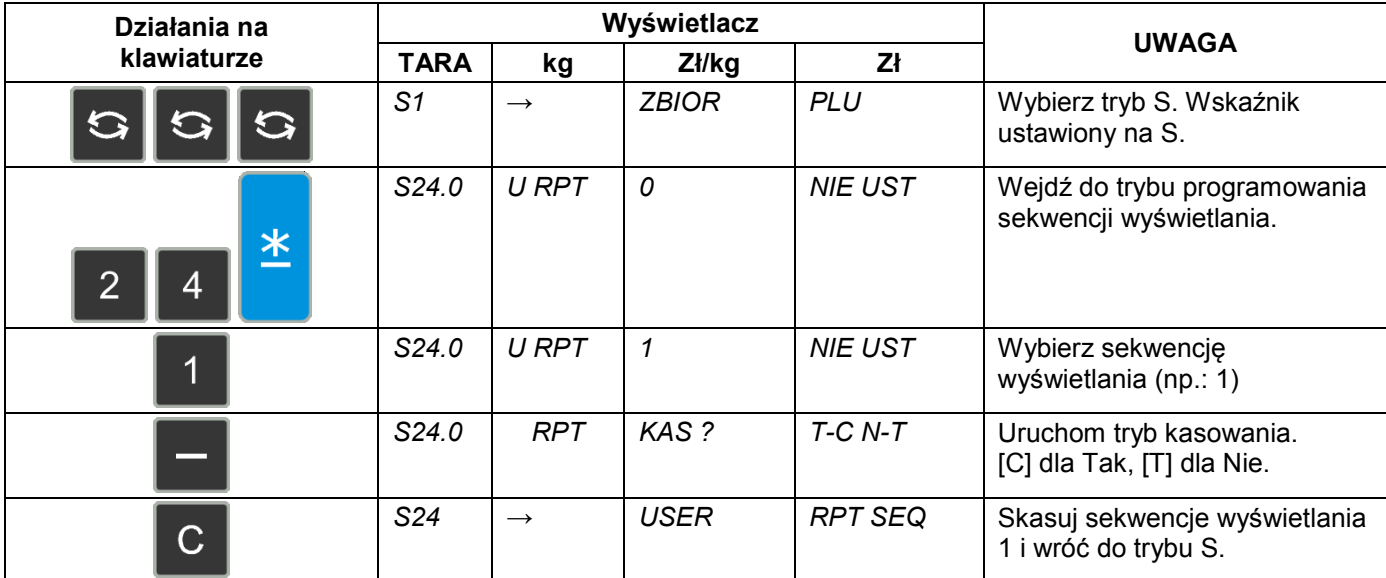

# **6.27 Temperatura.**

Funkcja ta pozwala na zaprogramowanie wartości temperatury, którą można wydrukować na etykiecie. Można zaprogramować max. 999999 temperatur.

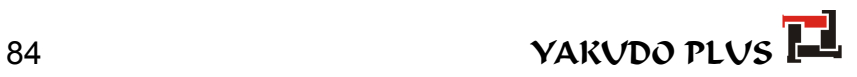

# **6.27.1 Programowanie temperatury**

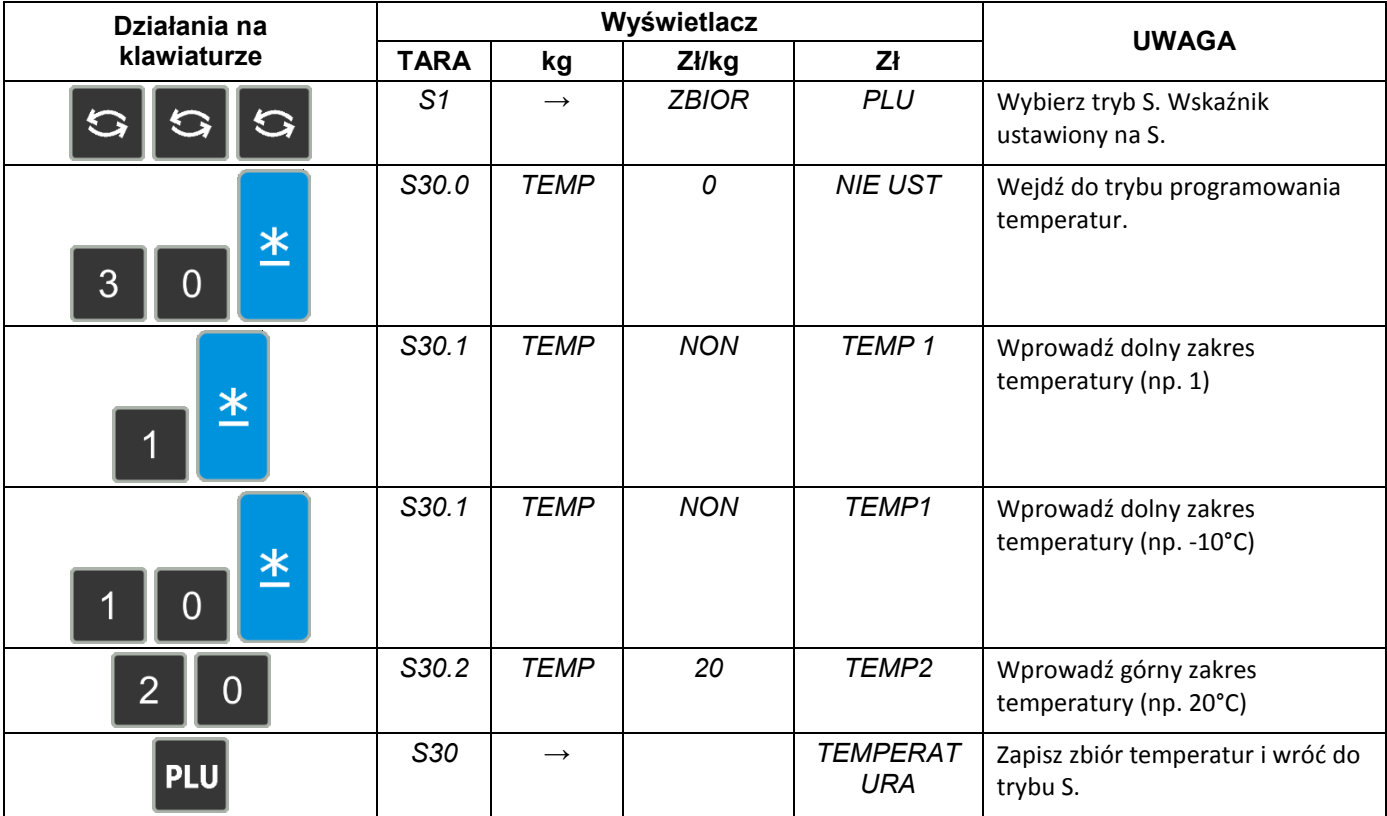

# **6.27.2 Kasowanie zakresu temperatury.**

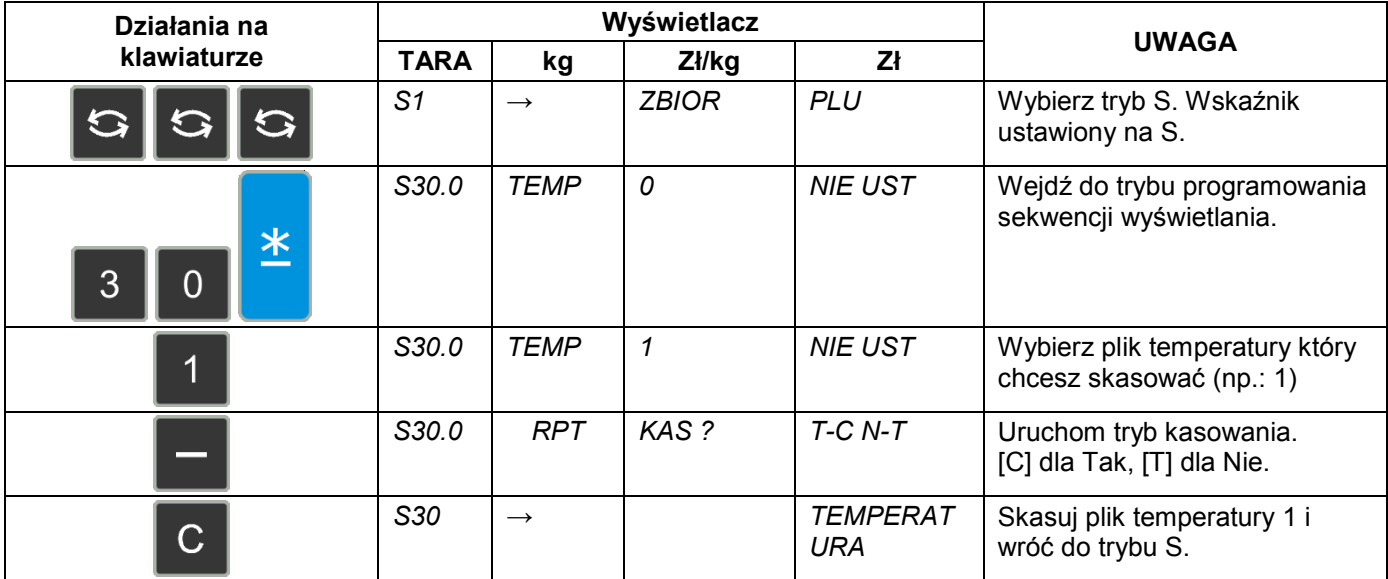

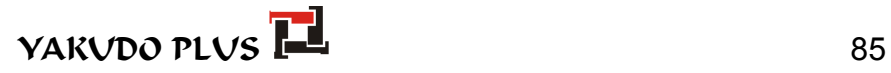

### **6.28 Multi-barcode.**

Multi-barcode służy do drukowania kodów EAN28, CODE128, kodów GS1 oraz kodów 2D.

# **6.28.1 Programowanie MULTI-BARCODE.**

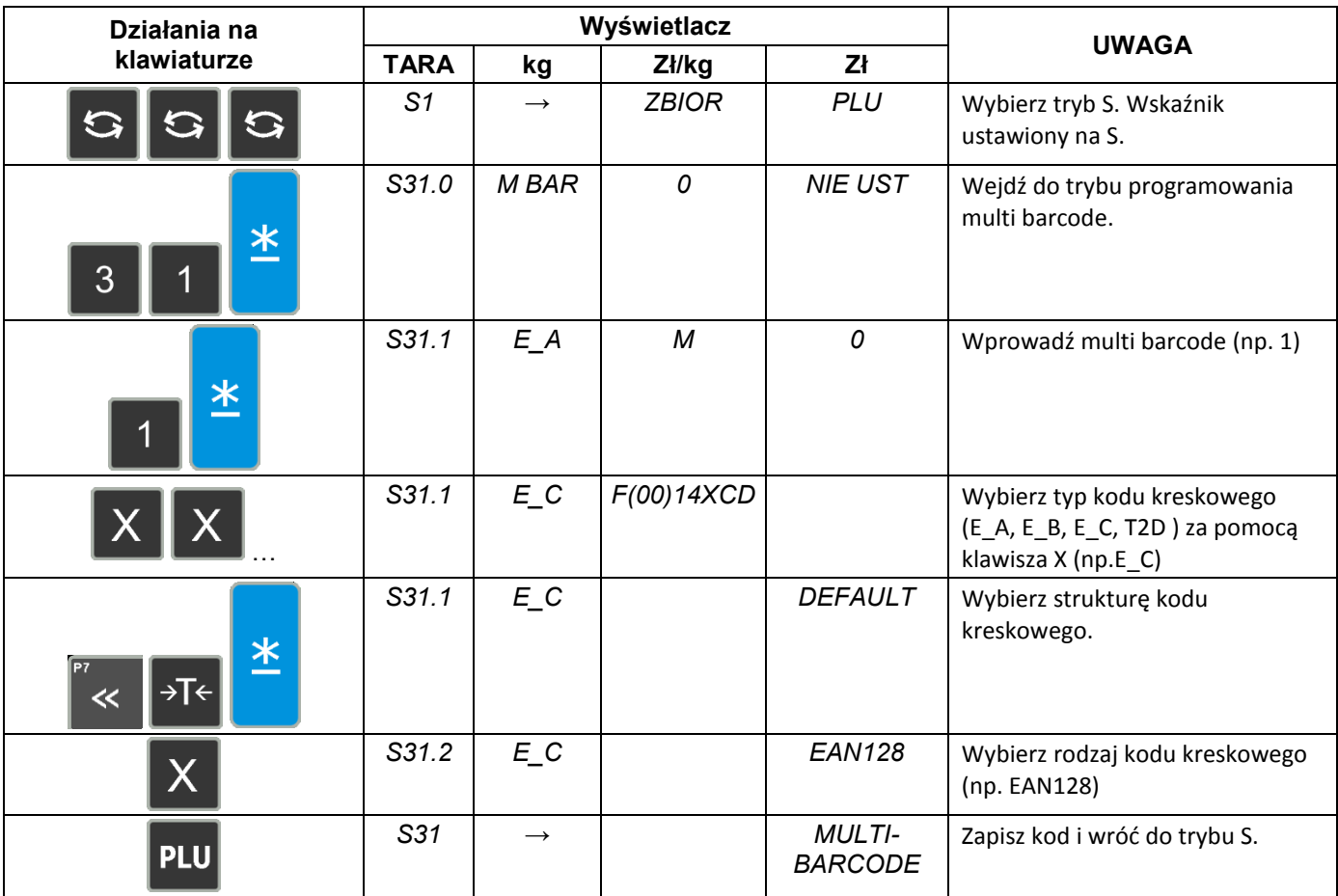

# **6.28.2 Kasowanie MULTI-BARCODE.**

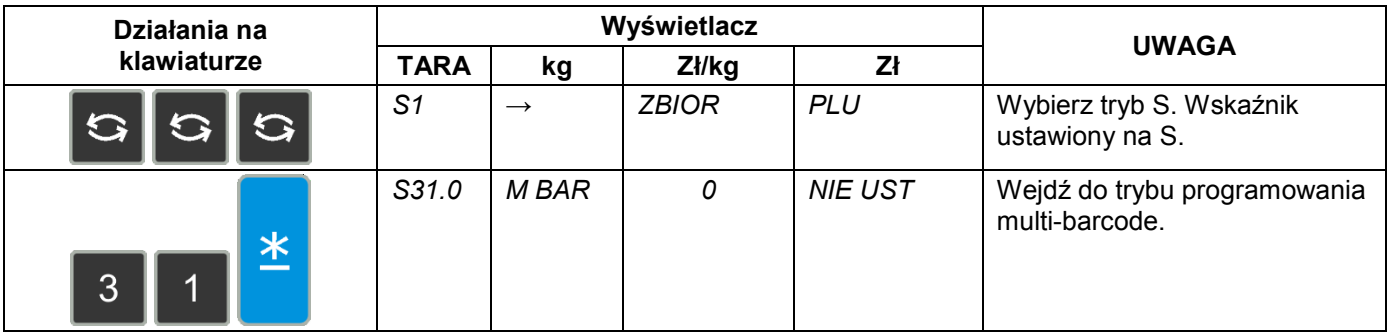

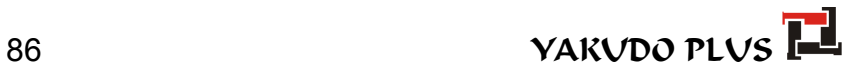

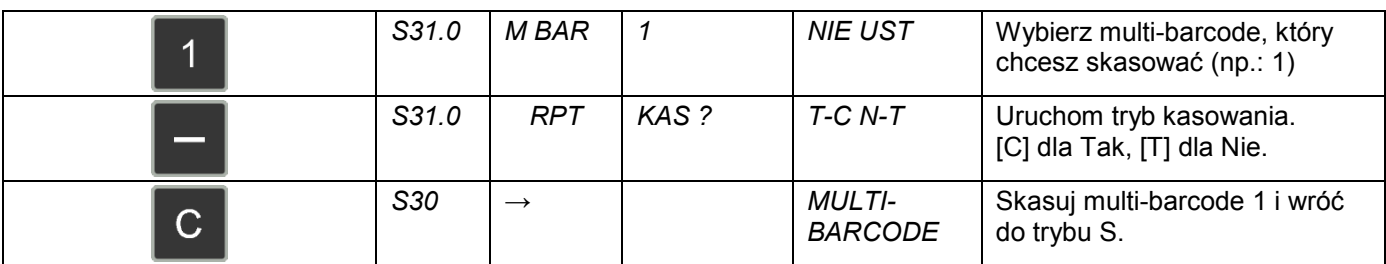

# **6.29 Tekst jako kod 2D.**

Za pomocą tej funkcji możemy zaprogramować tekst w postaci kodu 2D.

# **6.29.1 Programowanie tekstu jako kodu 2D.**

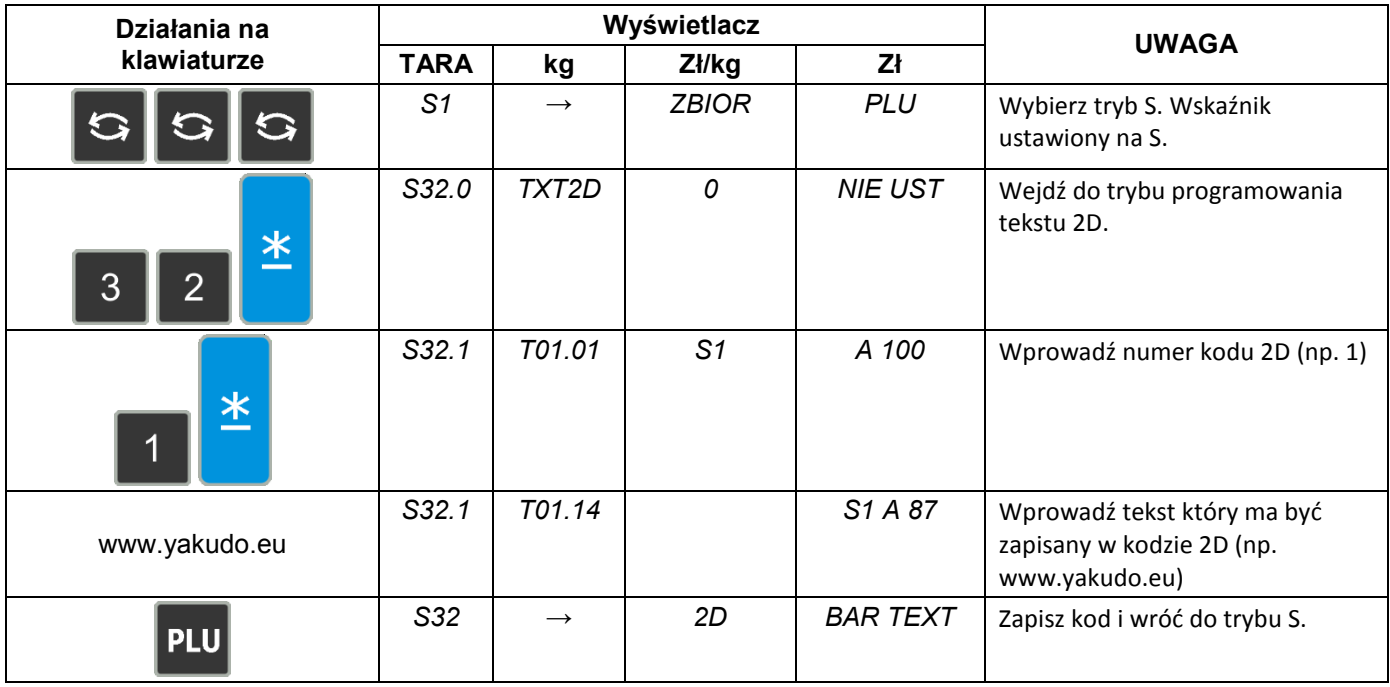

# **6.29.2 Kasowanie tekstu – kodu 2D.**

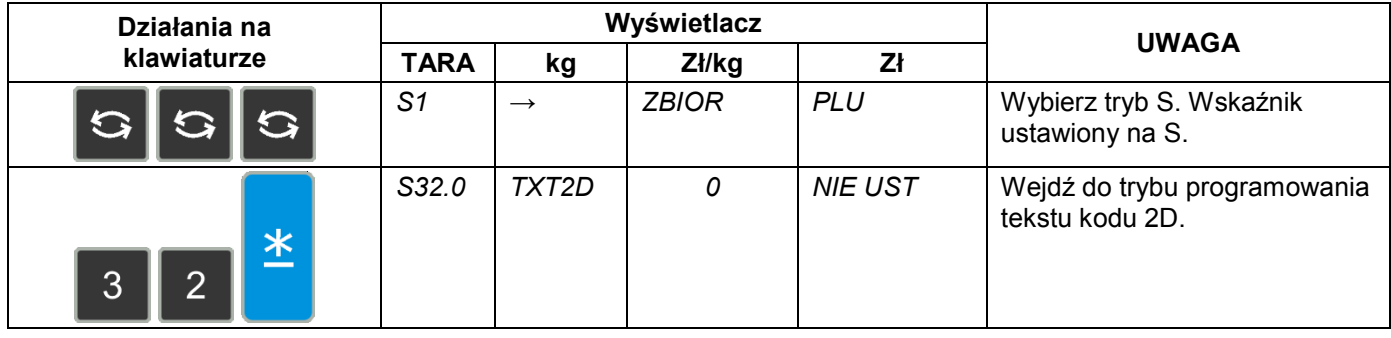

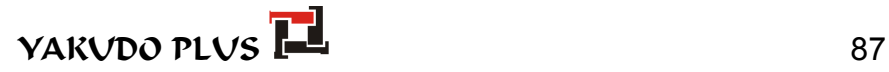

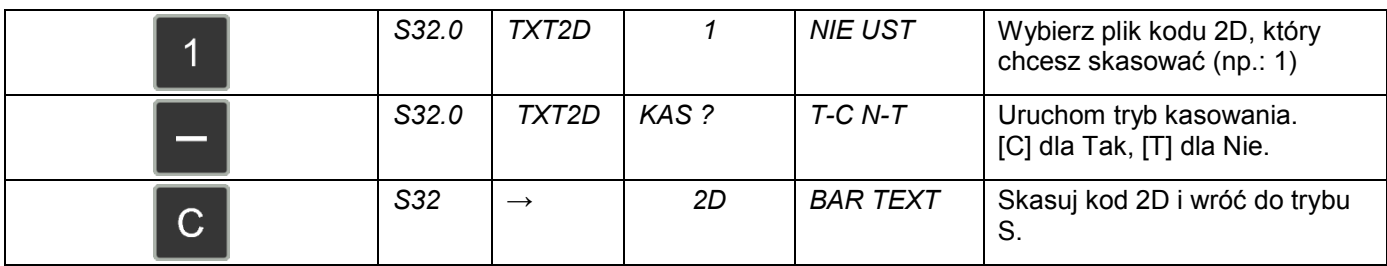

# **6.30 Nazwy krajów.**

Funkcja ta pozwala na wydrukowanie na etykiecie lub paragonie nazwy kraju. Maksymalnie można zaprogramować 9999 krajów. Każdy z nich może się składać maksymalnie z 16 znaków.

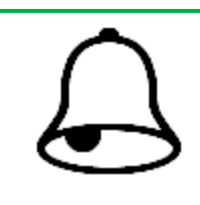

# **PAMIĘTAJ !**

Programowanie zbioru nazw krajów wymaga ustawienia SPEC 258 – znakowanie mięsa (1 – TAK).

### **6.30.1 Programowanie nazw krajów.**

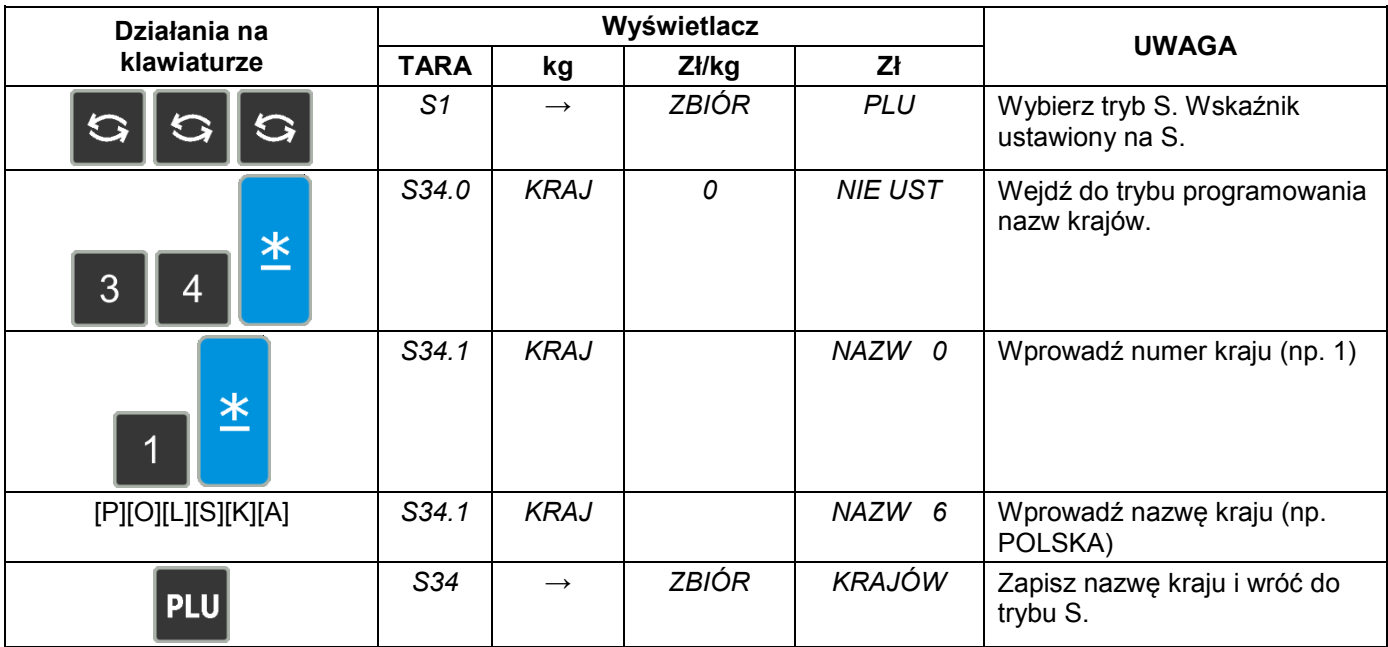

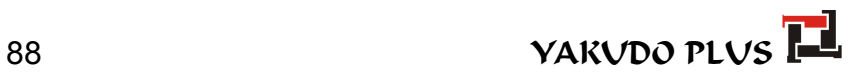

### **6.30.2 Kasowanie nazw krajów.**

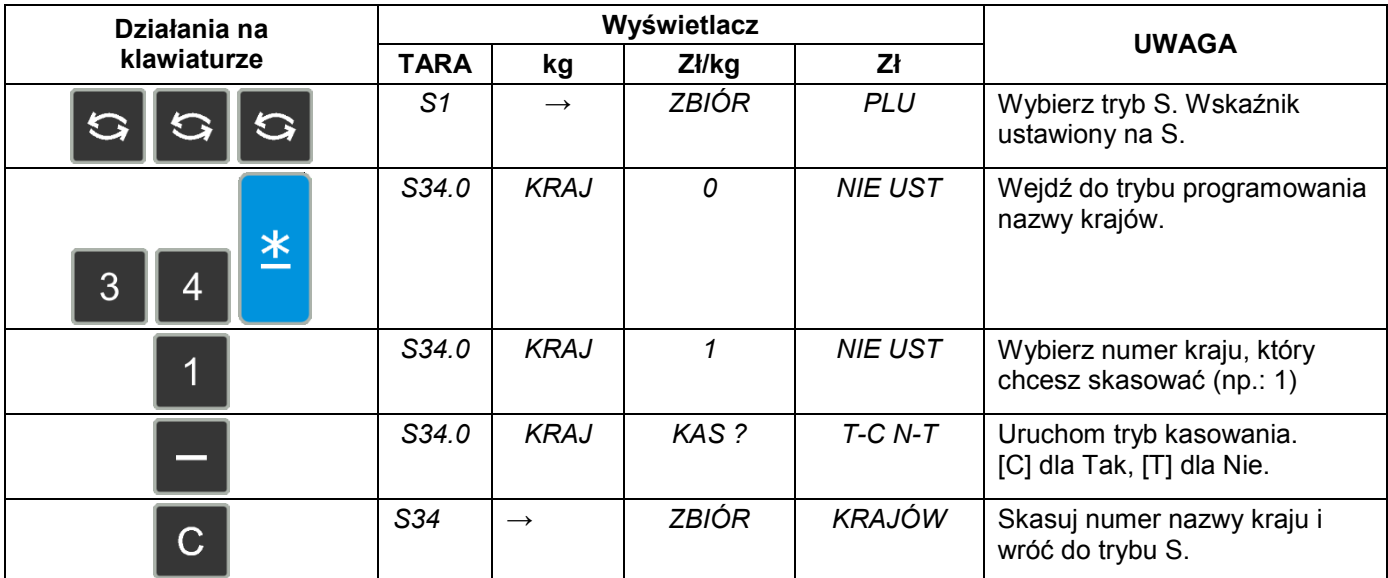

### **6.31 Miejsce uboju (nr. rzeźni).**

Funkcja ta pozwala na wydrukowanie na etykiecie lub paragonie miejsca uboju. Maksymalnie można zaprogramować 9999 nazw miejsc uboju. Każda nazwa może się składać maksymalnie z 16 znaków.

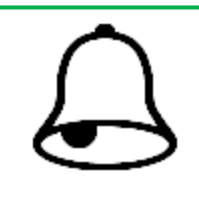

**PAMIĘTAJ !**

Programowanie miejsca uboju wymaga ustawienia SPEC 258 – znakowanie mięsa (1 – TAK).

### **6.31.1 Programowanie miejsca uboju.**

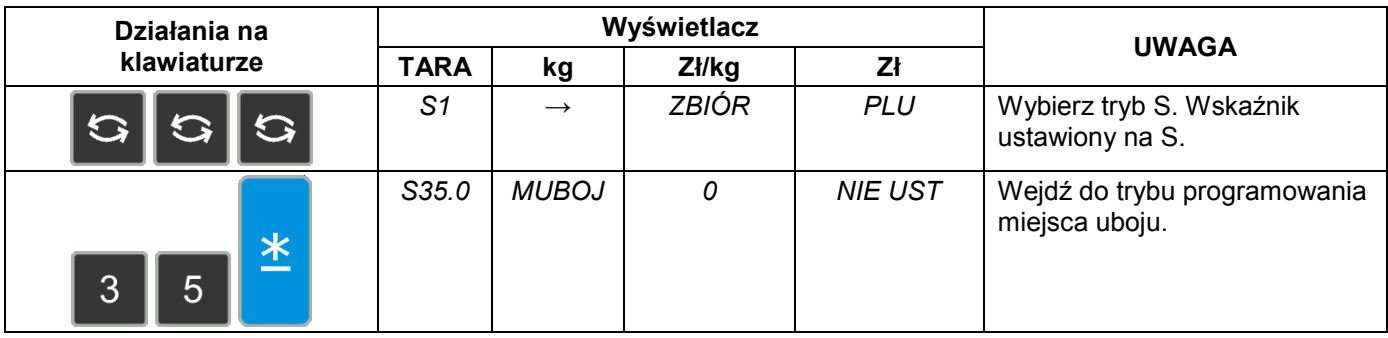

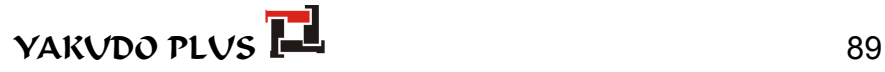

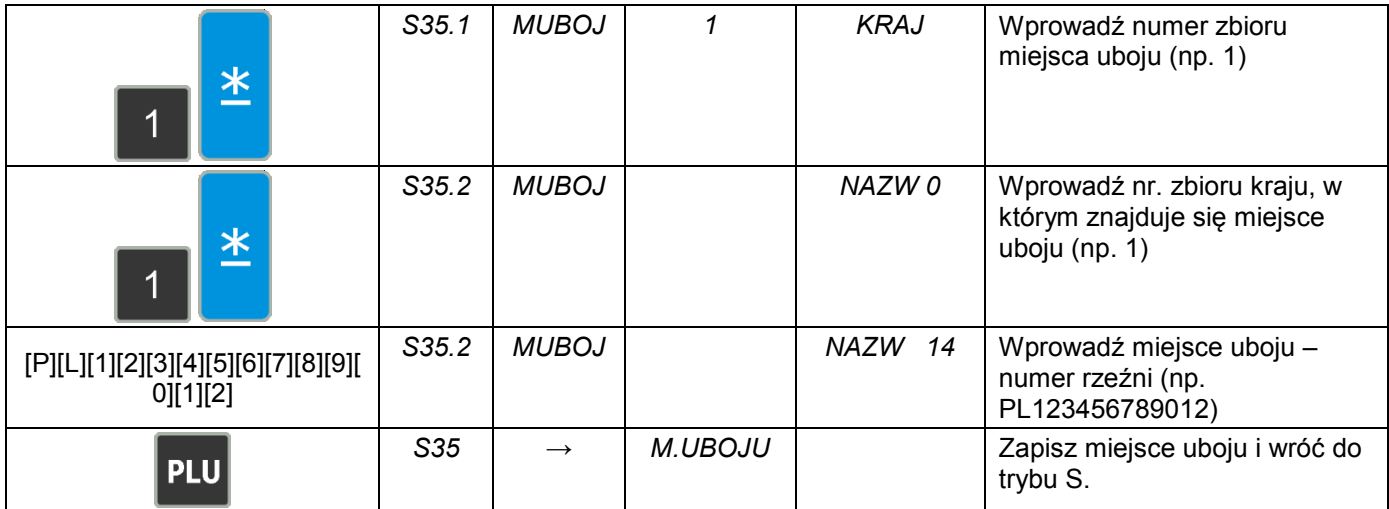

# **6.31.2 Kasowanie miejsca uboju.**

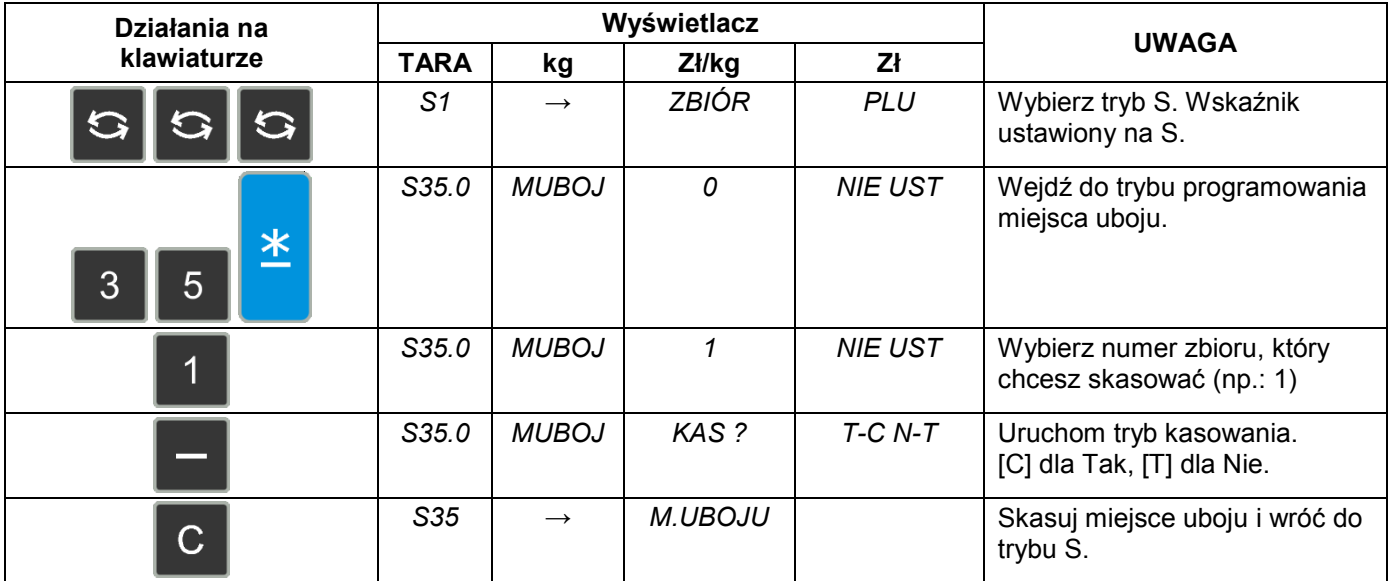

# **6.32 Miejsce rozbioru.**

Funkcja ta pozwala na wydrukowanie na etykiecie lub paragonie miejsca rozbioru. Maksymalnie można zaprogramować 9999 nazw miejsca rozbioru. Każda nazwa może się składać maksymalnie z 16 znaków.

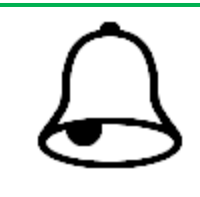

### **PAMIĘTAJ !**

Programowanie miejsca rozbioru wymaga ustawienia SPEC 258 – znakowanie mięsa (1 – TAK).

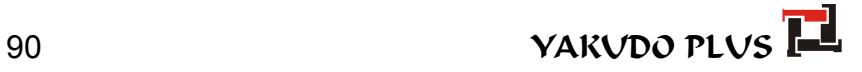

# **6.32.1 Programowanie miejsca rozbioru.**

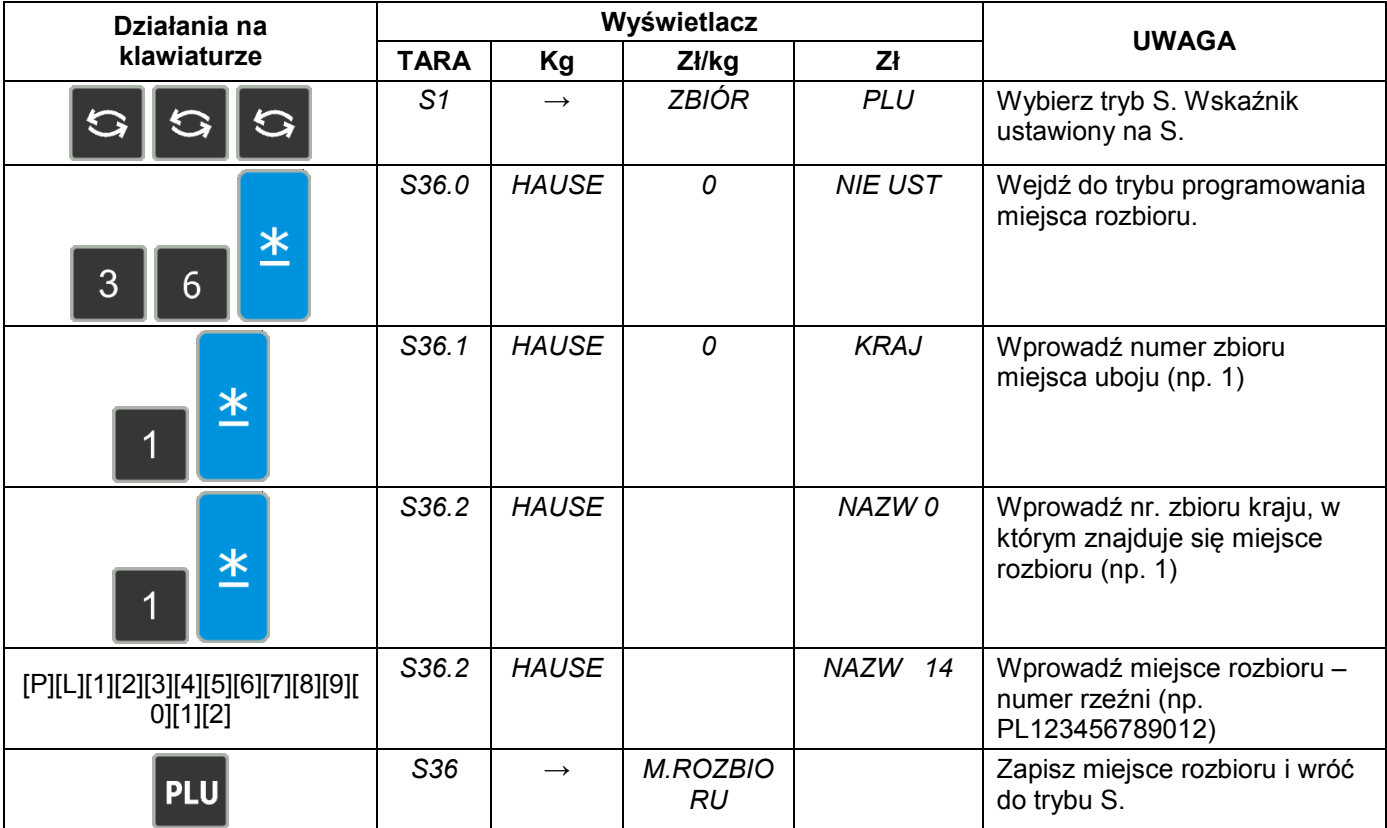

# **6.32.2 Kasowanie miejsca rozbioru.**

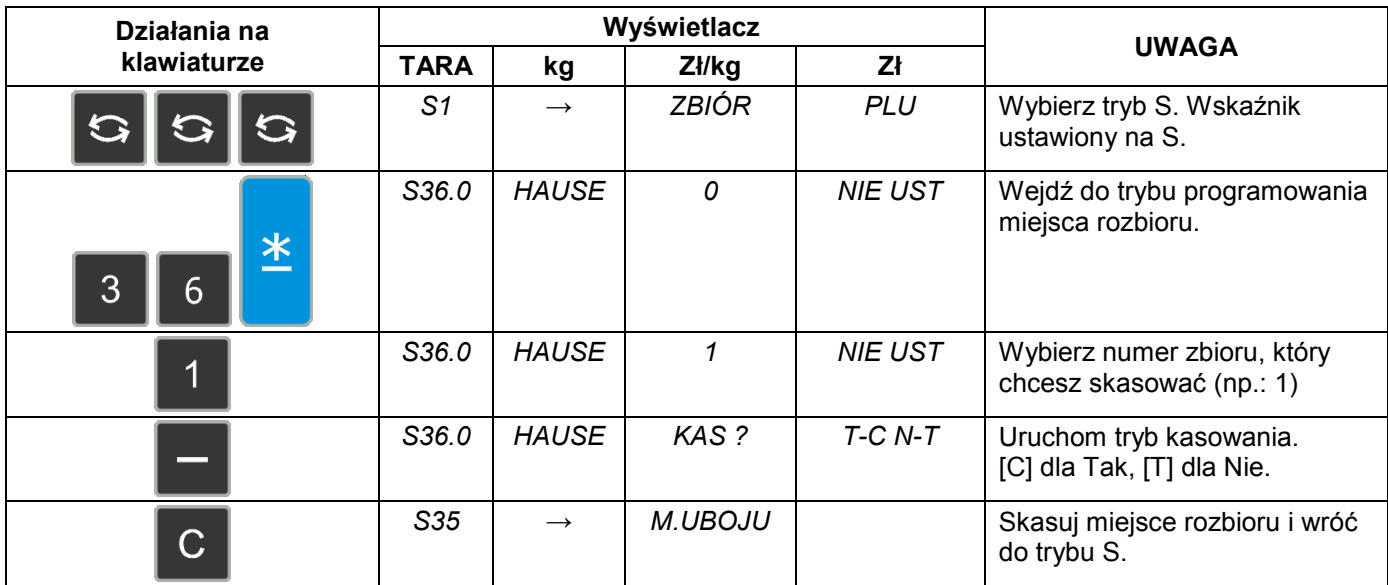

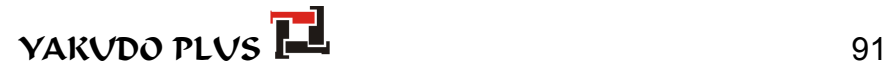

# **6.33 Rodzaj mięsa.**

Funkcja ta pozwala na wydrukowanie na etykiecie lub paragonie rodzaju mięsa. Maksymalnie można zaprogramować 9999 nazw rodzajów mięsa. Każda nazwa może się składać maksymalnie z 16 znaków.

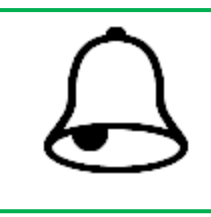

### **PAMIĘTAJ !**

Programowanie rodzajów mięsa wymaga ustawienia SPEC 258 – znakowanie mięsa (1 – TAK).

### **6.33.1 Programowanie nazw rodzajów mięsa.**

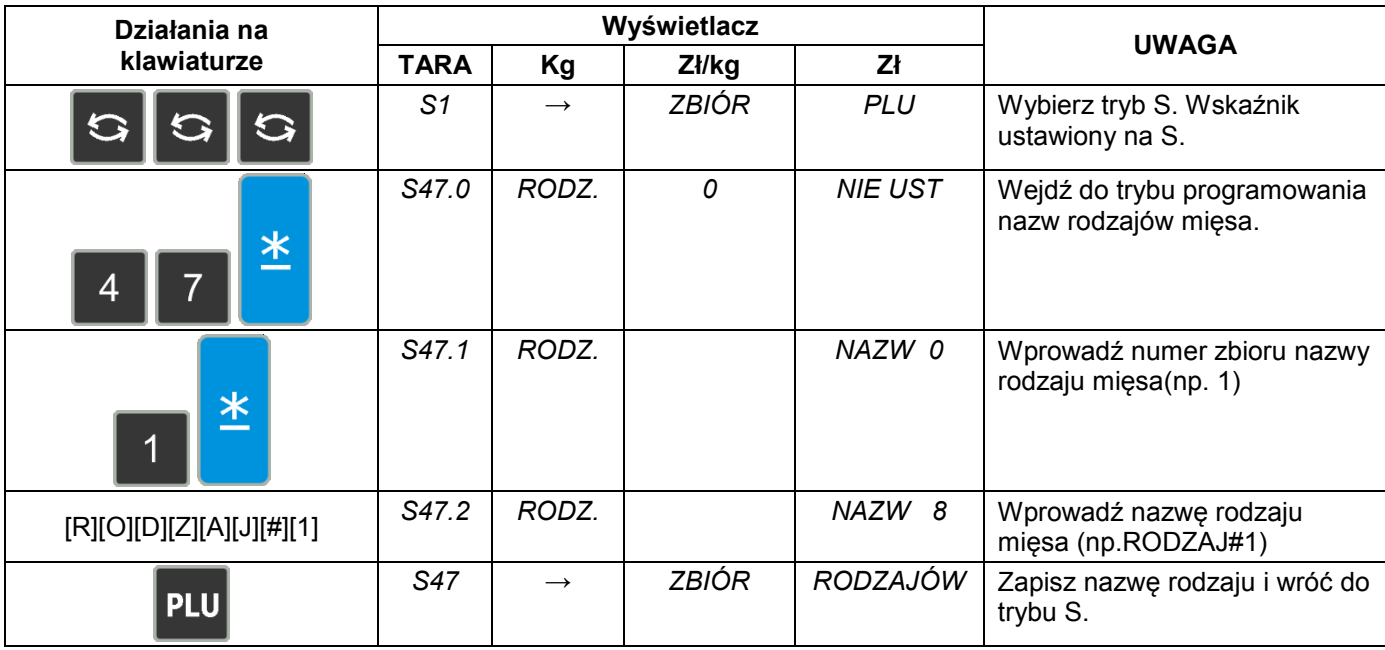

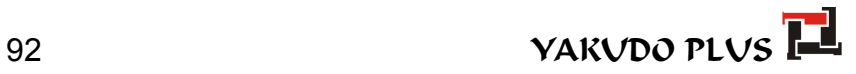

### **6.33.2 Kasowanie nazw rodzajów mięsa.**

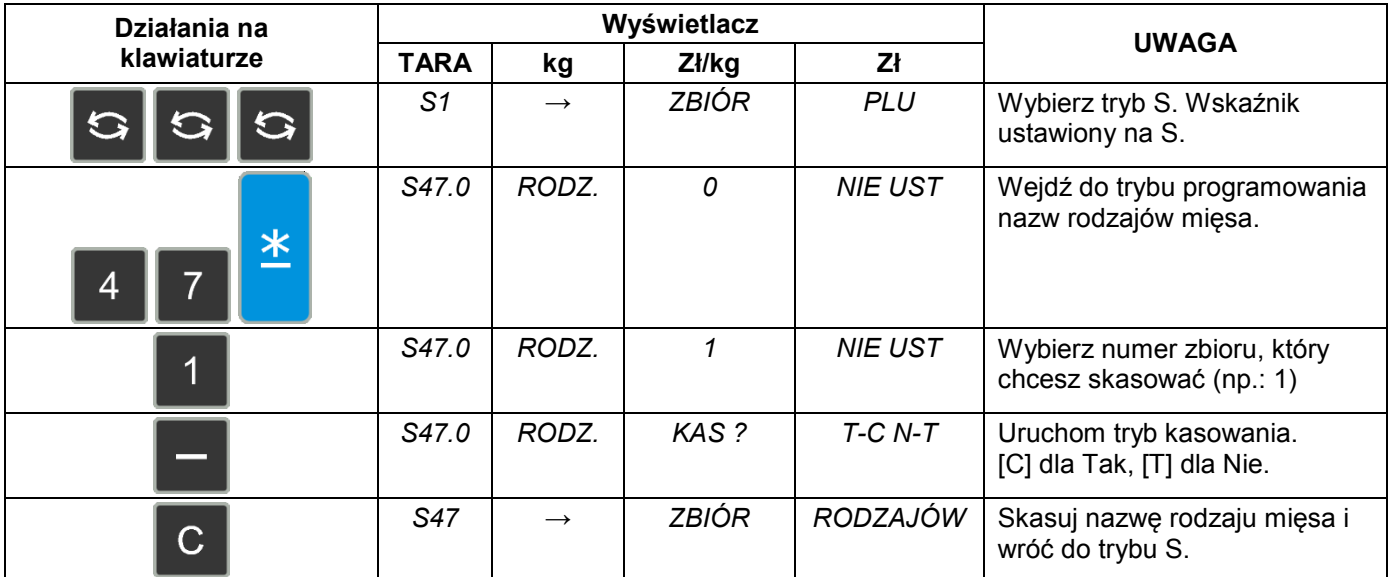

### **6.34 Kategoria mięsa.**

Funkcja ta pozwala na wydrukowanie na etykiecie lub paragonie nazwy kategorii mięsa. Maksymalnie można zaprogramować 9999 nazw kategorii mięsa. Każda nazwa może się składać maksymalnie z 16 znaków.

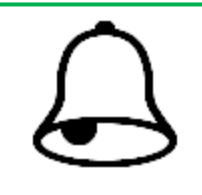

**PAMIĘTAJ !**

Programowanie kategorii mięsa wymaga ustawienia SPEC 258 – znakowanie mięsa (1 – TAK).

### **6.34.1 Programowanie nazw kategorii mięsa.**

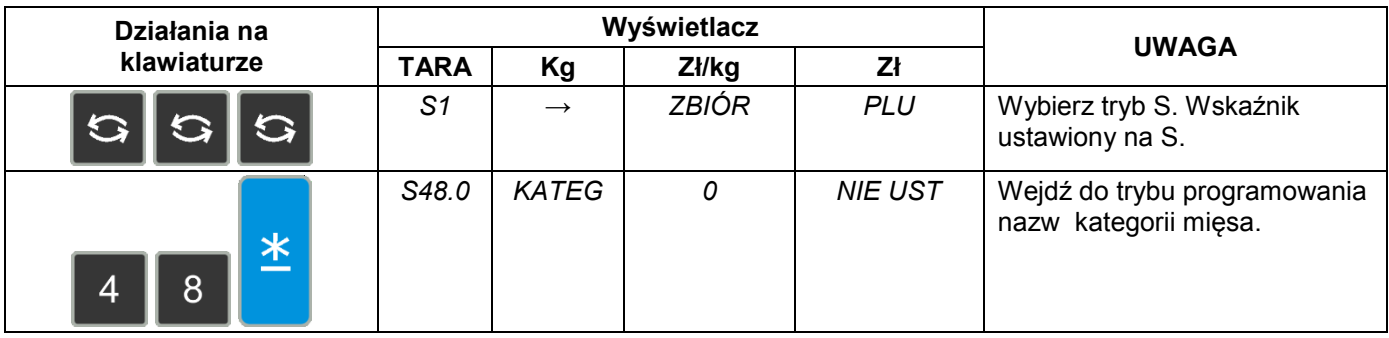

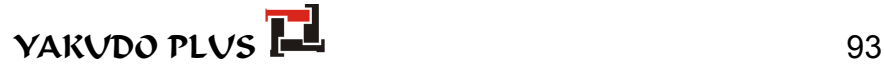

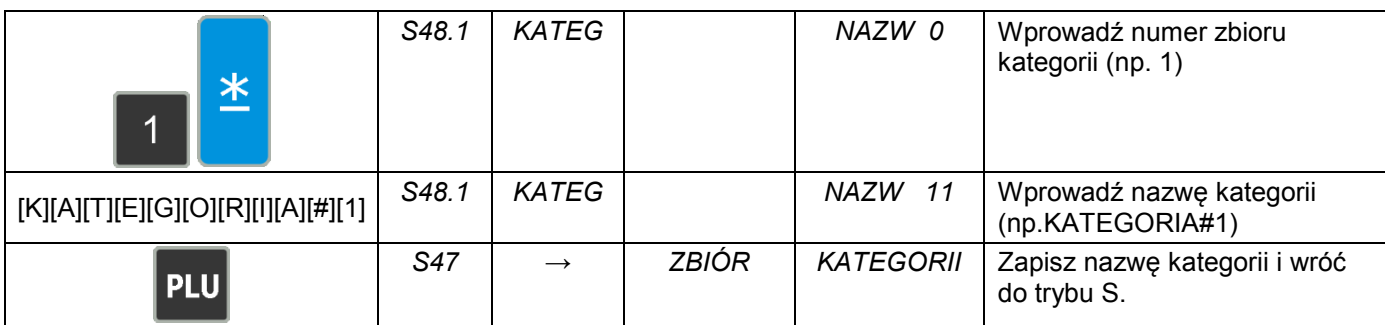

### **6.34.2 Kasowanie nazw kategorii mięsa.**

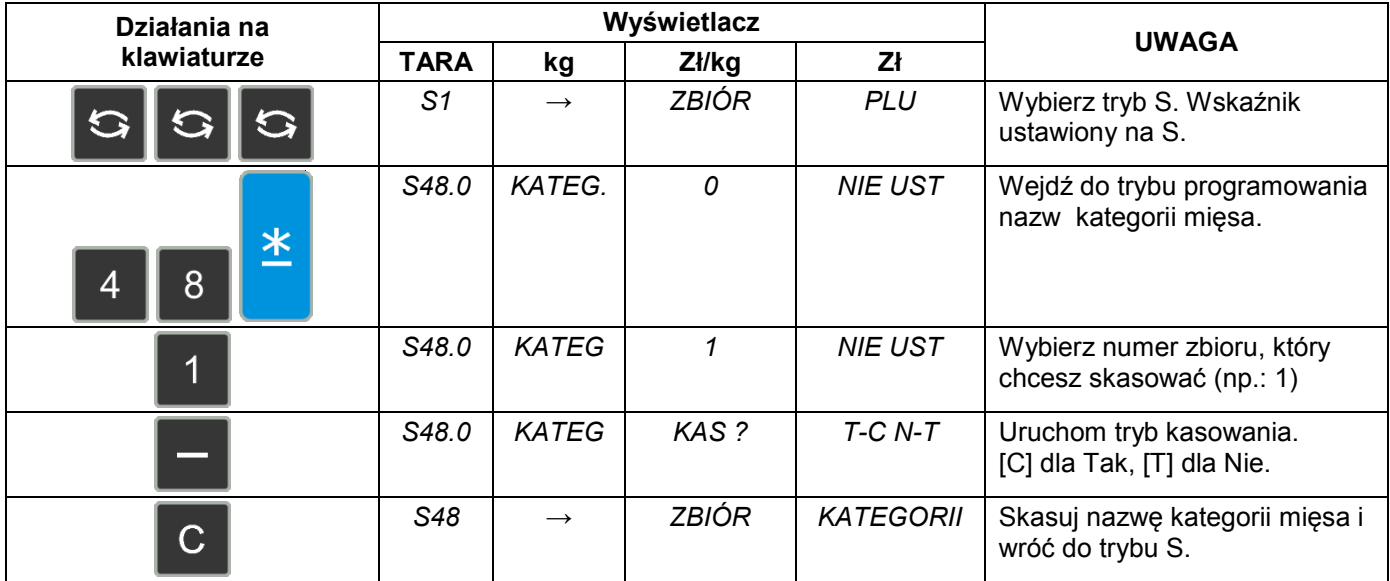

# **6.35 Stado.**

Funkcja ta pozwala wydrukować na etykiecie lub paragonie identyfikator stada. Maksymalnie można zaprogramować 9999 nazw identyfikatorów stada. Każda nazwa może się składać maksymalnie z 16 znaków.

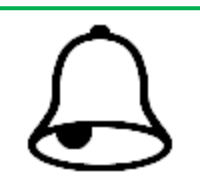

**PAMIĘTAJ !**

Programowanie identyfikatora stada wymaga ustawienia SPEC 258 – znakowanie mięsa (1 – TAK).

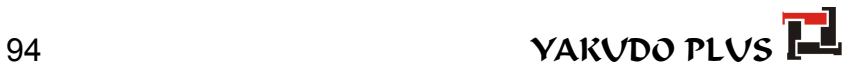

### **6.35.1 Programowanie identyfikatora stada.**

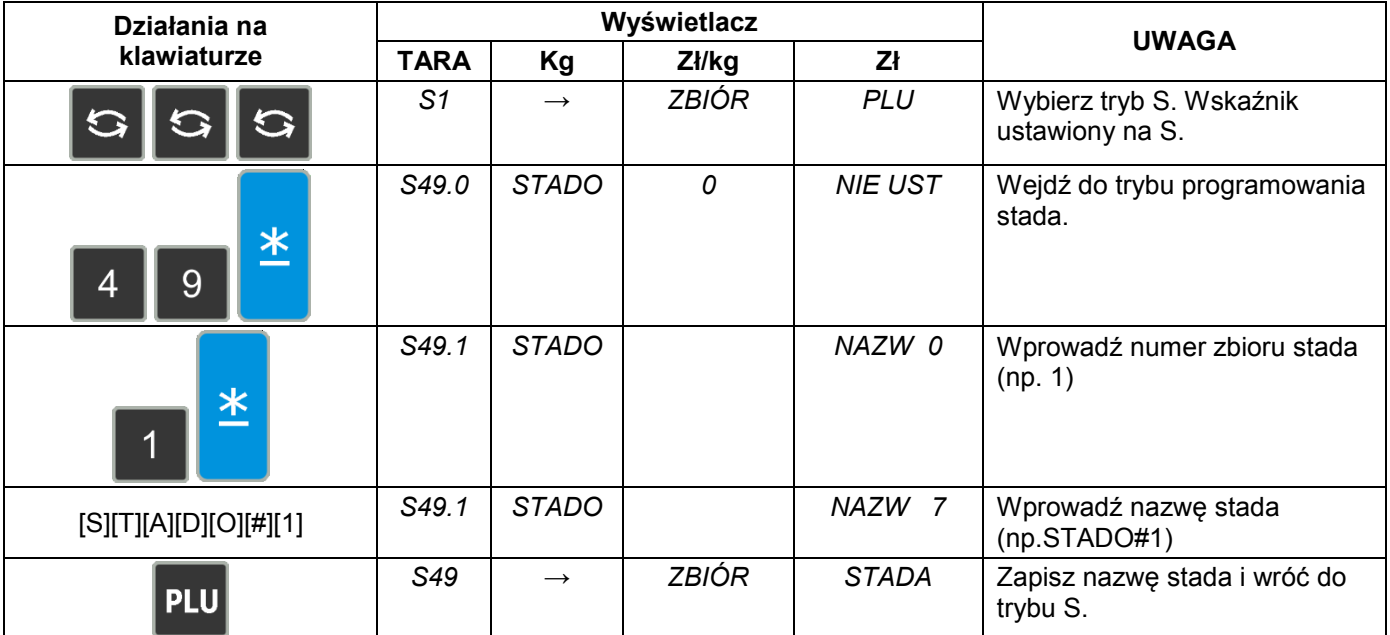

### **6.35.2 Kasowanie nazw stada.**

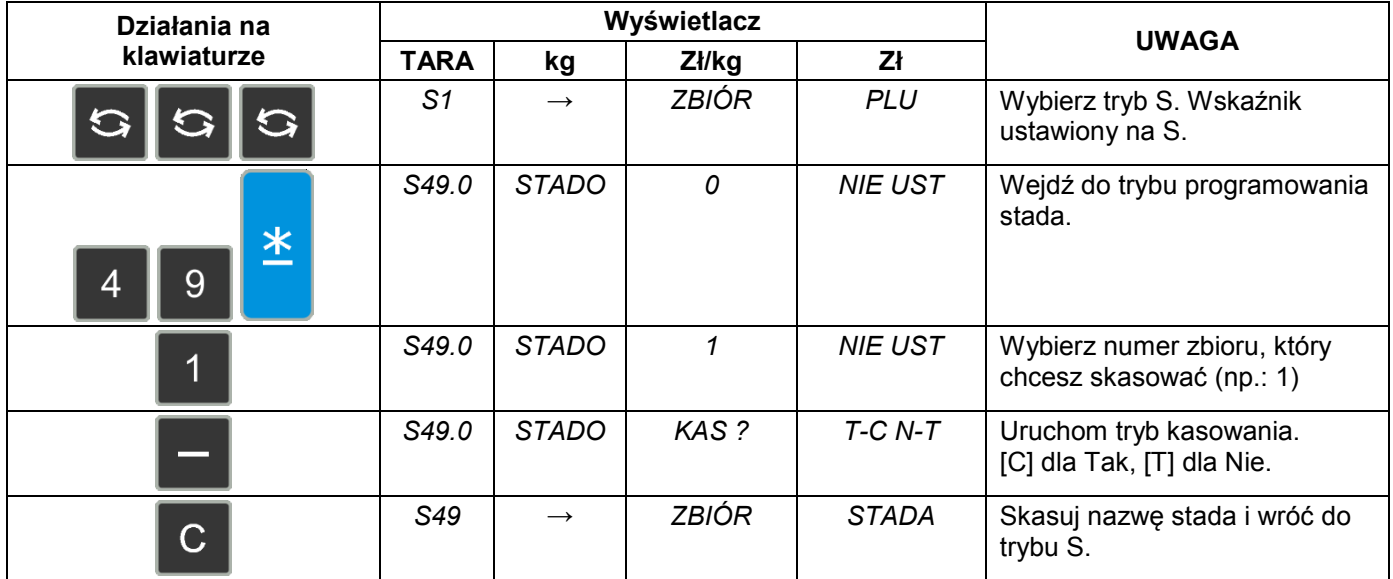

# **6.36 Traceability (śledzenie).**

Funkcja ta pozwala użytkownikowi zaprogramować informacje służące do śledzenia pochodzenia mięsa (traceability). Informacje te można wywołać w trybie rejestracji poprzez podanie numeru traceability. Można utworzyć aż 999999 rekordów traceability.

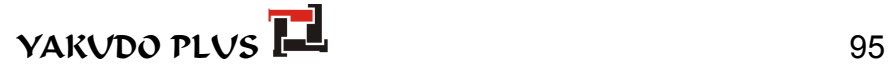

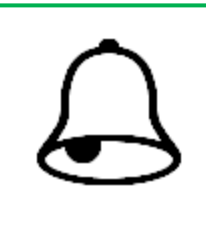

# **PAMIĘTAJ !**

Zwróć uwagę na następujące specyfikacje: SPEC 272 – wybór formatu numeru referencyjnego. SPEC 17– ustawienie formatu daty (np. 1 – DDMMYY).

Traceability zawiera poniższe informacje:

- Kraj pochodzenia.
- Kraj hodowli.
- Miejsce uboju / kraj uboju.
- Miejsce rozbioru / kraj rozbioru.
- Kraj pochodzenia.
- Numer referencyjny / kod referencyjny.
- GTIN (Globalny Numer Jednostki Handlowej).
- Numer partii.
- Rodzai.
- Kategoria.
- Stado.
- Kontakt
- Data spożycia (format daty zależy od ustawienia SPEC 17).
- Masa maksymalna.
- Kod dostawcy.
- Nazwa dostawcy.
- Pierwszy adres dostawcy.
- Drugi adres dostawcy.

# **6.36.1 Programowanie traceability.**

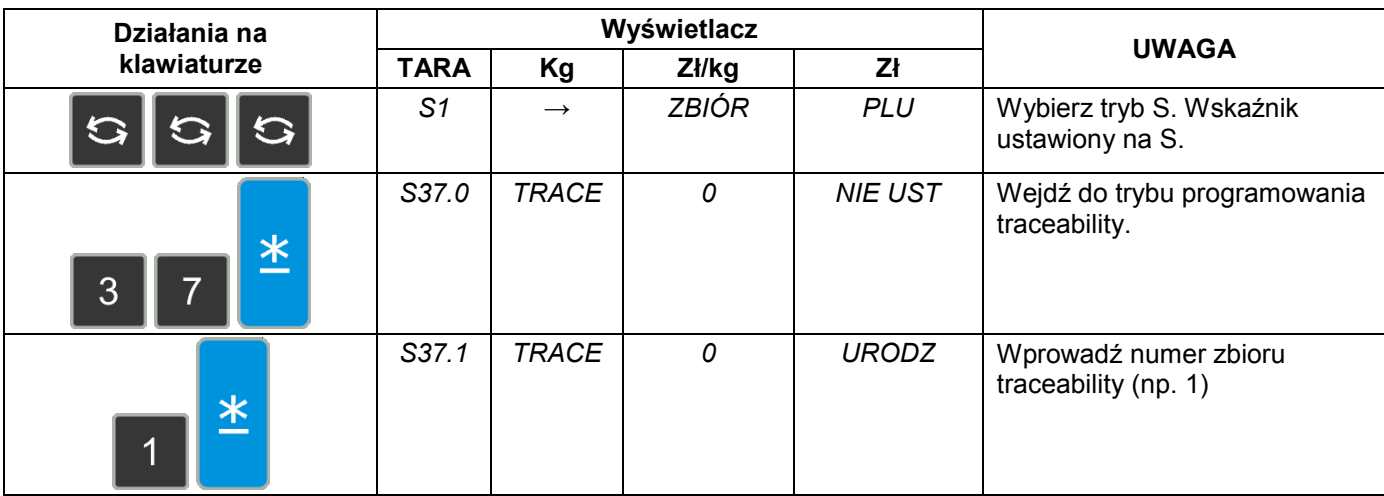

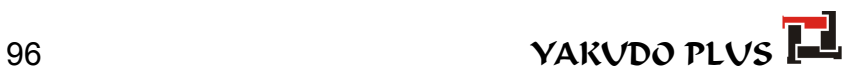

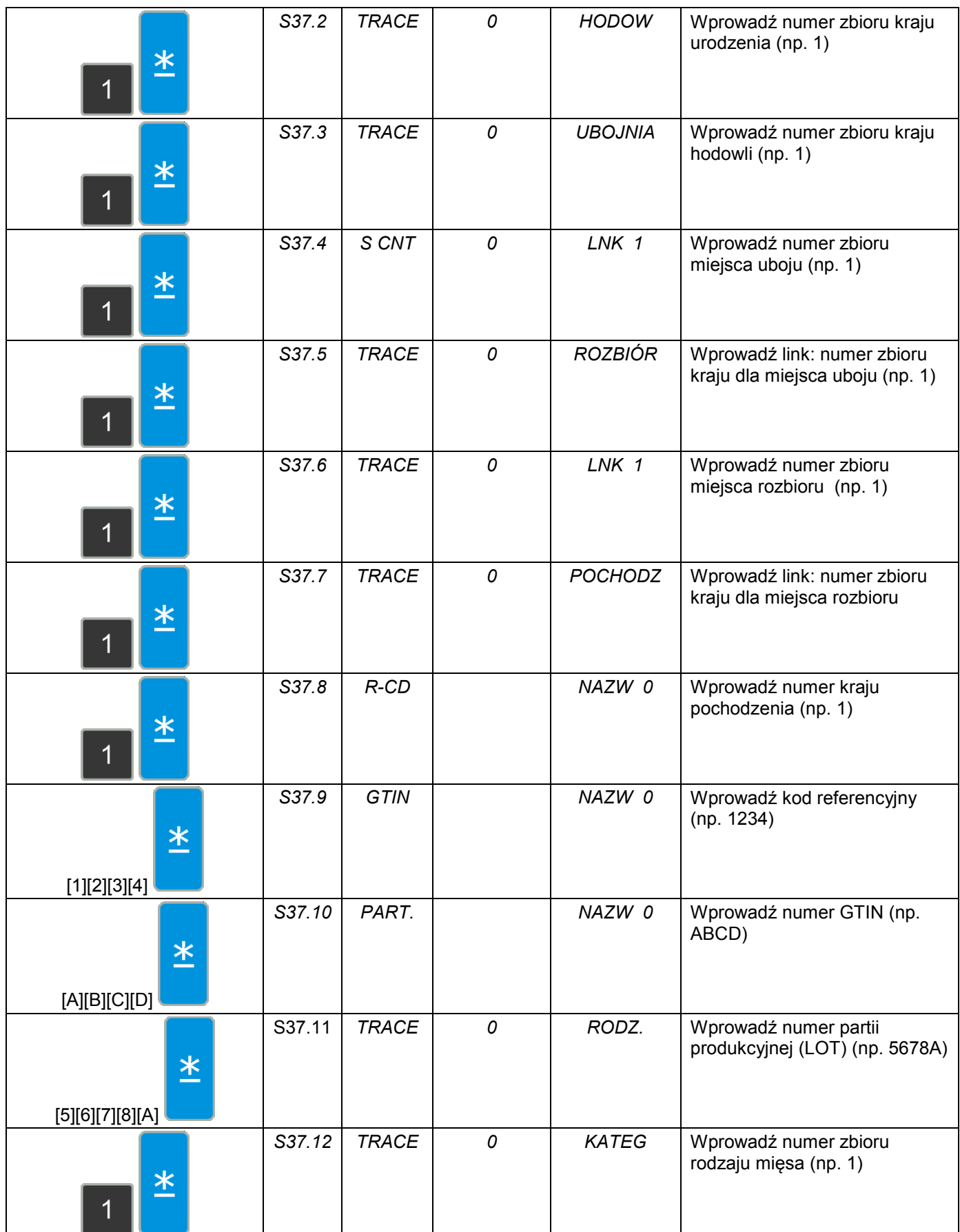

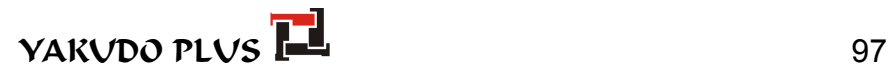

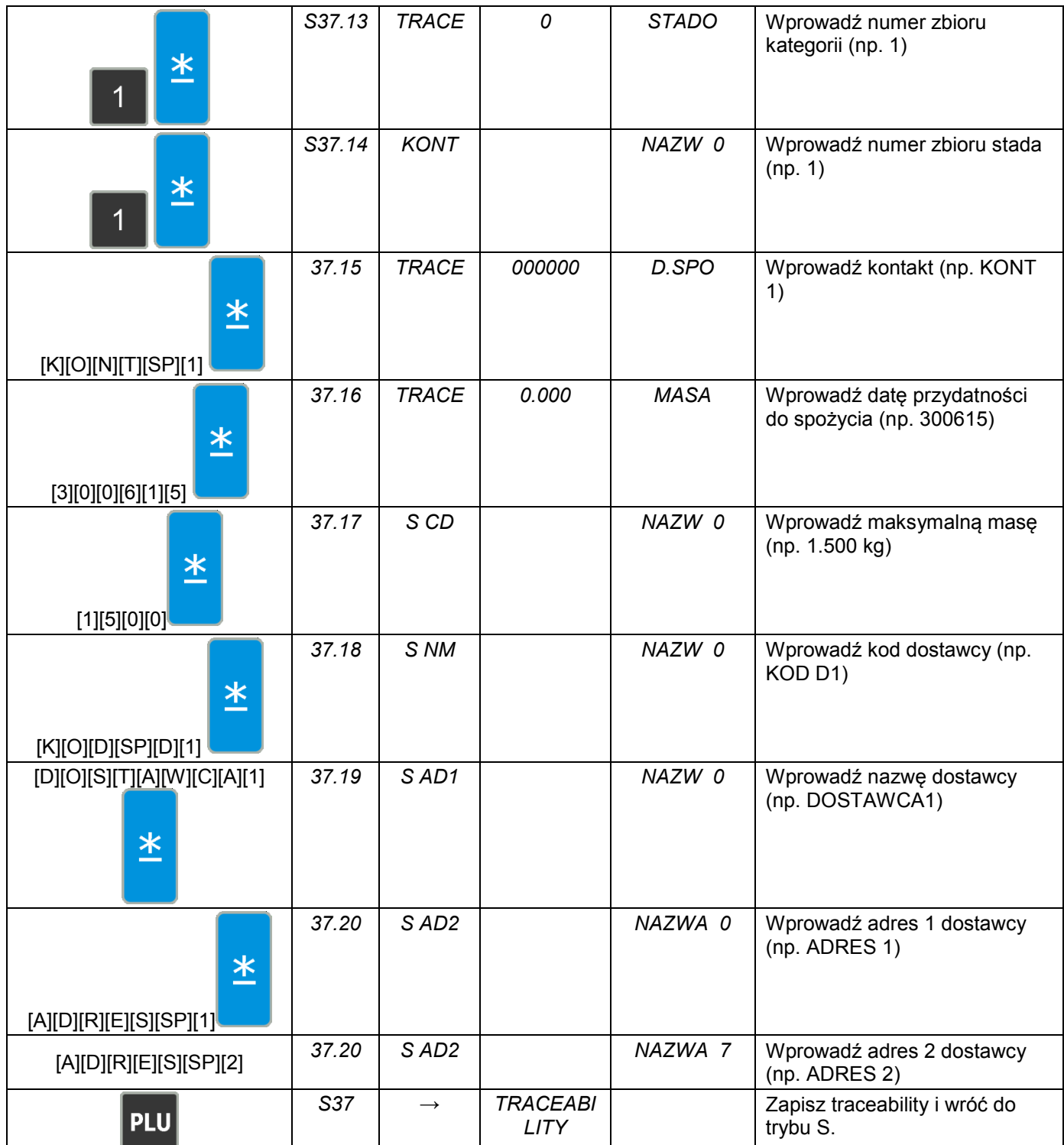

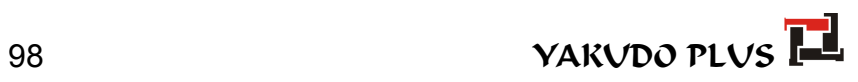

### **6.36.2 Kasowanie traceability.**

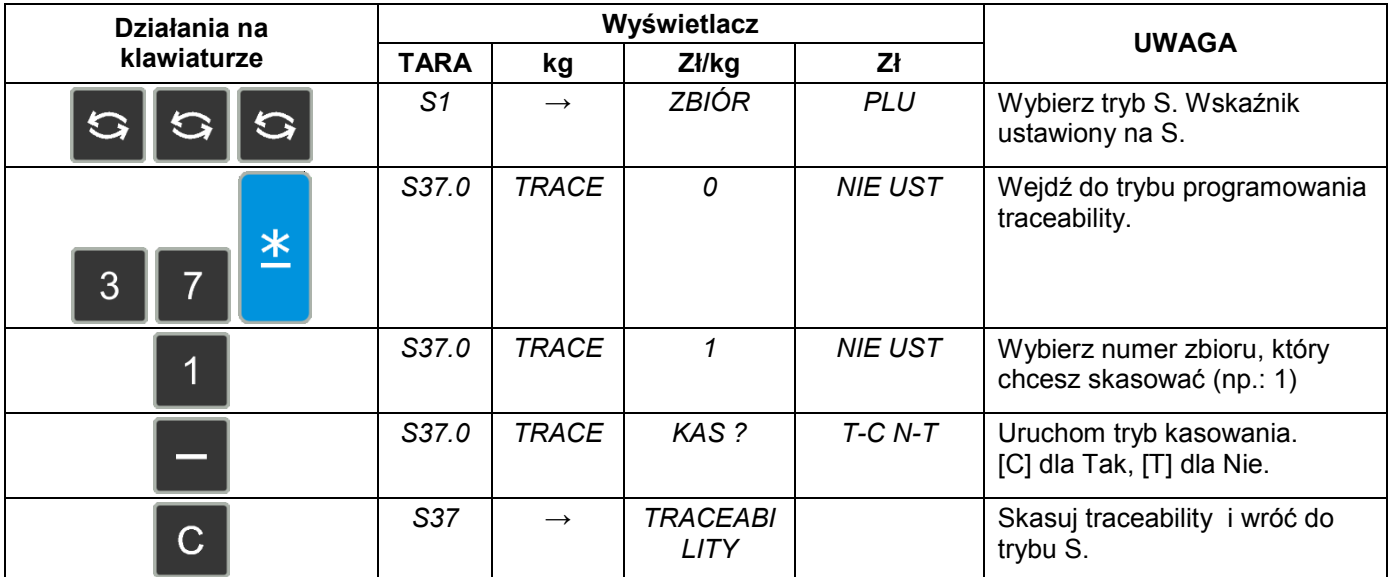

# **6.37 Wprowadzanie znaków alfanumerycznych.**

Aby ułatwić wpisywanie znaków alfanumerycznych w procedurach programowania umieść szablon ze znakami w kieszeni na klawiaturze preset.

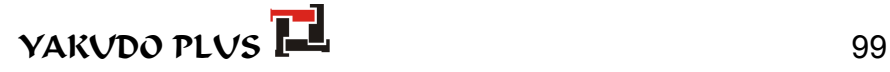

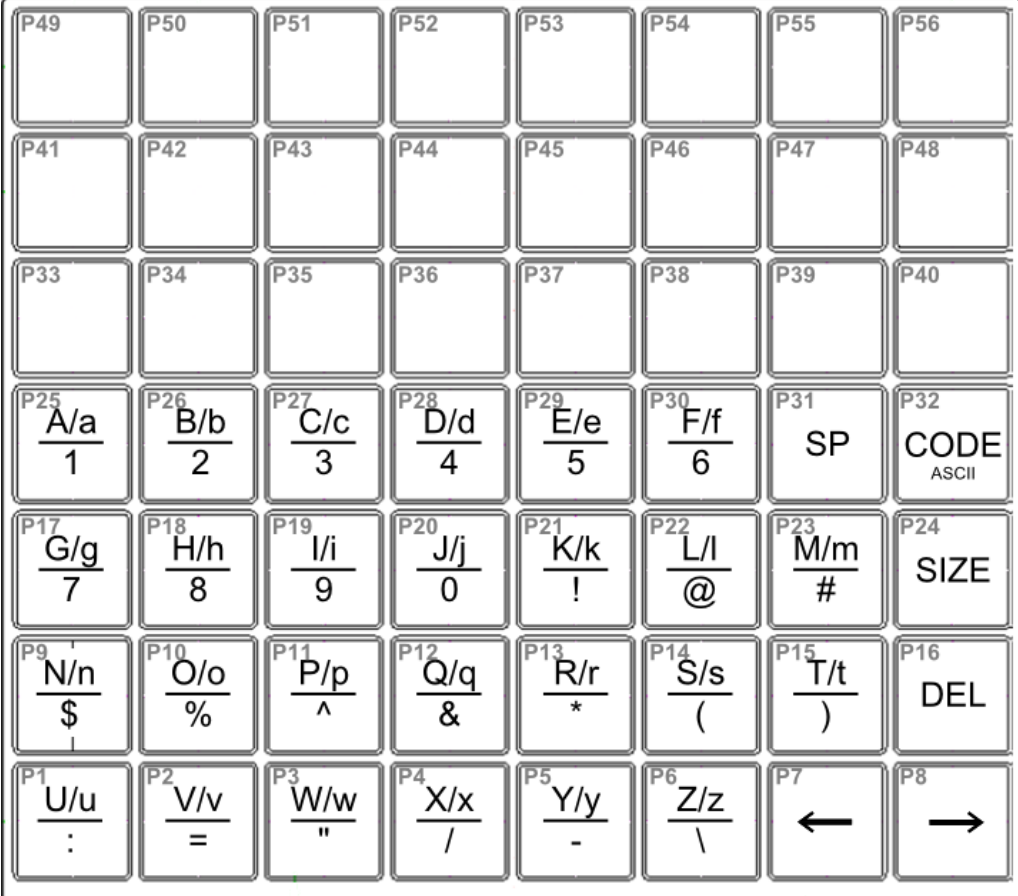

### Każdy z klawiszy zawiera 3-4 znaki alfanumeryczne.

Przykładowo klawiszem [A/a/1] możemy wpisać znak: "A", "a" lub "1".

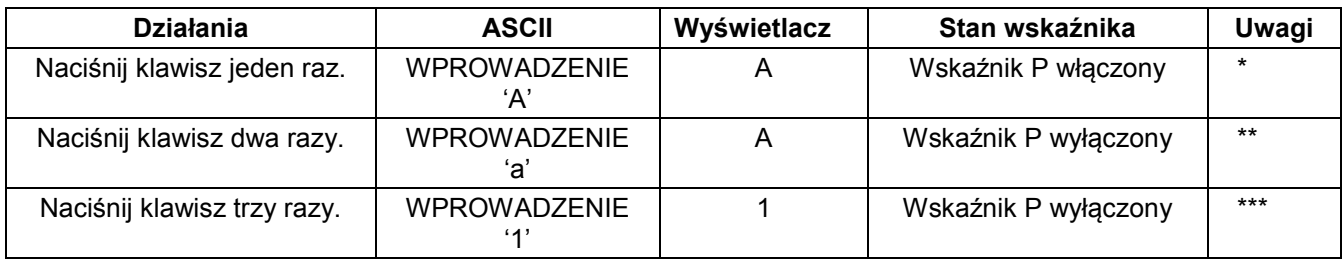

*\* Włączenie się wskaźnika P sygnalizuje użycie wielkiej litery w programowaniu PLU.* 

*\*\* Po wprowadzeniu jednej litery wskaźnik pod literą miga przez 1.5 sekundy.* 

*\*\*\* Kiedy wskaźnik pod literą miga poprzez naciśnięcie tego samego klawisza możliwa jest zmiana na następny znak ASCII np.: z "A" na "a".*

#### **6.38 Wprowadzanie kodów ASCII.**

Wprowadzanie kodu ASCII jest kolejnym rodzajem wprowadzania znaków ASCII. Wybór metody umożliwia klawisz [CODE].

*Przykład: Użycie metody wprowadzania kodu ASCII do wprowadzenia nazwy towaru [CAKE].*

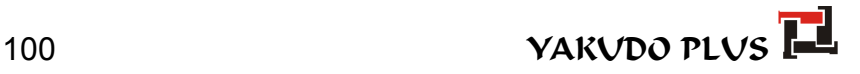

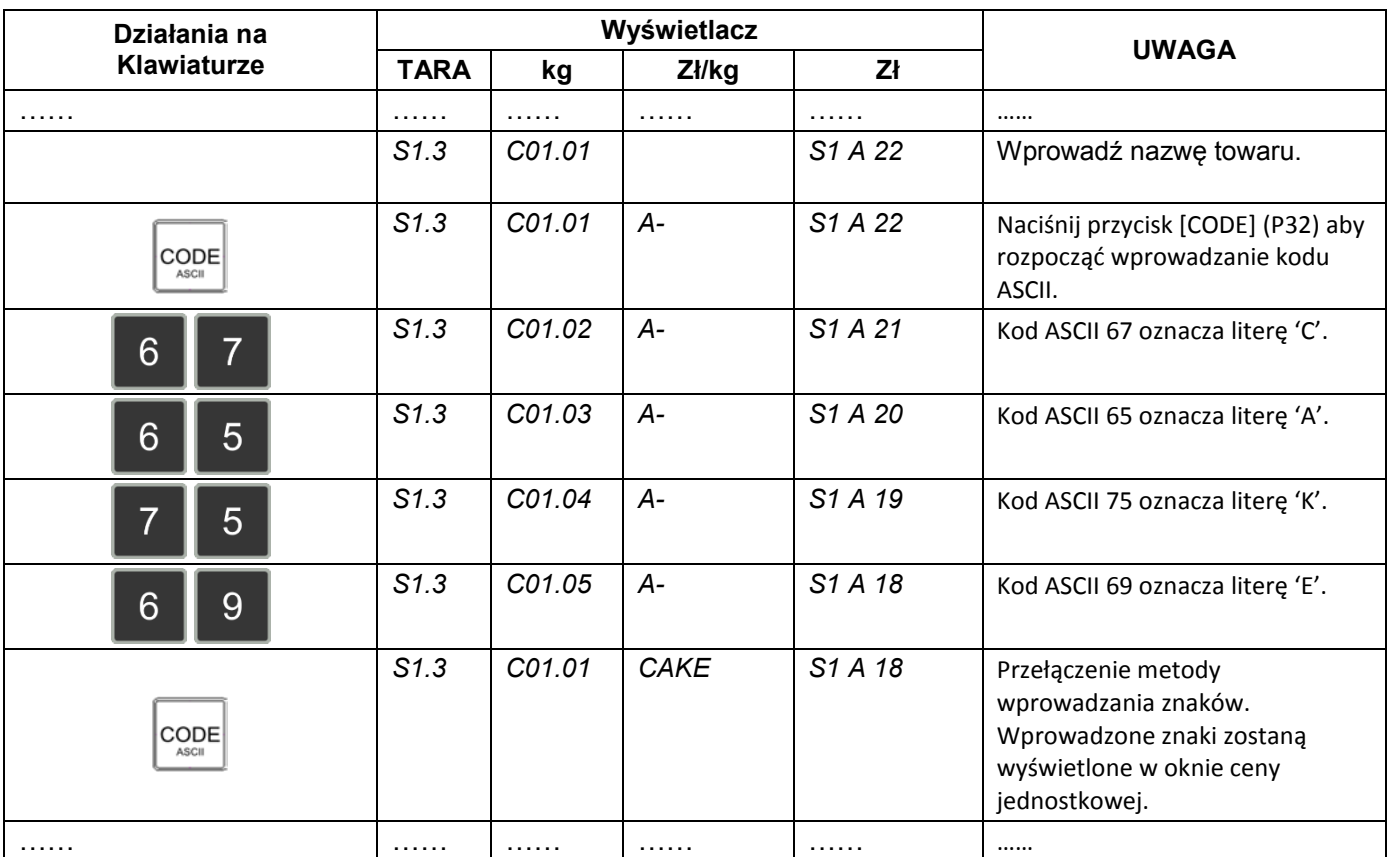

Poszczególne kraje mogą korzystać z listy lokalnych kodów ASCII.

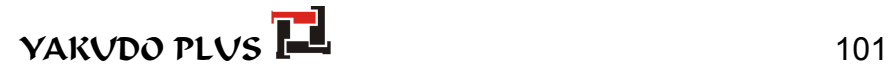

# **7. TRYB WAŻENIA.**

### **7.1Włączenie i wyłączenie wagi.**

Poniżej przedstawiona jest skrócona sekwencja startowa wyświetlacza wagi po włączeniu zasilania.

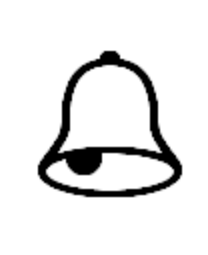

**PAMIĘTAJ !**

Włączenie lub wyłączenie wagi przyciskiem imiest możliwe tylko w przypadku wcześniejszego ustawienia głównego wyłącznika zasilania (znajduje się on z lewej strony wagi od dołu) w pozycje ON (WŁ).

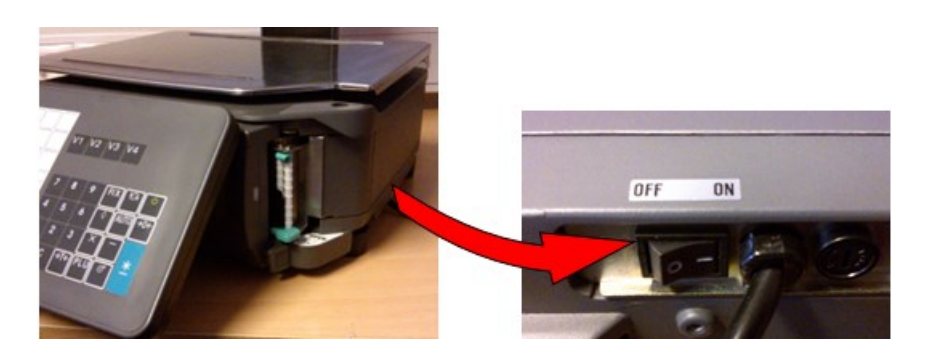

Wersja oprogramowania. W tym przykładzie:STE58 V01.06 B03

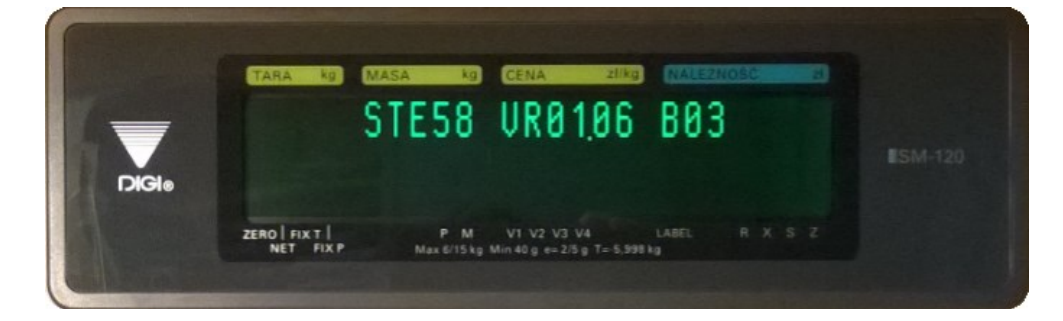

Wyświetlacz po prawidłowym zakończeniu startu wagi.

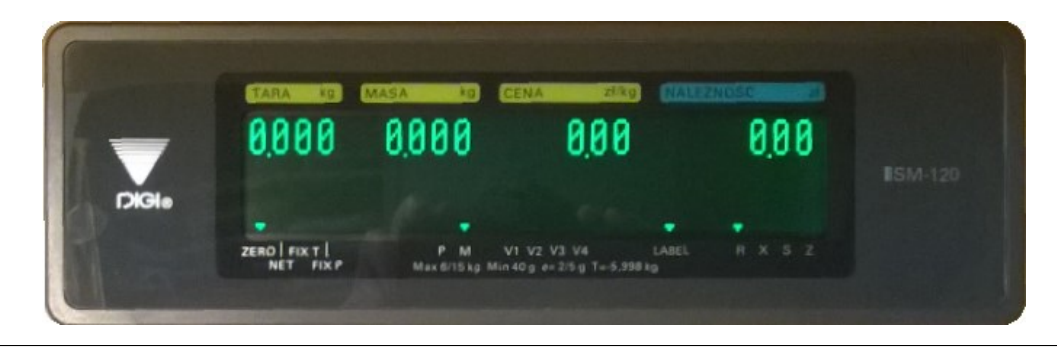

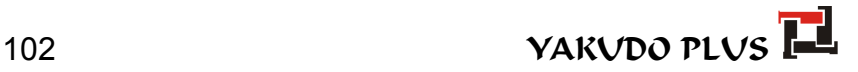

### **7.2Zerowanie.**

Wszystkie czynności związane z ważeniem powinny być wykonywane w oparciu o procedurę opisaną poniżej. Użytkownik powinien dopilnować jej wykonania przed wykonaniem ważeniem.

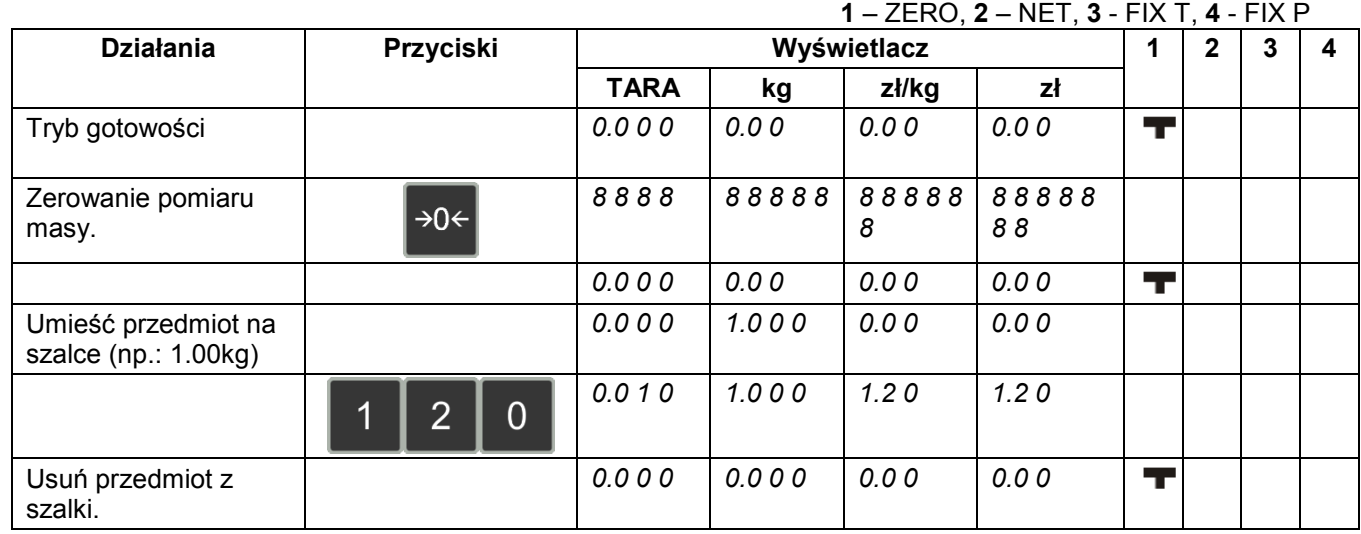

### **7.3Tarowanie.**

Waga umożliwia zastosowanie jednej z trzech metod tarowania:

- umieszczenie opakowania na szalce,
- wpisanie wartości tary bezpośrednio z klawiatury,
- przypisanie tary do PLU,

Tarowanie poprzez położenie opakowania / tacki na szalce wagi:

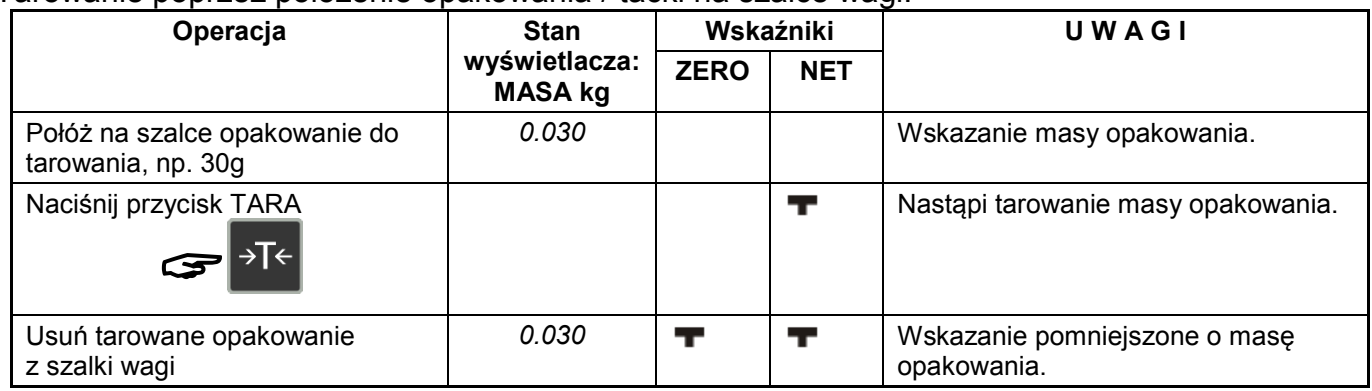

#### Tarowanie poprzez wpisanie żądanej wartości tary:

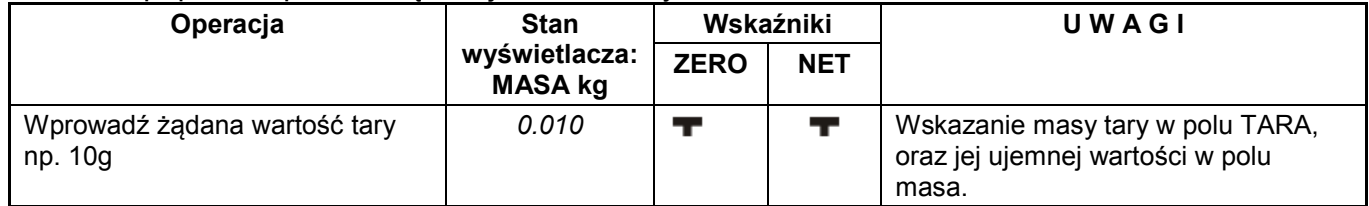

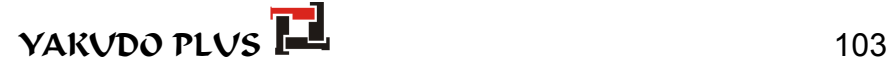

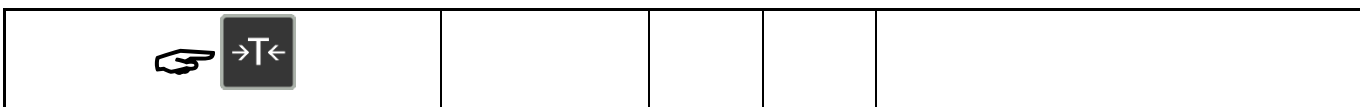

Kasowanie tary:

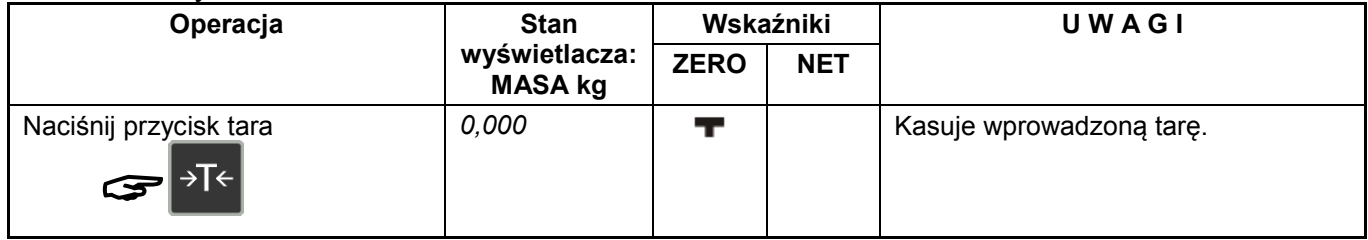

### Kasowanie tary przypisanej do PLU::

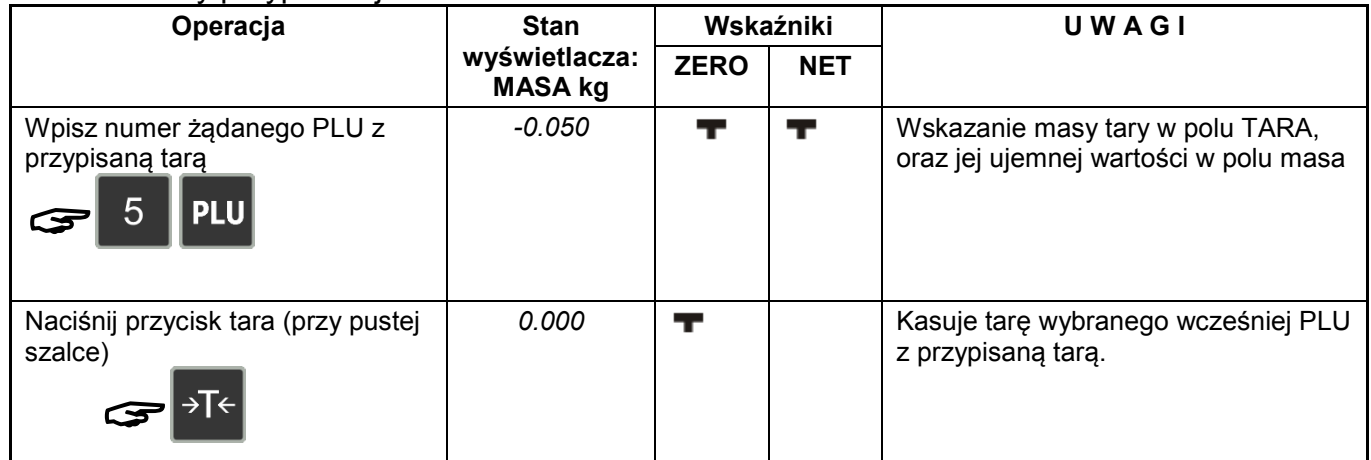

# **7.4Tryb manual / prepak.**

Waga SM-120 umożliwia pracę w dwóch trybach:

- Tryb ręczny manual (**M**)
- Tryb automatyczny prepack (**P**)

Wybór trybu następuje po naciśnięciu przycisku [AUTO] i jest sygnalizowany świeceniem wskaźnika przy informacji o aktywnym trybie **M** (manual) lub **P** (prepack)

**Tryb manual** – stosowany jest w przypadku ważenia/etykietowania indywidualnego np. gdy ważymy jeden produkt a po nim następuje wybór kolejnego, czyli następuje pojedyncza operacja ważenia zakończona wydrukiem etykiety.

**Tryb prepack** – stosowany jest w przypadkach potrzeby zważenia i zaetykietowania większej ilości tego samego produktu (PLU). Po wyborze numeru PLU i położeniu produktu na szalce etykieta jest drukowana automatycznie. Położenie kolejnego produktu powoduje wydrukowanie kolejnej etykiety.

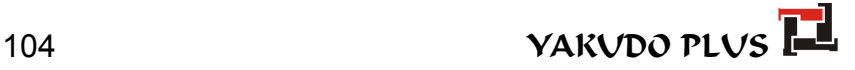

W przypadku towarów nieważonych drukowanie etykiet może odbywać się na zasadzie wstępnego podania ilości etykiet poprzez uprzednio zaprogramowany klawisz funkcyjny ILOŚĆ PACZEK. Po wydrukowaniu ostatniej z zadeklarowanych etykiet waga zatrzyma drukowanie. Dla trybu PREPACK istnieje możliwość zaprogramowania klawiszy SUB-TOTAL i GRAND-TOTAL, które umożliwiają drukowanie etykiet podsumy ST i sumy GT podczas drukowania etykiet w trybie PRE-PACK.

### **7.5Wywoływanie numeru PLU.**

Przed przystąpieniem do etykietowania należy zaprogramować: wymagany zestaw towarów PLU, jeden z dostępnych wzorów etykiet (F1 ÷ F99), teksty dodatkowe, których drukowanie na etykiecie jest wymagane oraz ustawić podstawowe parametry urządzenia w trybie specyfikacji. Po wykonaniu powyższych kroków można rozpocząć etykietowanie. Istnieją trzy sposoby wywołania zaprogramowanego PLU.

- Ręczne wywołanie PLU.
- Poprzez naciśnięcie przycisku "PRESET".
- Automatyczne wywołanie PLU.

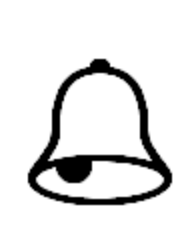

### **PAMIĘTAJ !**

W następujących przypadkach waga zasygnalizuje (sygnał dźwiękowy) błąd przy wywołaniu PLU:

- Wywołanie PLU dla pozycji nieważonych, gdy towar leży na szalce.
- Wprowadzenie nieistniejącego numeru PLU.
- Klawisz PRESET nie jest przypisany do PLU.

### **7.5.1 Wywoływanie numeru PLU poprzez klawisz PLU.**

Aby wywołać ręcznie PLU należy wybrać nr PLU naciskając odpowiednie klawisze numeryczne np. 1, a następnie wybór potwierdzić klawiszem PLU:

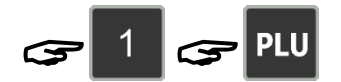

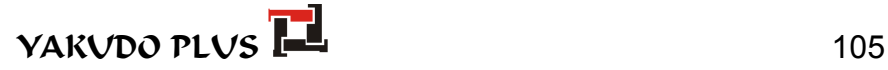

### **7.5.2 Wywoływanie numeru PLU poprzez klawisz PRESET.**

Aby wywołać PLU poprzez klawisz PRESET należy wybrać wcześniej przypisany do PLU klawisz PRE-SET np. klawisz PRESET nr 56:

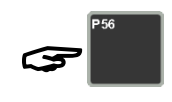

**7.5.3 Automatyczne wywołanie PLU.**

Aby wywołanie PLU nastąpiło automatycznie należy najpierw ustawić specyfikacje SP39 (2) i SP40 (czas zwłoki wywołania PLU po naciśnięciu jego numeru). Korzystając z klawiatury numerycznej naciśnij numer PLU i zaczekaj na jego wywołanie.

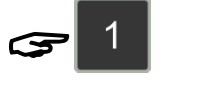

# **7.6Operacje typu FIX (stała).**

# **7.6.1 Stała tara, klawisz FIX .**

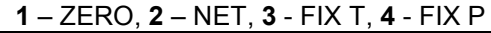

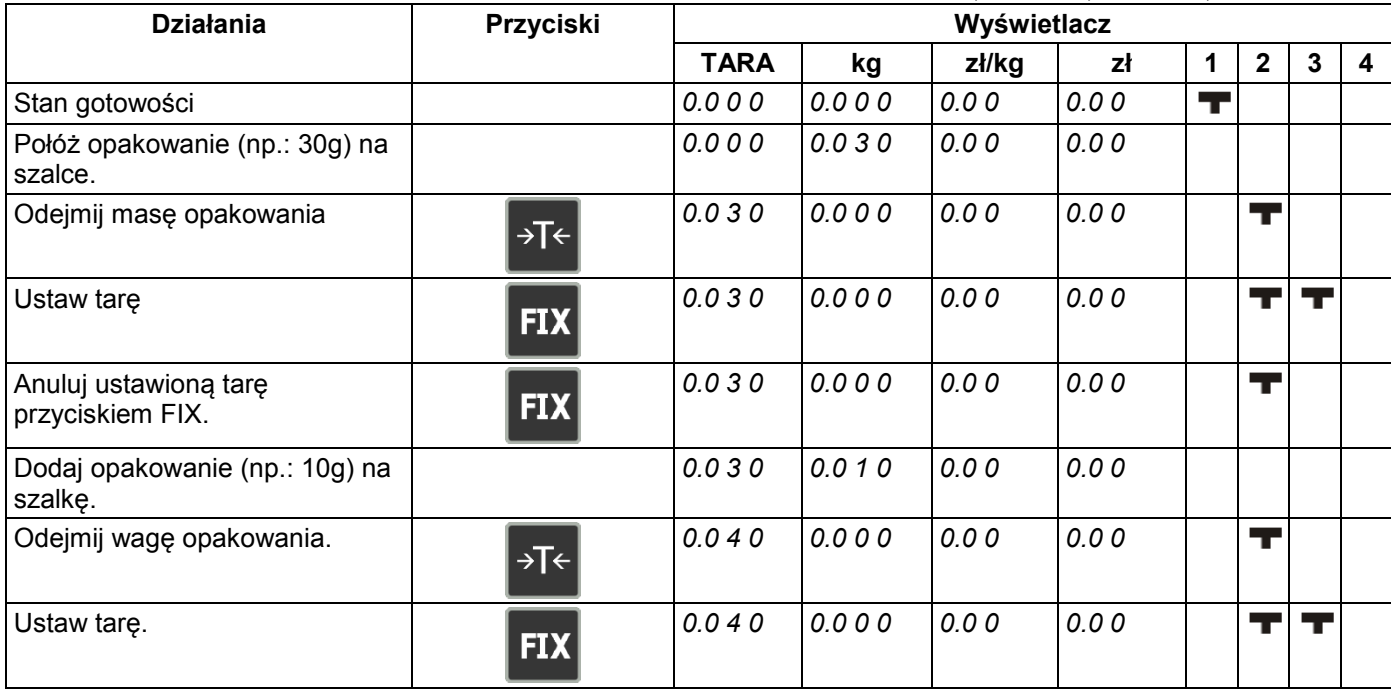

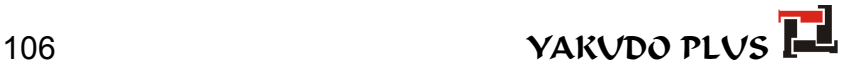

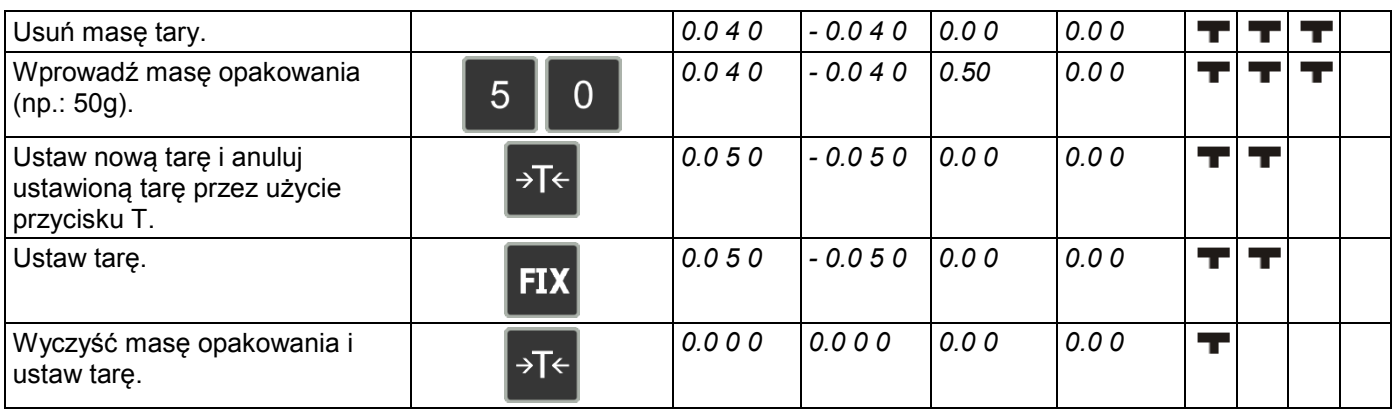

# **7.6.2 Ustawienie PLU klawiszem FIX .**

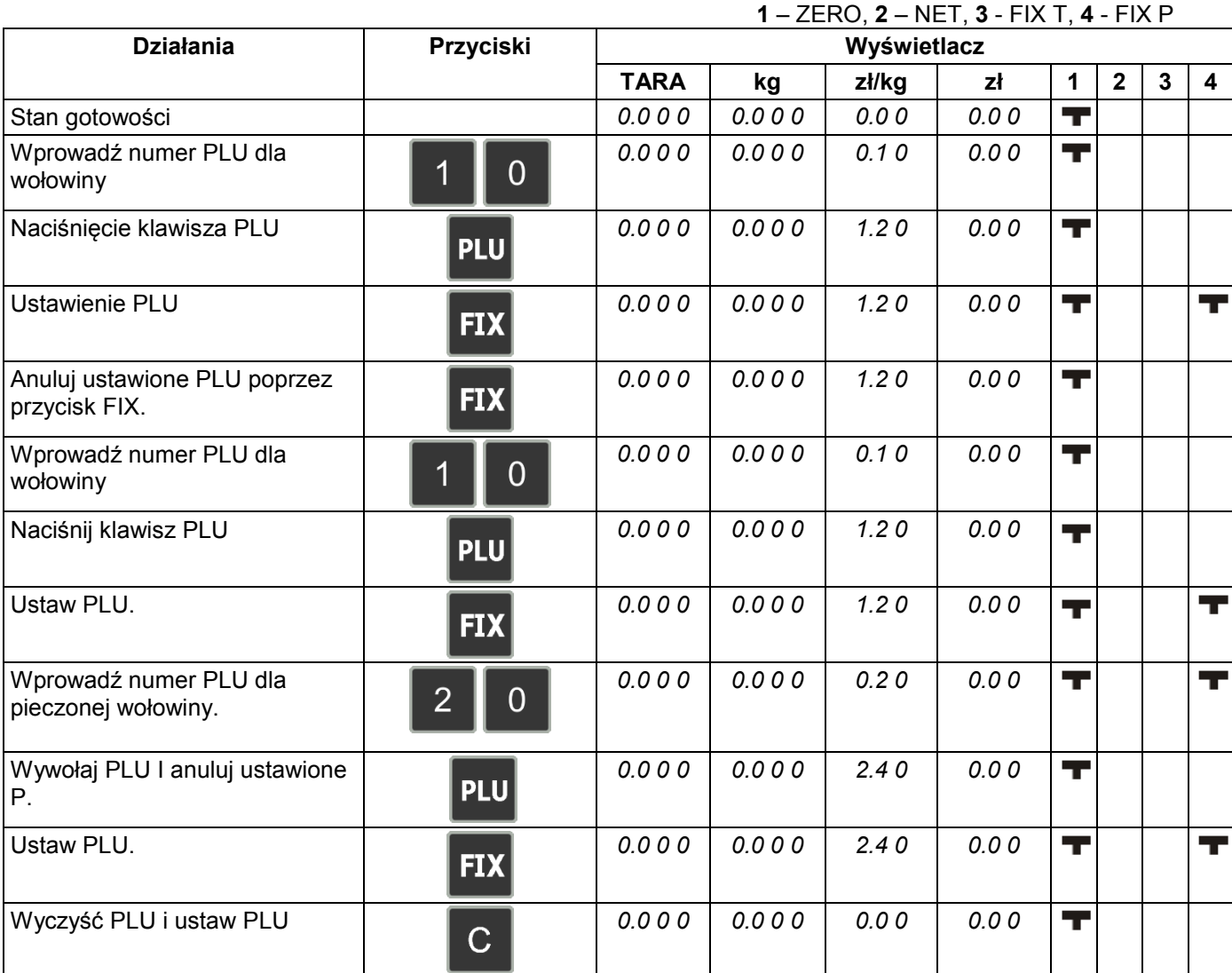

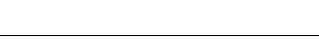

### **7.6.3 Ustawienie ceny jednostkowej klawiszem FIX .**

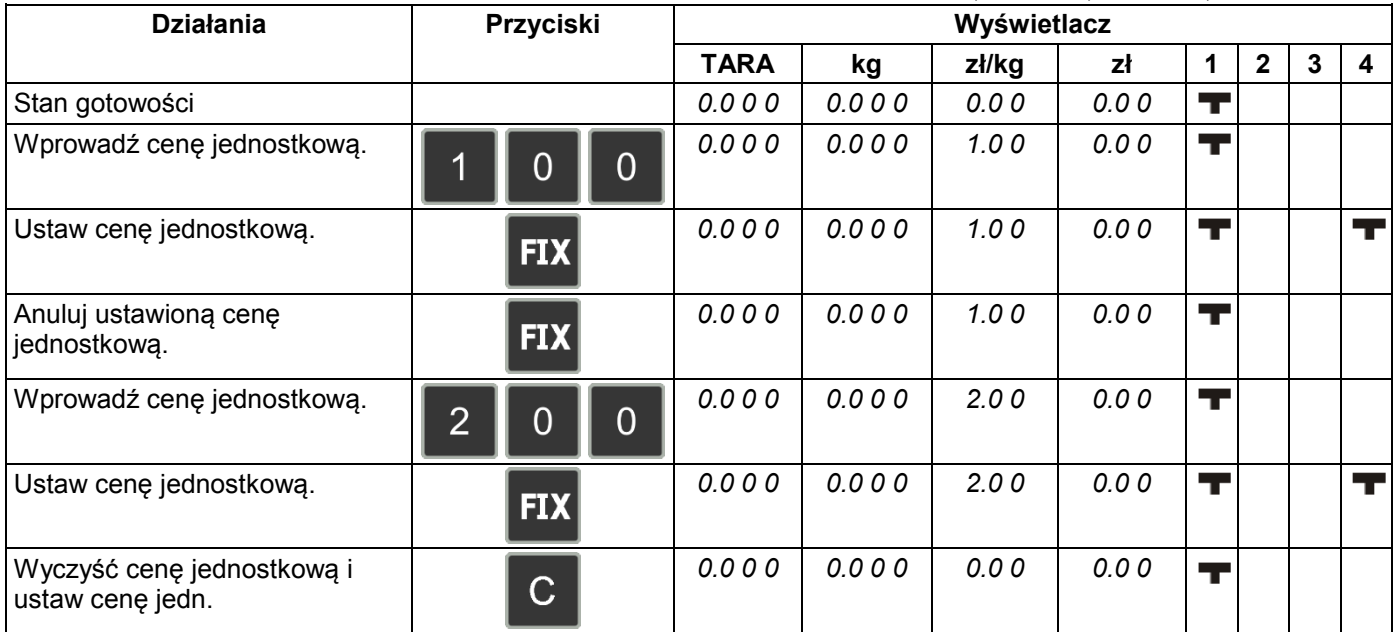

#### **1** – ZERO, **2** – NET, **3** - FIX T, **4** - FIX P

# **7.7Zmiana trybu wydruku: etykieta / paragon.**

|                                       |                            | 1 – ZERO, 2 – NET, 3 - P, 4 - M, 5 - LABEL |       |                |             |   |              |   |     |     |  |
|---------------------------------------|----------------------------|--------------------------------------------|-------|----------------|-------------|---|--------------|---|-----|-----|--|
| <b>Działania</b>                      | Przyciski                  | Wyświetlacz                                |       |                |             |   |              |   |     |     |  |
|                                       |                            | <b>TARA</b>                                | kg    | zł/kg          | zł          | 1 | $\mathbf{2}$ | 3 | 4   | -5  |  |
| Tryb paragonu.                        |                            | 0.000                                      | 0.000 | 0.00           | 0.00        |   |              |   |     |     |  |
| Przy wciśniętym klawiszu<br>[RE-ZERO] | $\rightarrow 0 \leftarrow$ | 8888                                       | 88888 | 888888         | 88888<br>88 |   |              |   |     |     |  |
| Wciskamy klawisz [MODE]               | $\Omega$<br>→0←            |                                            |       | LABEL          | <b>MODE</b> |   |              |   | THT |     |  |
| Rozpocznij ręczny tryb etykiety.      |                            | 0.000                                      | 0.000 | 0.00           | 0.00        |   |              |   |     | TIT |  |
| Przy wciśniętym klawiszu<br>[RE-ZERO] | $\rightarrow 0 \leftarrow$ | 8888                                       |       | 88888 888888   | 88888<br>88 |   |              |   |     |     |  |
| wciskamy klawisz [MODE]               | $\mathbf{C}$<br>→0←        | 0.000                                      | 0.000 | <b>RECEIPT</b> | 0.00        |   |              |   |     |     |  |
| Tryb paragonu.                        |                            | 0.000                                      | 0.000 | 0.00           | 0.00        |   |              |   |     |     |  |

**1** – ZERO, **2** – NET, **3** - P, **4** - M, **5** - LABEL

**7.8Drukowanie etykiet jednostkowych w trybie manual.**

Funkcja pozwala na wydruk etykiet PLU ważonych oraz PLU nieważonych. Przed wykonaniem operacji należy sprawdzić:

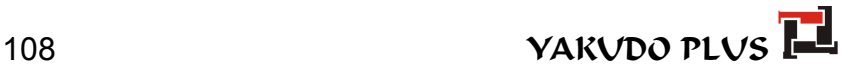
- Wybierz tryb drukowania etykiet
- Upewnij się że przypisany do PLU format etykiety jest zgodny z etykietami fizycznie znajdującymi się w kasecie drukarki.

#### **7.8.1 Drukowanie etykiet dla PLU ważonych.**

Poniższa procedura opisuje wydruk etykiety dla PLU nr 10.

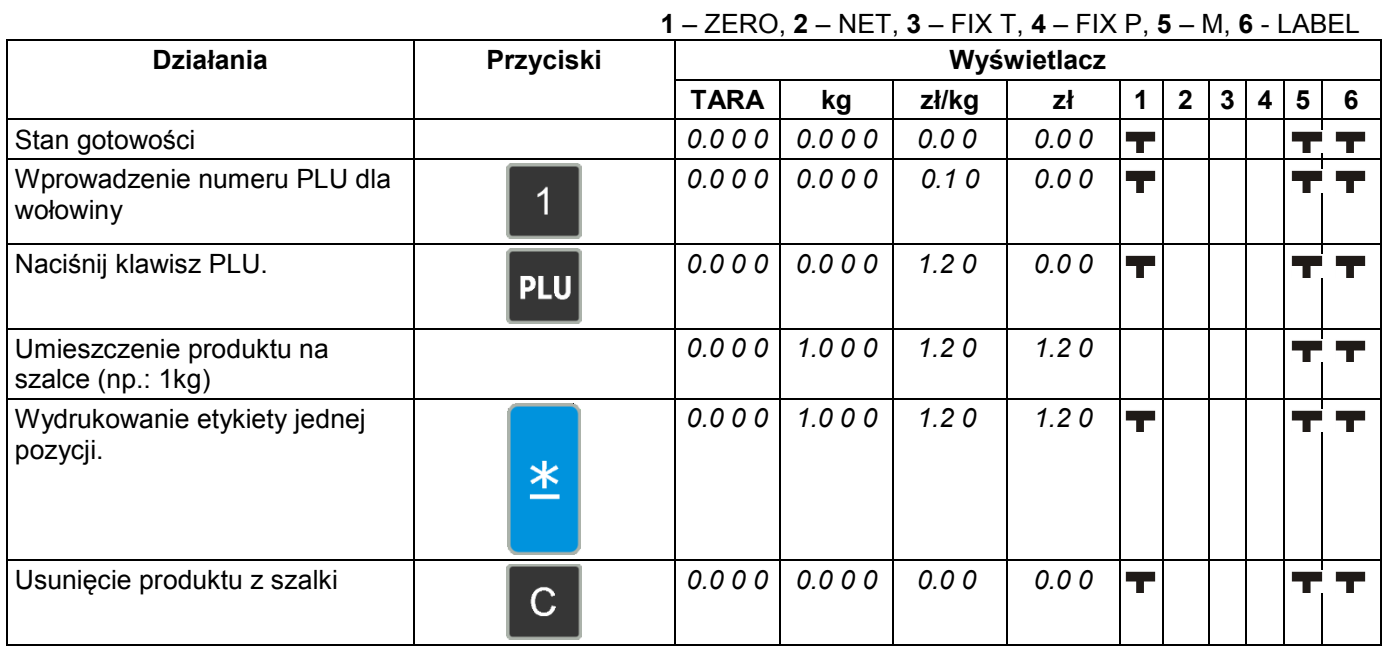

### **7.8.2 Drukowanie etykiet dla PLU nieważonych.**

Poniższa procedura opisuje wydruk etykiety dla jednej paczki PLU nr 30 oraz pięciu paczek PLU nr 40.

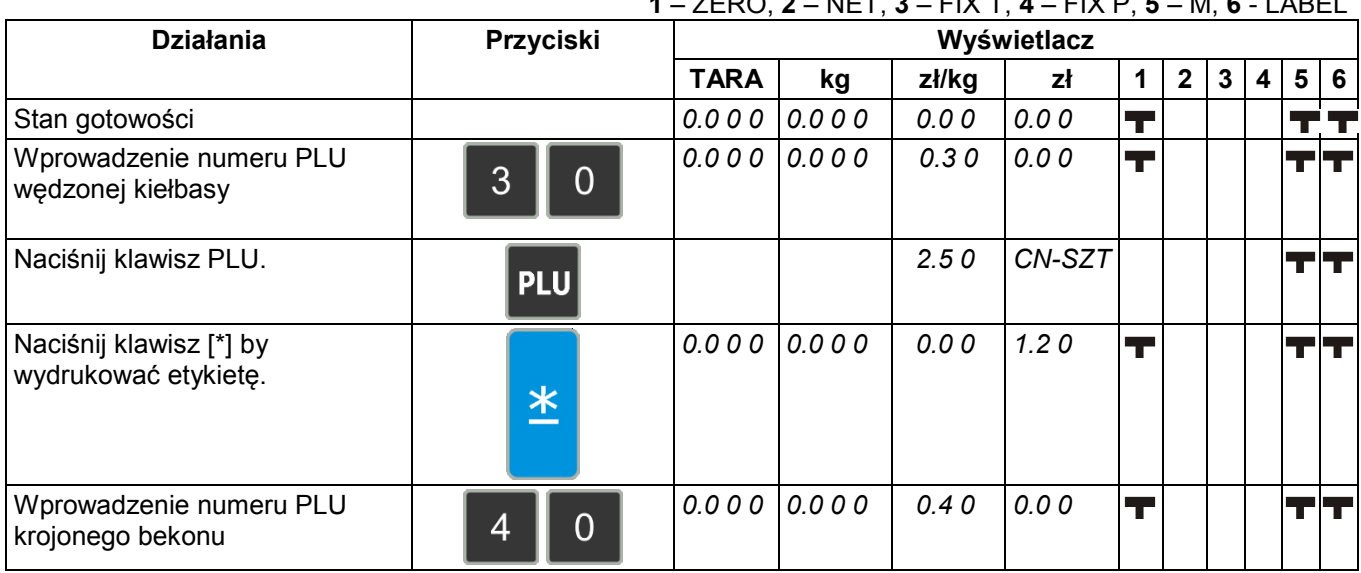

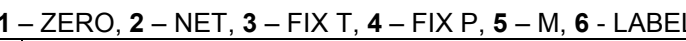

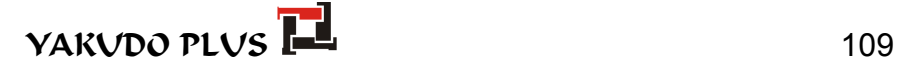

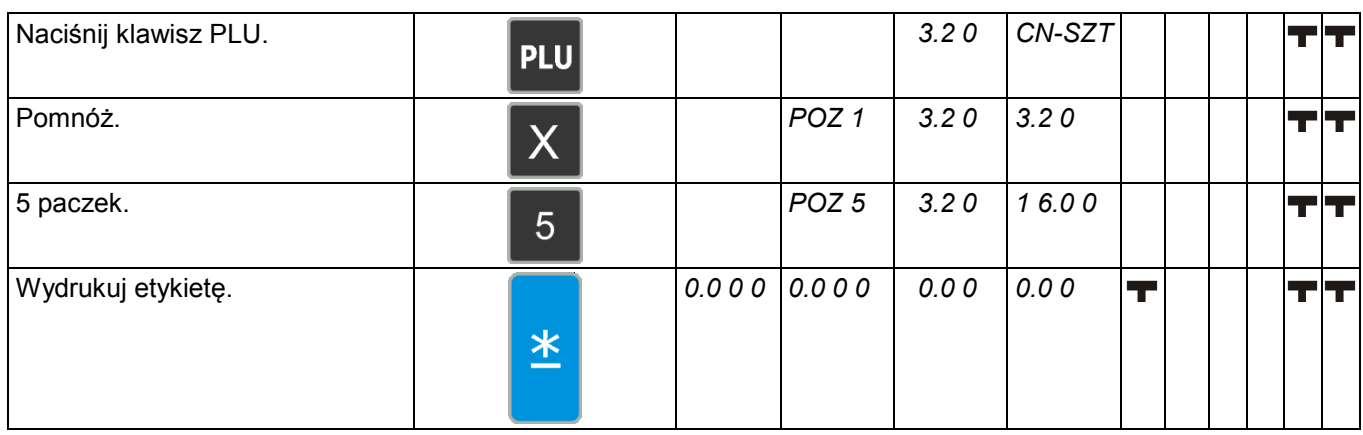

### **7.8.3 Drukowanie dla pozycji nie-PLU.**

Funkcja pozwala na wydruk etykiety dla pozycji non-PLU w trybie manual. Skasowanie wywołania tej pozycji jest możliwe po naciśnięciu klawisza [C] lub po wywołaniu innego PLU. Tabela poniżej opisuje procedurę wydruku dla pozycji non-PLU o cenie 5.00.

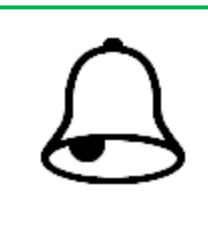

## **PAMIĘTAJ !**

Aby wydrukować etykietę dla pozycji nieważonych należy nacisnąć klawisz [\*] lub, aby wejść w tryb mnożenia klawisz [x], a następnie należy wprowadzić ilość artykułów. Aby wydrukować etykietę należy nacisnąć klawisz [\*].

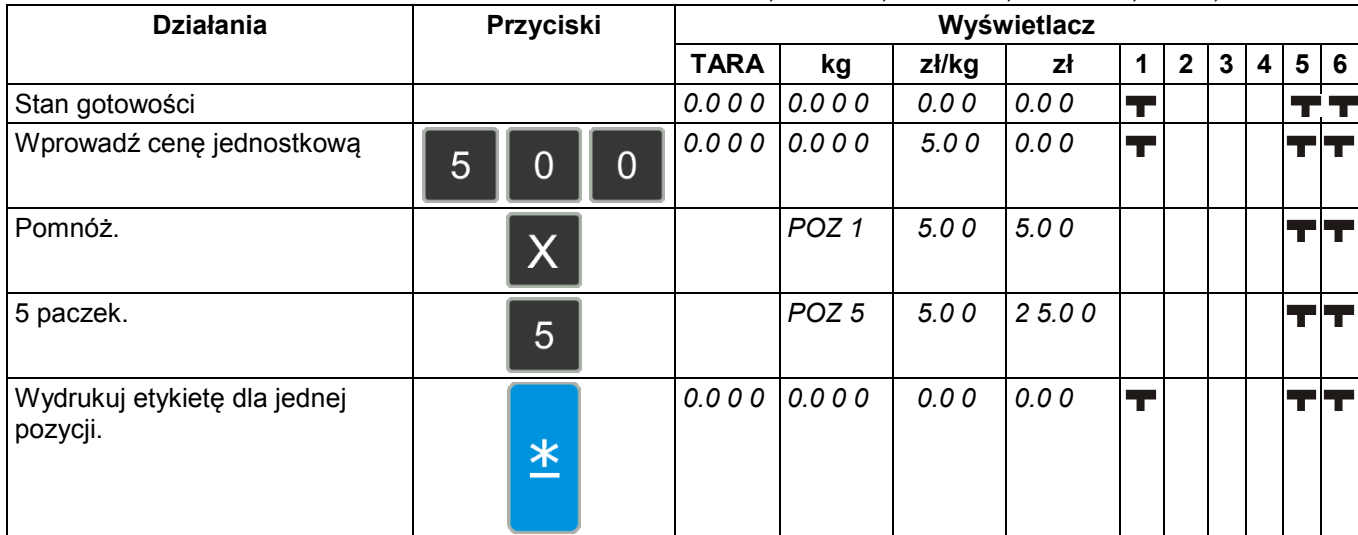

**1** – ZERO, **2** – NET, **3** – FIX T, **4** – FIX P, **5** – M, **6** - LABEL

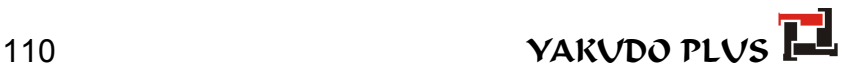

### **7.9Drukowanie etykiet sumarycznych w trybie MANUAL.**

### **7.9.1 Transakcja sprzedaży.**

Tabela poniżej opisuje procedurę wykonania transakcji przy pomocy klawisza CLERK [V1]. Sekcja ta pokazuje jak wykonywać transakcję przy pomocy przycisku Clerk [V1] ~ [V4]. Przycisk Clerk gromadzi dane z każdej transakcji a następnie drukowana jest etykieta zbiorcza.

**Przykład:** Sprzedaż 1.5 kg ZIOŁOWEGO SERA (np.: PLU nr 3) i 2 paczek ODTŁUSZCZONEGO MLEKA (PLU nr 302) dla klienta A.

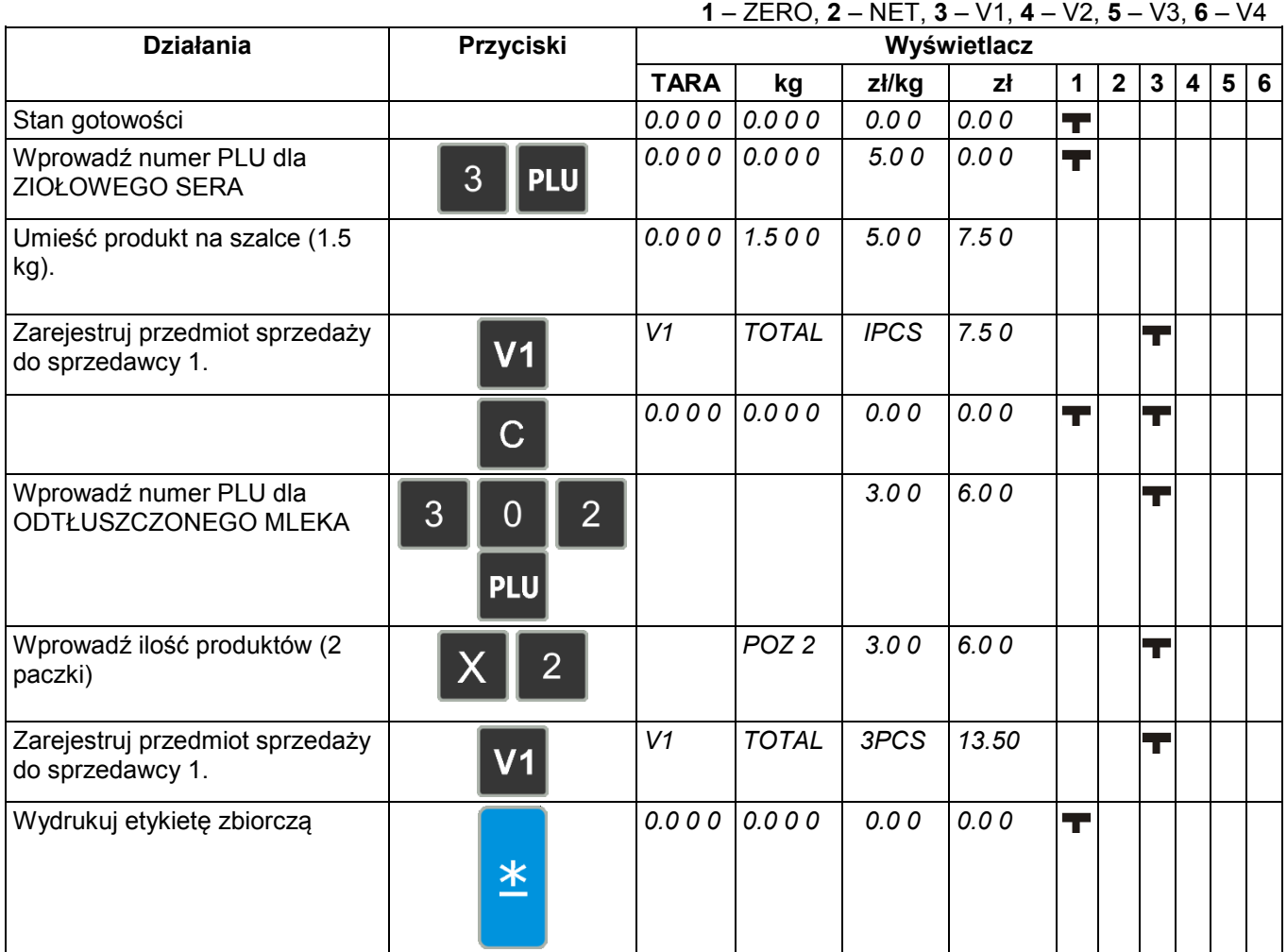

**7.9.2 Upust cenowy kwotowy – poprzez klawisz funkcyjny.**

Funkcja pozwala na wykonanie kwotowego upustu należności według opisanego poniżej wzoru:

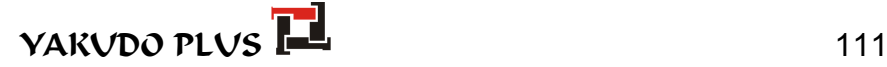

# **CENA DO ZAPAŁTY = NALEŻNOŚĆ – WPROWADZONA WARTOŚC UPUSTU**

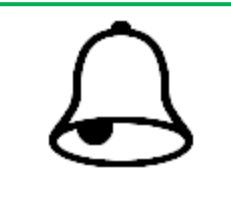

## **PAMIĘTAJ !**

Aby móc korzystać z upustu należy zdefiniować dodatkowy klawisz funkcyjny [UPUST CENY].

Tabela poniżej opisuje procedurę upustu należności z przypisanym klawiszem upustu P2.

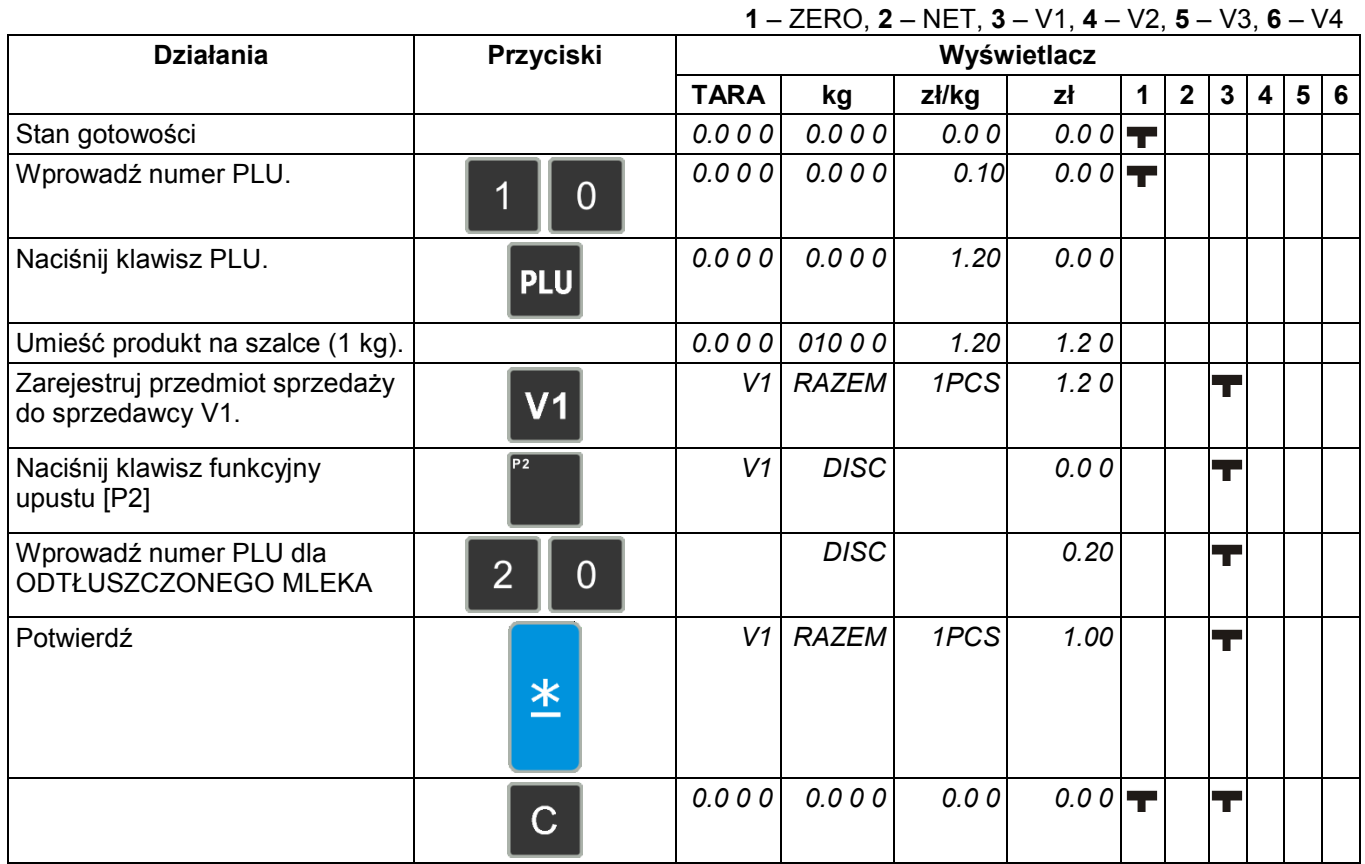

**7.9.3 Upust cenowy procentowy – poprzez klawisz funkcyjny.**

Funkcja pozwala na wykonanie procentowego upustu należności według opisanego poniżej wzoru:

**CENA DO ZAPAŁTY = NALEŻNOŚĆ (x100% – WPROWADZONA WARTOŚĆUPUSTU %)**

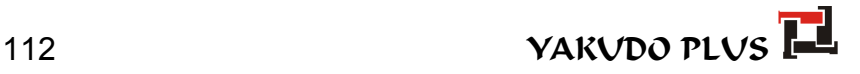

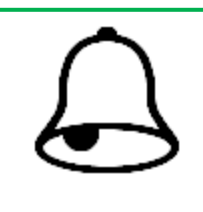

## **PAMIĘTAJ !**

Aby móc korzystać z upustu należy zdefiniować dodatkowy klawisz funkcyjny [UPUST CENY].

Tabela poniżej opisuje procedurę upustu należności z przypisanym klawiszem upustu P3.

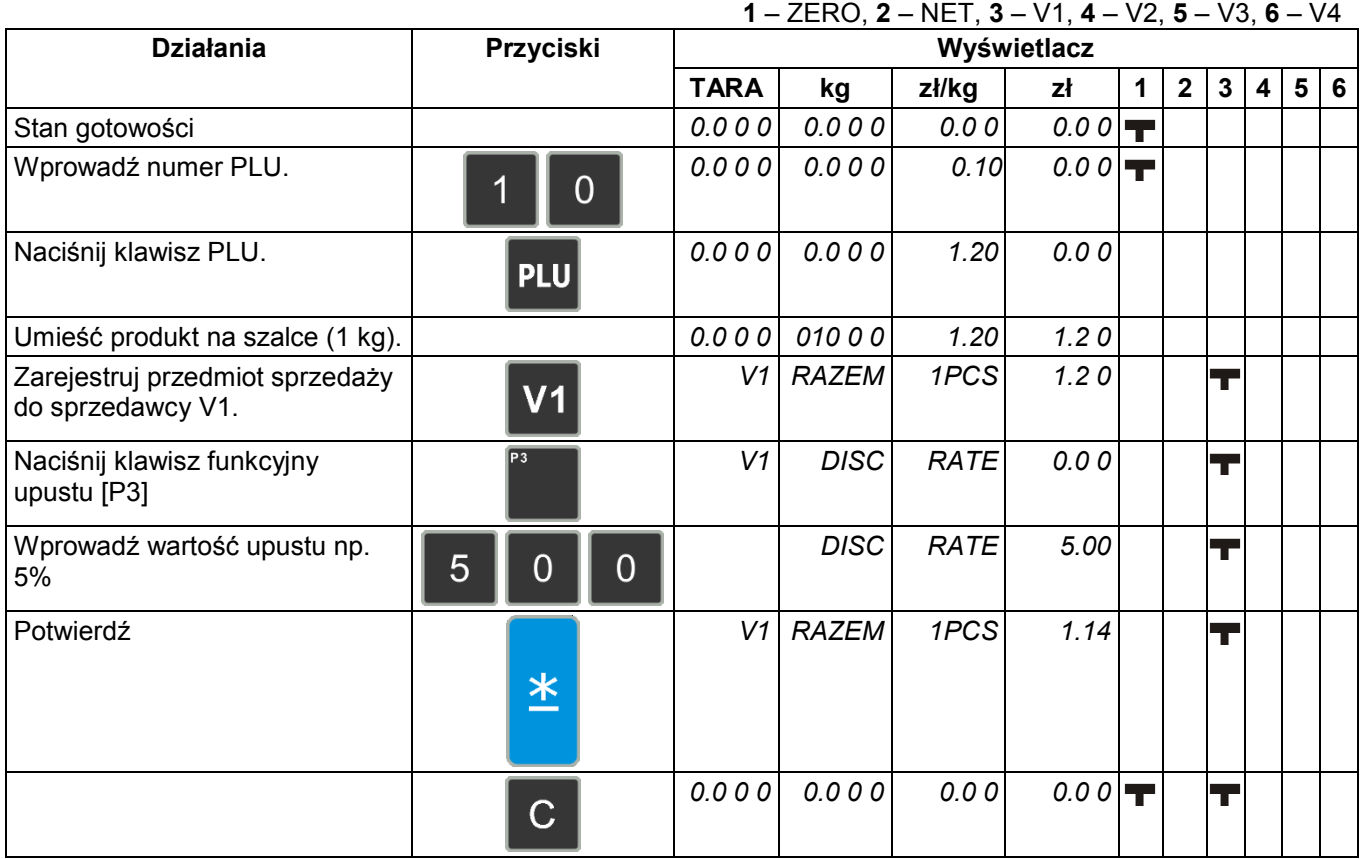

## **7.10 Korekta danych.**

Funkcja pozwala na wykonanie korekty danych transakcji sprzedaży, gdy klient wycofa się z zakupu lub sprzedawca popełni pomyłkę przed zatwierdzeniem wydruku etykiety lub paragonu. Dane podlegające korekcie są drukowane z podwójnym przekreśleniem.

SM-120 pozwala na korektę typu:

- Korekta poprzez usunięcie ostatnich danych.
- Korekta poprzez usunięcie wybranej pozycji.

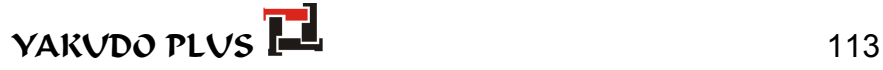

### **7.10.1 Korekta poprzez usunięcie ostatnich danych.**

Funkcja pozwala na dokonanie korekty ostatnio zarejestrowanych danych, gdy np. sprzedawca popełnił pomyłkę lub klient zrezygnował z zakupu produktu przed wydrukowaniem etykiety lub paragonu. Korekta może być wykonana zarówno dla pozycji ważonych jak i nieważonych.

Przykład:

Sprzedawca nr 1 sprzedaje 1kg PLU nr.3, 1 szt. PLU nr 30, ponownie 5 kg PLU nr 3. Klient rezygnuje z ostatniej pozycji – 5 kg PLU nr 3

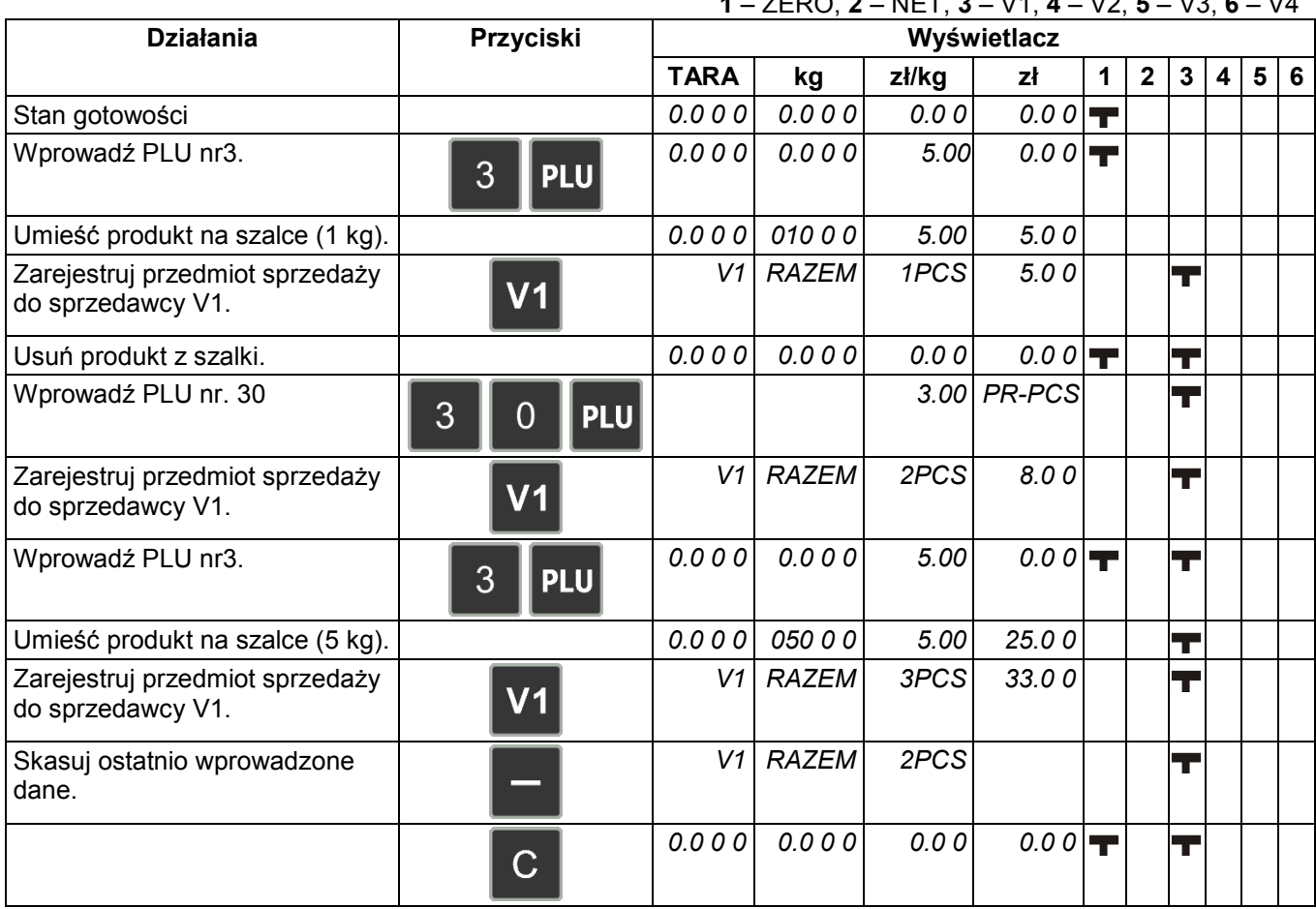

**1** – ZERO, **2** – NET, **3** – V1, **4** – V2, **5** – V3, **6** – V4

## **7.10.2 Korekta poprzez usunięcie wybranej pozycji.**

Funkcja pozwala na korektę wybranej pozycji podczas operacji dodawania. Operator (sprzedawca) może wskazać numer transakcji do skasowania nawet jeśli inne transakcje dla tej samej pozycji były wykonywane.

Przykład:

Sprzedawca nr 1 sprzedaje 1kg PLU nr.3, 1 szt. PLU nr 30, ponownie 5 kg PLU nr 3. Klient rezygnuje z pozycji – 1 szt. PLU nr 30

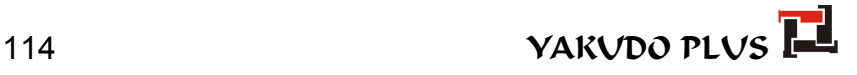

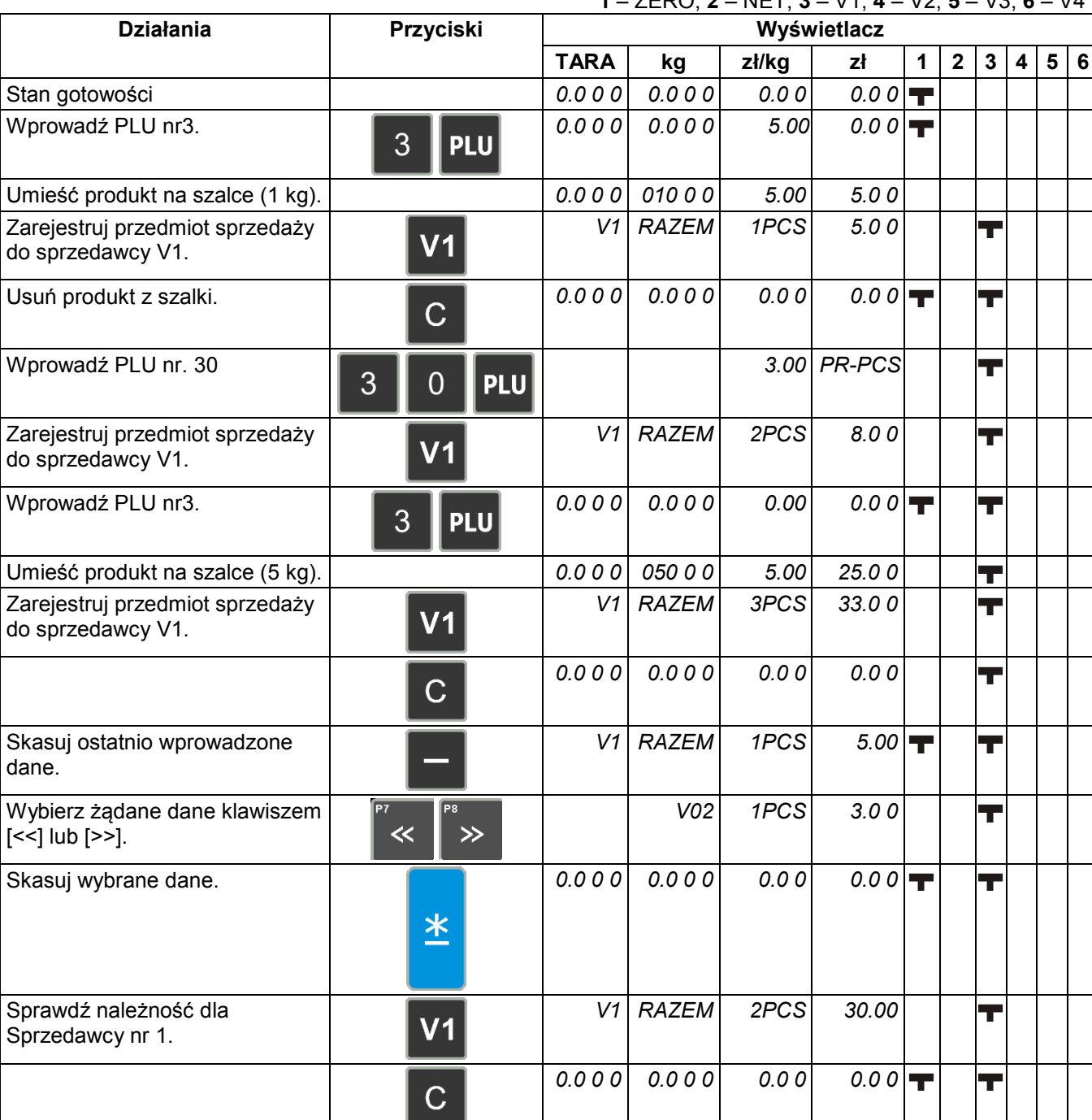

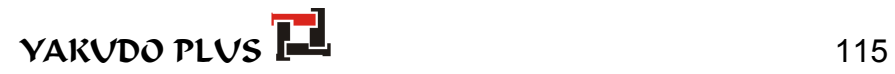

## **8. TRYB RAPORTÓW.**

Poniżej opisane są procedury dotyczące trybu raportowania.

Aby ustawić zakres raportu, numery działów, grupy głównej lub PLU należy podać numer początku i końca raportu.

- Zakres dolny:
	- Dział: nr 1 nr 99 Grupa główna: nr 1 – nr 999
- Zakres górny: Dział: nr 1 – nr 99 Grupa główna: nr 1 – nr 999

## **8.1Wybór typu raportu.**

Typ raportu można wybrać na dwa sposoby korzystając z następujących klawiszy:

- Klawisz funkcyjny z przypisanym żądanym typem raportu.
	- Naciskając klawisz  $\mathbb{X}_{\text{sub}}$   $\lambda$   $\lambda$   $\lambda$   $\lambda$  w celu wyboru typu raportu.

**Działania na klawiaturze Wyświetlacz UWAGA TARA kg Zł/kg Zł** *0.000 0.000 0.00 0.00* Tryb gotowości. *X1.1 CZYTAJ GR DZIENNIE* Wybierz tryb X. *X2.1 CZYTAJ PLU DZIENNIE* Wciśnij klawisz [X], aby wybrać typ raportu.

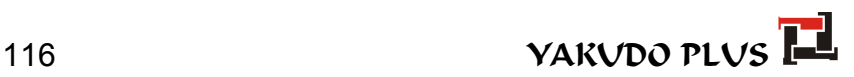

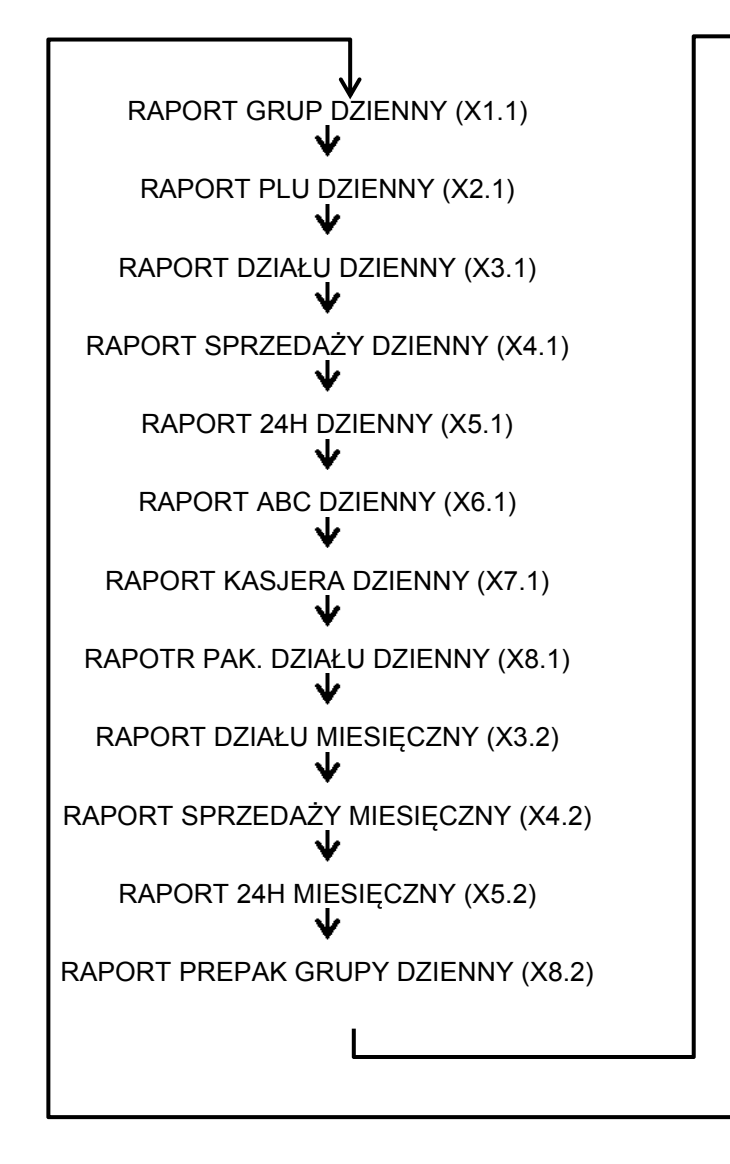

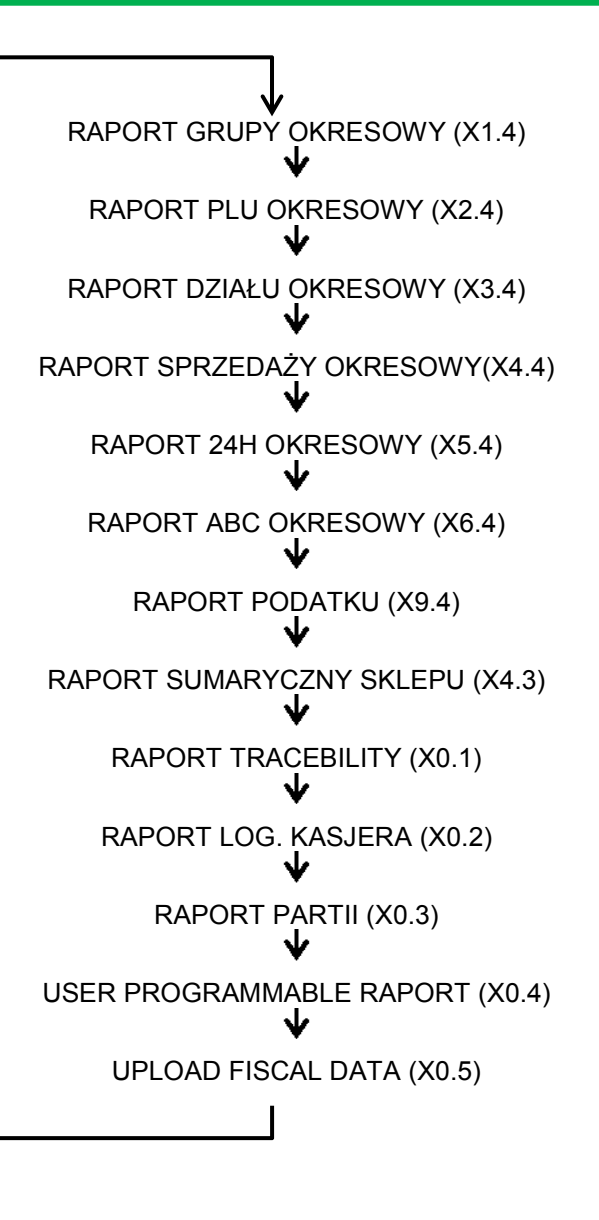

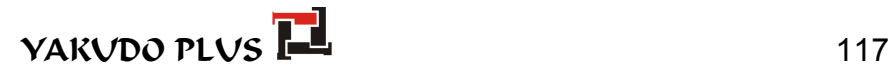

## **8.1.1 Raport grup – dzienny/okresowy.**

Tabela poniżej opisuje procedurę wydruku raportu grup: dziennego/okresowy. Przykład:

- Dolna granica zakresu dla raportu grupy: 3
- Górna granica zakresu dla raportu grupy: 996

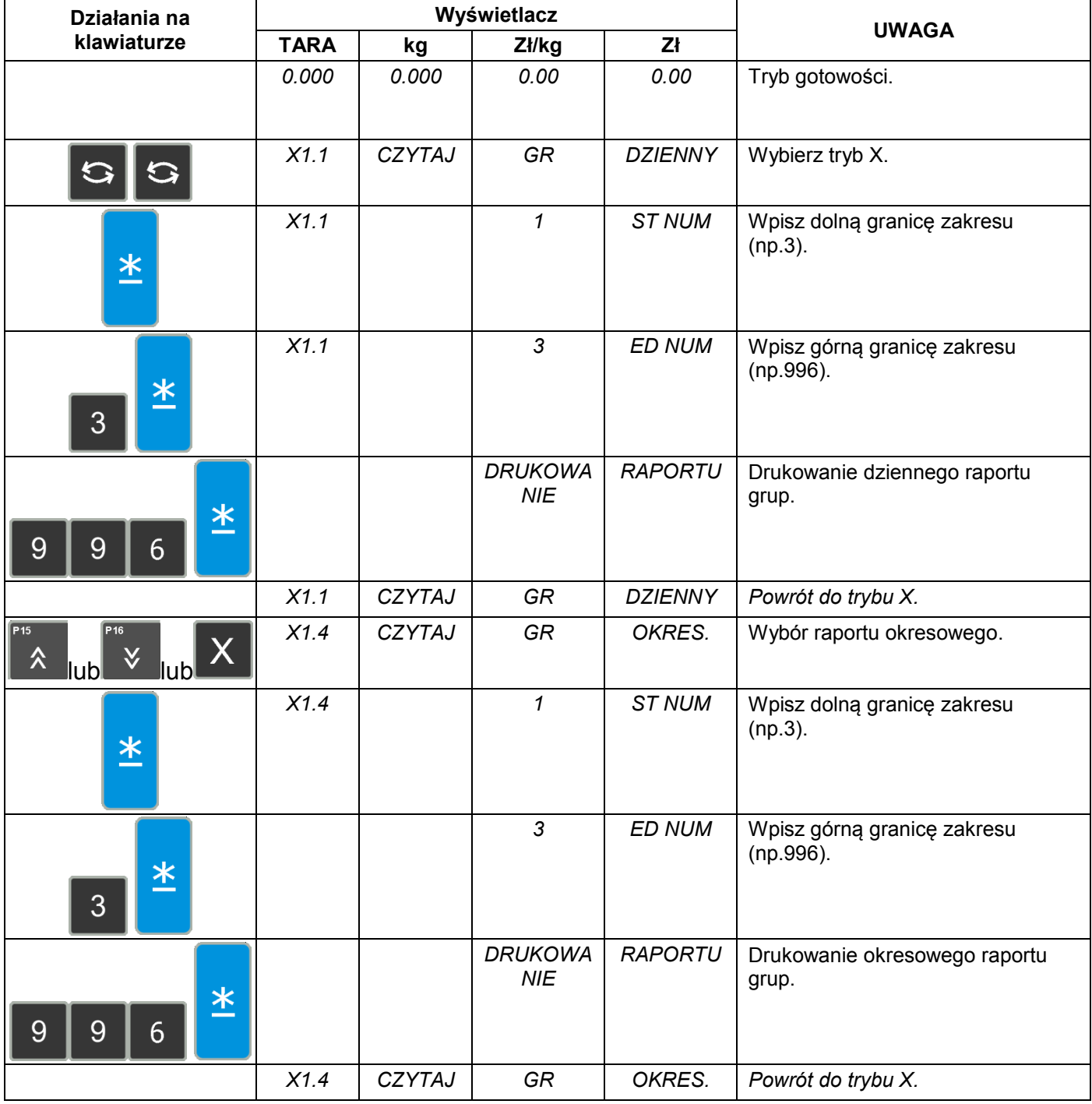

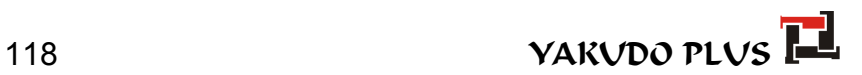

## **8.1.2 Raport PLU – dzienny/okresowy.**

Tabela poniżej opisuje procedurę wydruku raportu PLU: dziennego/okresowego. Przykład:

- Dolna granica zakresu dla raportu PLU: 3
- Górna granica zakresu dla raportu PLU: 999996

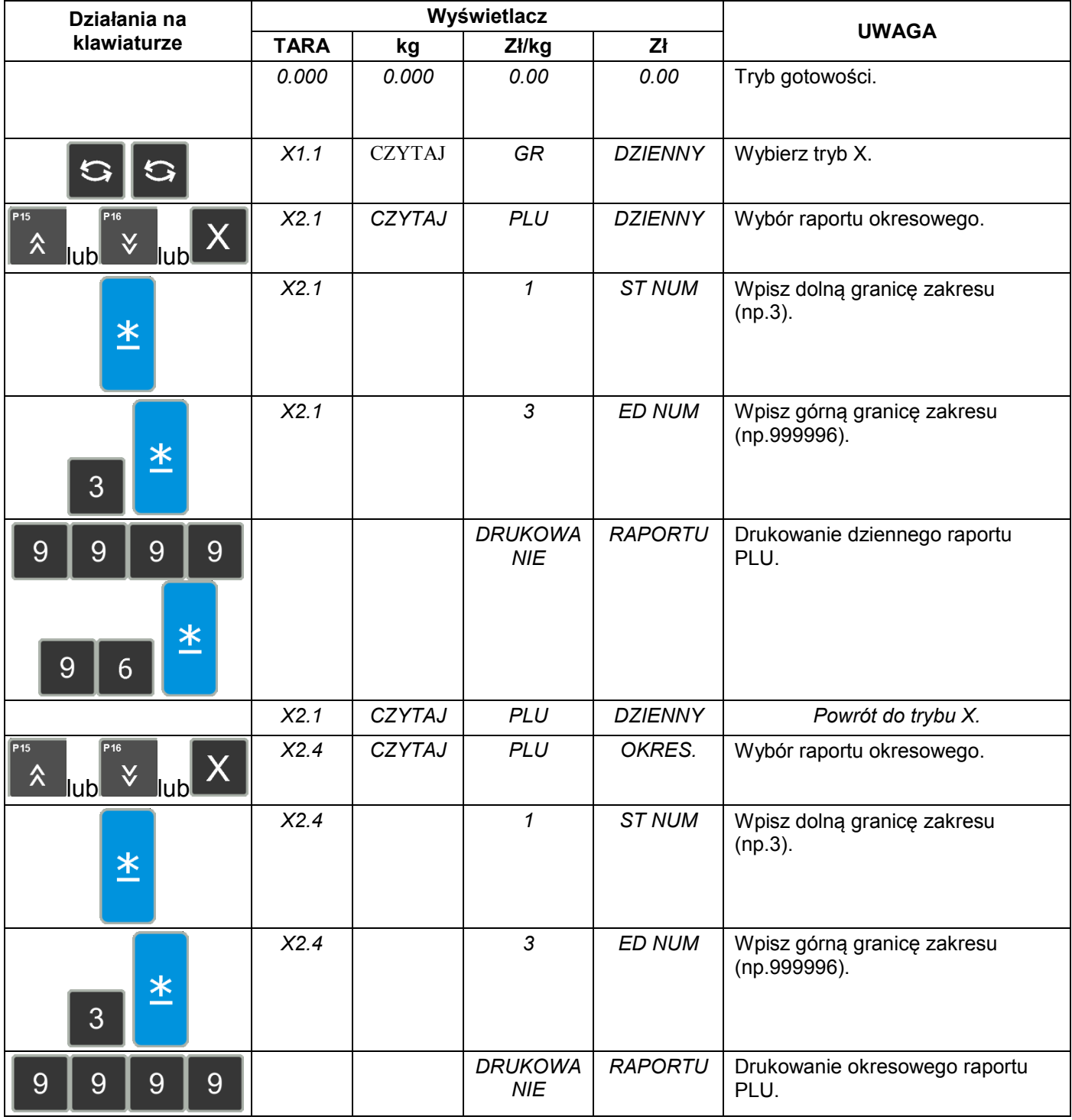

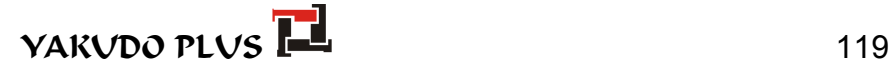

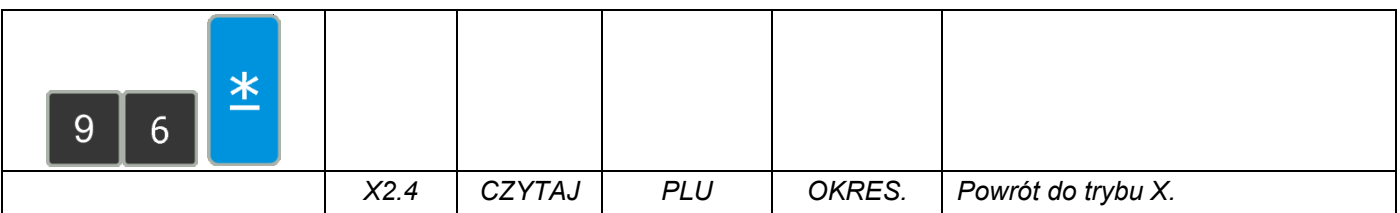

### **8.1.3 Raport działu – dzienny/okresowy.**

Tabela poniżej opisuje procedurę wydruku raportu działu: dziennego/ okresowego. Przykład:

- Dolna granica zakresu dla raportu PLU: 3
- Górna granica zakresu dla raportu PLU: 96

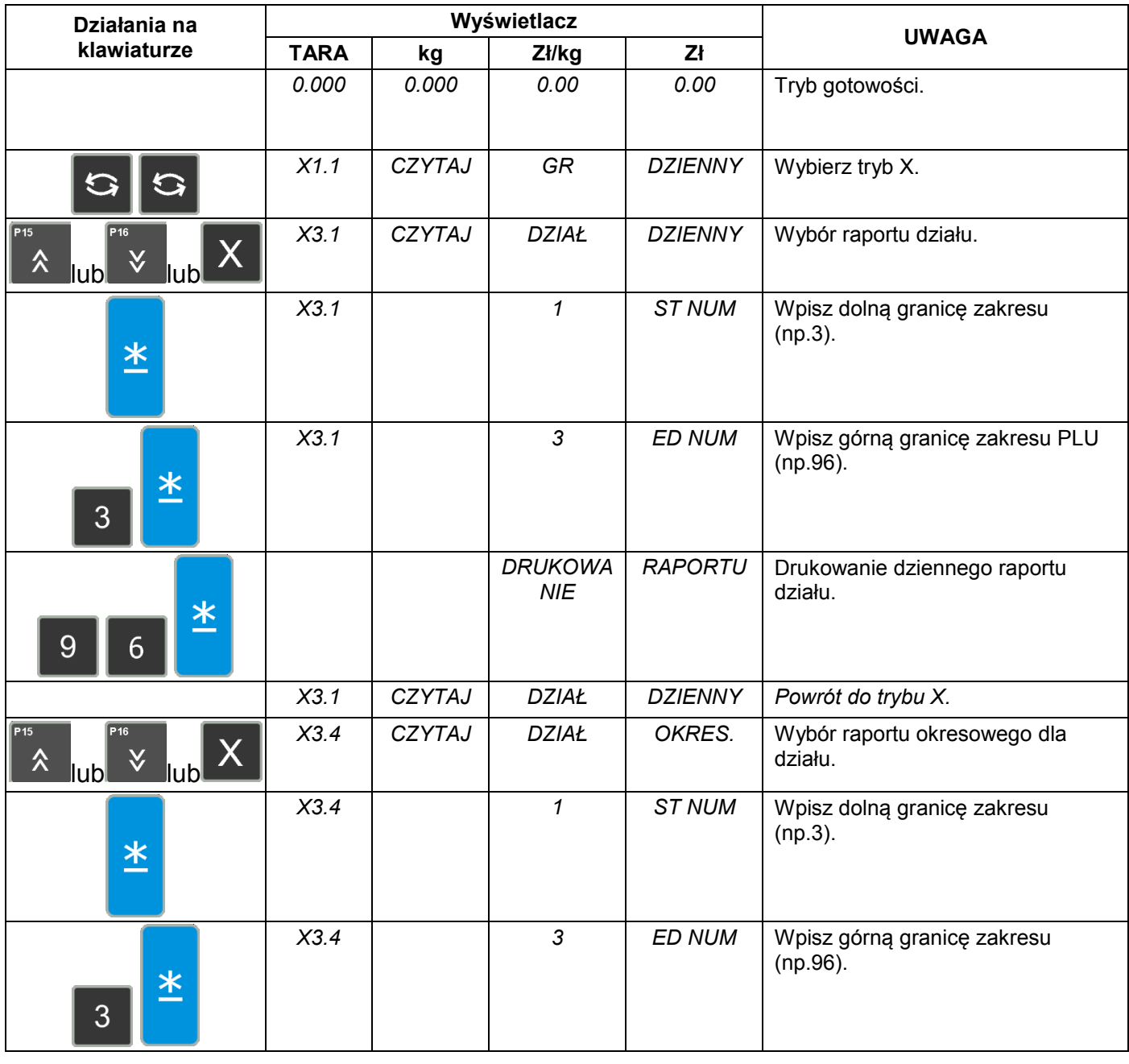

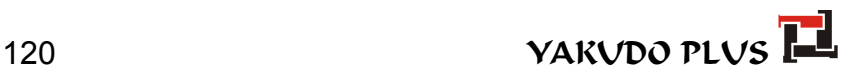

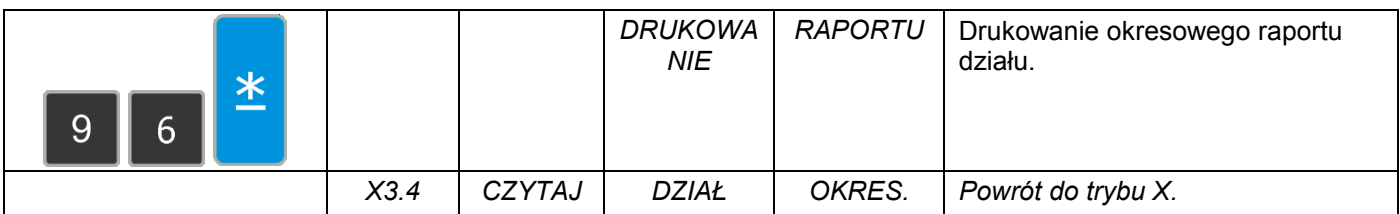

### **8.1.4 Raport sprzedaży – dzienny/okresowy.**

Tabela poniżej opisuje procedurę wydruku raportu sprzedaży: dziennego/okresowego.

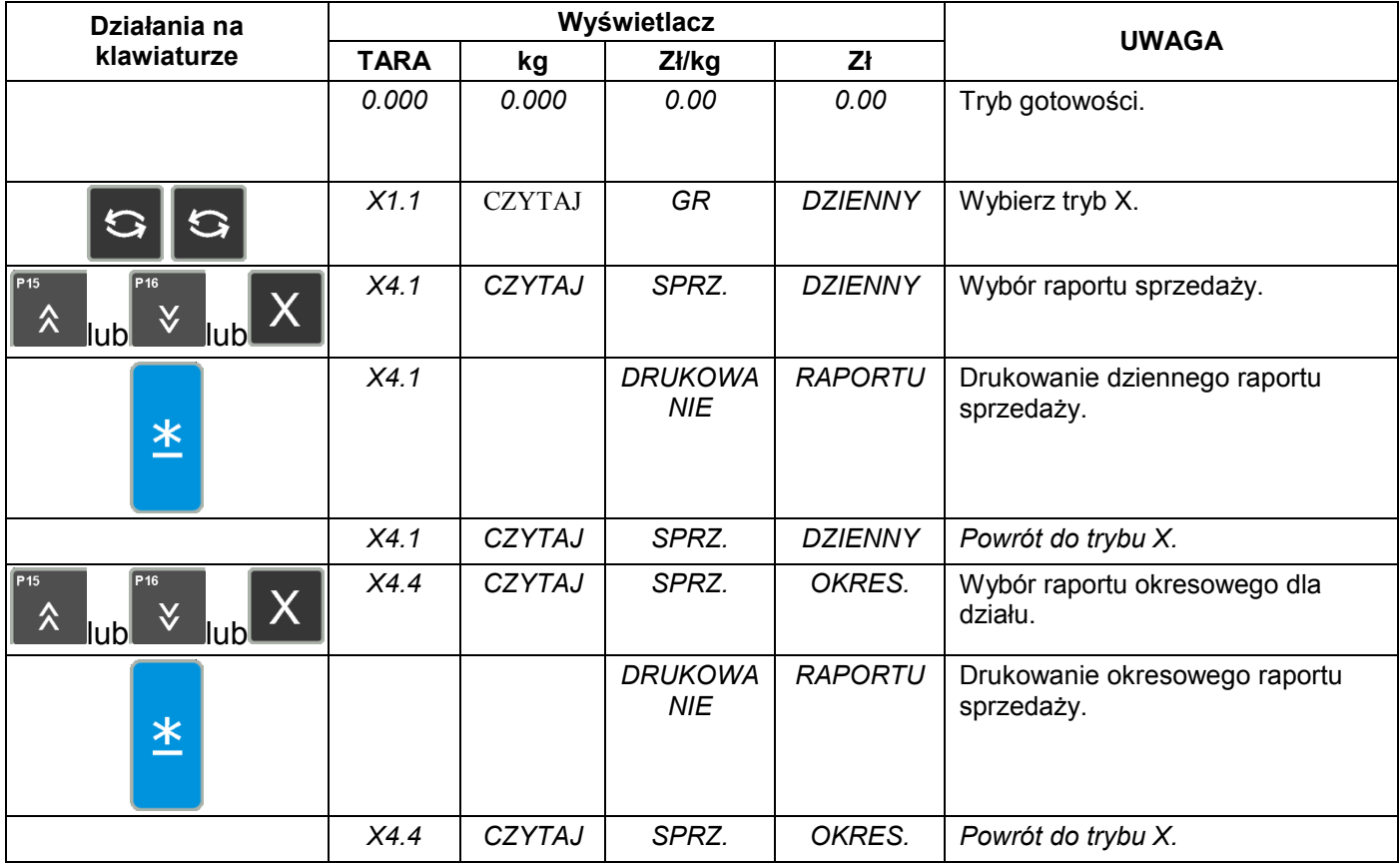

## **8.1.5 Raport 24h – dzienny/okresowy.**

Tabela poniżej opisuje procedurę wydruku raportu 24 godzinnego: dziennego/okresowego.

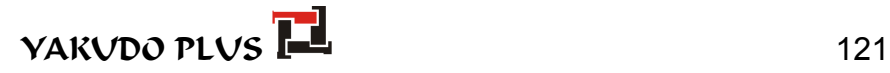

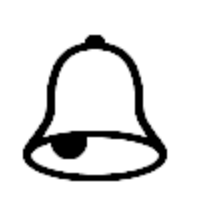

**PAMIĘTAJ !**

Jeżeli chcesz zatrzymać wydruk naciśnij klawisz FEED

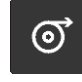

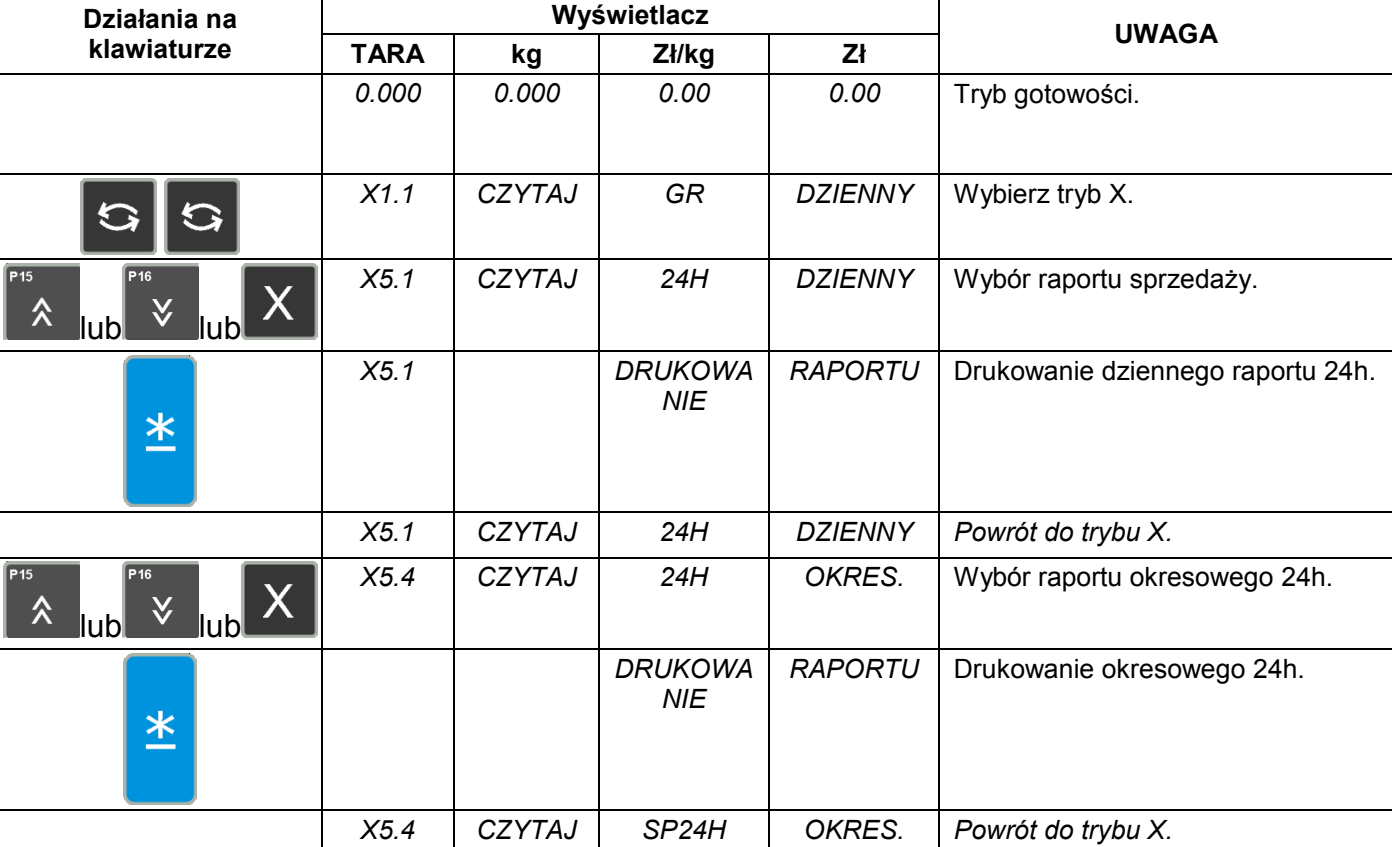

## **8.1.6 Raport ABC – dzienny/okresowy.**

Raport ABC zawiera dane dotyczące udziału poszczególnych PLU w całości sprzedaży. Dane są analizowane i drukowane w porządku malejącym i są podzielone na trzy grupy:

**Grupa A** (rank A) - zawiera PLU, których sumaryczny udział jest mniejszy niż 75 %\*

*(\*- nawet jeśli sumaryczny udział przekroczy 75%, ostatnie PLU będą włączone do grupy A)* 

 **Grupa B** (rank B) – zawiera PLU, których sumaryczny udział zawiera się pomiędzy 75-95%\*\*

*(\*\*- nawet jeśli sumaryczny udział przekroczy 75%, ostatnie PLU będą włączone do grupy A)* 

 **Grupa C** (rank C) – zwiera PLU. Których sumaryczny udział zawiera się pomiędzy 95%-100%

Tabela poniżej opisuje procedurę wydruku raportu ABC dziennego/okresowego.

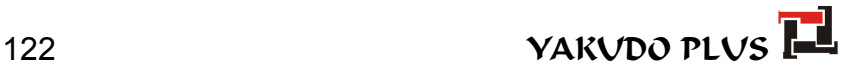

Przykład:

- Dolna granica zakresu dla raportu: 1
- Górna granica zakresu dla raportu: 999

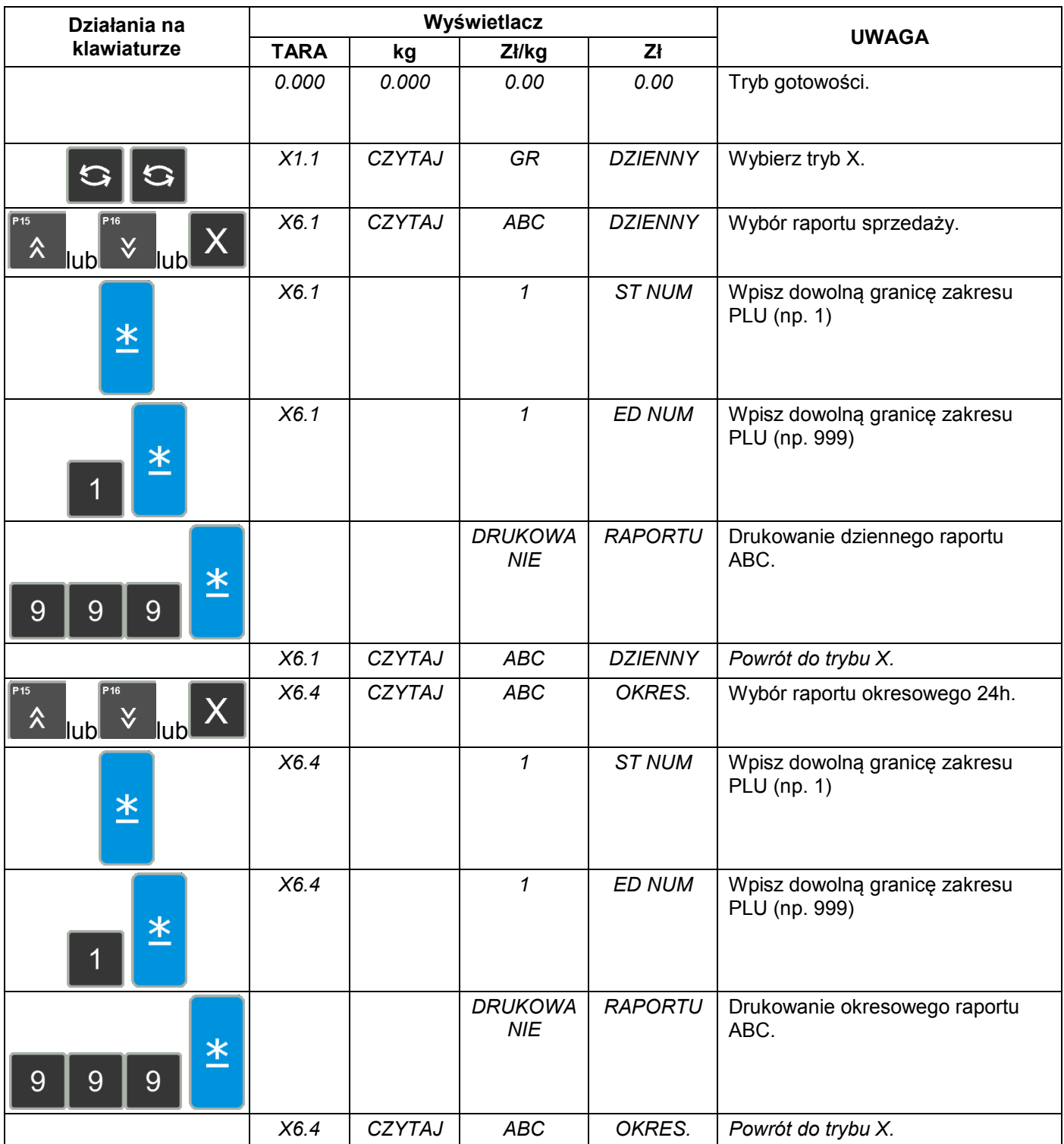

## **8.1.7 Raport kasjerów - dzienny.**

Tabela poniżej opisuje procedurę wydruku dziennego raportu kasjera.

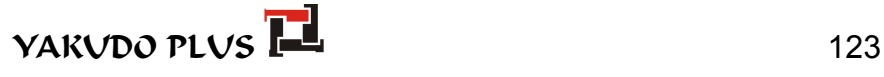

Przykład:

- Dolna granica zakresu dla raportu: 1
- Górna granica zakresu dla raportu: 4

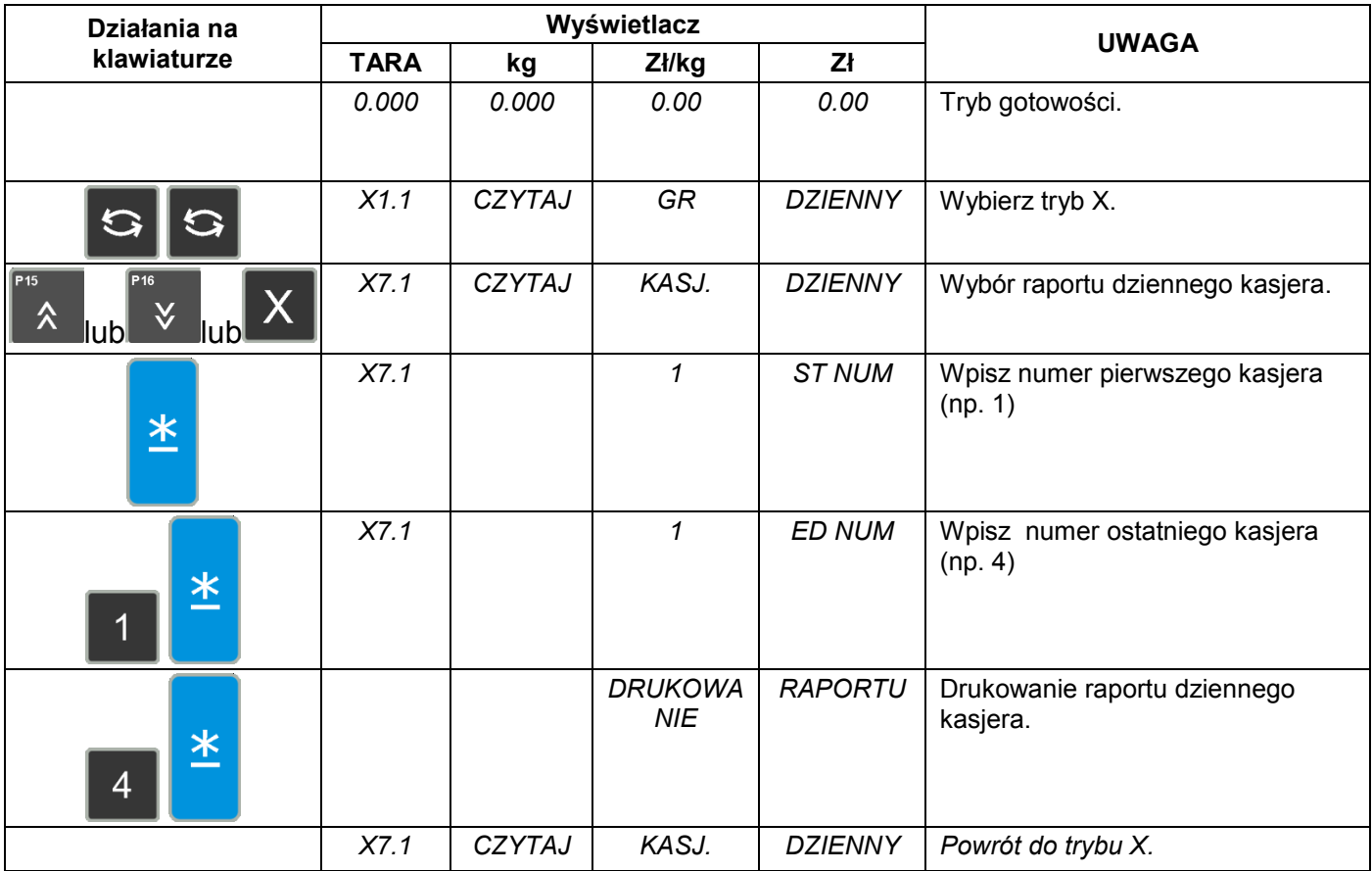

## **8.1.8 Raport Pre-pack – działu/grupy.**

Raport Pre-pack zawiera dane o ilości, należności np. dla produktów etykietowanych w trybie Pre-pack.

Tabela poniżej opisuje procedurę wydruku raportu pre-pack dla działu/grupy Przykład:

- Dolna granica zakresu dla raportu działu: 1
- Górna granica zakresu dla raportu działu: 99
- Dolna granica zakresu dla raportu grupy: 1
- Górna granica zakresu dla raportu grupy: 999

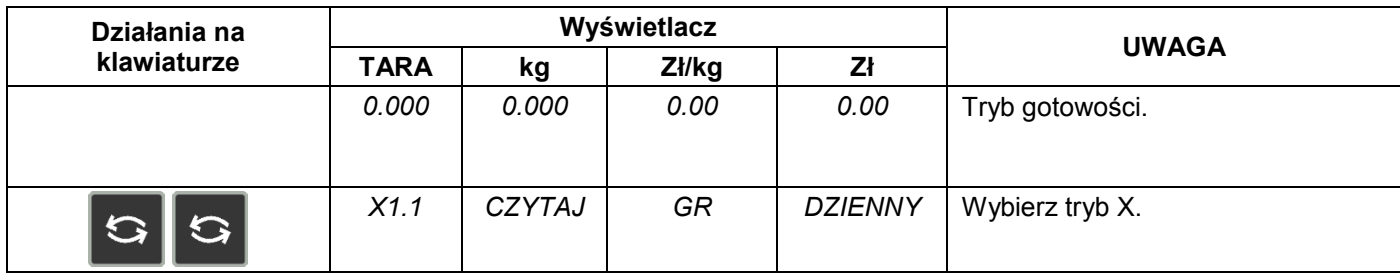

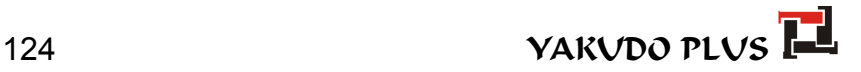

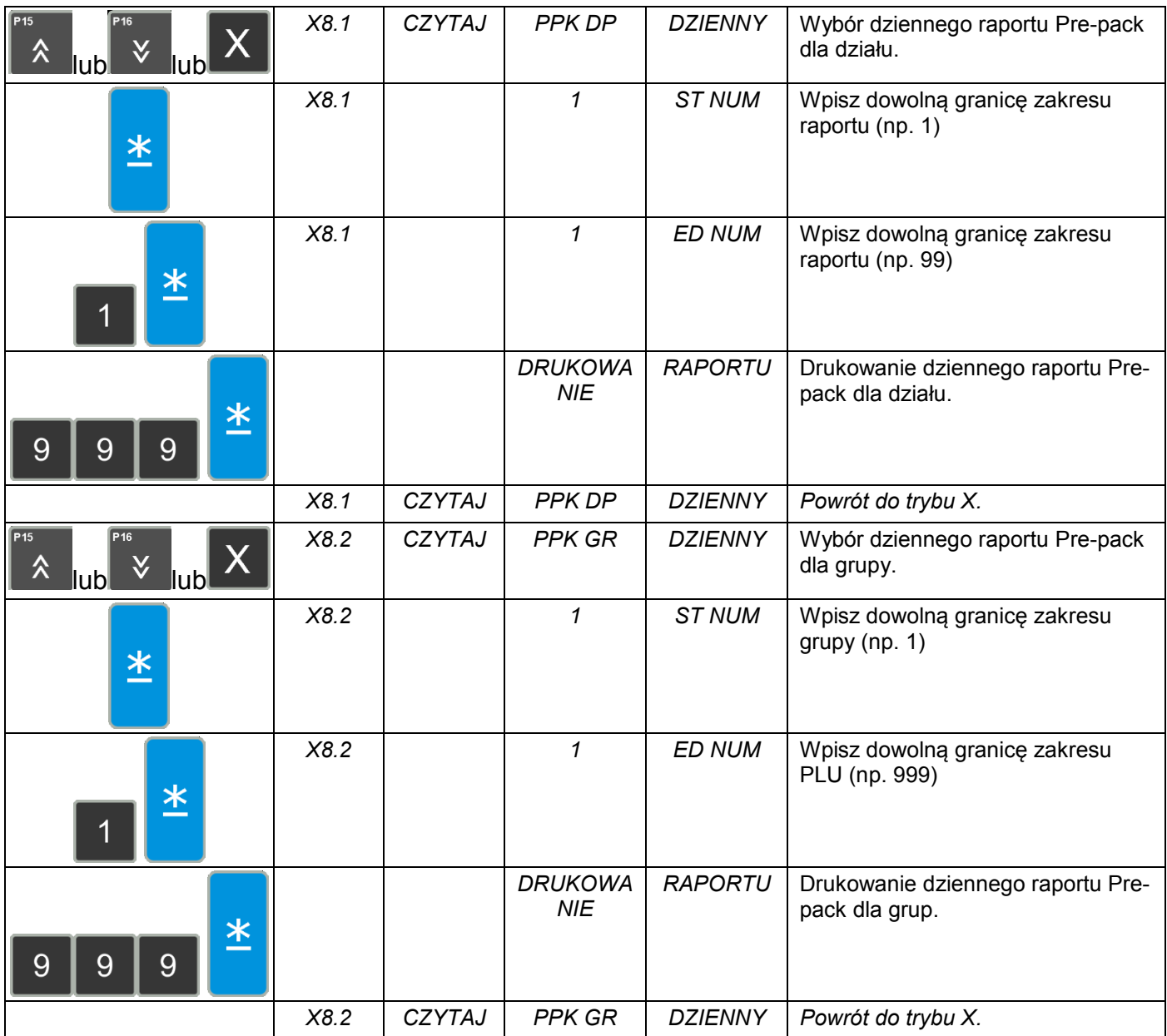

## **8.1.9 Raport podatku.**

Raport zawiera następujące dane: typ podatku, stawka podatku, kwota opodatkowana, kwota bez podatku, kwota podatku.

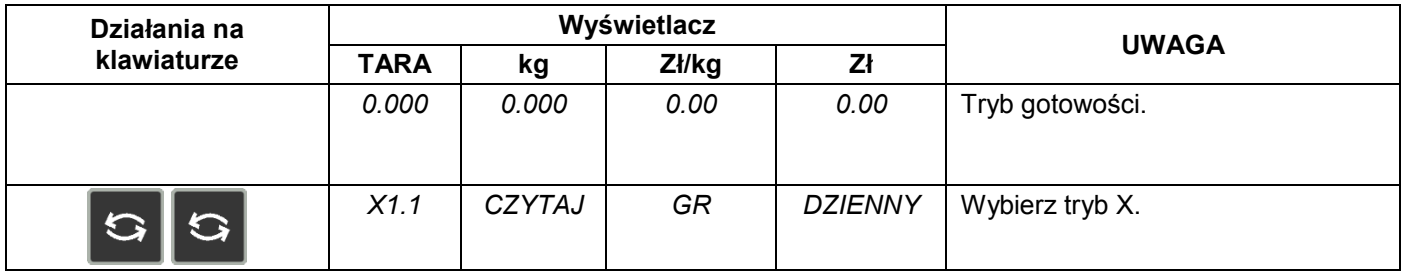

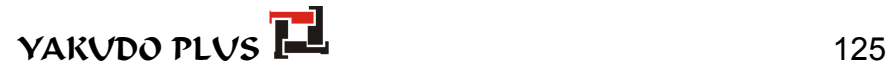

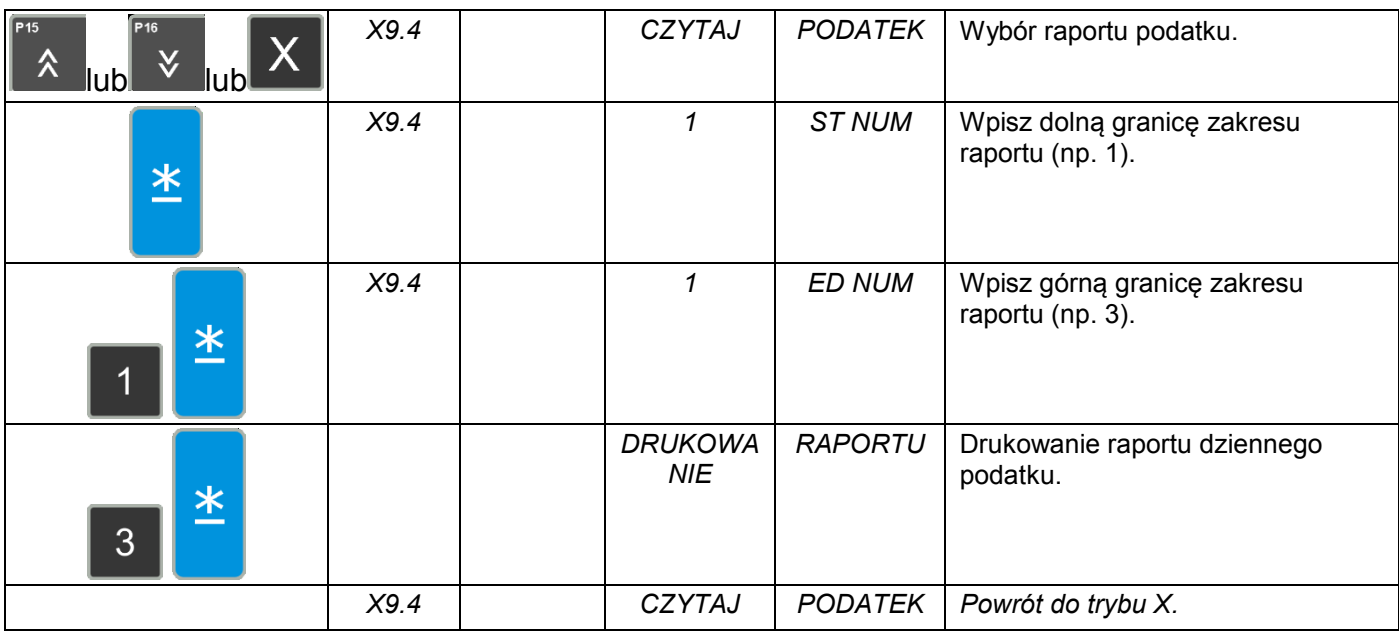

# **8.1.10 Raport sumaryczny sklepu.**

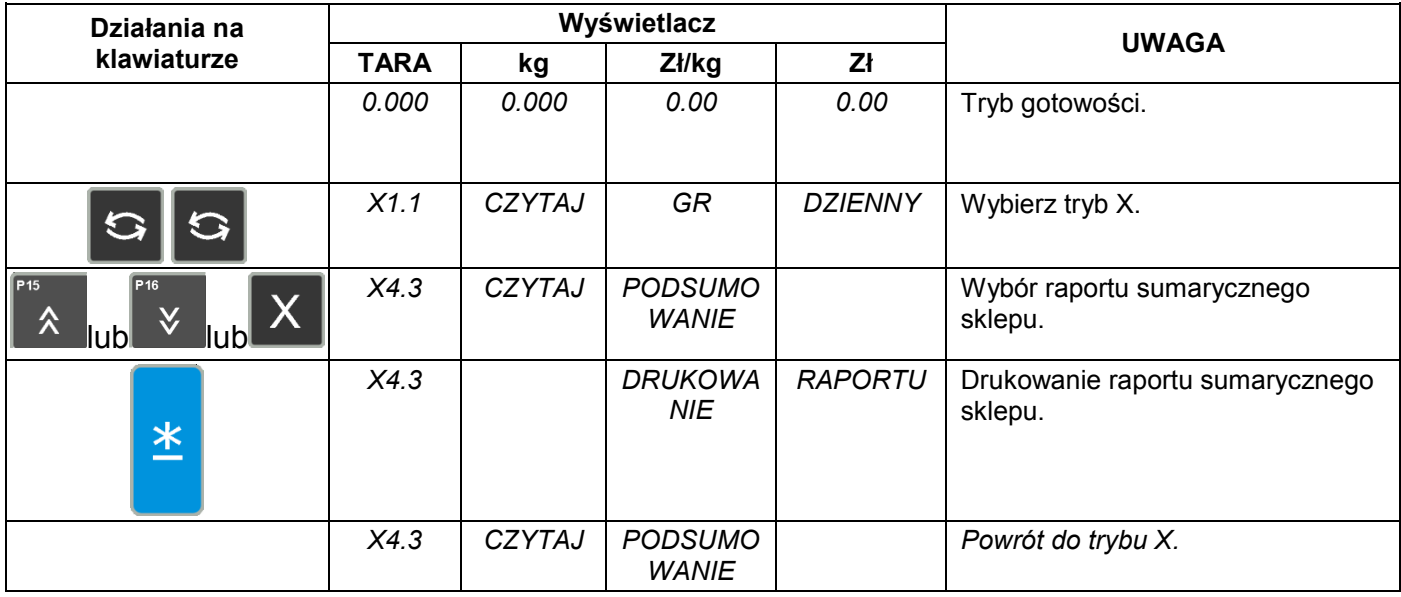

## **8.1.11 Raport traceability (pochodzenia).**

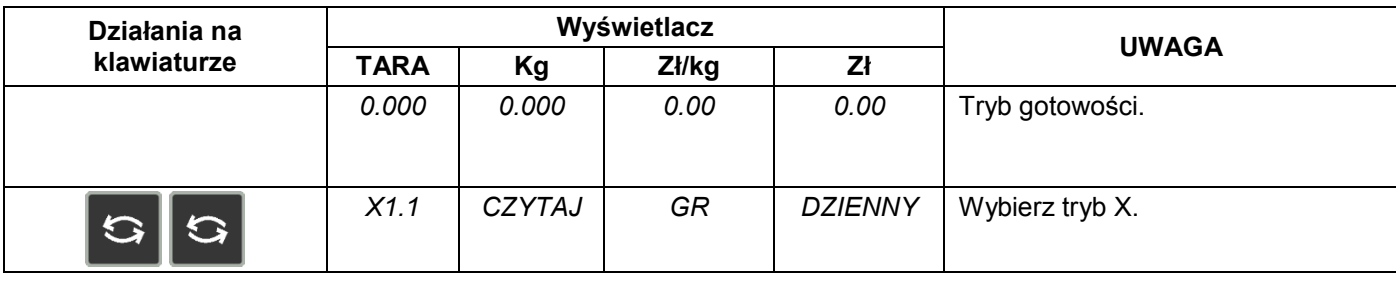

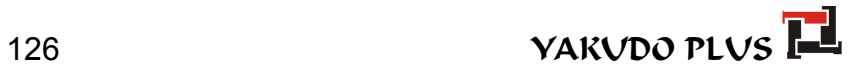

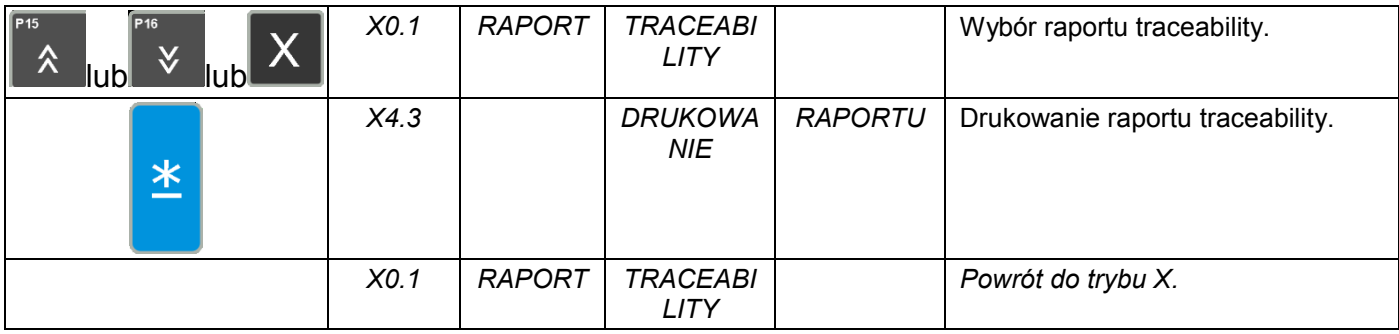

# **8.1.12 Raport log. kasjera.**

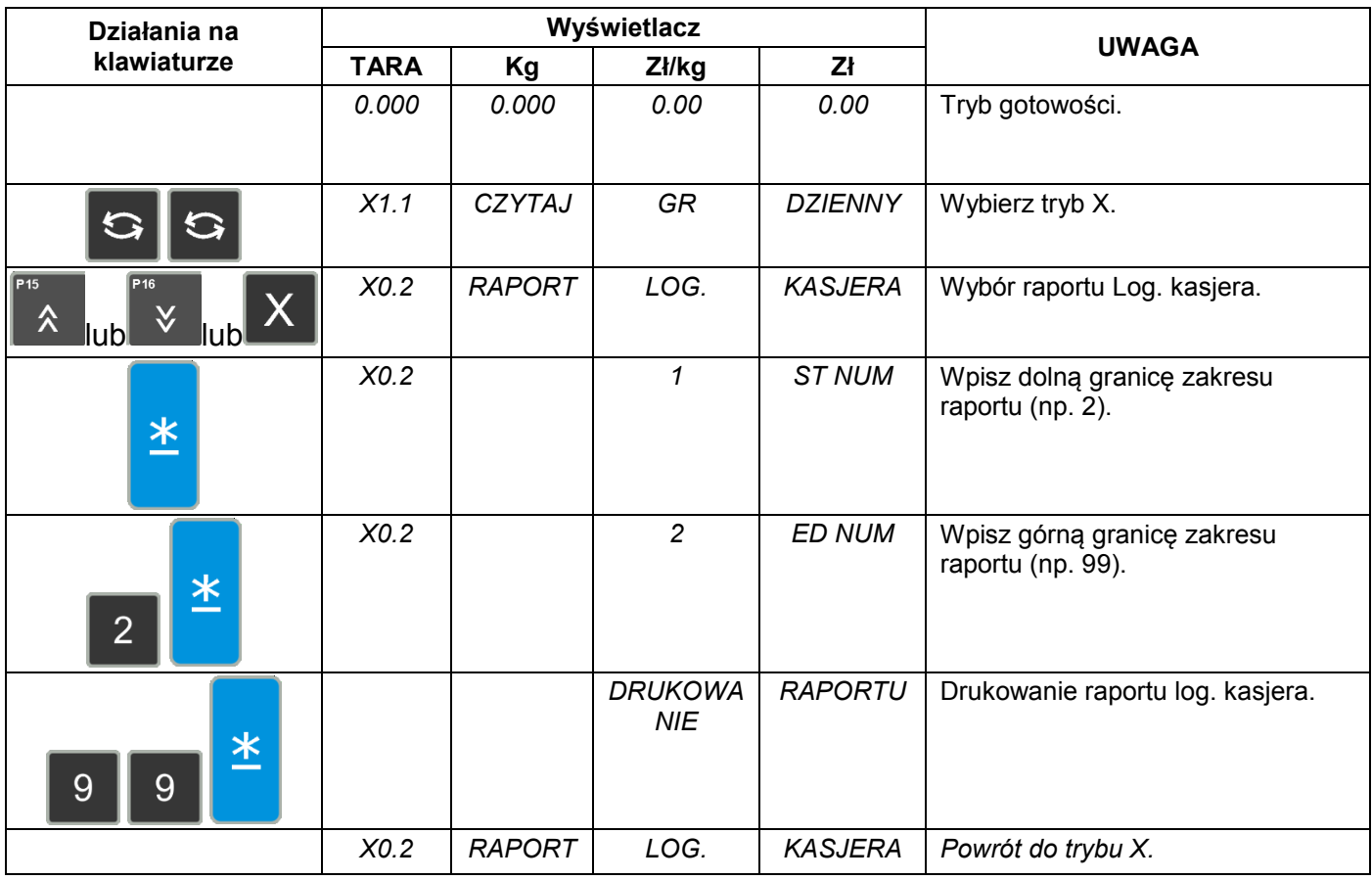

# **8.1.13 Raport batch (partia).**

Tabela poniżej opisuje procedurę programowania raportu batch.

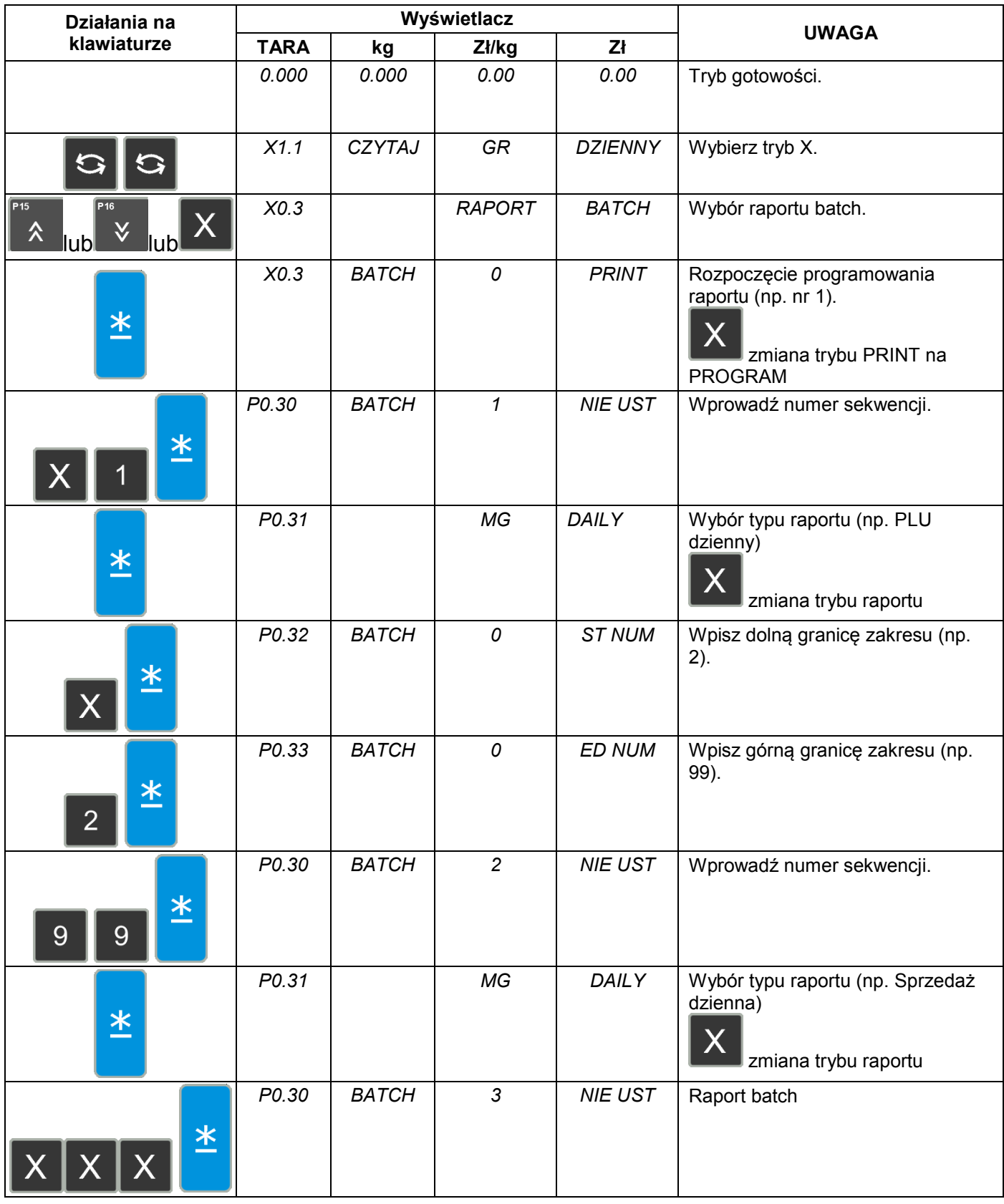

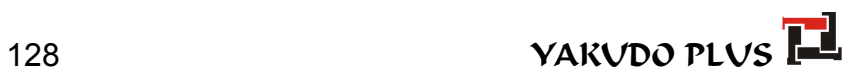

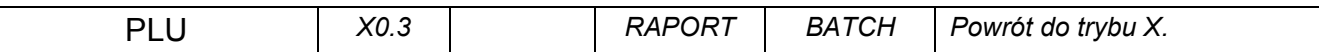

Tabela poniżej opisuje procedurę wydruku raportu batch.

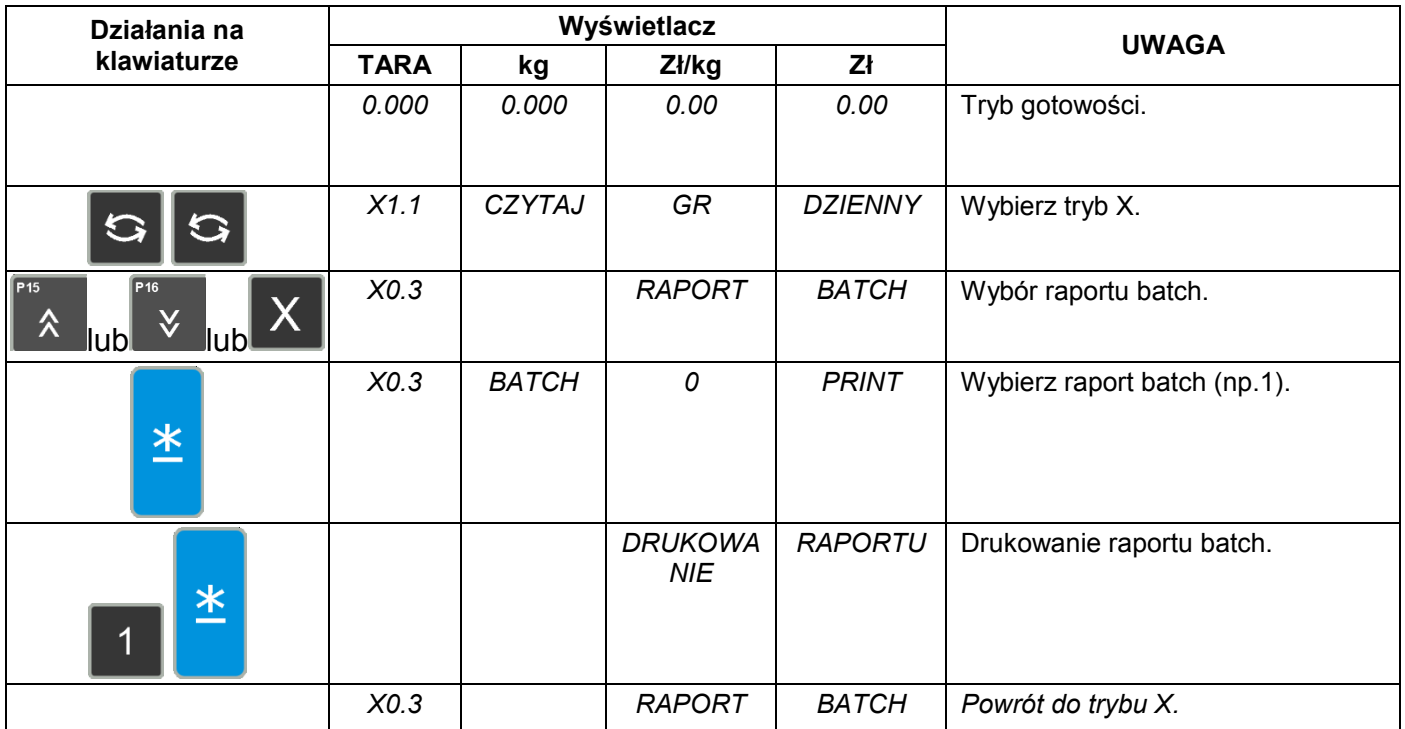

# **8.1.14 Raport użytkownika (programowalny).**

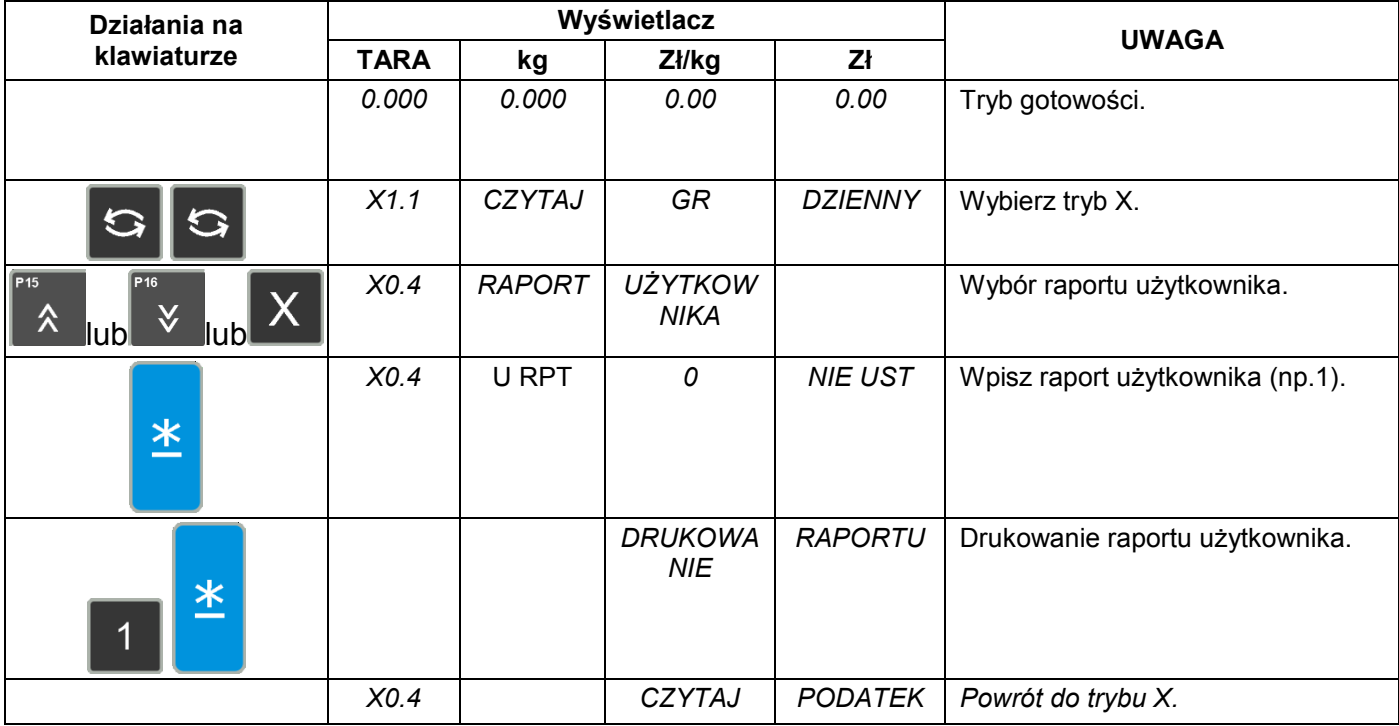

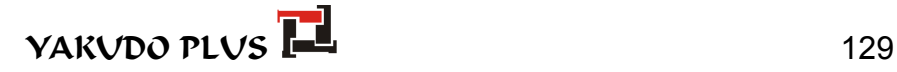

# **8.2Zerowanie raportów sprzedaży i innych.**

Zerowanie poszczególnych raportów odbywa się poprzez:

- przejście do trybu Z,
- wybranie raportu, który chcemy wyzerować (przewijanie raportów klawiszem  $\mathbf{X},$

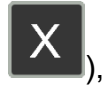

• potwierdzenie zerowania raportu klawiszem

## Przykład:

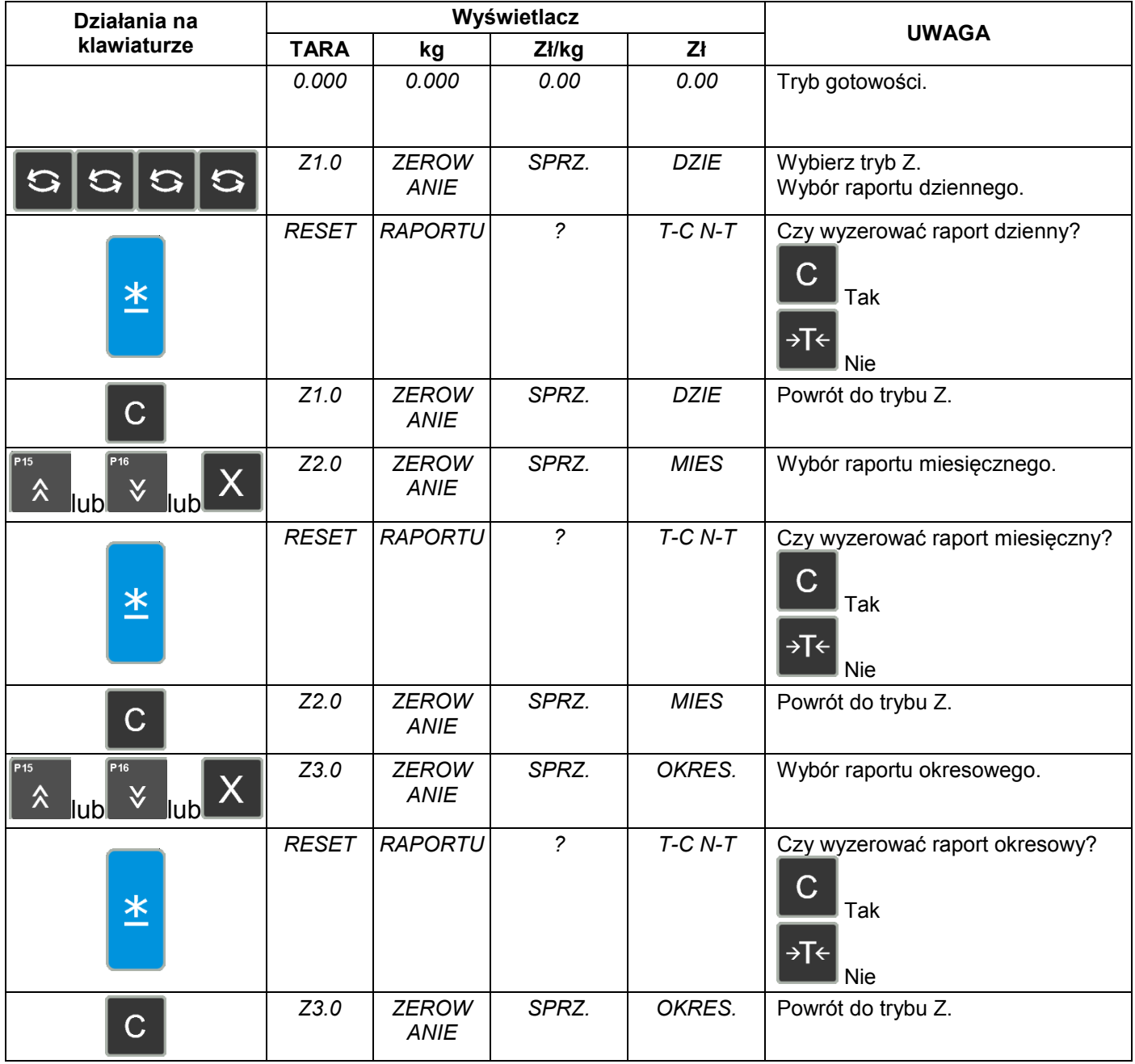

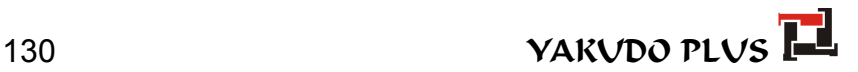

### **9. KOMUNIKACJA Z PC.**

Waga SM5100 może być połączona z komputerem przy użyciu jednego z dwóch interfejsów:

- Ethernet
- RS232C

Na zdjęciu obok przedstawione są porty komunikacyjne wagi SM-120. Porty znajdują się od spodu urządzenia.

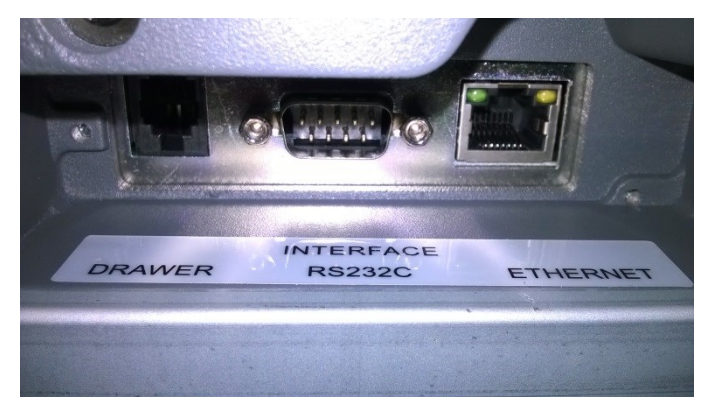

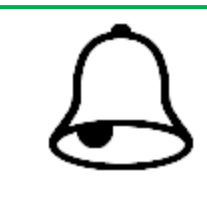

### **PAMIĘTAJ !**

Opisane poniżej procedury nie obejmują ustawień, których należy dokonać w komputerze, a jedynie opisują ustawienia w wadze.

### **9.1Interfejs Ethernet.**

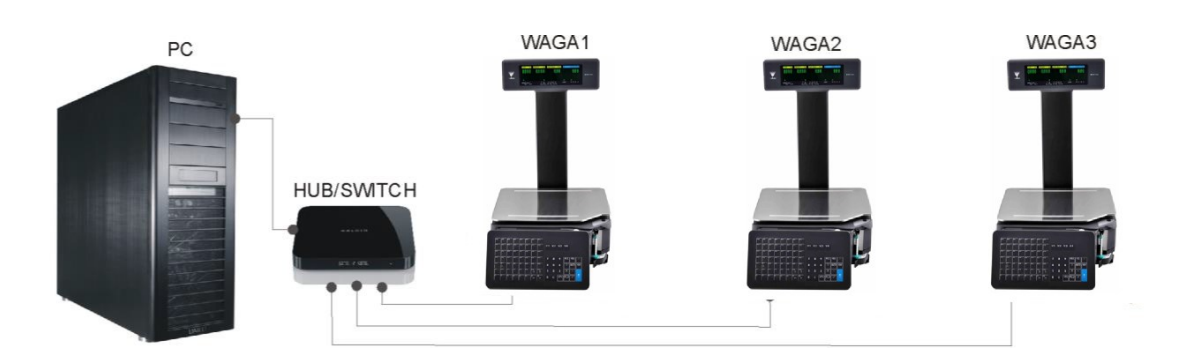

Przykładowy schemat podłączenia systemu wagowego przez sieć Ethernet.

**9.1.1 Ustawienie specyfikacji użytkownika dla komunikacji poprzez Ethernet (TCP/IP).**

Tabela poniżej opisuje podstawowe ustawienia specyfikacji użytkownika dla komunikacji TCP/IP.

Przykład:

Chcemy żeby waga miała następujące ustawienia sieciowe: Adres IP: 192.168.001.097 Maska: 255.255.255.0

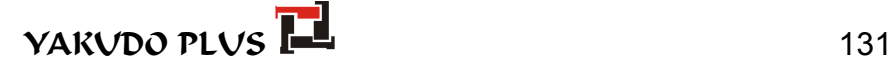

### Brama: 192.168.001.001

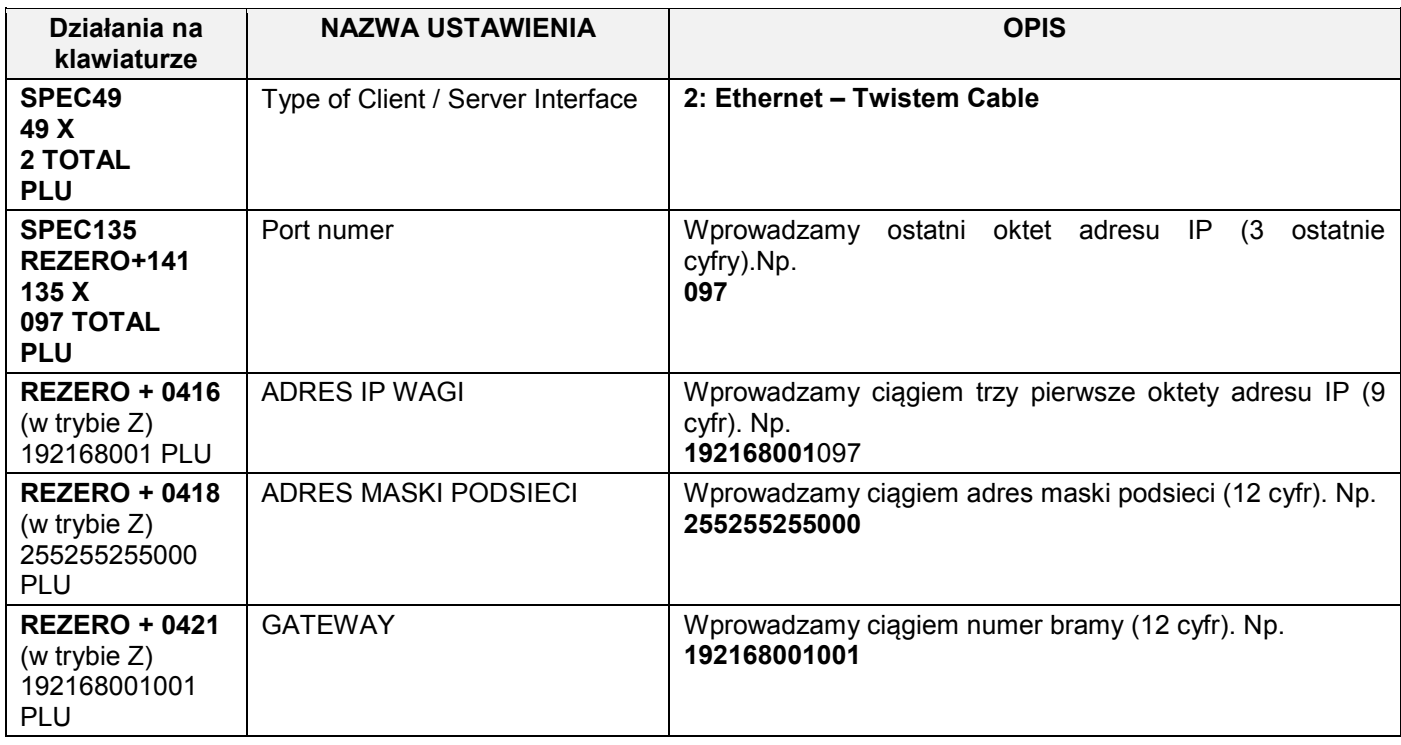

#### Przykład:

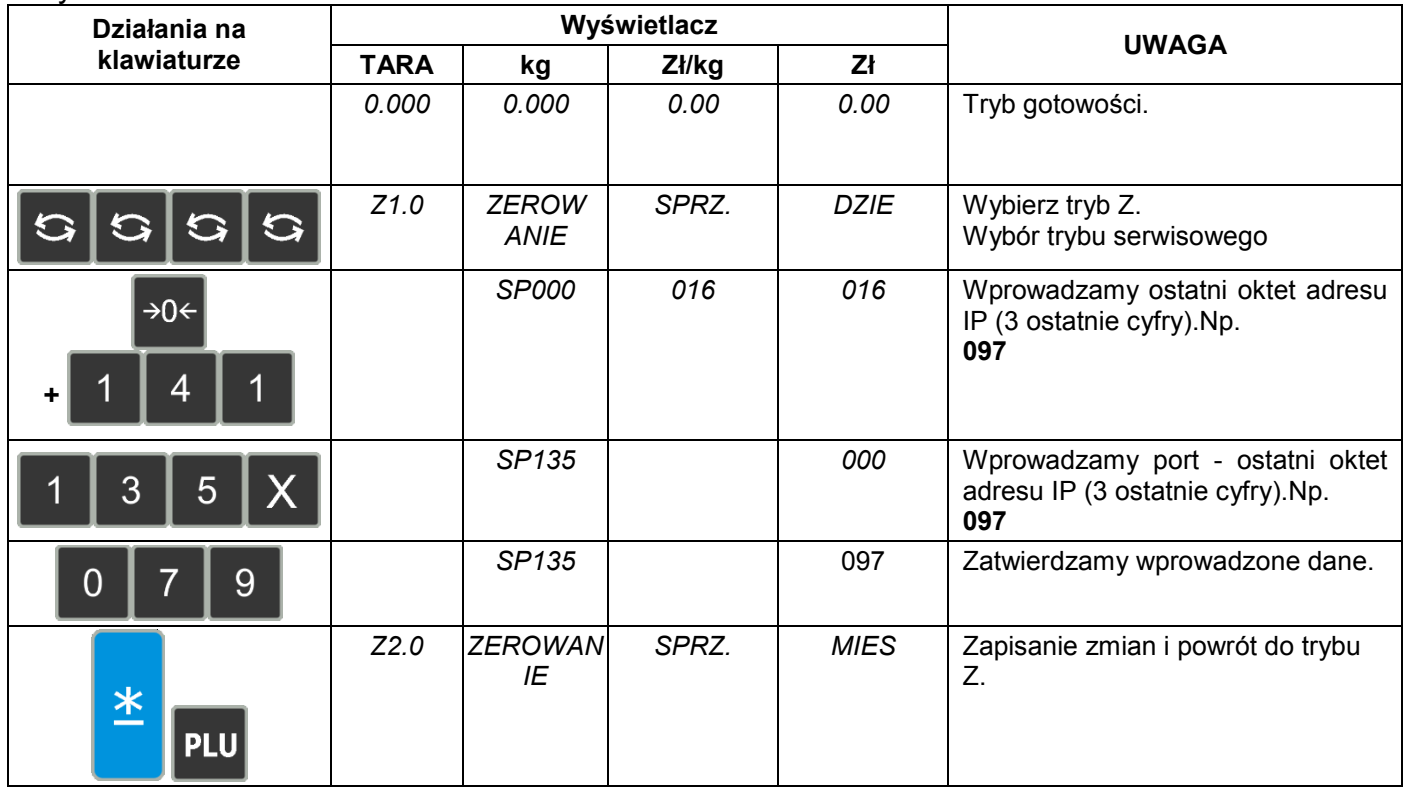

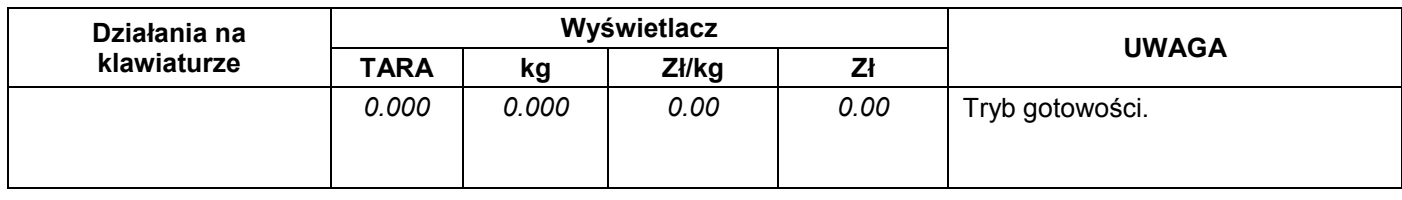

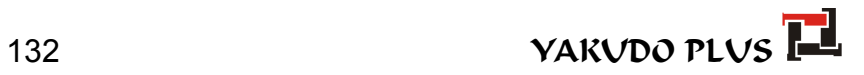

# **SM-120LL - INSTRUKCJA OBSŁUGI KOMUNIKACJA Z PC**

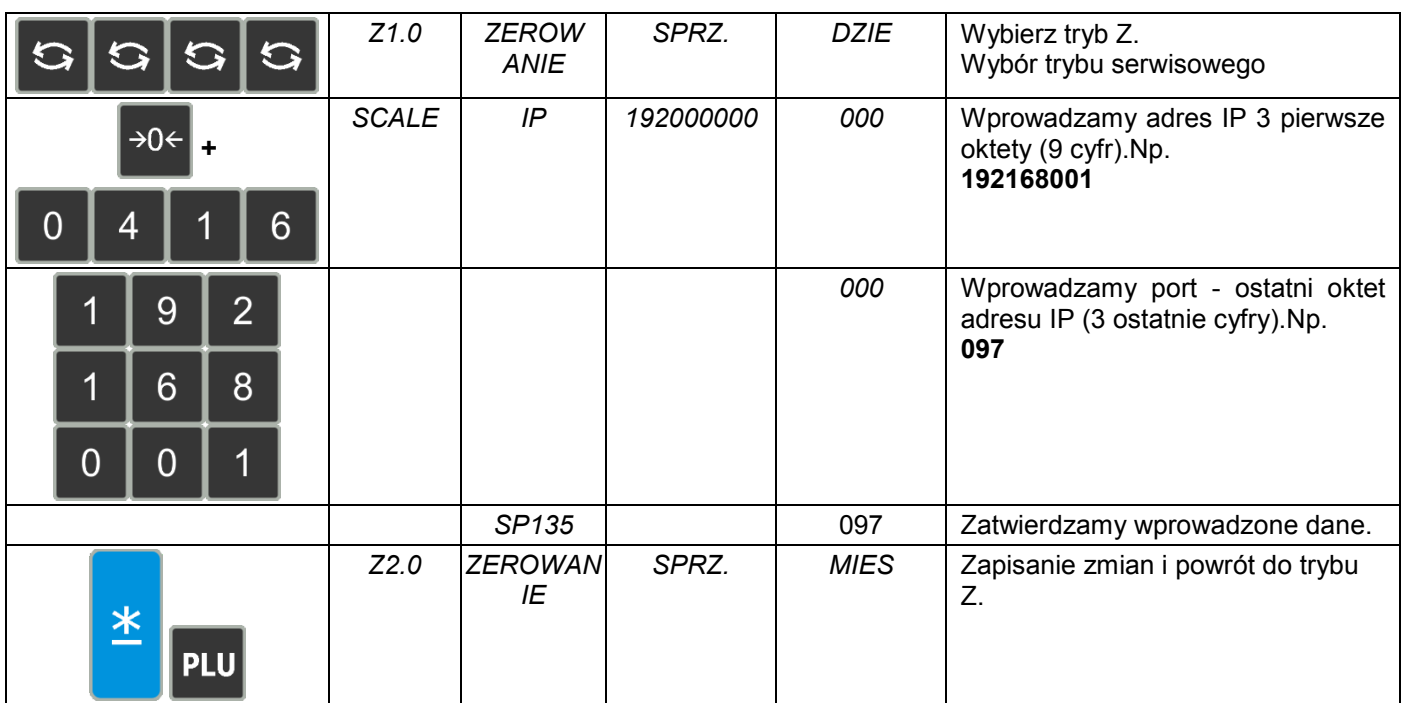

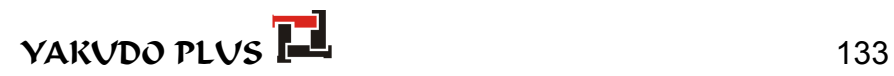

## **10.LEGALIZACJA WAGI - INFORMACJE.**

Waga SM-120 jest poddana ocenie zgodności. Na wadze znajduje się:

- znak CE.
- dwie ostatnie cyfry roku i numer jednostki notyfikowanej, która dokonała legalizacji WE lub dwie ostatnie cyfry roku i numer jednostki notyfikowanej, która sprawuje nadzór nad systemem jakości producenta,
- zielona, kwadratowa nalepka z nadrukowaną dużą czarną literą "M",
- plomba zabezpieczająca dostęp do elementów adjustacji.

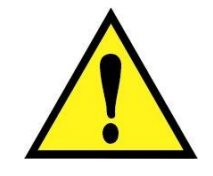

## **UWAGA !!!**

- **Waga podlega legalizacji ponownej zgodnie z obowiązującymi przepisami. Okres ważności określają aktualne przepisy.**
- **OBOWIĄZEK PRZESTRZEGANIA TERMINÓW LEGALIZACJI PONOWNEJ SPOCZYWA NA UŻYTKOWNIKU.**

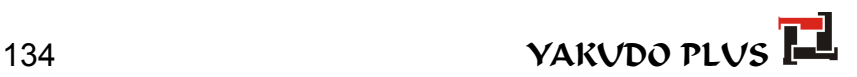

### **11.KONSERWACJA WAGI.**

### **11.1 Czyszczenie głowicy termicznej.**

**UWAGA !!!**

- **Przed przystąpieniem do czyszczenia należy wyłączyć zasilanie wagi.**
- **Po odłączeniu zasilania odczekaj parę minut w celu ostygnięcia głowicy termicznej.**
- **Do czyszczenia zabrania się stosować ostro zakończonych narzędzi typu, noże, wkrętaki, itp., gdyż mogą one w mechaniczny sposób uszkodzić powierzchnię głowicy termicznej.**
- **Do czyszczenia należy stosować miękką tkaninę nasączoną alkoholem izopropylowym (izopropanol) lub spirytusem spożywczym.**

W przypadku stwierdzenia problemów jakością drukowania etykiet, należy wykonać następujące kroki:

- Wyłączyć zasilanie wagi (ustawić wyłącznik ON/OFF w pozycji OFF).
- Otworzyć szalkę oraz osłonę drukarki.
- Sprawdzić i w razie potrzeby przeczyścić powierzchnię roboczą głowicy termicznej – szklany pasek *(patrz zdjęcie obok)*
- Czyszczenie należy przeprowadzić w taki sposób, aby rozpuścić zapieczone na powierzchni głowicy zanieczyszczenia.

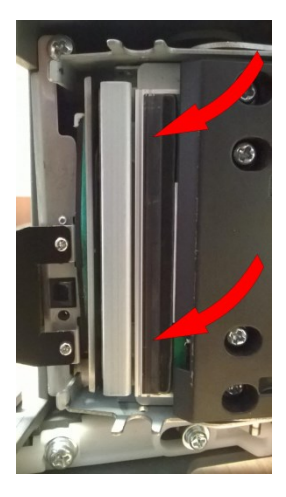

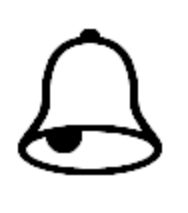

### **PAMIĘTAJ !**

Wydruk testowy umożliwia wzrokową kontrolę poprawności działania głowicy termicznej na jej pełnej szerokości. W przypadku słabej jakości wydruku lub widocznych przerw należy przed kontaktem z autoryzowanym serwisem wykonać czyszczenie głowicy termicznej wykorzystując zestaw znajdujący się na wyposażeniu wagi.

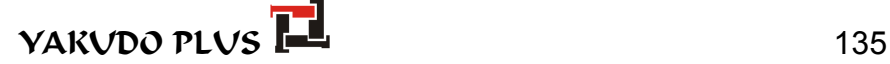

W przypadku pytań lub wątpliwości skontaktuj się z autoryzowanym punktem serwisowym YAKUDO PLUS.

### **11.2 Uzupełnianie oleju (PMX-200).**

Waga SM-120LL wyposażona jest w nóż tnący służący do automatycznego odcinania etykiet i paragonów. W celu prawidłowego działania mechanizmu tnącego oraz wydłużenia czasu eksploatacji noża należy zadbać o jego prawidłowe smarowanie. W tym celu należy uzupełniać pojemniczek z olejem co 25 000 cięć, zgodnie z poniższą instrukcją.

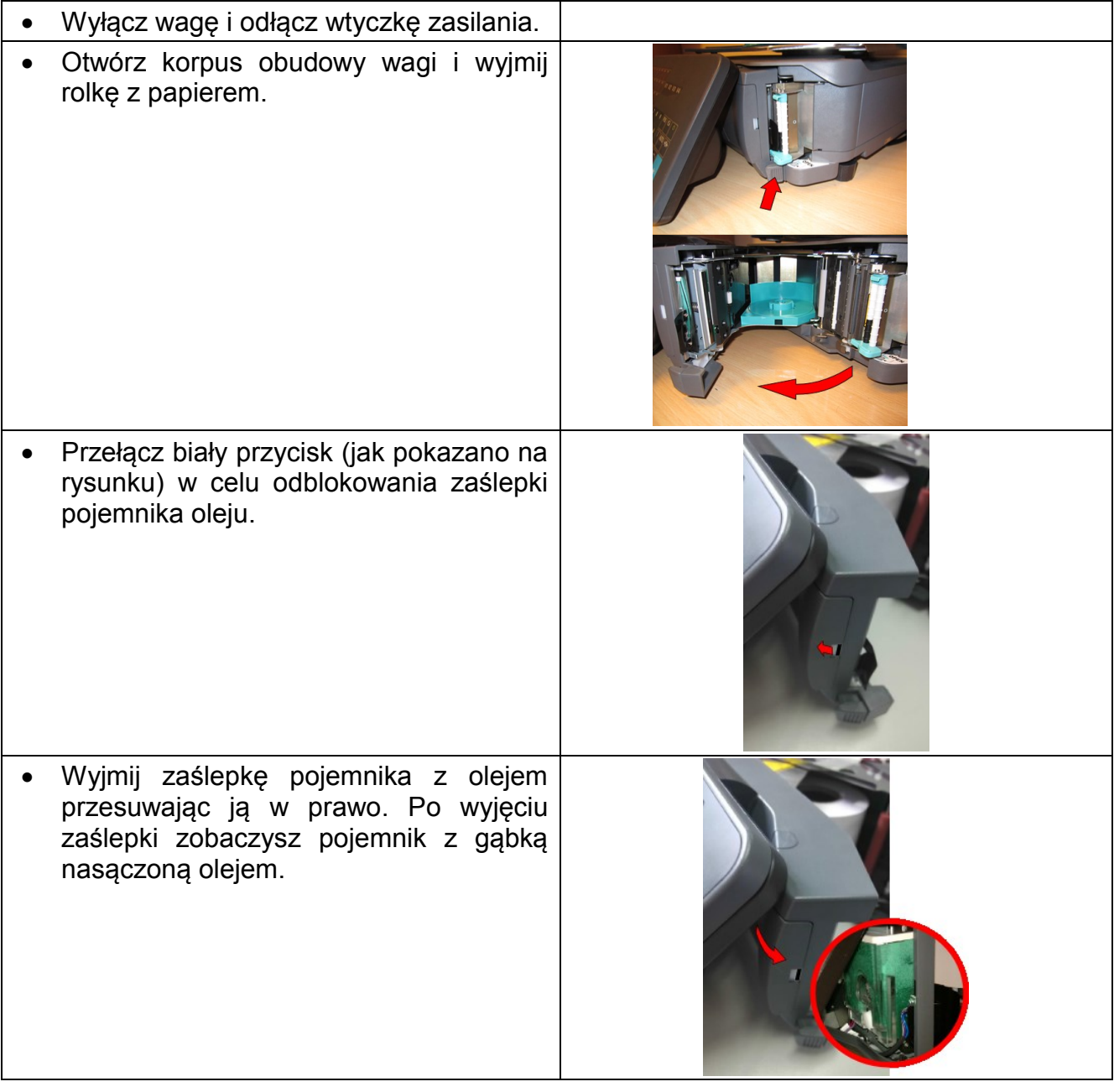

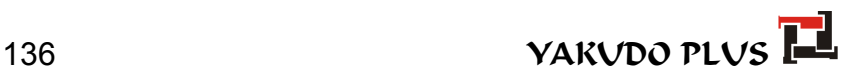

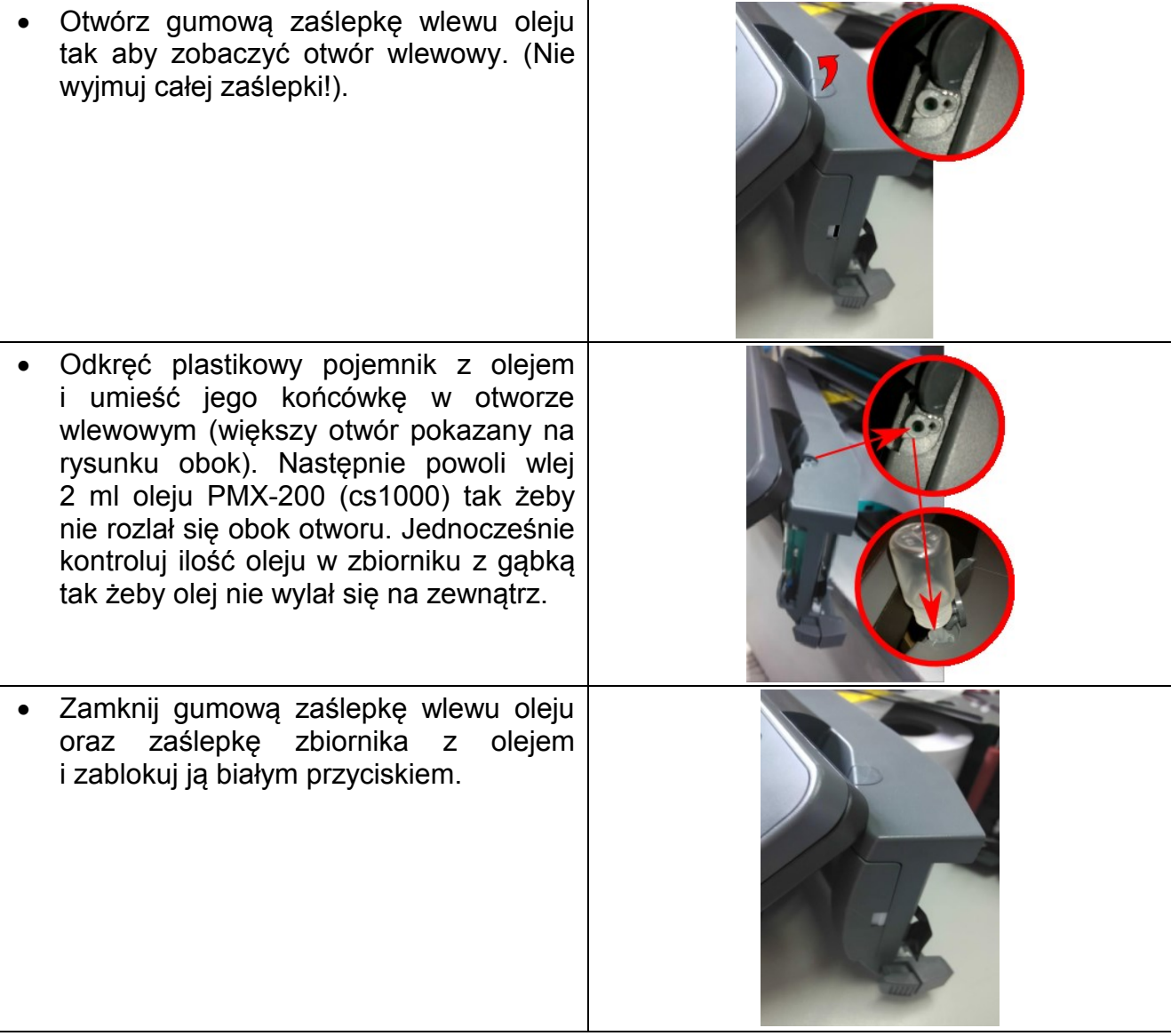

W przypadku pytań lub wątpliwości skontaktuj się z autoryzowanym punktem serwisowym YAKUDO PLUS.

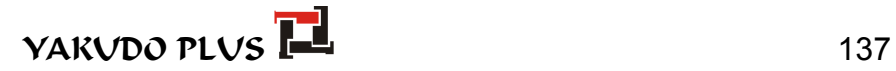

# **12.DODATEK A – Lista specyfikacji użytkownika.**

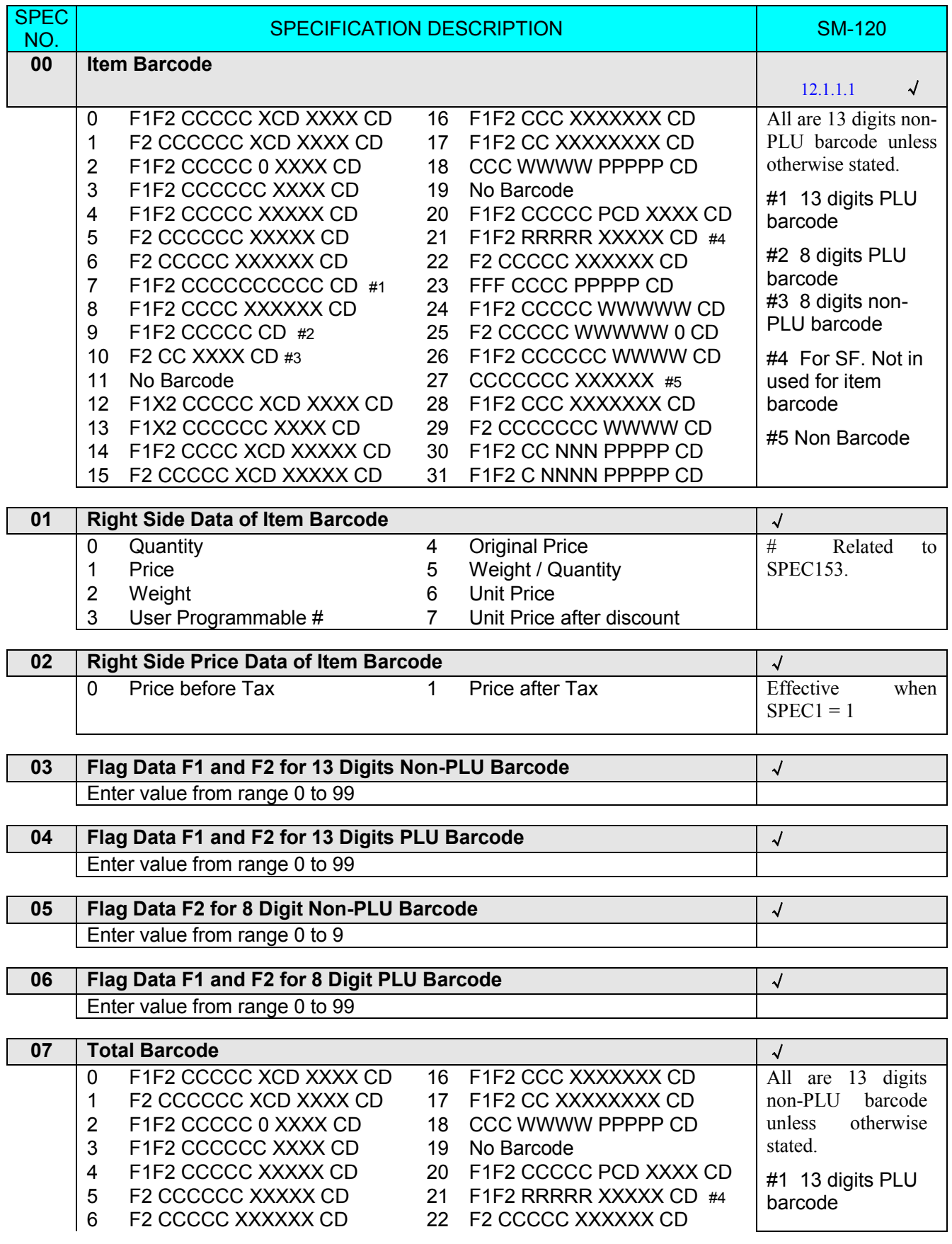

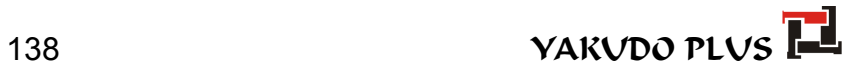

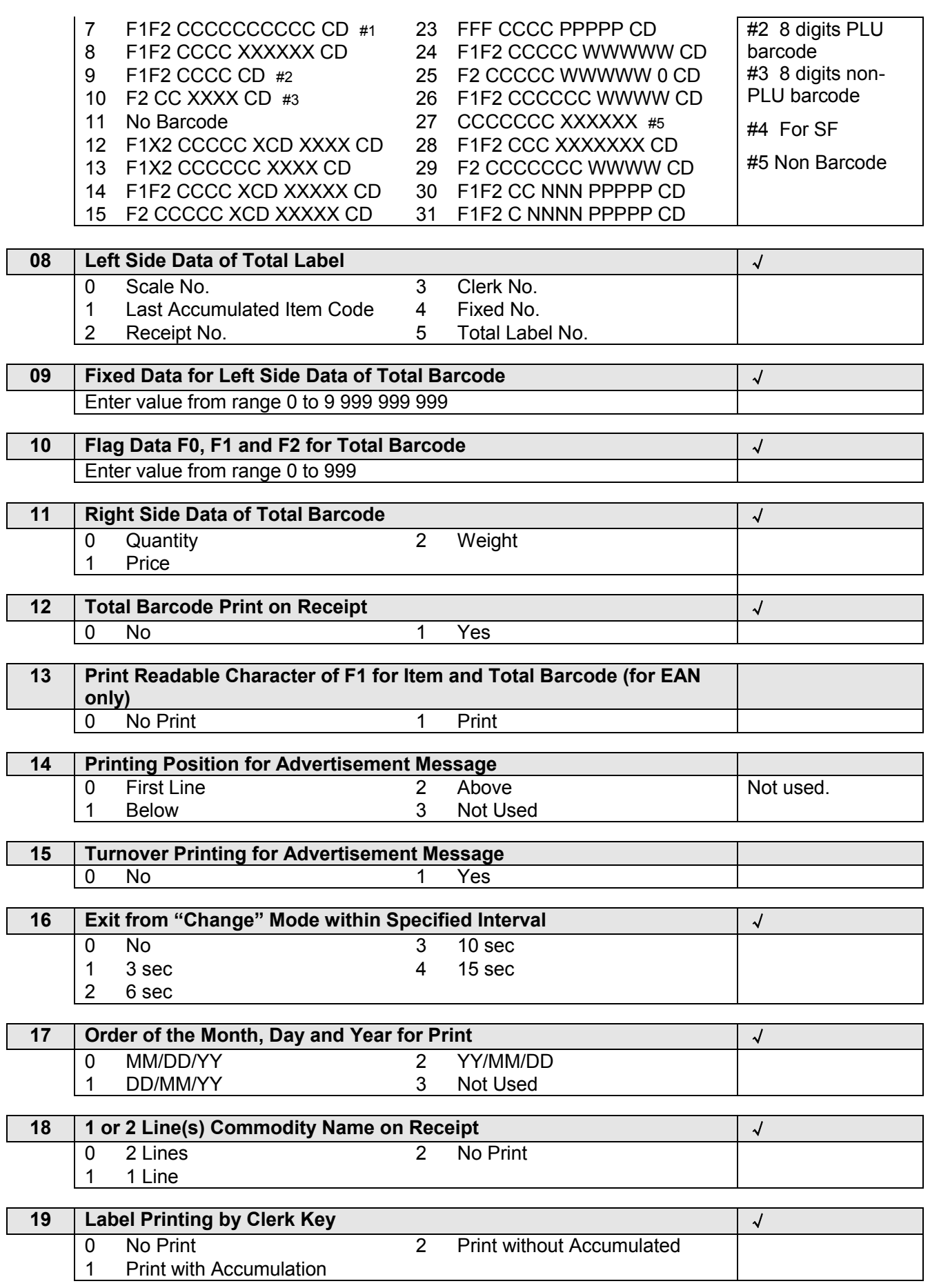

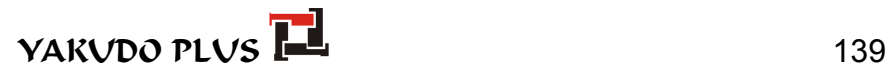

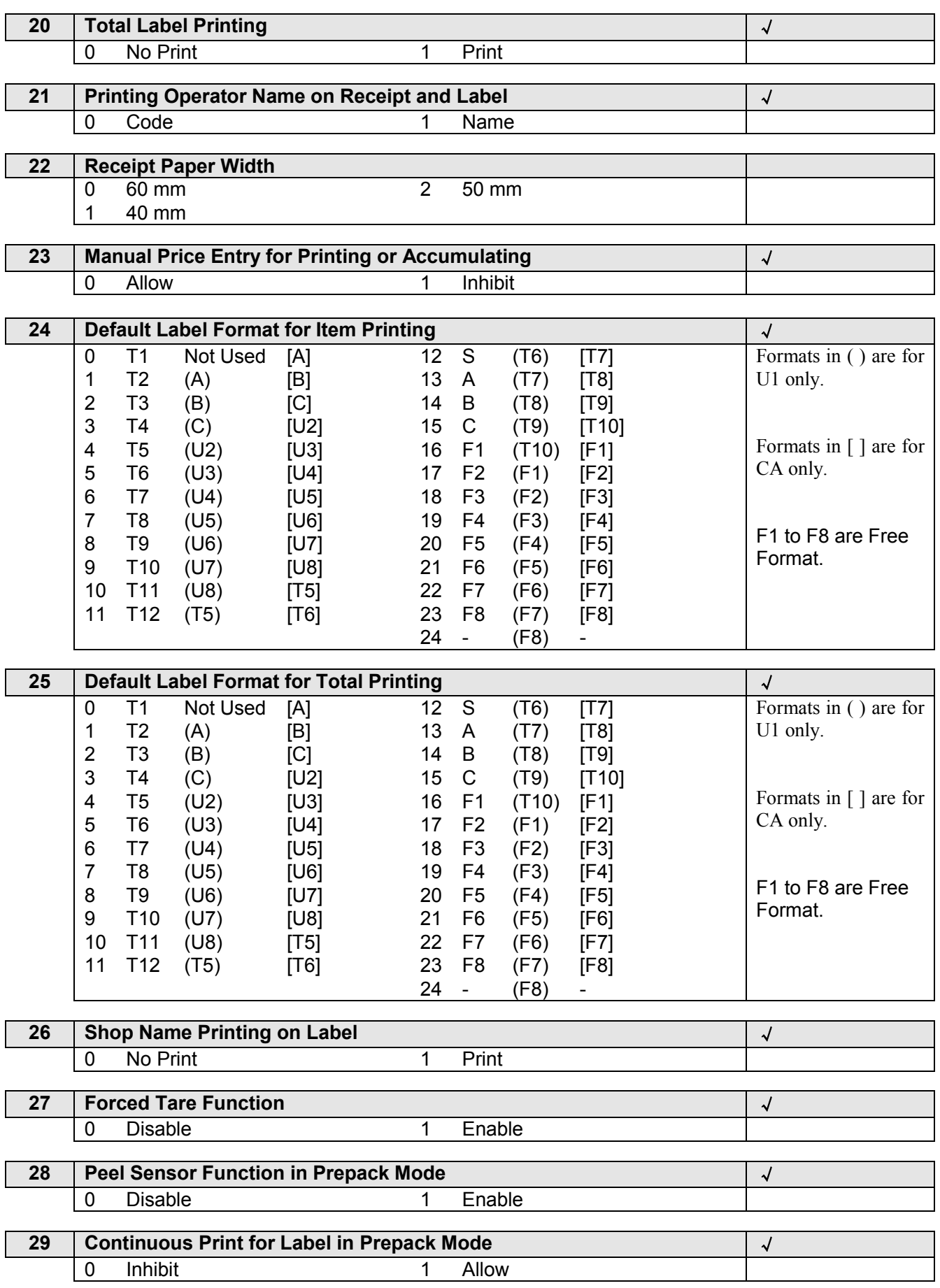

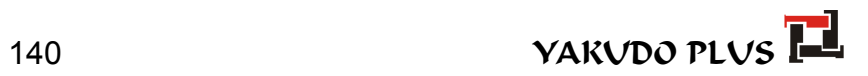

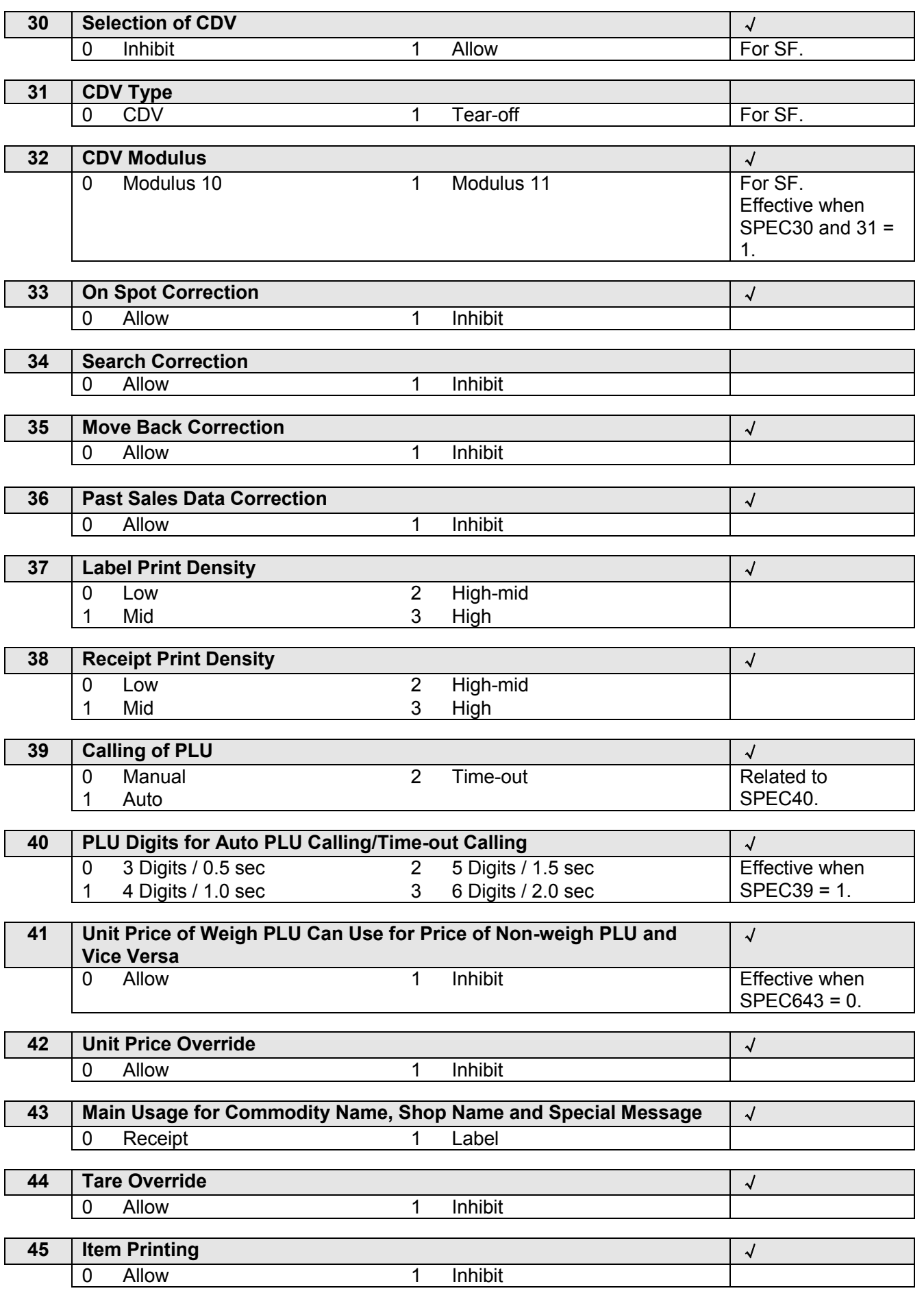

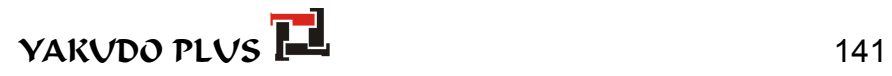

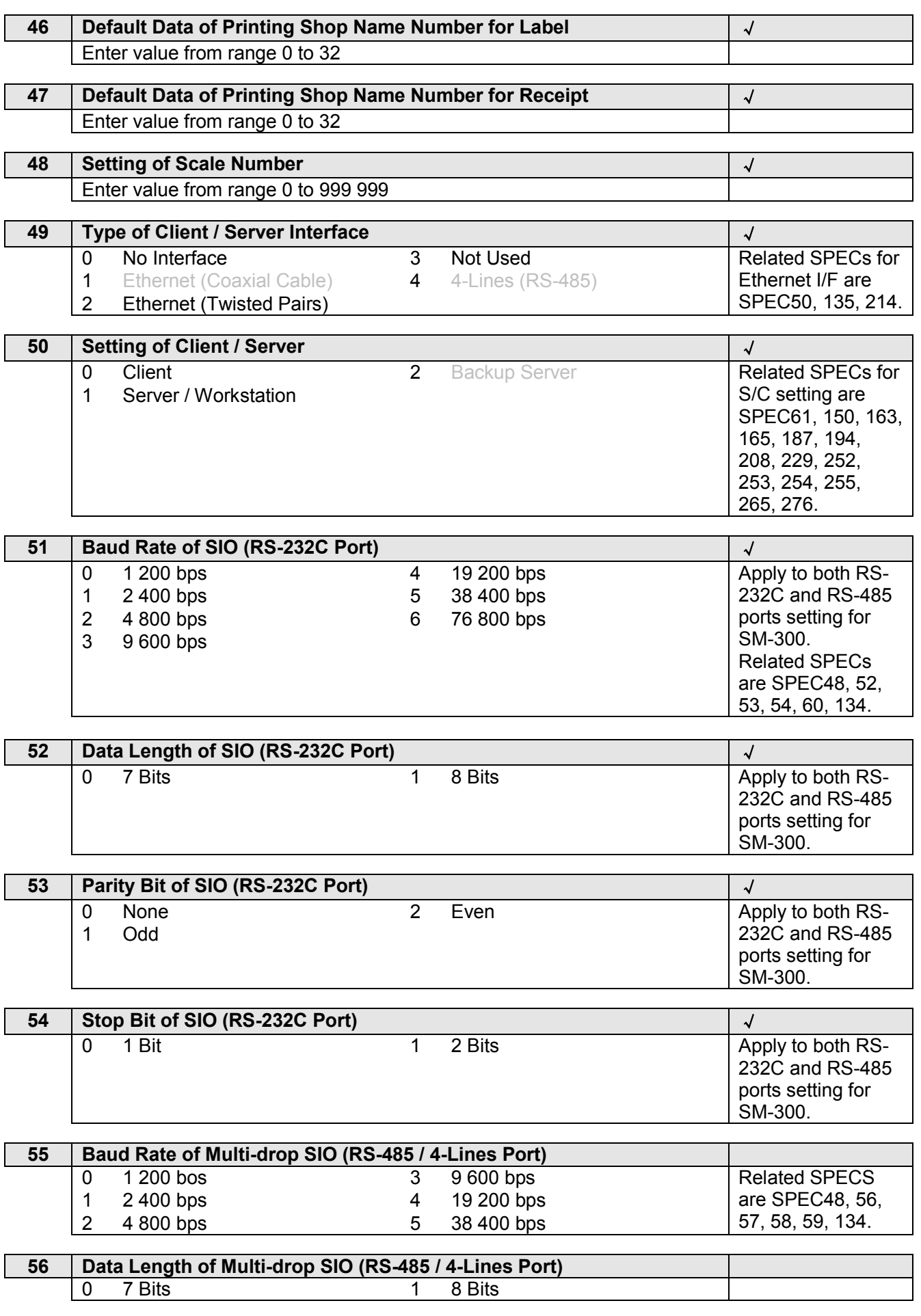

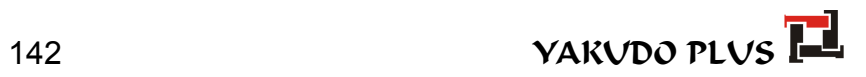

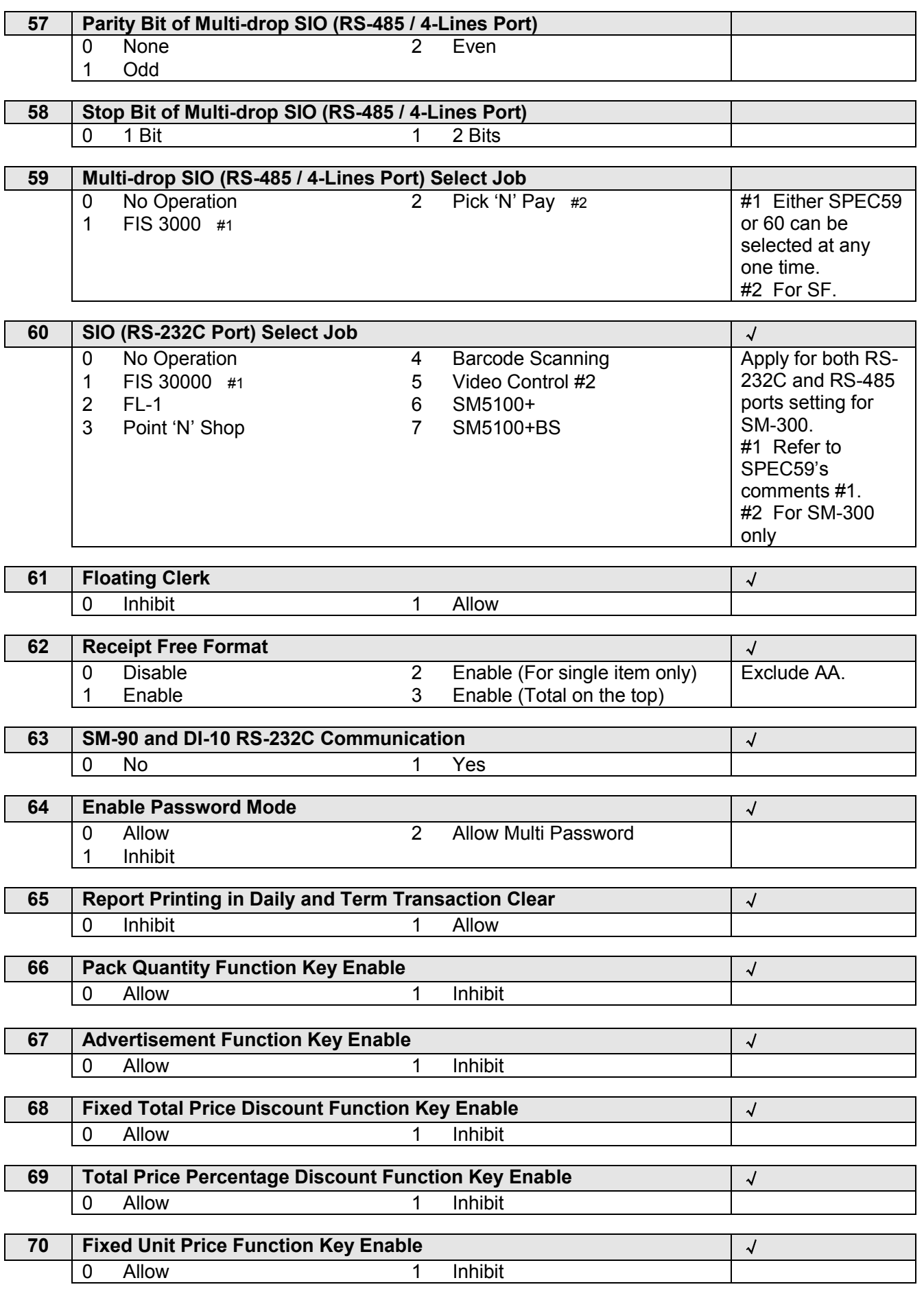

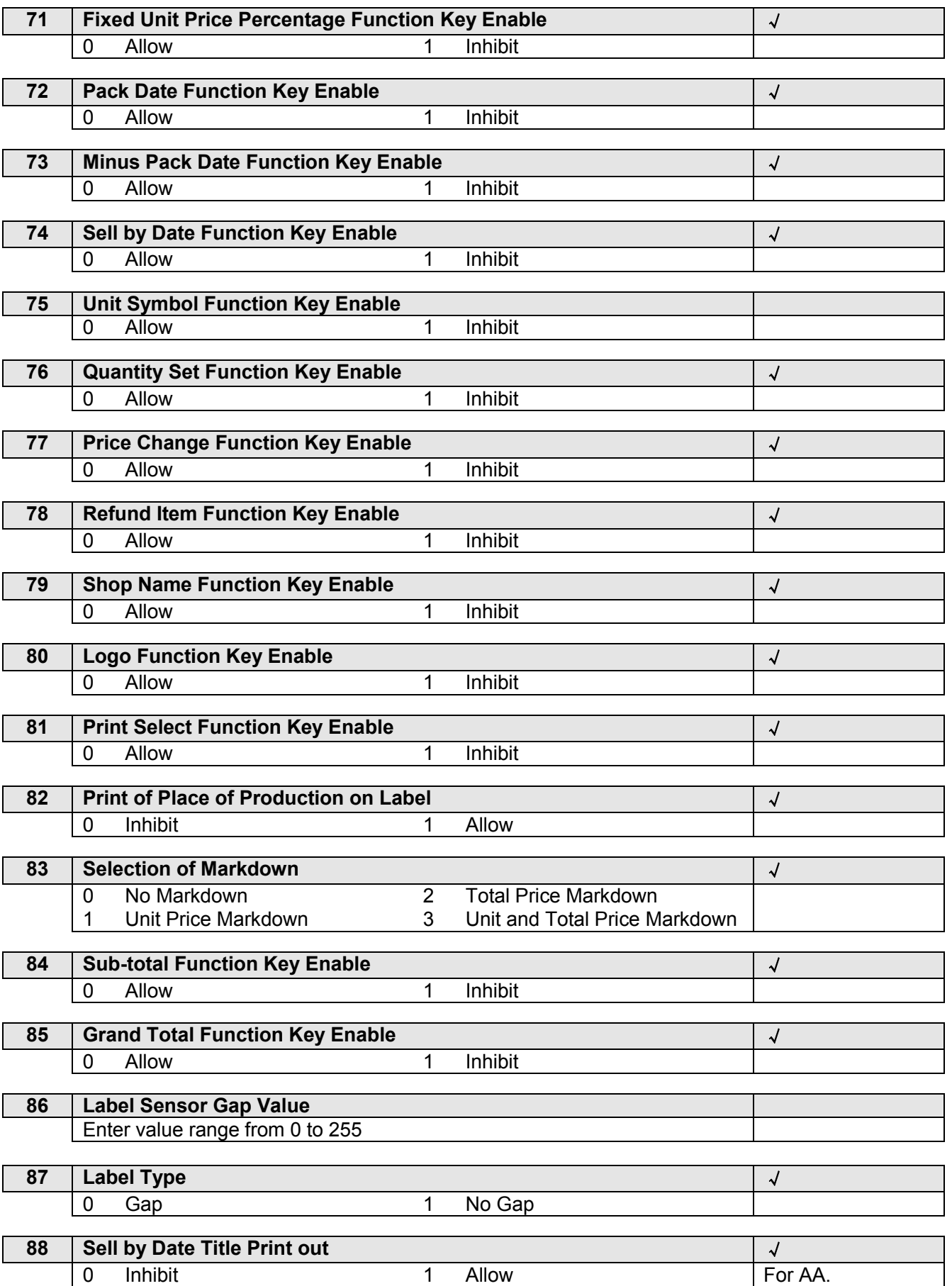

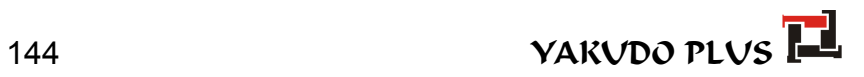
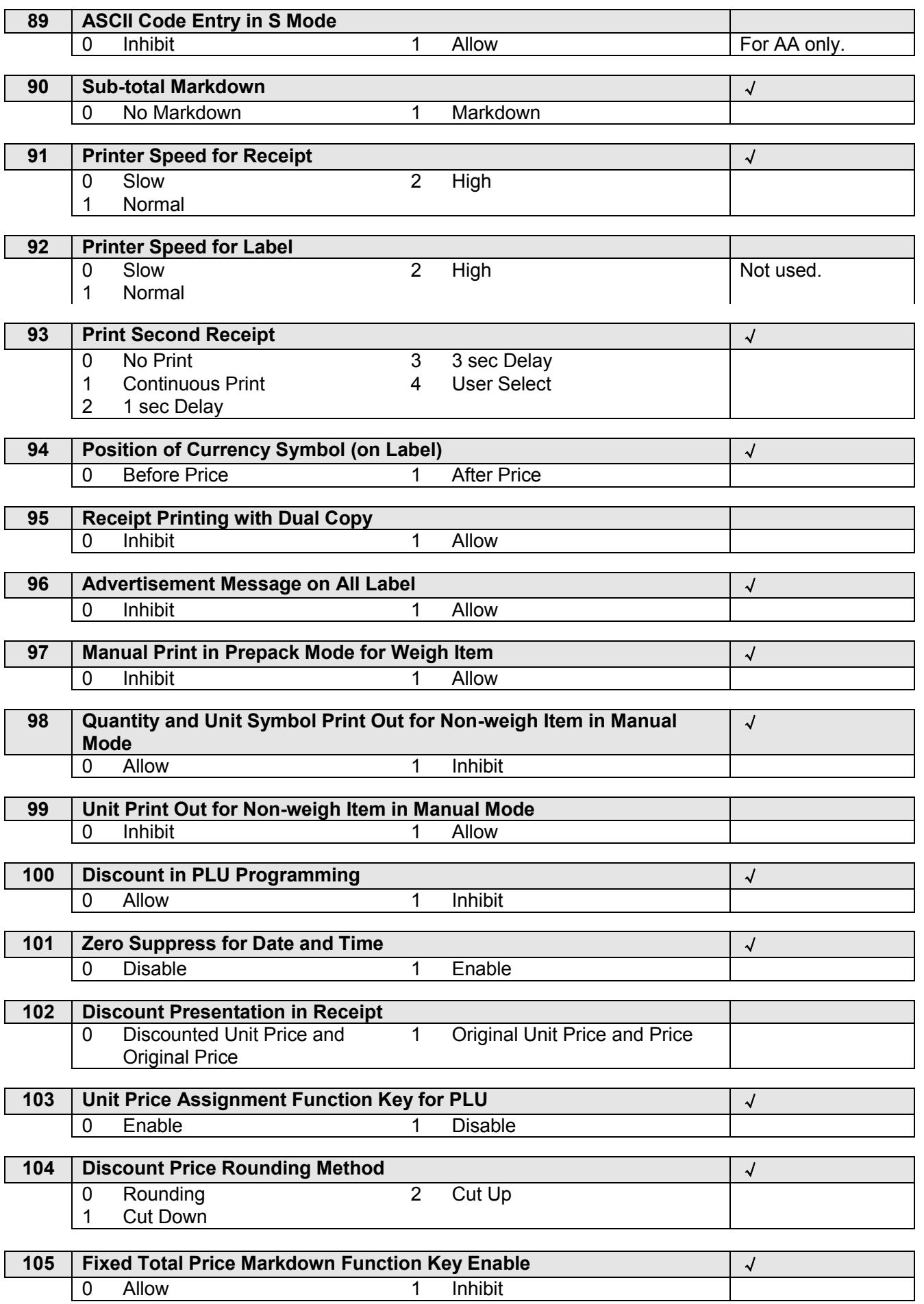

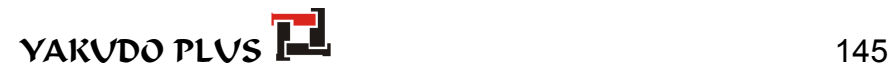

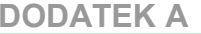

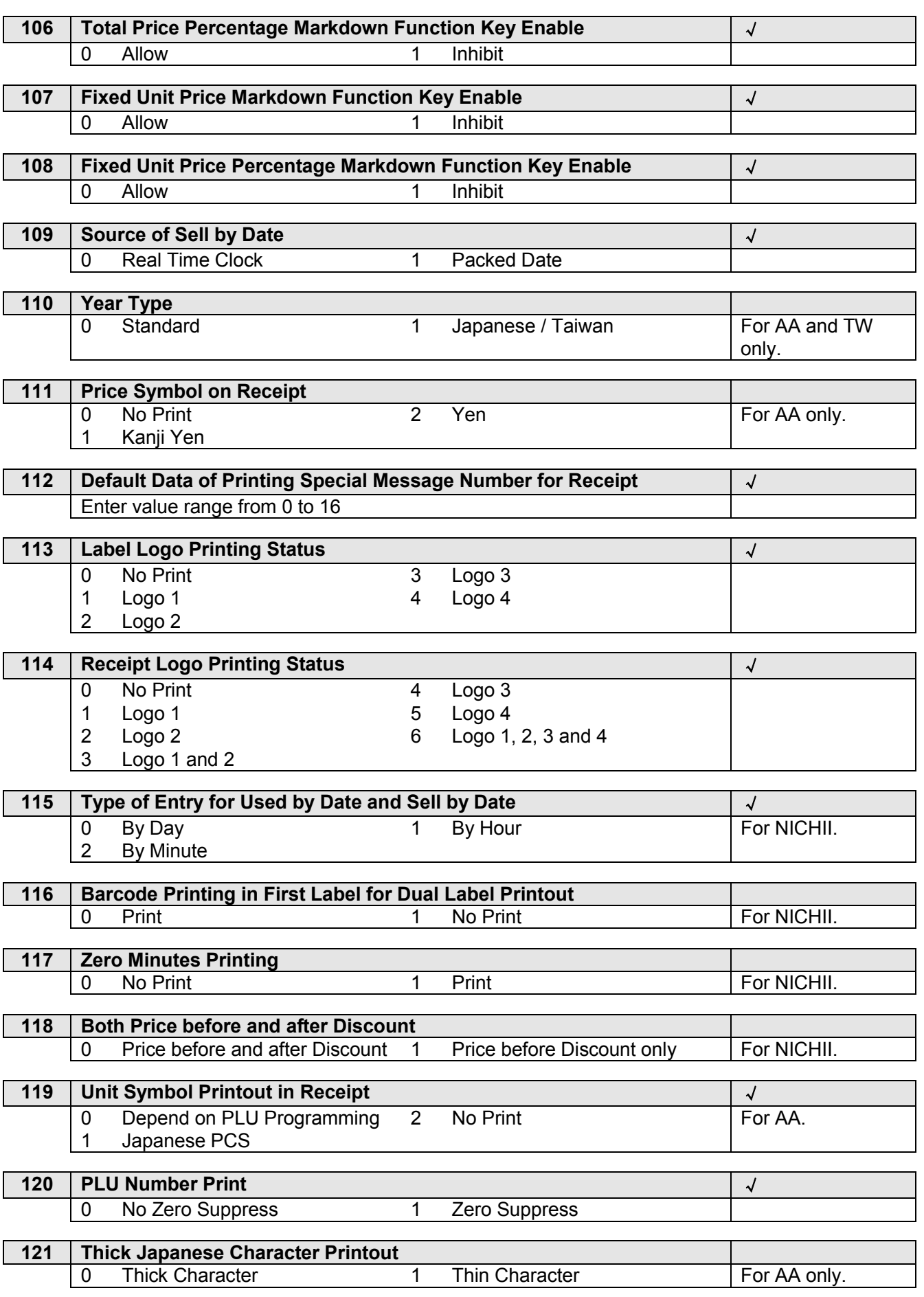

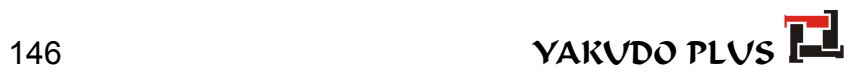

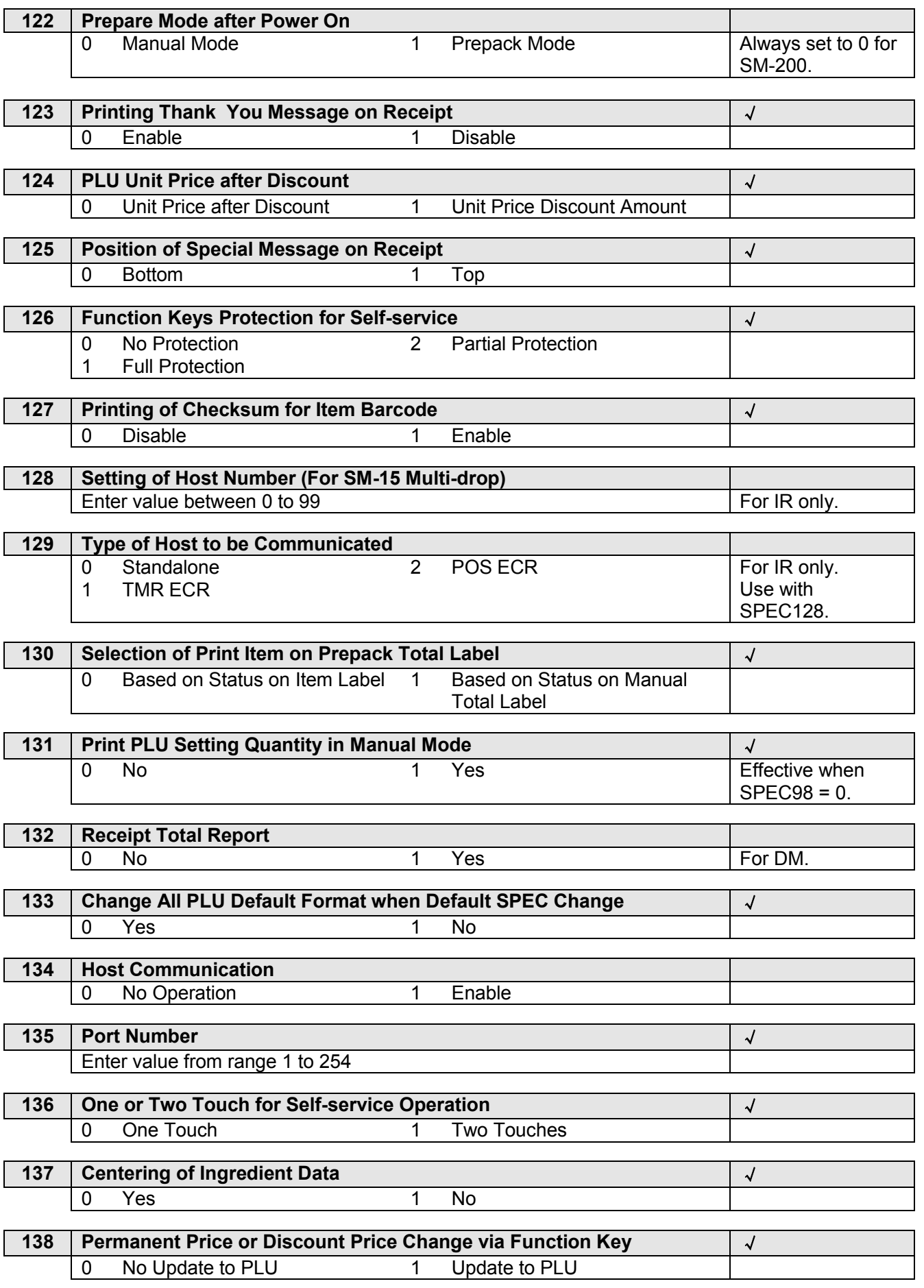

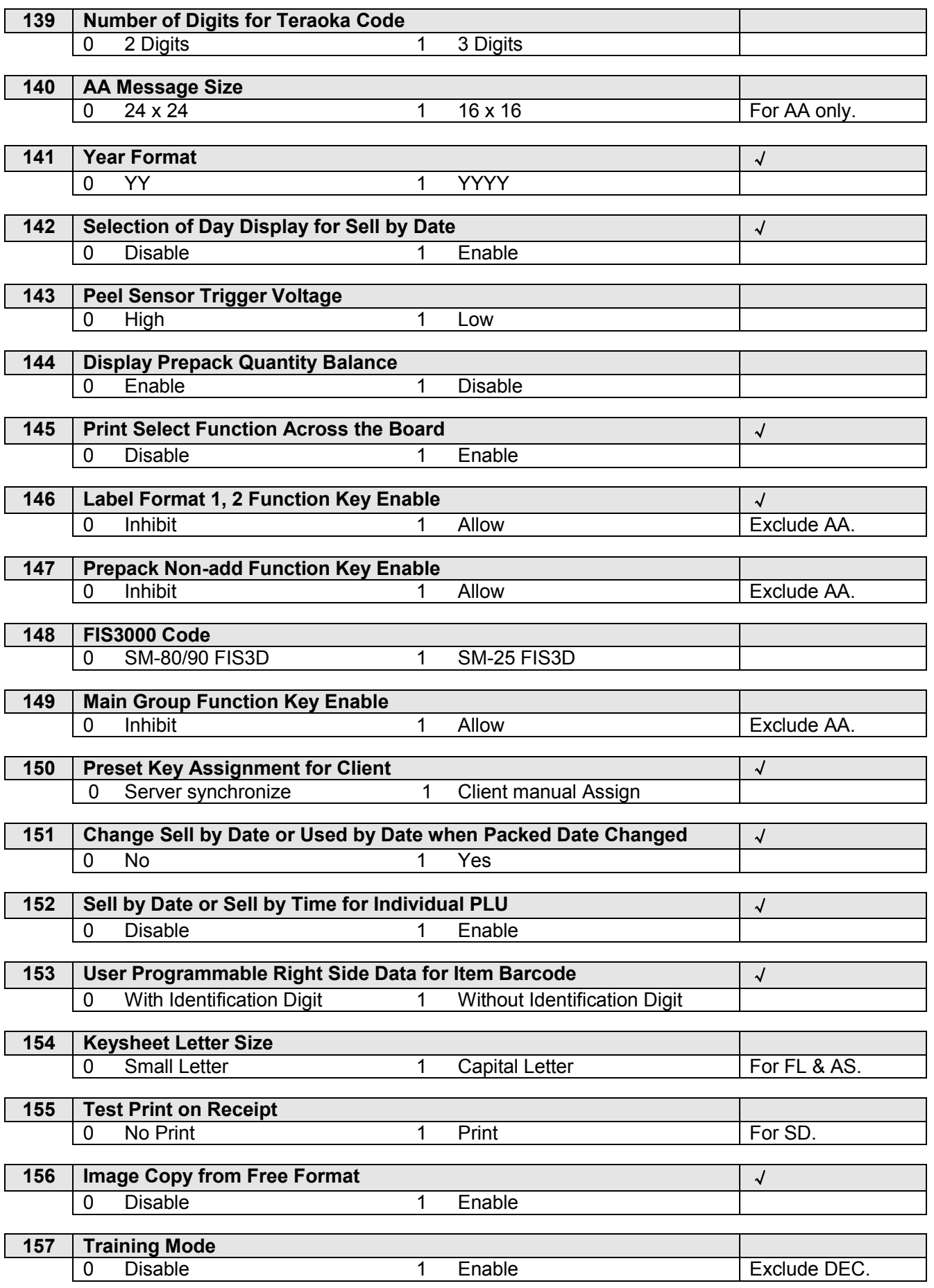

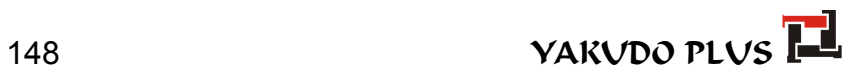

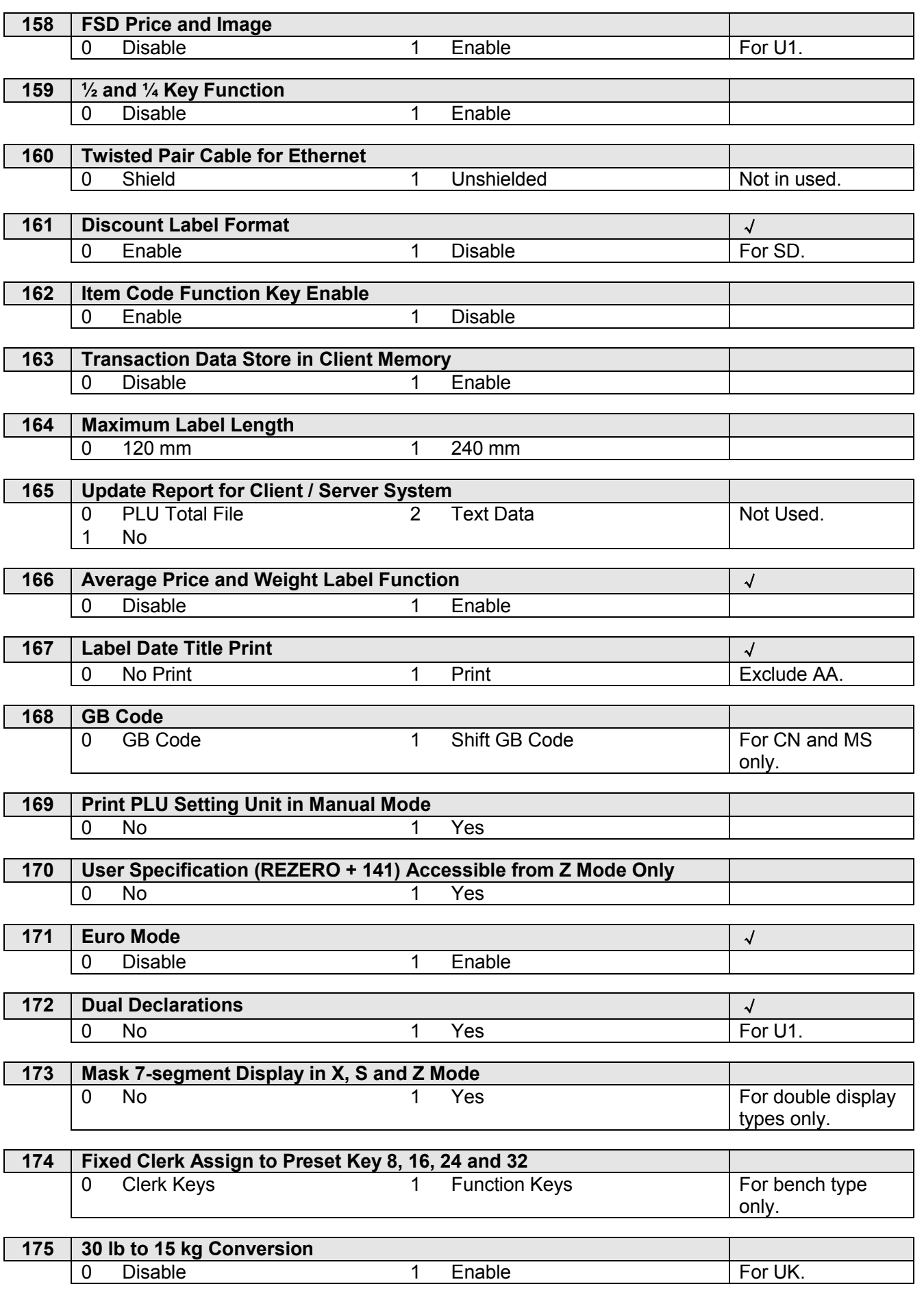

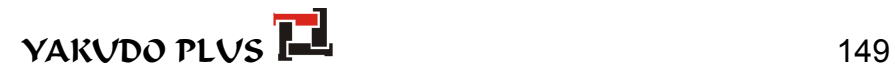

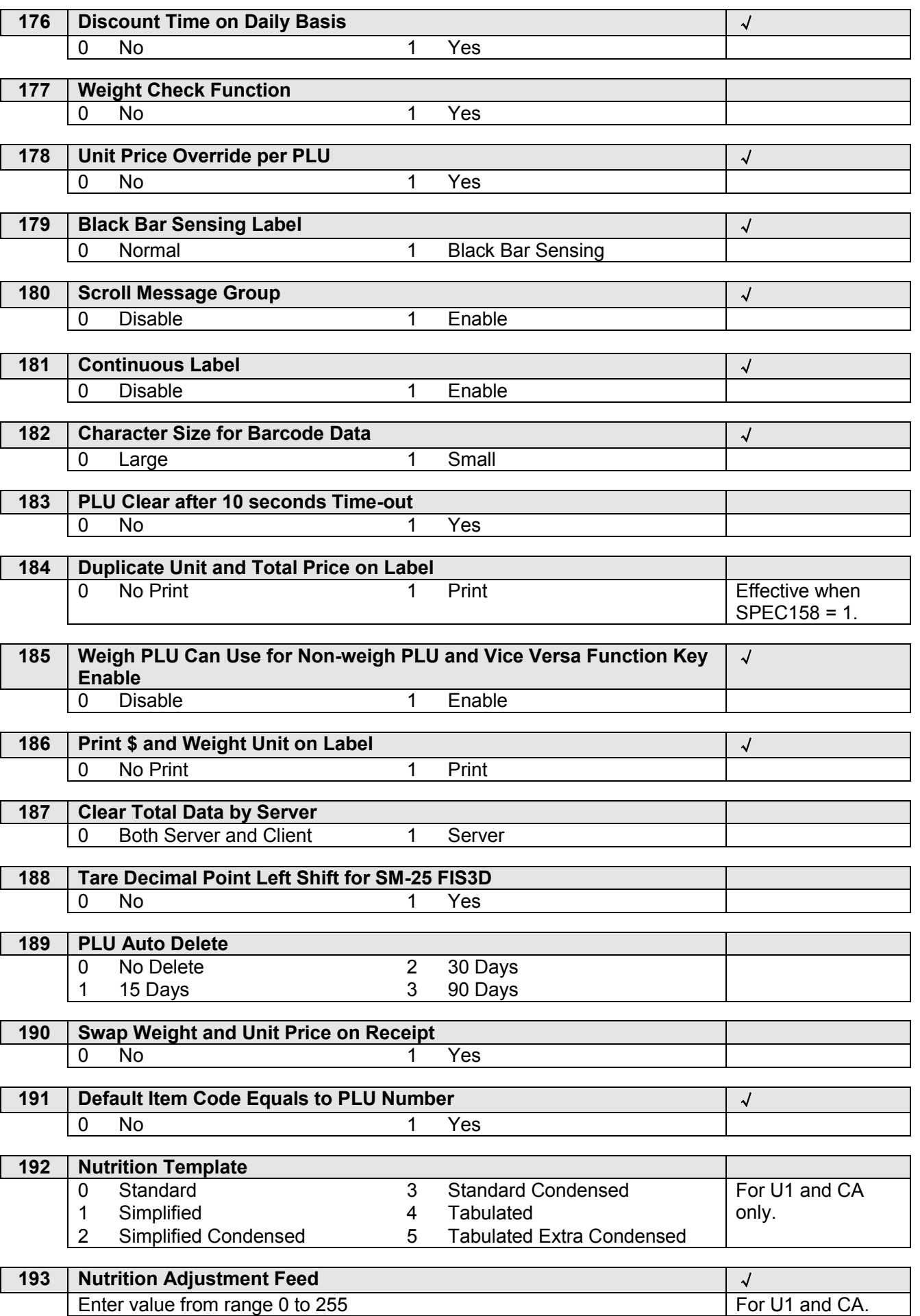

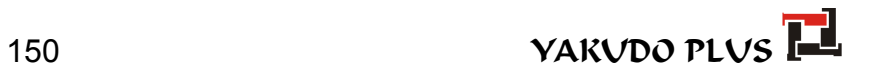

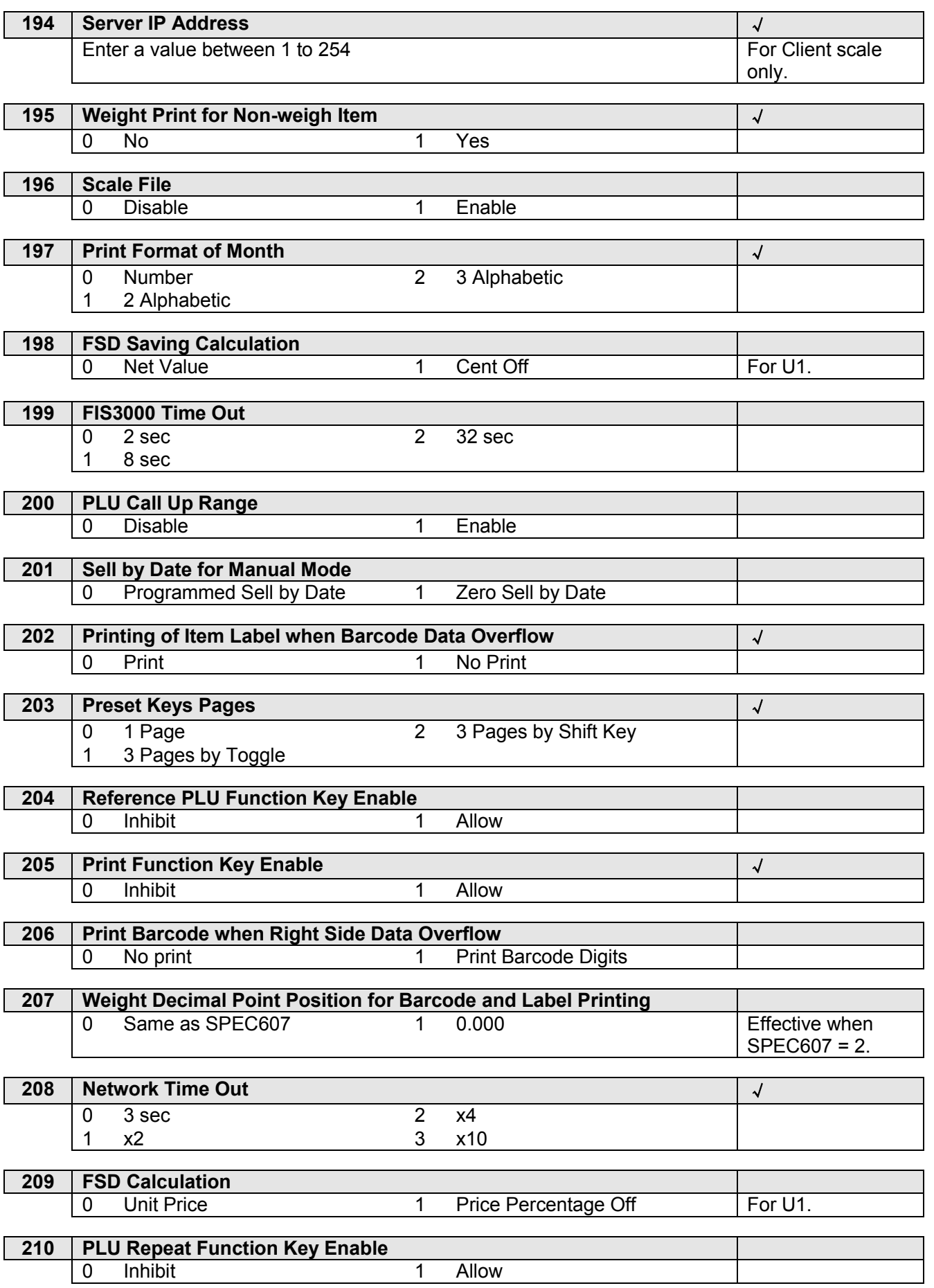

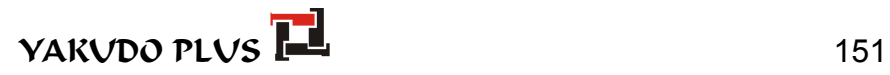

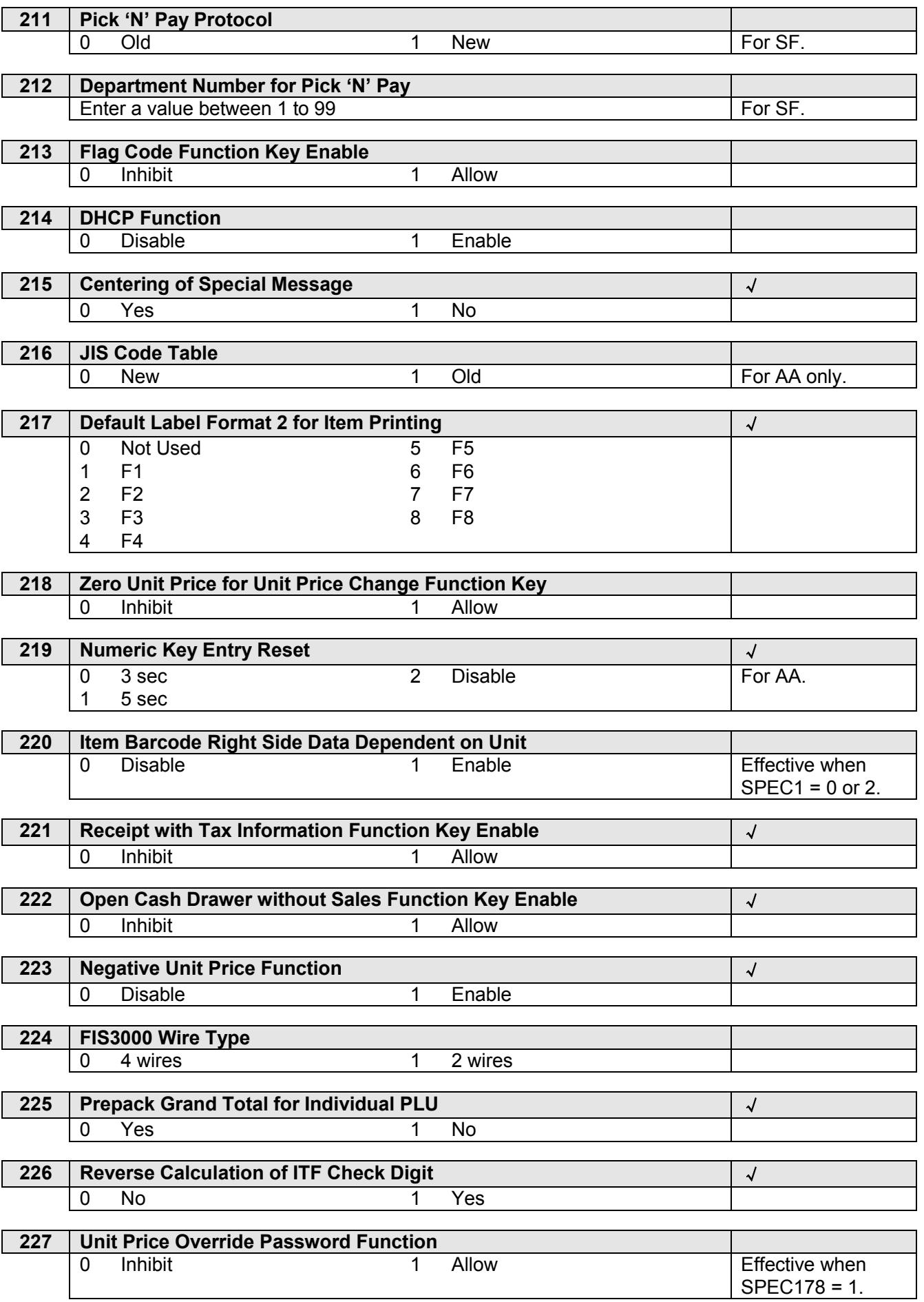

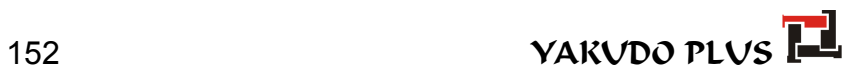

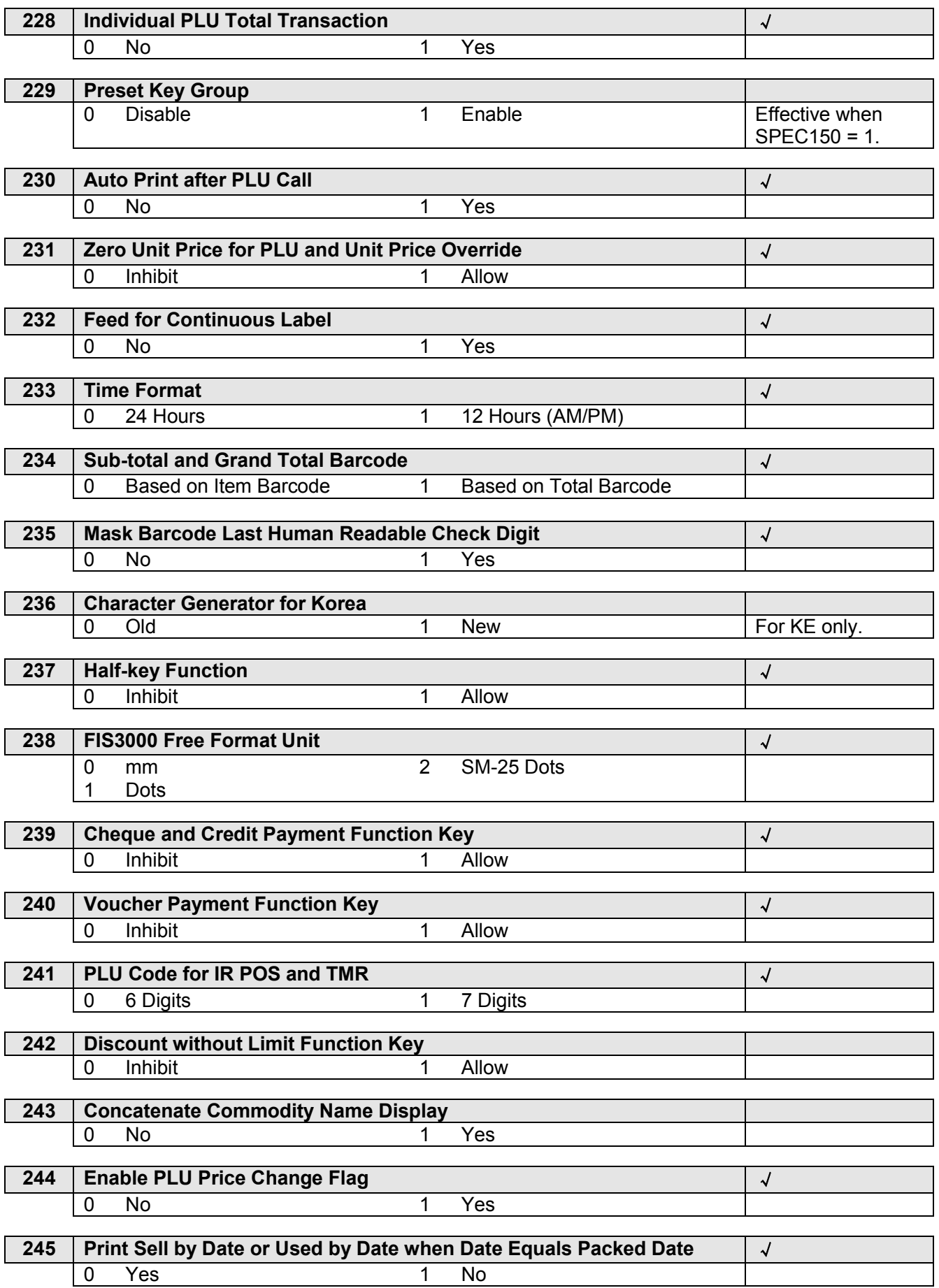

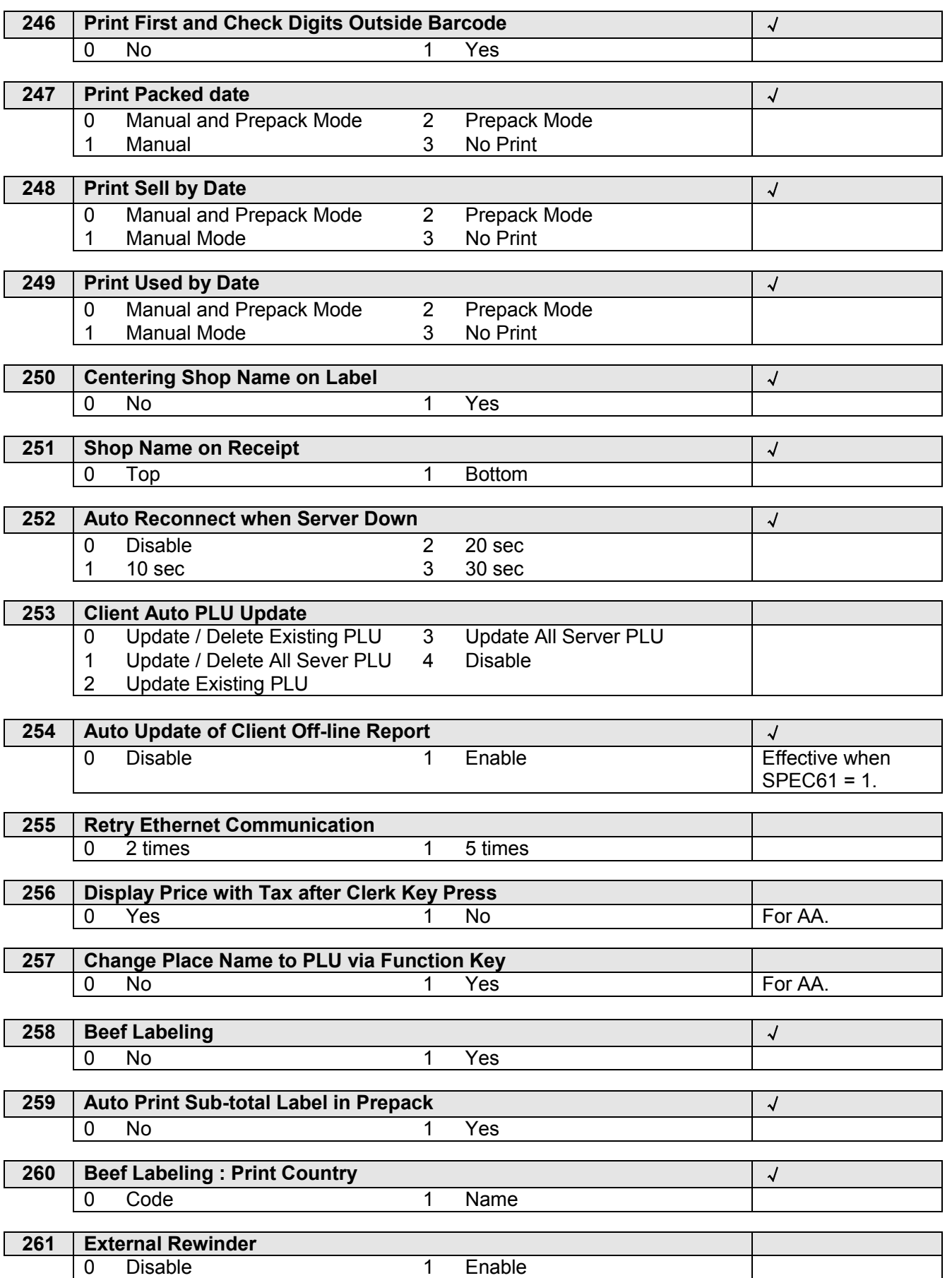

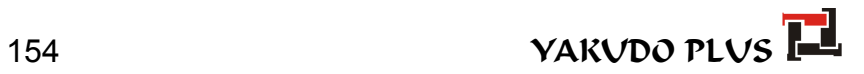

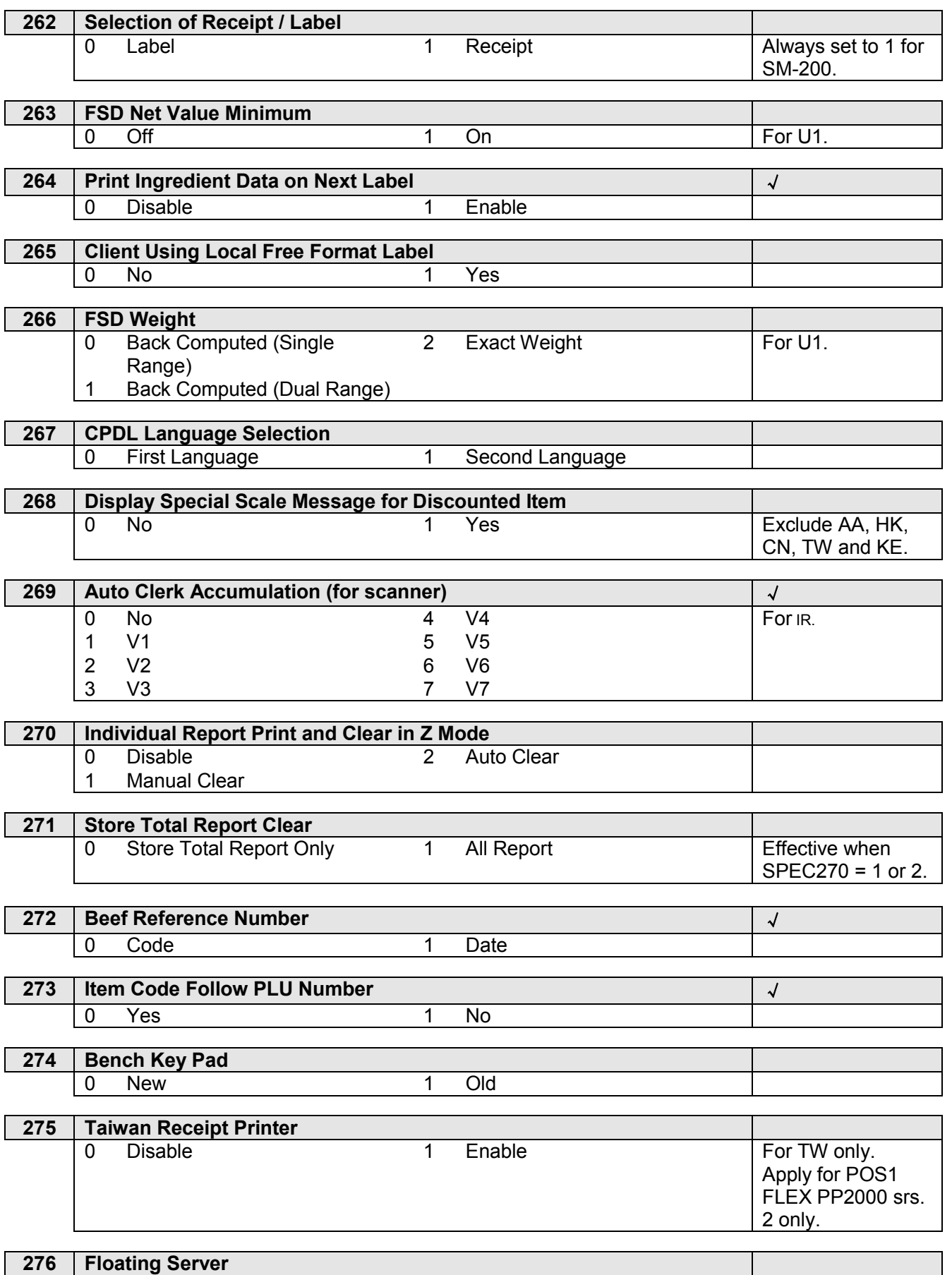

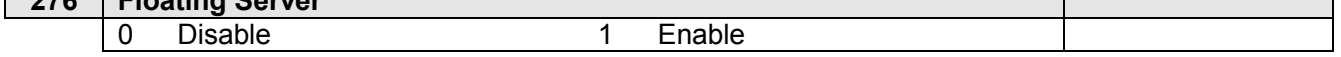

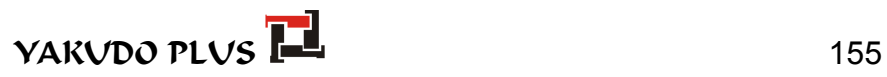

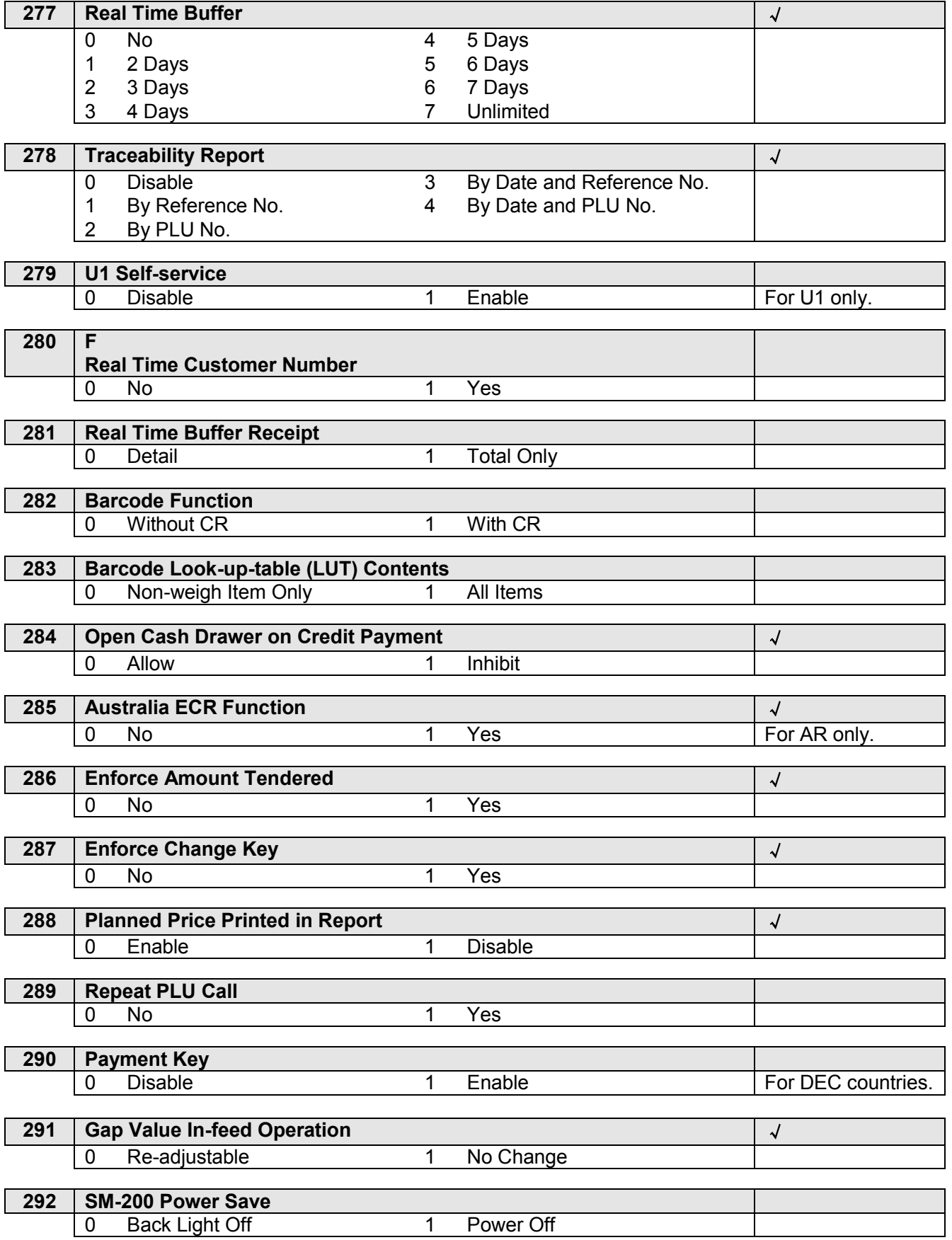

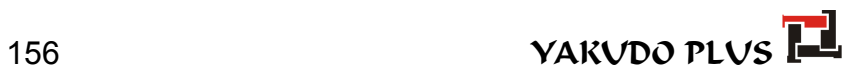

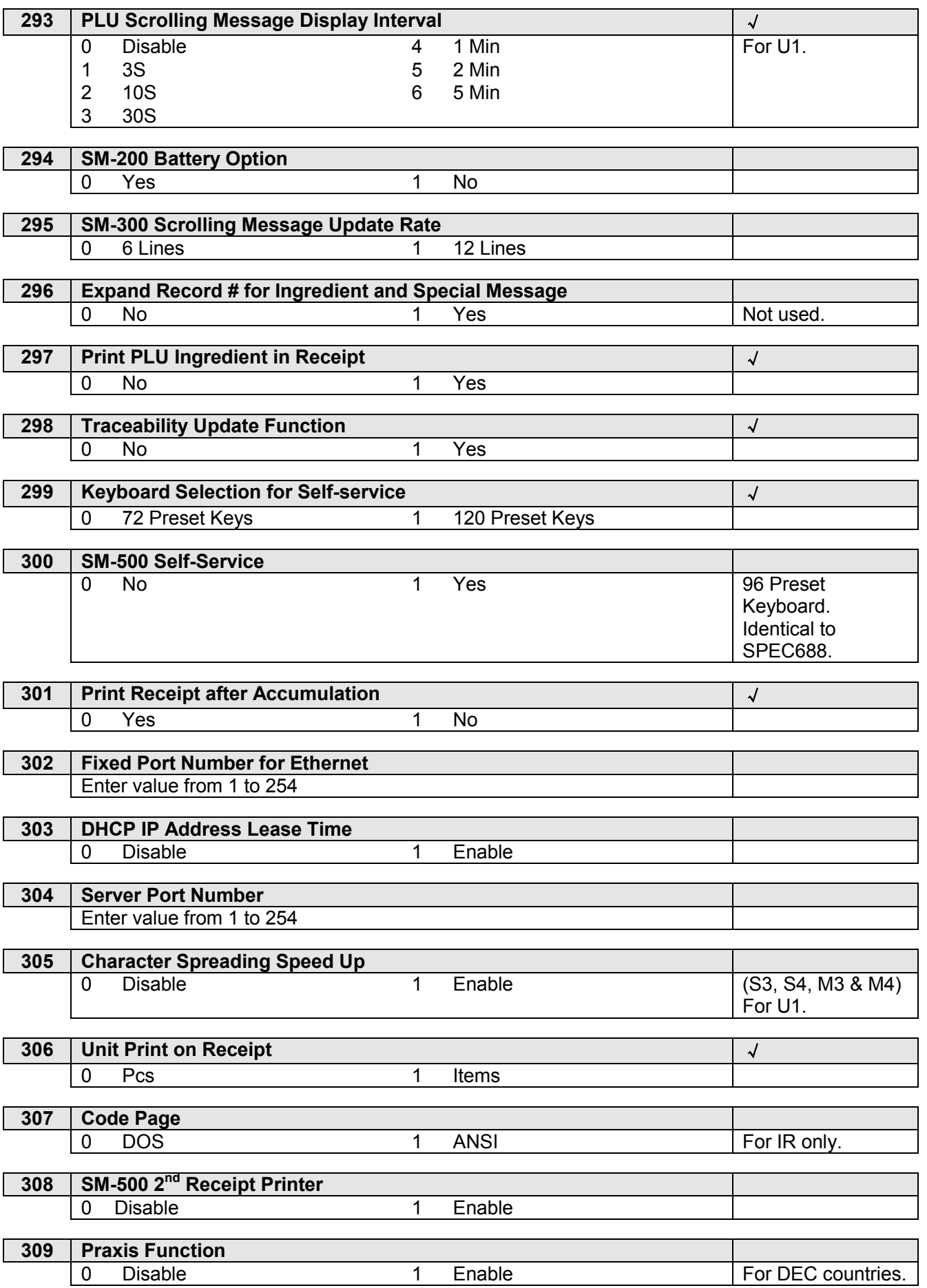

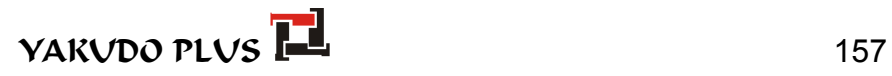

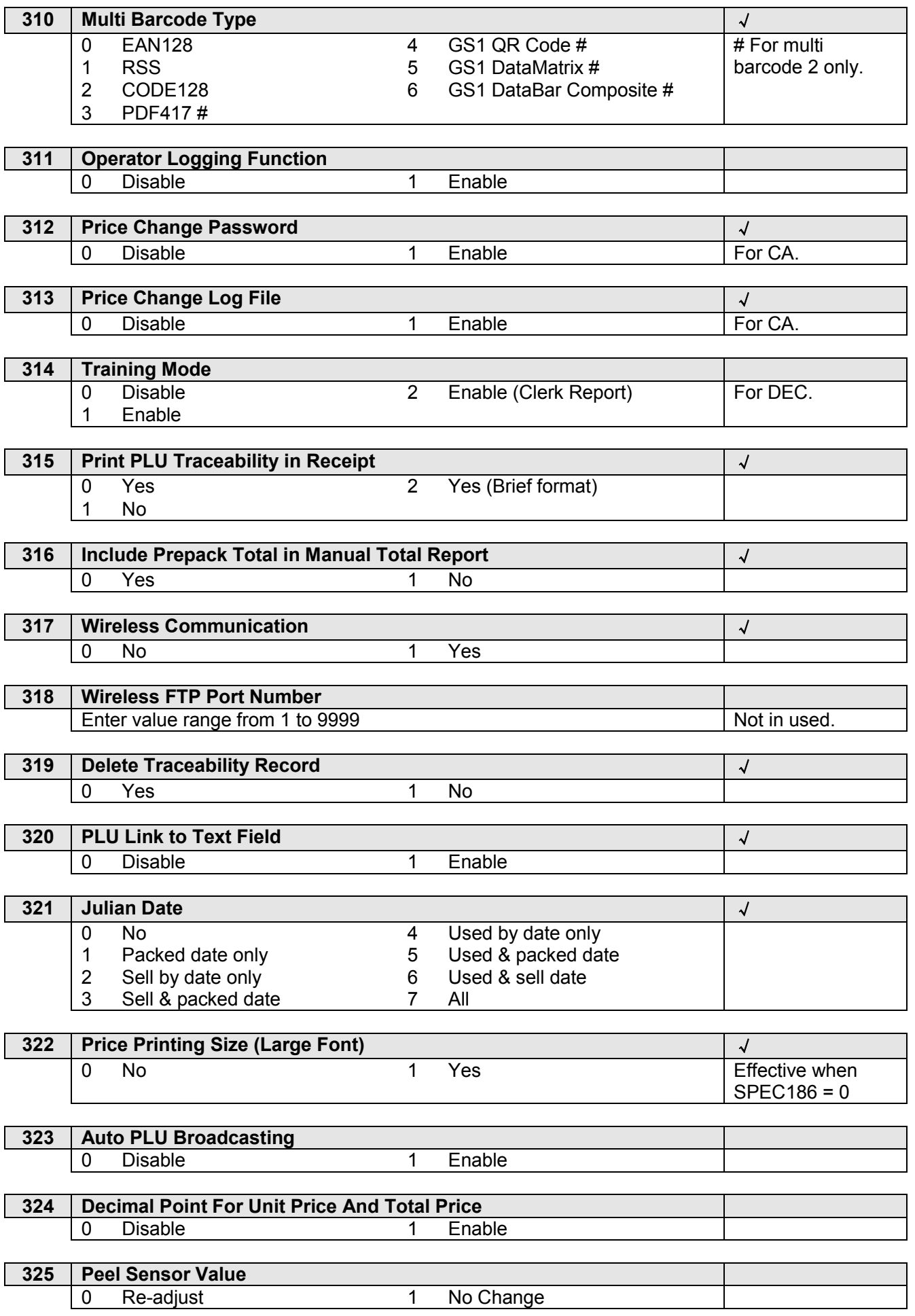

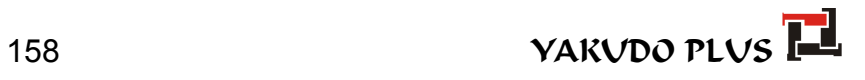

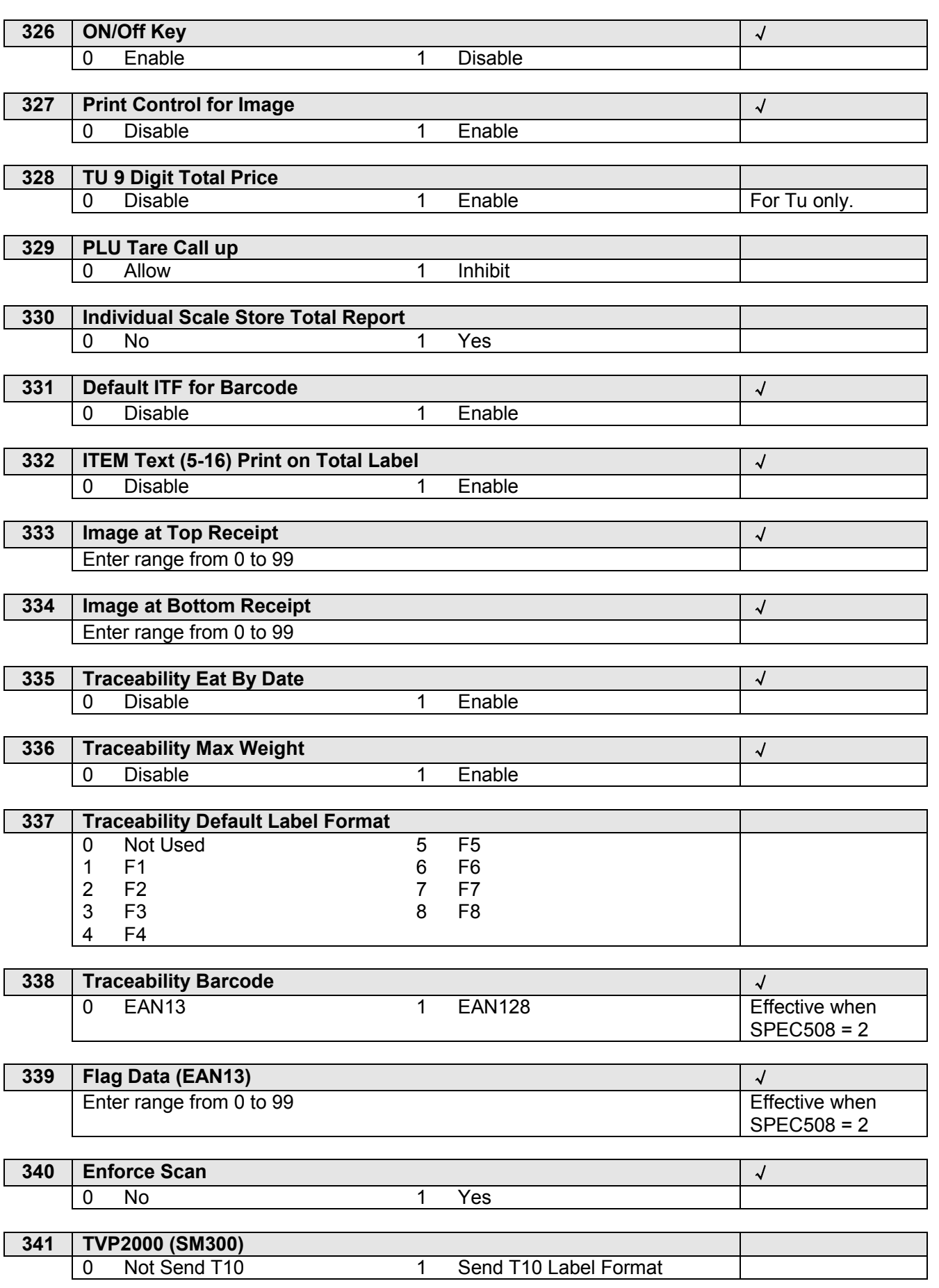

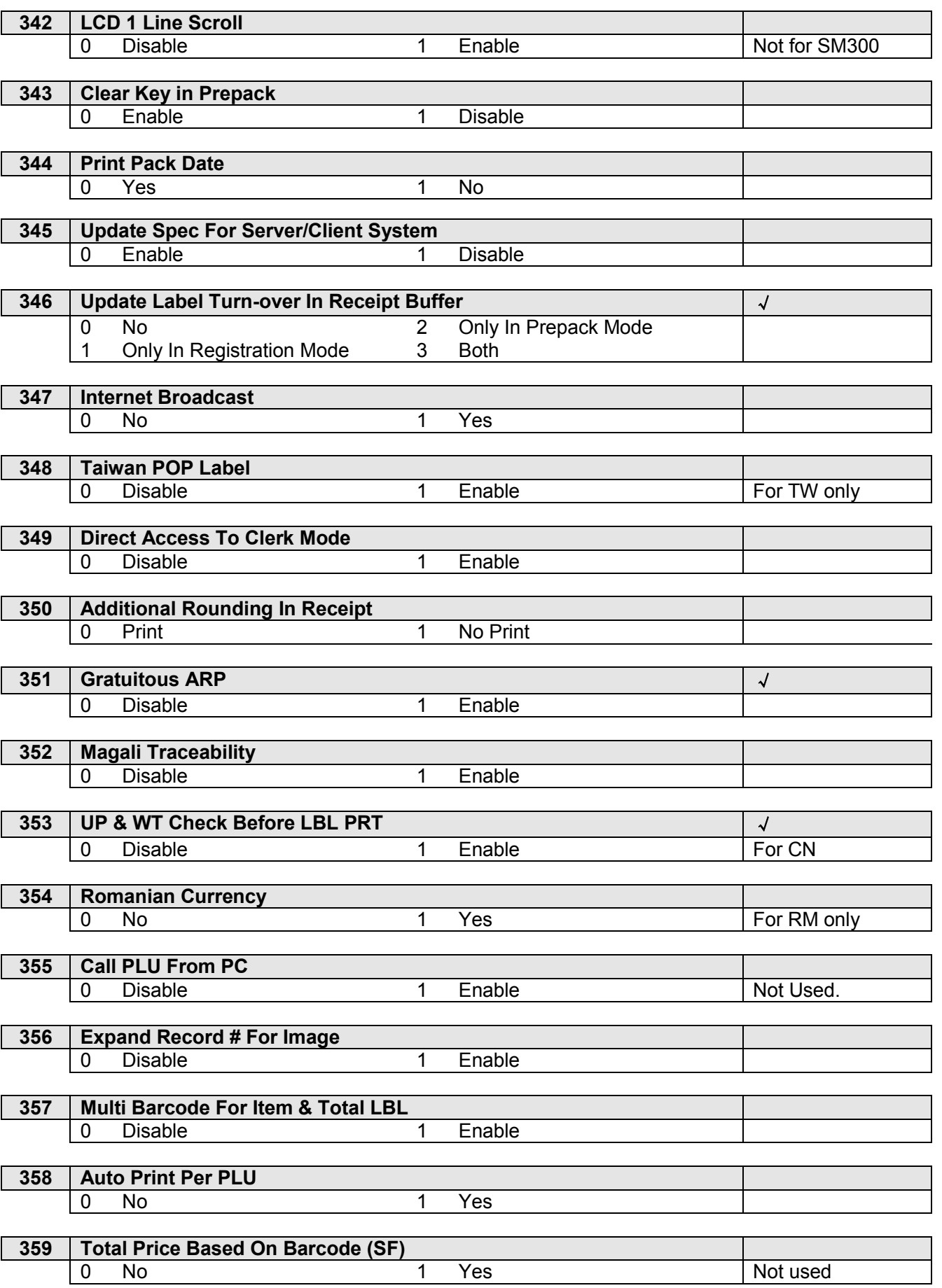

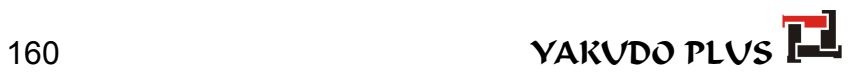

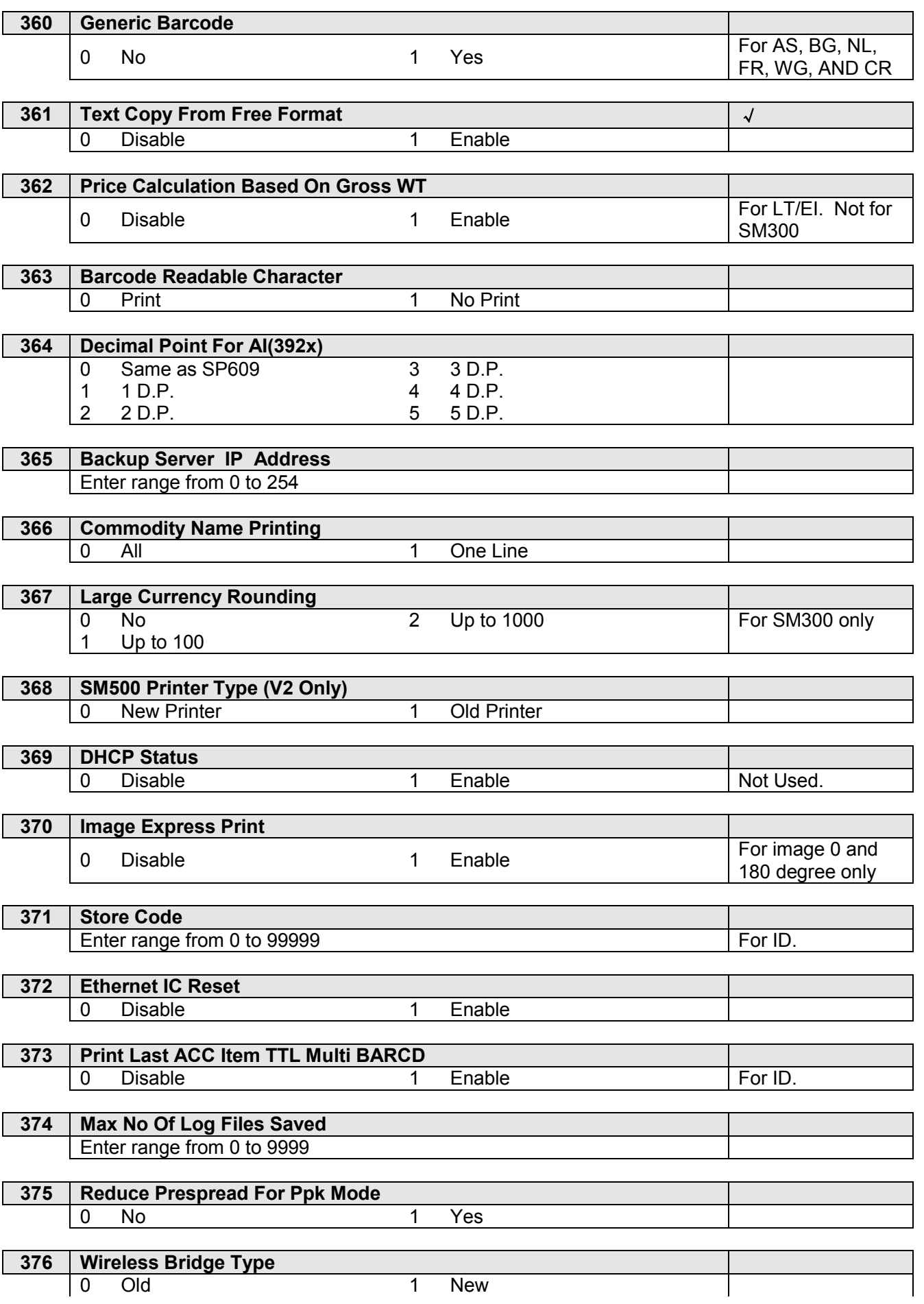

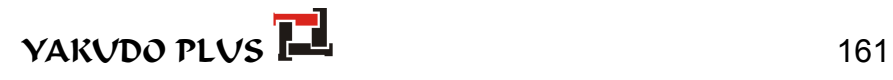

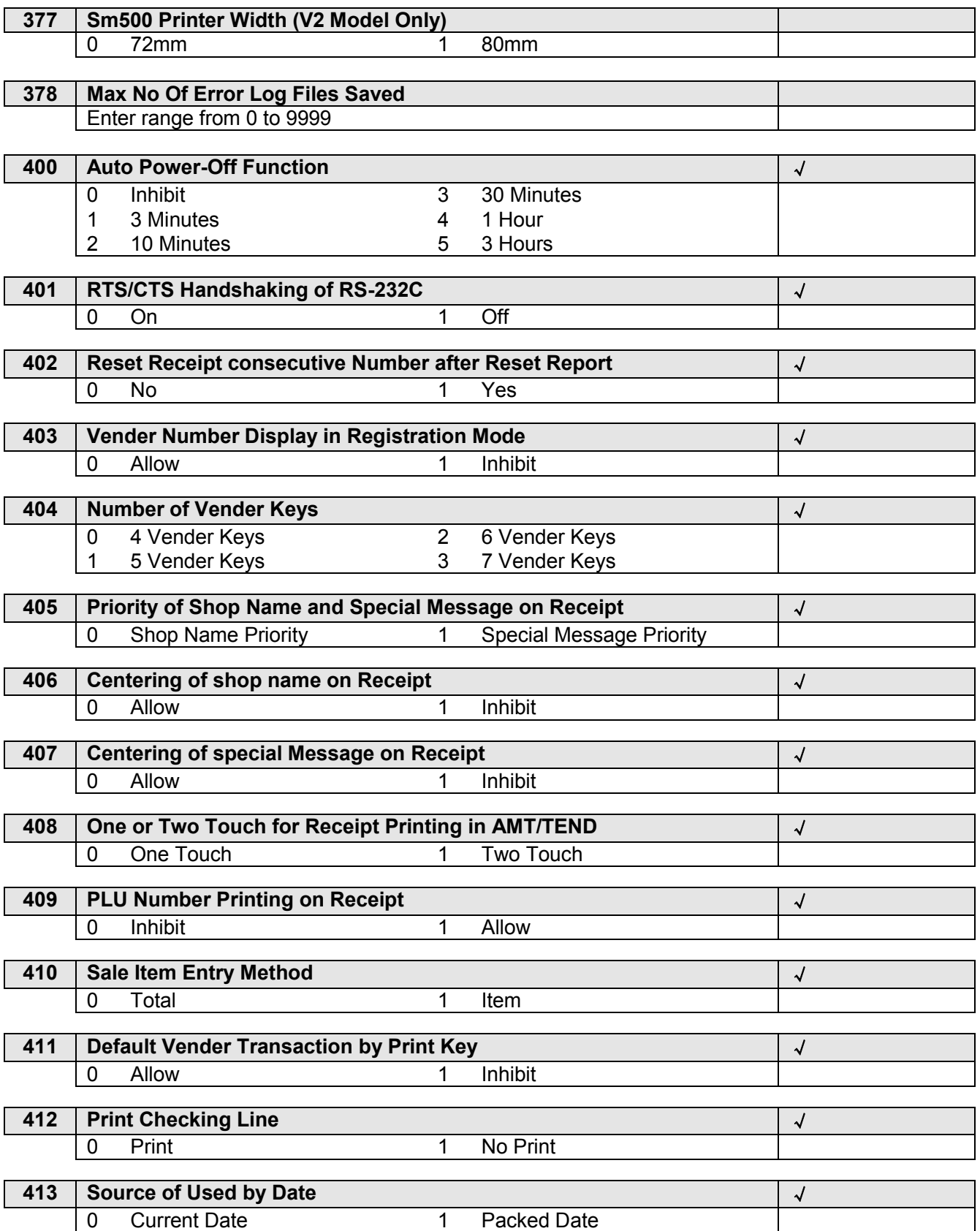

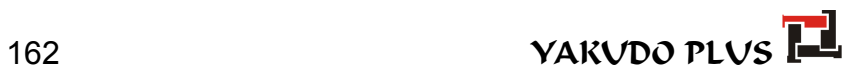

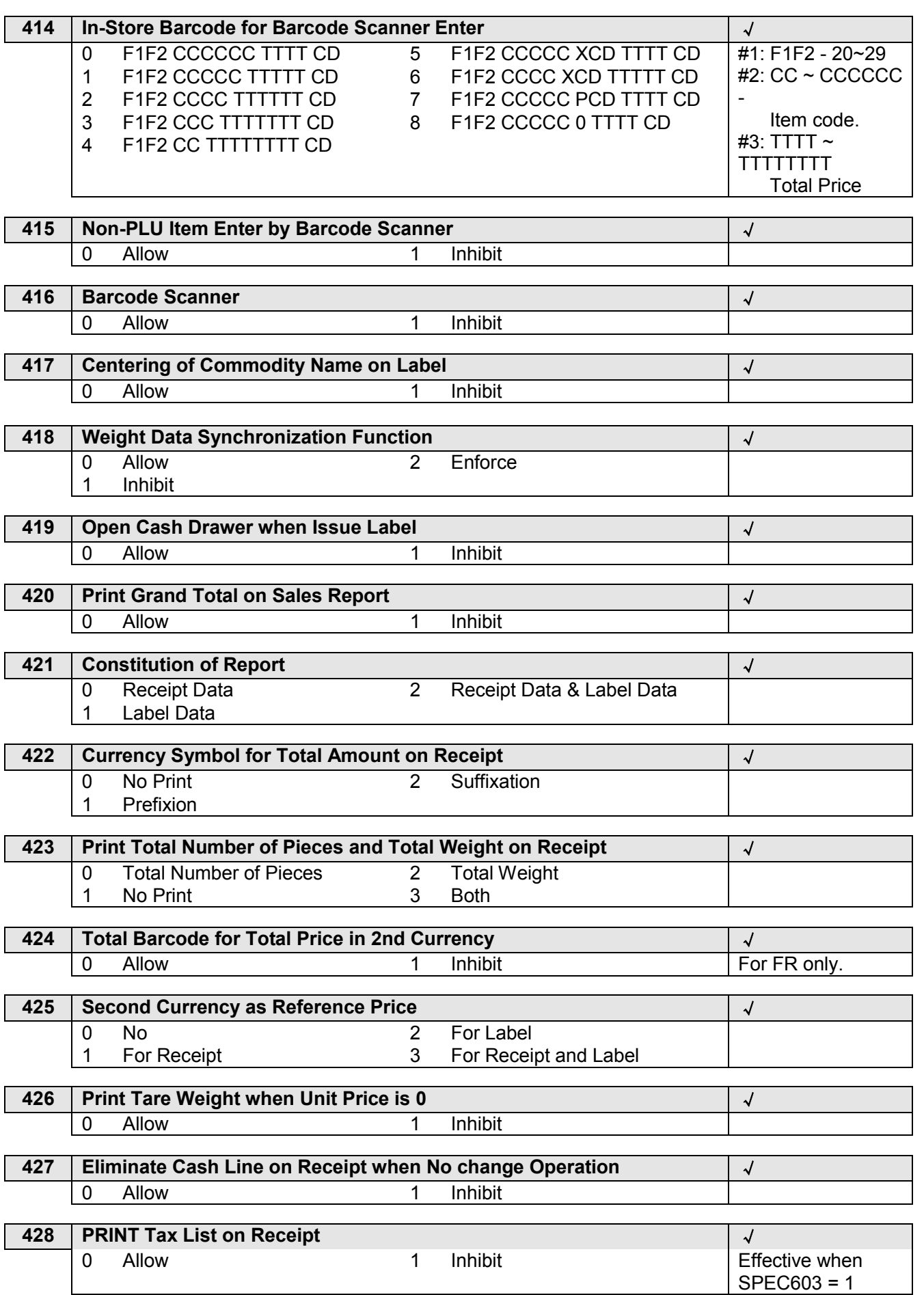

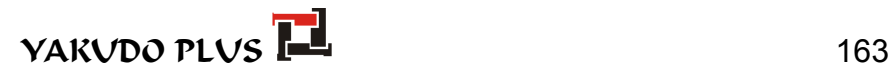

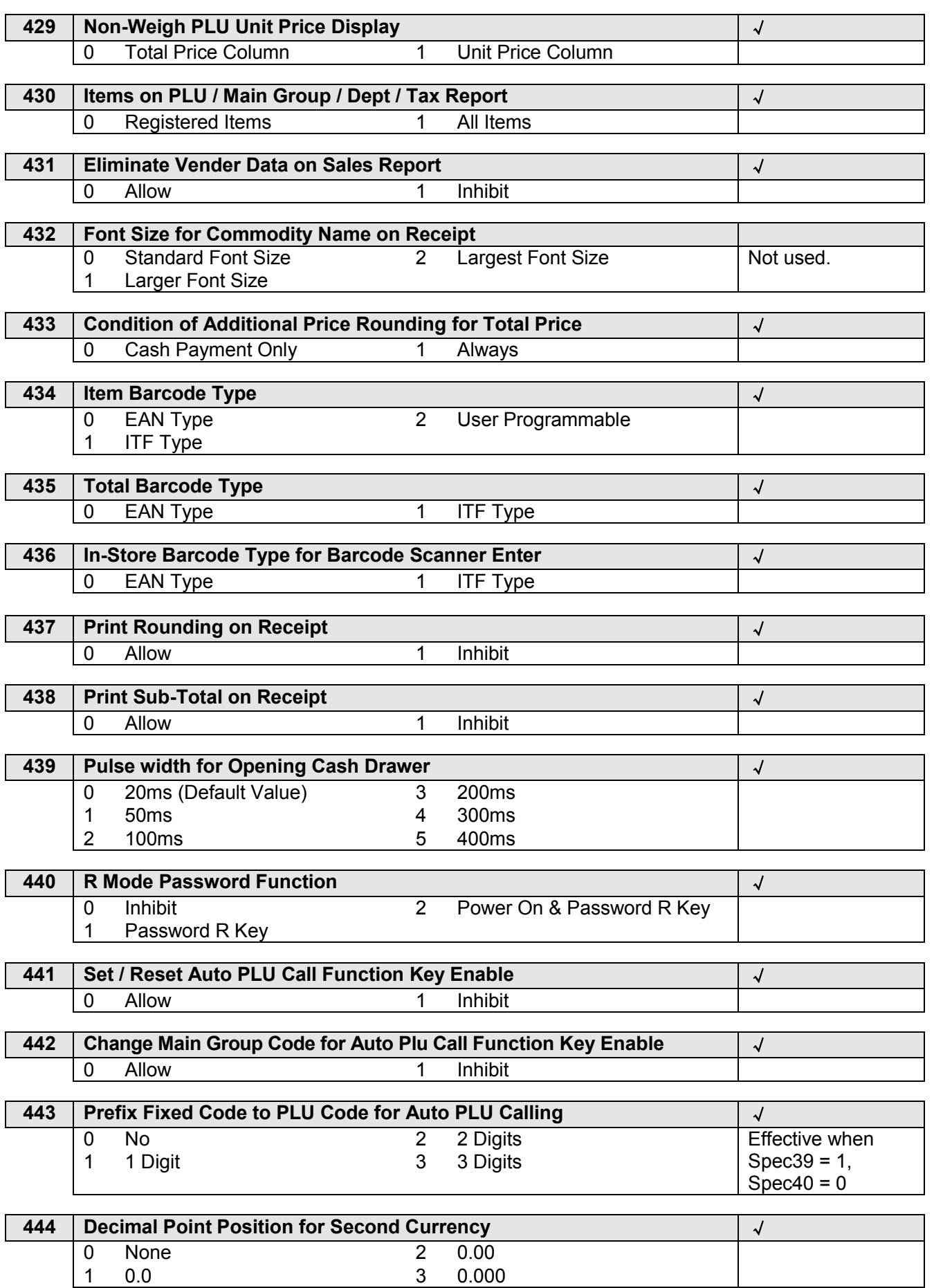

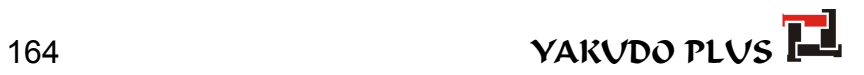

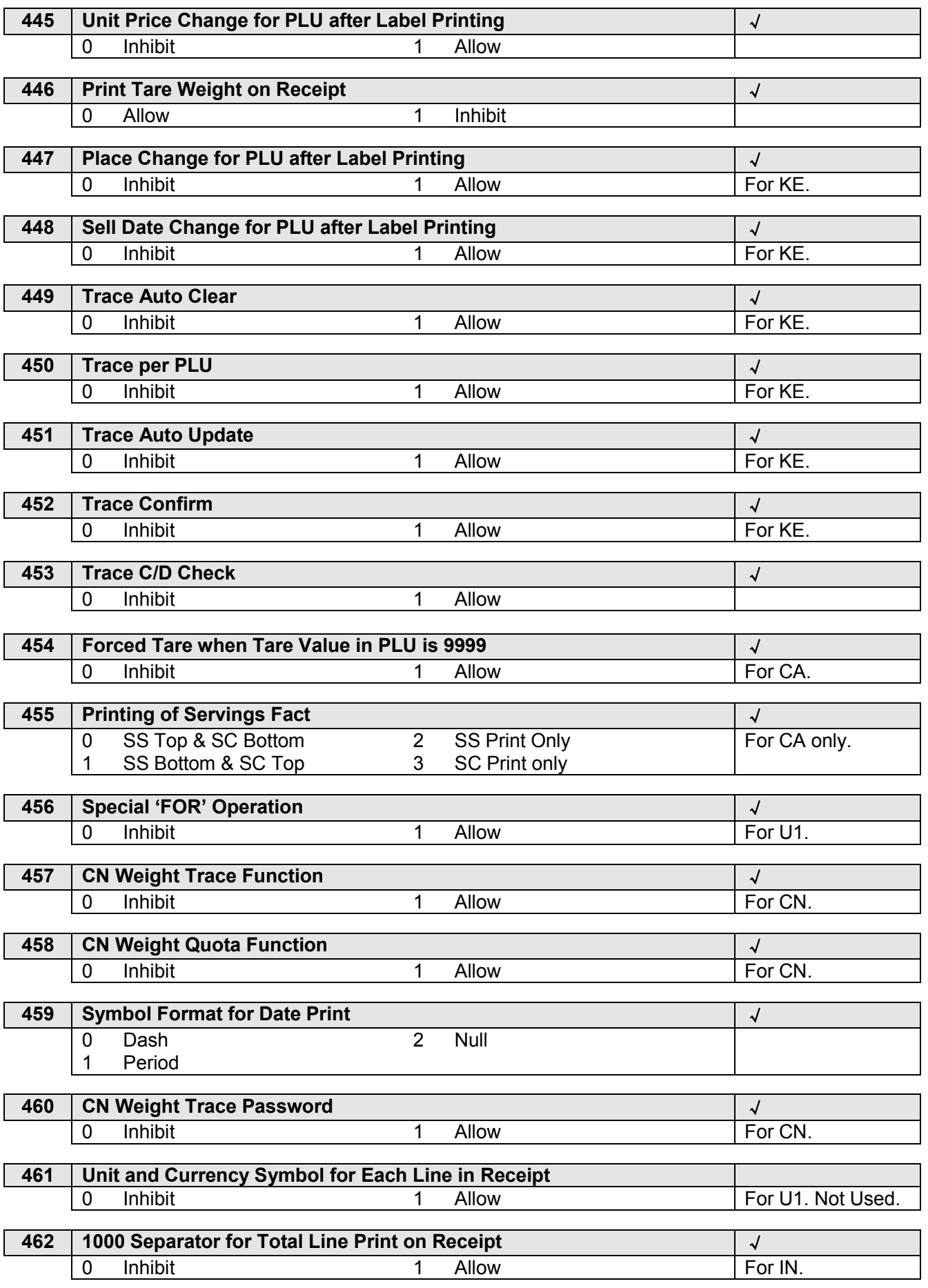

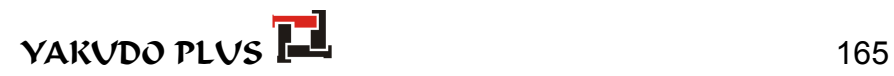

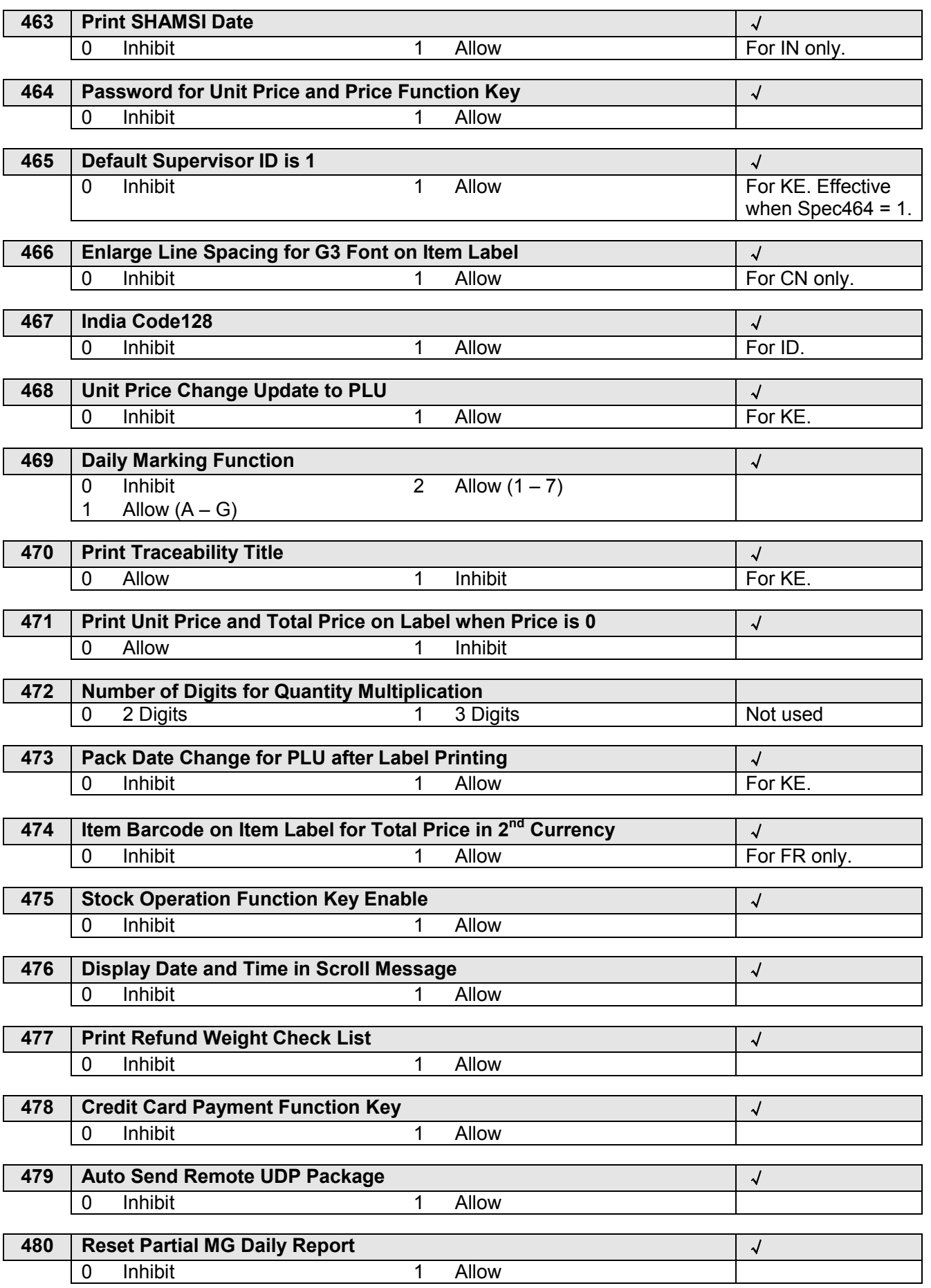

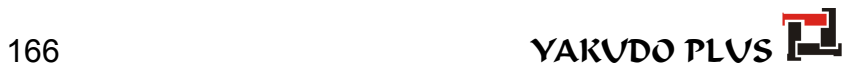

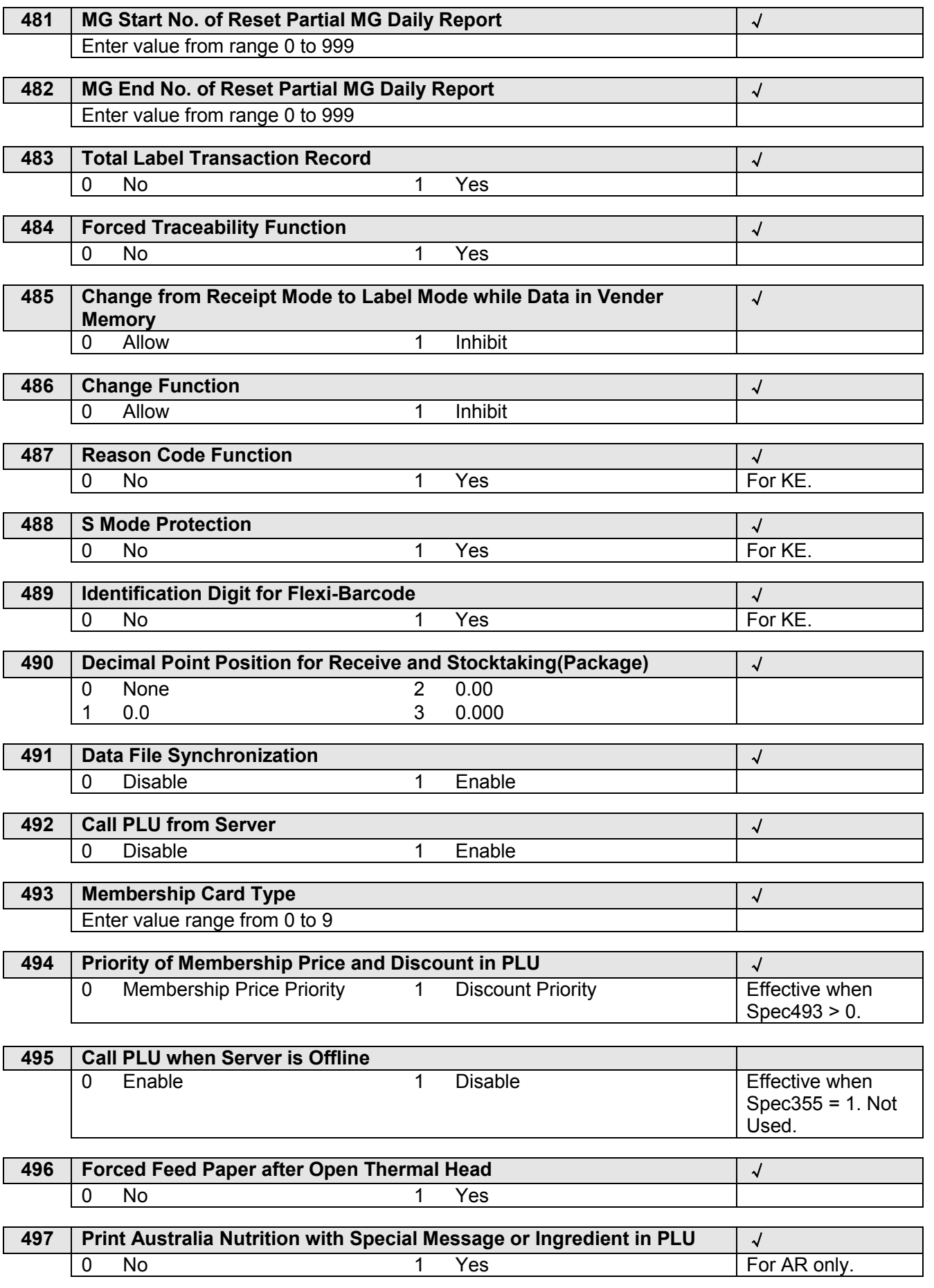

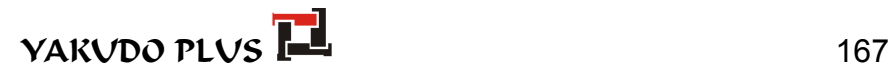

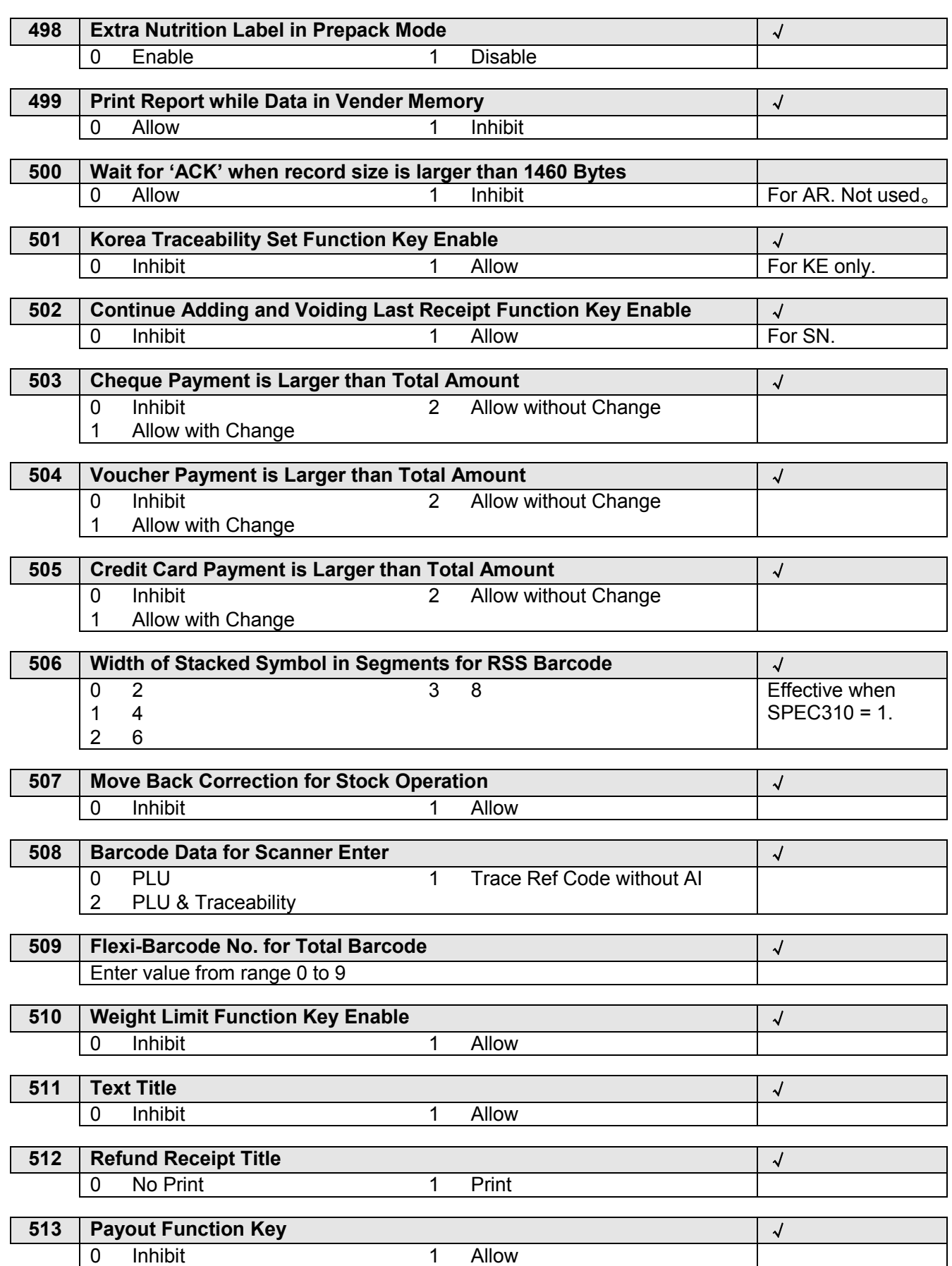

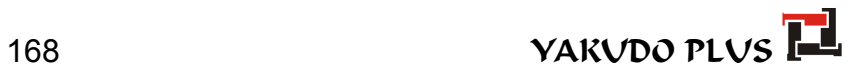

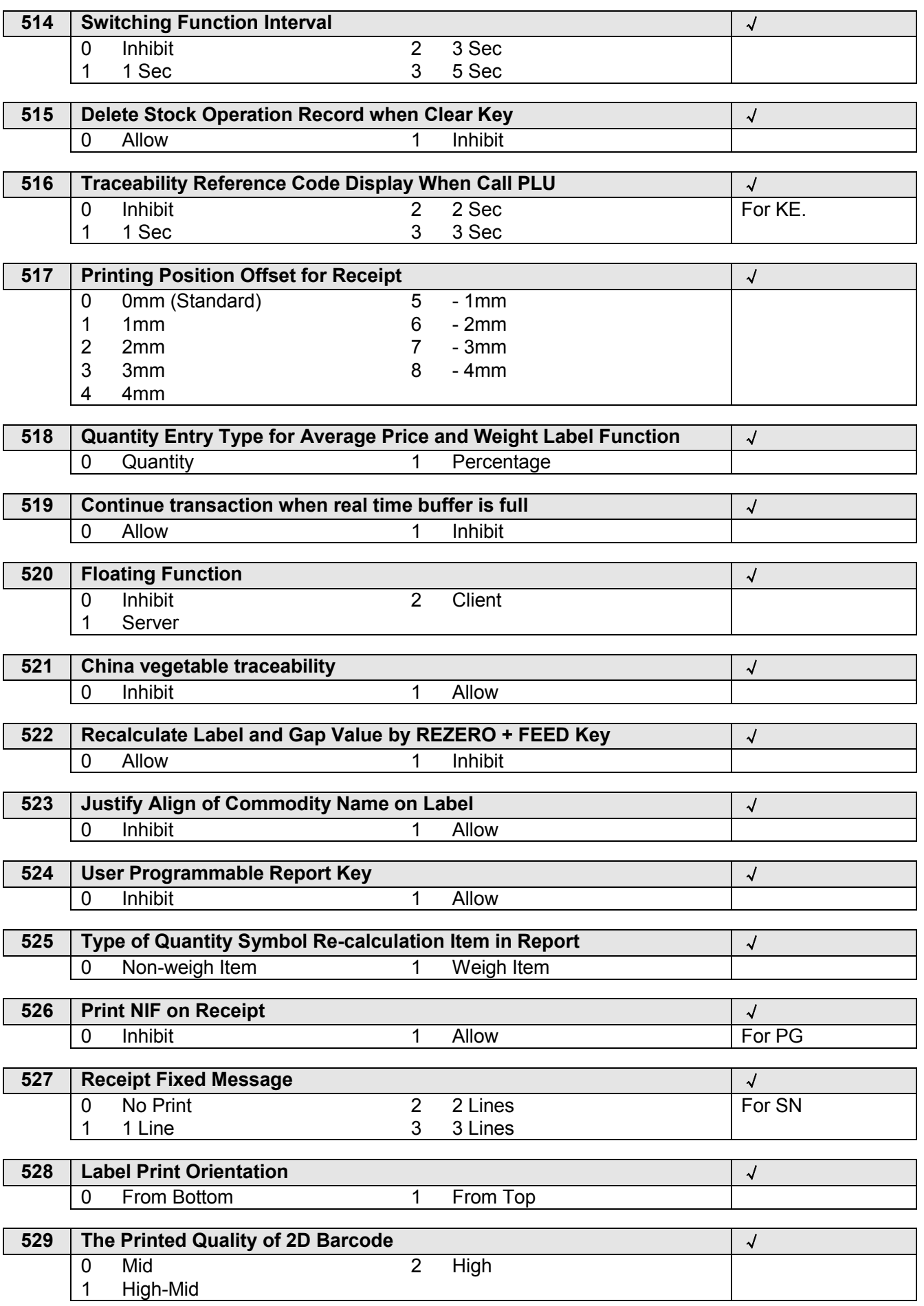

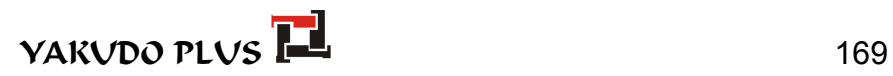

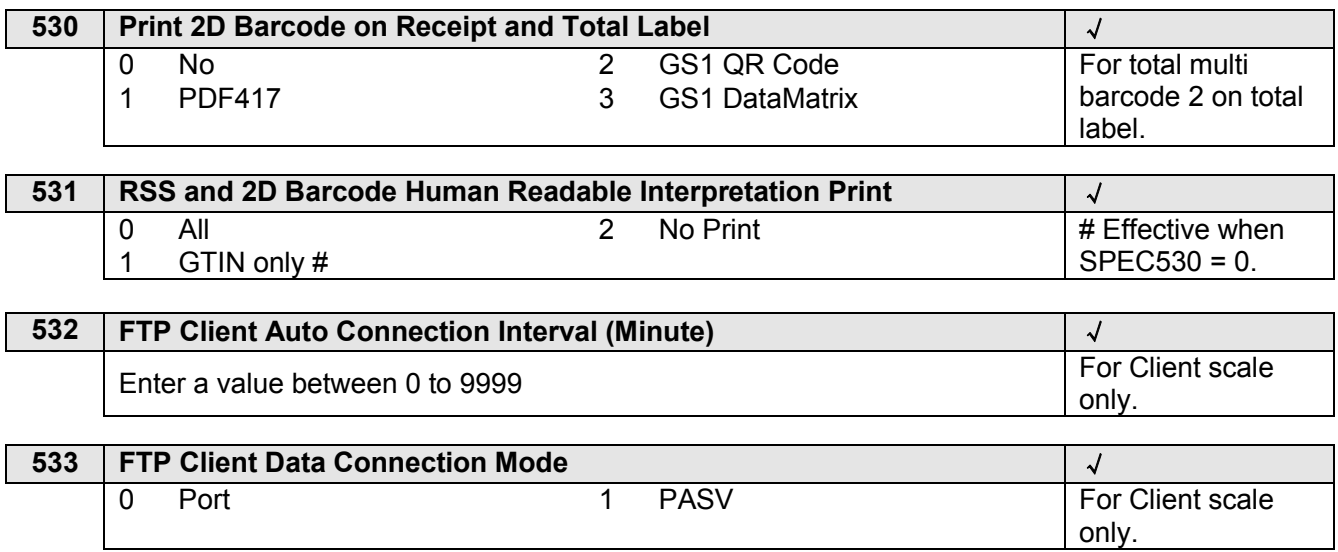

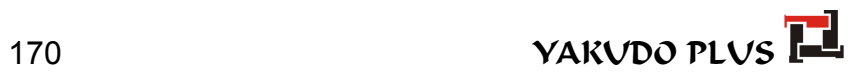

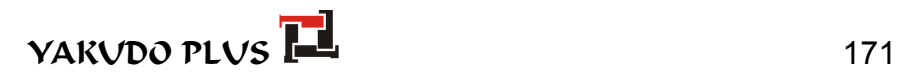